# Oracle Banking Enterprise Limits and Collateral Management Enterprise Limits and Collateral Management Common User Manual

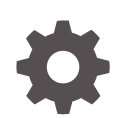

Release 14.7.1.0.0 F75024-01 May 2023

ORACLE

Oracle Banking Enterprise Limits and Collateral Management Enterprise Limits and Collateral Management Common User Manual, Release 14.7.1.0.0

F75024-01

Copyright © 2007, 2023, Oracle and/or its affiliates.

This software and related documentation are provided under a license agreement containing restrictions on use and disclosure and are protected by intellectual property laws. Except as expressly permitted in your license agreement or allowed by law, you may not use, copy, reproduce, translate, broadcast, modify, license, transmit, distribute, exhibit, perform, publish, or display any part, in any form, or by any means. Reverse engineering, disassembly, or decompilation of this software, unless required by law for interoperability, is prohibited.

The information contained herein is subject to change without notice and is not warranted to be error-free. If you find any errors, please report them to us in writing.

If this is software, software documentation, data (as defined in the Federal Acquisition Regulation), or related documentation that is delivered to the U.S. Government or anyone licensing it on behalf of the U.S. Government, then the following notice is applicable:

U.S. GOVERNMENT END USERS: Oracle programs (including any operating system, integrated software, any programs embedded, installed, or activated on delivered hardware, and modifications of such programs) and Oracle computer documentation or other Oracle data delivered to or accessed by U.S. Government end users are "commercial computer software," "commercial computer software documentation," or "limited rights data" pursuant to the applicable Federal Acquisition Regulation and agency-specific supplemental regulations. As such, the use, reproduction, duplication, release, display, disclosure, modification, preparation of derivative works, and/or adaptation of i) Oracle programs (including any operating system, integrated software, any programs embedded, installed, or activated on delivered hardware, and modifications of such programs), ii) Oracle computer documentation and/or iii) other Oracle data, is subject to the rights and limitations specified in the license contained in the applicable contract. The terms governing the U.S. Government's use of Oracle cloud services are defined by the applicable contract for such services. No other rights are granted to the U.S. Government.

This software or hardware is developed for general use in a variety of information management applications. It is not developed or intended for use in any inherently dangerous applications, including applications that may create a risk of personal injury. If you use this software or hardware in dangerous applications, then you shall be responsible to take all appropriate fail-safe, backup, redundancy, and other measures to ensure its safe use. Oracle Corporation and its affiliates disclaim any liability for any damages caused by use of this software or hardware in dangerous applications.

Oracle®, Java, MySQL, and NetSuite are registered trademarks of Oracle and/or its affiliates. Other names may be trademarks of their respective owners.

Intel and Intel Inside are trademarks or registered trademarks of Intel Corporation. All SPARC trademarks are used under license and are trademarks or registered trademarks of SPARC International, Inc. AMD, Epyc, and the AMD logo are trademarks or registered trademarks of Advanced Micro Devices. UNIX is a registered trademark of The Open Group.

This software or hardware and documentation may provide access to or information about content, products, and services from third parties. Oracle Corporation and its affiliates are not responsible for and expressly disclaim all warranties of any kind with respect to third-party content, products, and services unless otherwise set forth in an applicable agreement between you and Oracle. Oracle Corporation and its affiliates will not be responsible for any loss, costs, or damages incurred due to your access to or use of third-party content, products, or services, except as set forth in an applicable agreement between you and Oracle.

For information about Oracle's commitment to accessibility, visit the Oracle Accessibility Program website at <http://www.oracle.com/pls/topic/lookup?ctx=acc&id=docacc>.

# **Contents**

### 1 [Preface](#page-7-0)

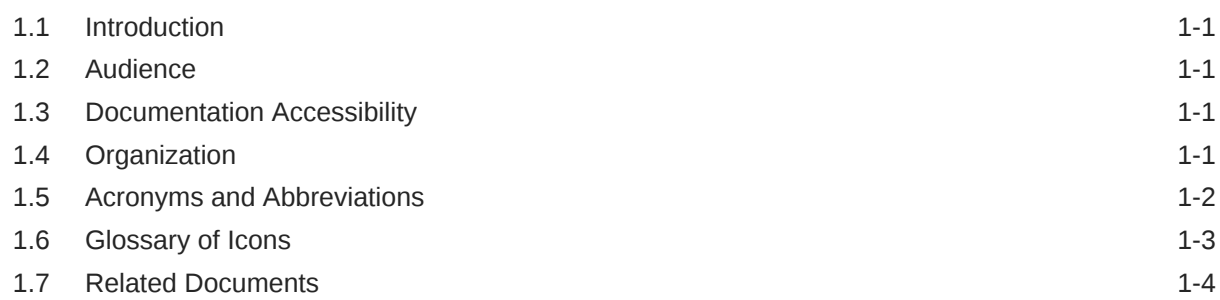

### 2 [Limits and Collaterals](#page-11-0)

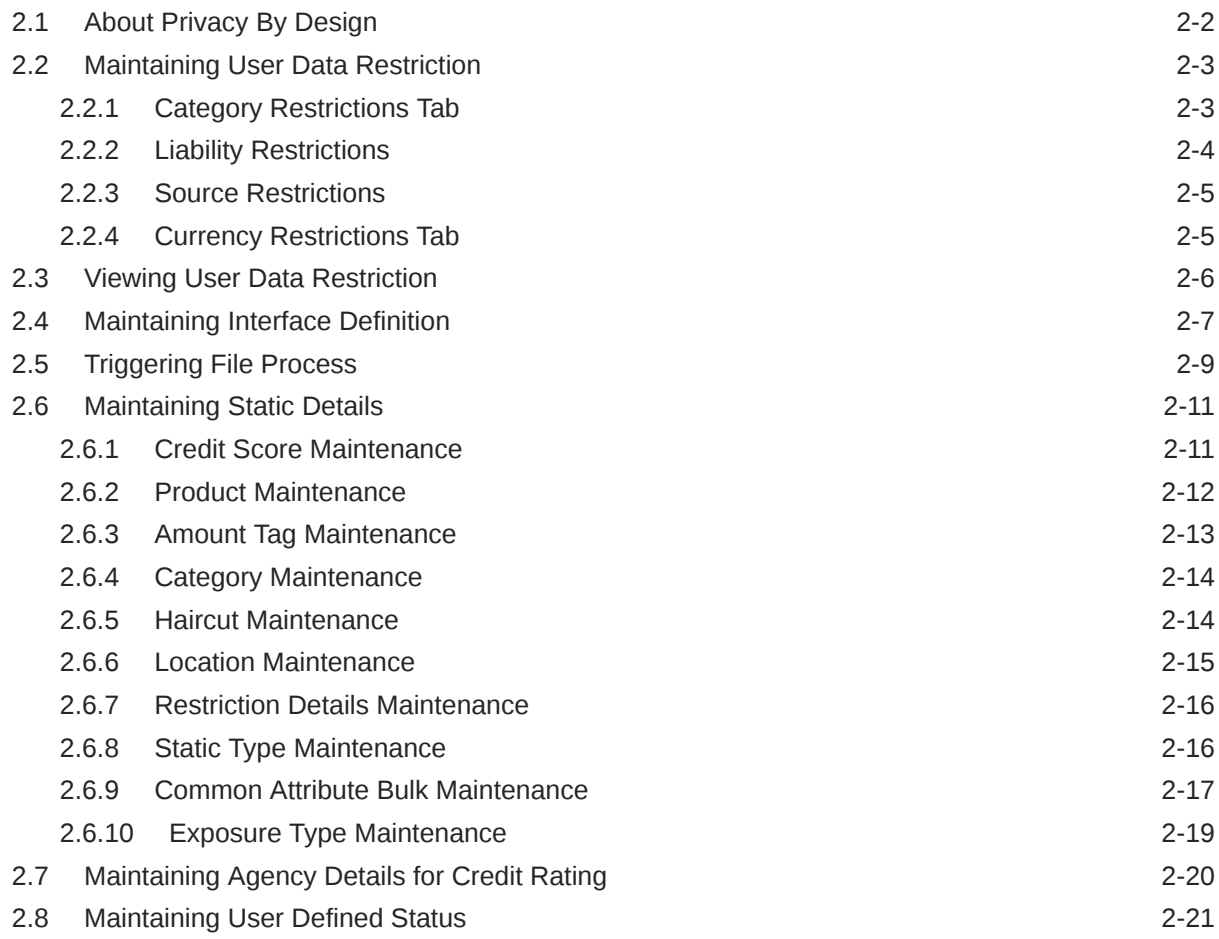

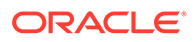

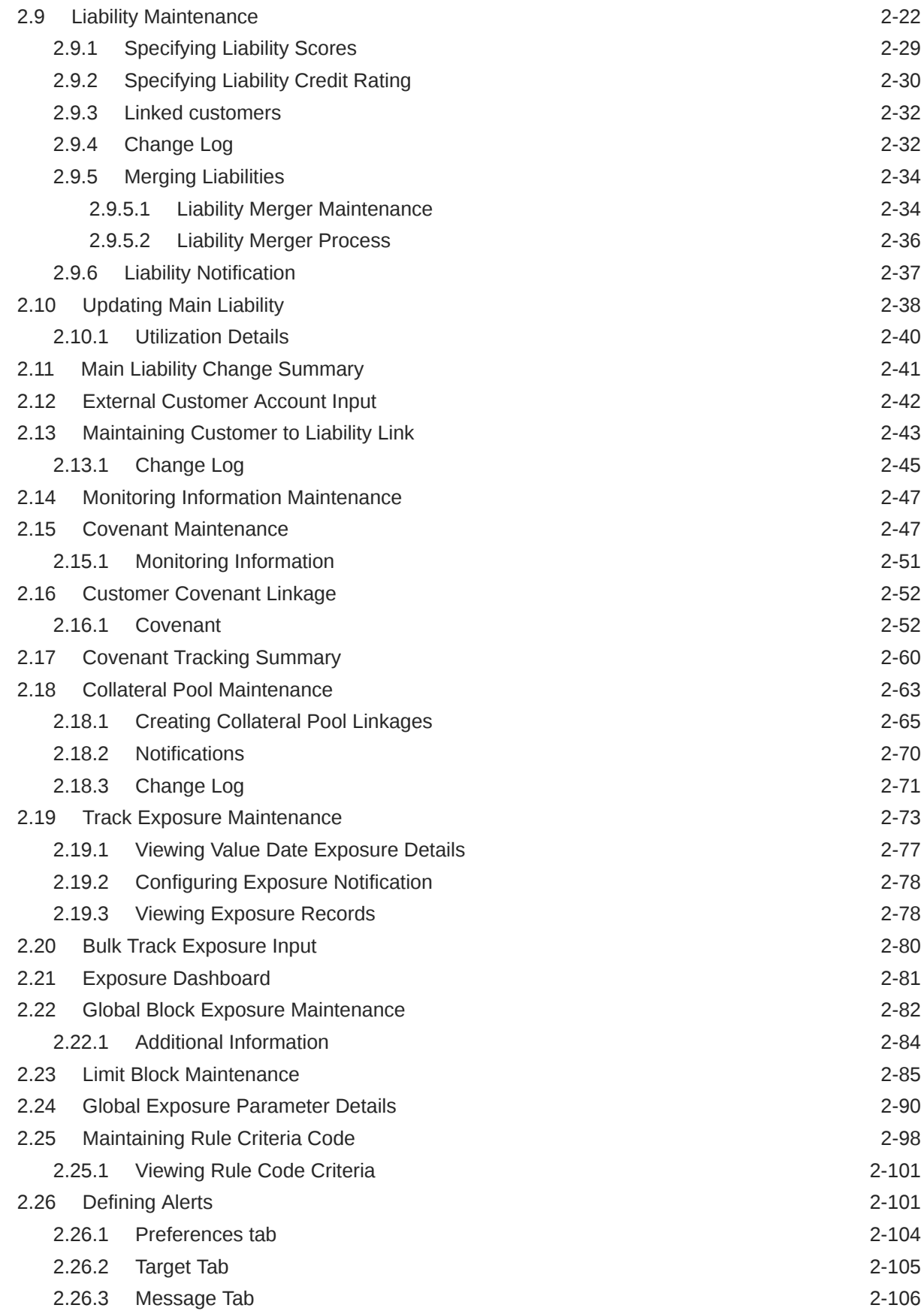

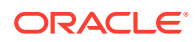

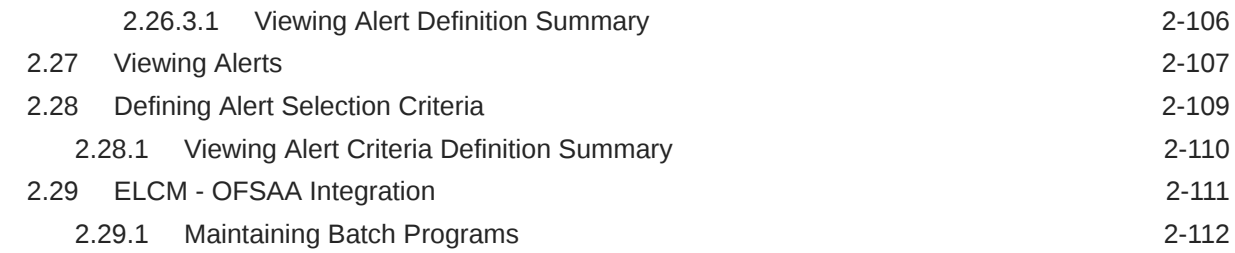

### 3 [Bulk upload Maintenance](#page-123-0)

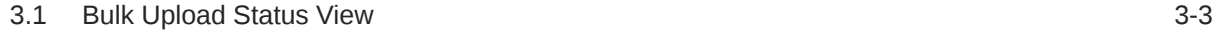

### 4 [Queries](#page-127-0)

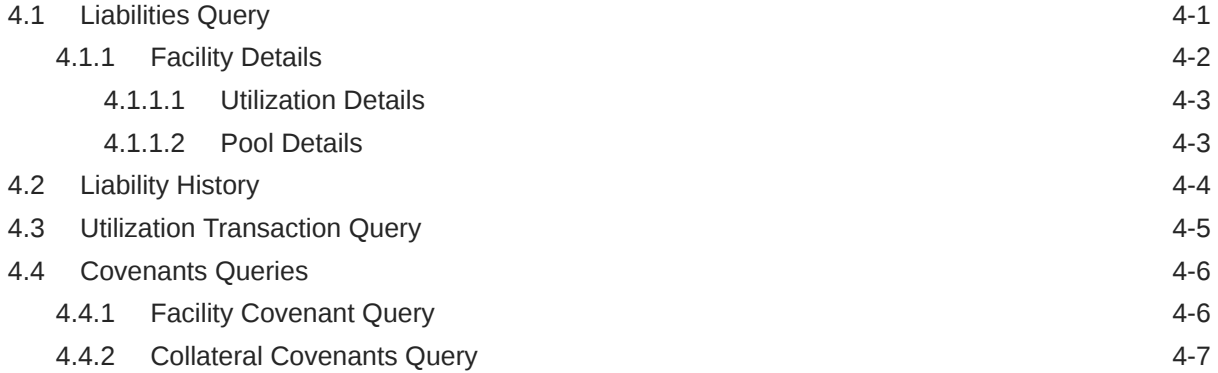

### 5 [Annexure 1 - Utilization Transactions](#page-135-0)

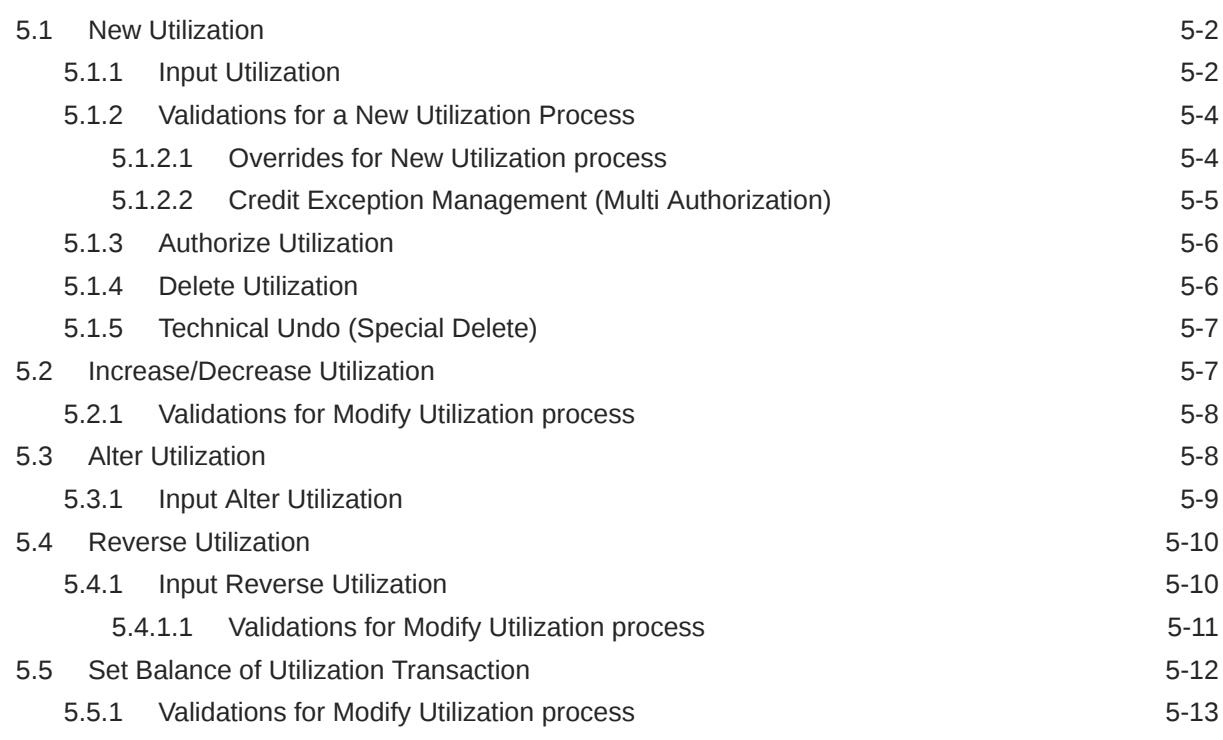

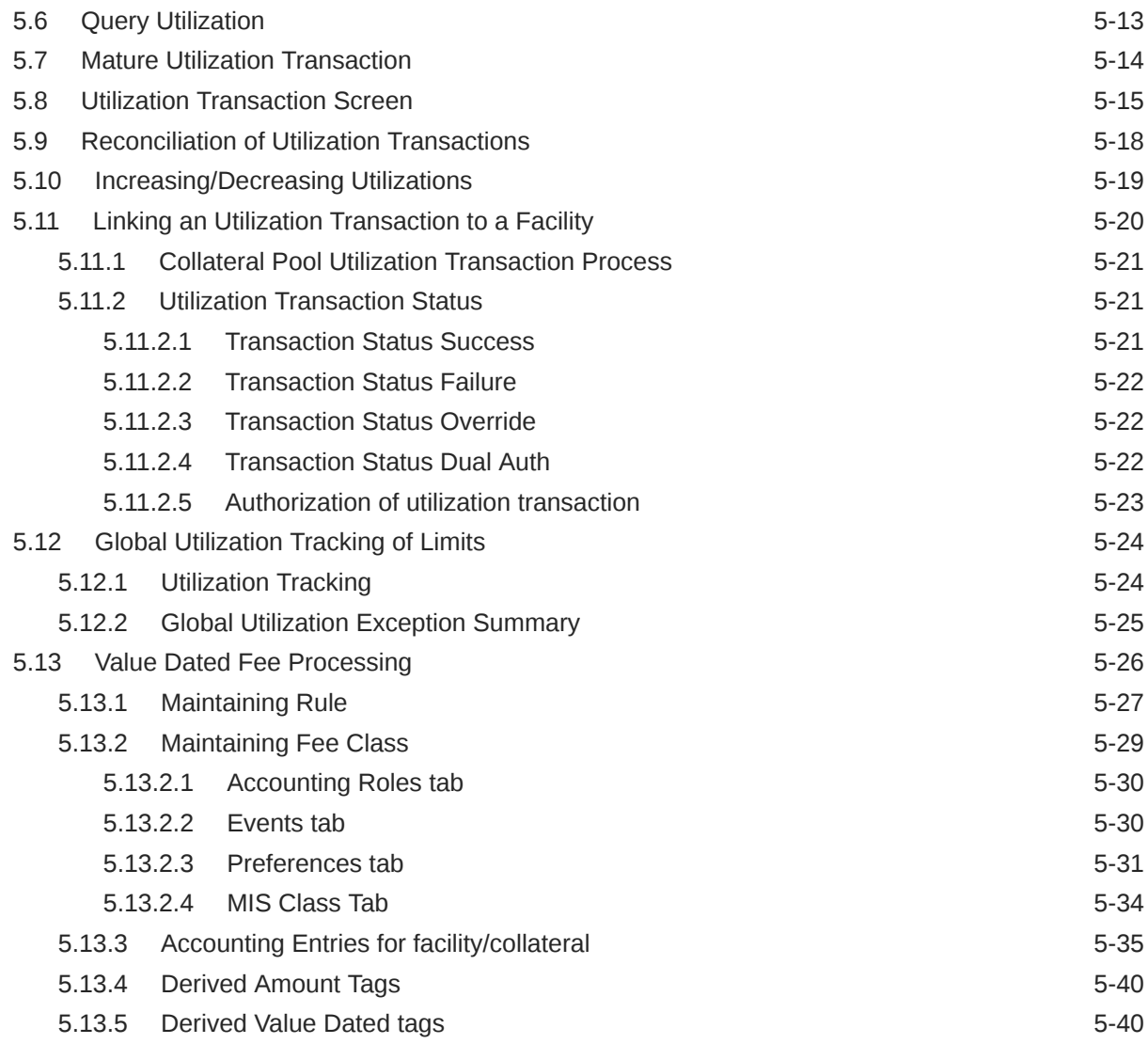

### 6 [Annexure 2 - Cross Currency Enhancements](#page-176-0)

### 7 [Annexure 3 – Revaluation](#page-181-0)

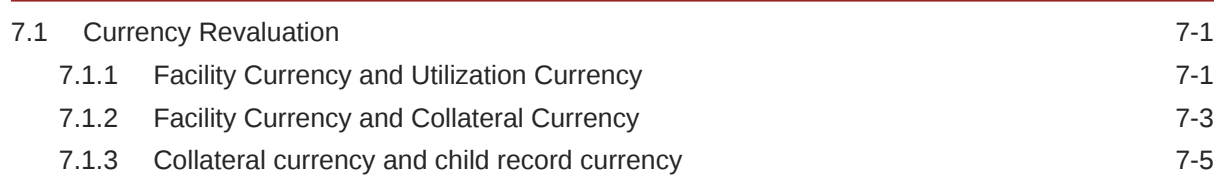

### 8 [Annexure 4 - Gateway Processes and Interfaces](#page-186-0)

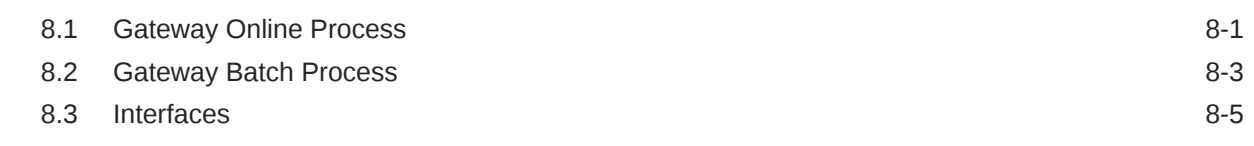

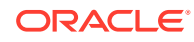

8.4 [ELCM Integration with ORMB 8-5](#page-190-0)

### 9 [ELM - ECM Interaction](#page-192-0)

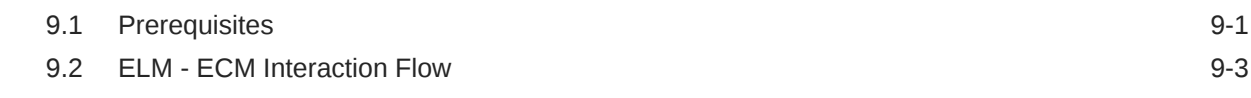

### 10 [EOD-BOD Batches](#page-197-0)

### 11 [Notifications](#page-201-0)

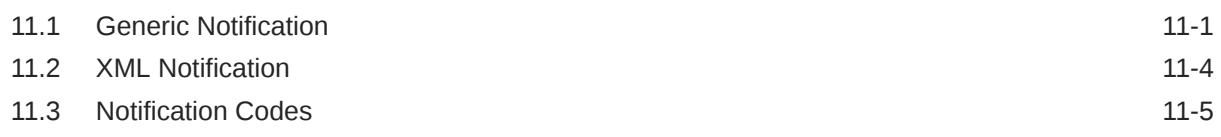

### 12 [Chatbot Service](#page-208-0)

### [Index](#page-213-0)

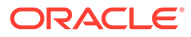

# <span id="page-7-0"></span>1 Preface

# 1.1 Introduction

This manual is designed to help you to quickly get acquainted with the Oracle Banking Enterprise Limits and Collateral Management (hereafter referred to as Oracle Banking ELCM) system. It provides an overview and takes you through the various steps involved setting up and maintaining the Oracle Banking ELCM system.

You can further obtain information specific to a particular field by placing the cursor on the relevant field and pressing <F1> on the keyboard.

### 1.2 Audience

This manual is intended for the following User/User Roles:

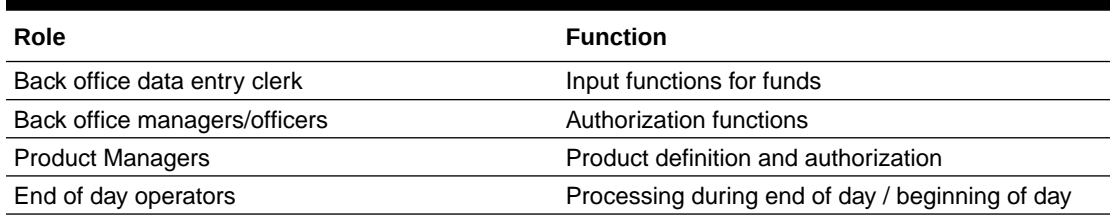

#### **Table 1-1 Intended Audience**

## 1.3 Documentation Accessibility

This topic describes about the Documentation Accessibility.

For information about Oracle's commitment to accessibility, visit the Oracle Accessibility Program website at [http://www.oracle.com/pls/topic/lookup?ctx=acc&id=docacc.](https://www.oracle.com/corporate/accessibility/)

# 1.4 Organization

This topic describes about the Organization chapters.

This manual is organized into the following chapters:

#### **Table 1-2 Organization Chapters and Descriptions**

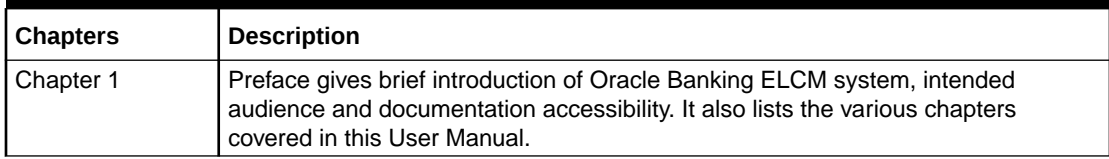

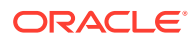

| <b>Chapters</b> | <b>Description</b>                                                                                                    |
|-----------------|----------------------------------------------------------------------------------------------------|
| Chapter 2       | Limits & Collaterals explains a series of maintenance options facilitated by Oracle<br>Banking for Enterprise Limits and Collateral Management.                          |
| Chapter 3       | Bulk Processing explains how to create and maintain Limit Entities, and perform<br>utilization and block transactions in bulk.                                           |
| Chapter 4       | Queries explains about the query functions and helps you to query records on<br>Liabilities, Transactions, Collateral Covenants, and so on.                              |
| Chapter 5       | Annexure 1 - Utilization Transactions explains how to maintain all utilization<br>transactions in Oracle Banking ELCM.                                                   |
| Chapter 6       | Annexure 2 - Cross Currency Enhancements describes the behaviour of the<br>ELCM system for various scenarios.                                                            |
| Chapter 7       | Annexure 3 - Revaluation describes how to maintain the fluctuating exchange<br>rates of marketable securities such as currency and collateral, over a period of<br>time. |
| Chapter 8       | Annexure 4 - Gateway Processes & Interfaces details on how an external system<br>can be integrated with Oracle Banking ELCM system for communication.                    |
| Chapter 9       | ELM - ECM Interaction details the ELM - ECM Interaction flow along with the<br>maintenance activities to be performed for the interaction.                               |
| Chapter 10      | EOD - BOD Batches discussed the function IDs for EOD and BOD Batches.                                                                                                    |
| Chapter 11      | Notifications explains the various notification codes.                                                                                                    |
| Chapter 12      | Chatbot Service briefs how to inquire various limit entity details from the chat<br>window.                                                                              |

<span id="page-8-0"></span>**Table 1-2 (Cont.) Organization Chapters and Descriptions**

# 1.5 Acronyms and Abbreviations

List of acronyms and abbreviations that you may find in this user guide:

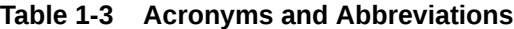

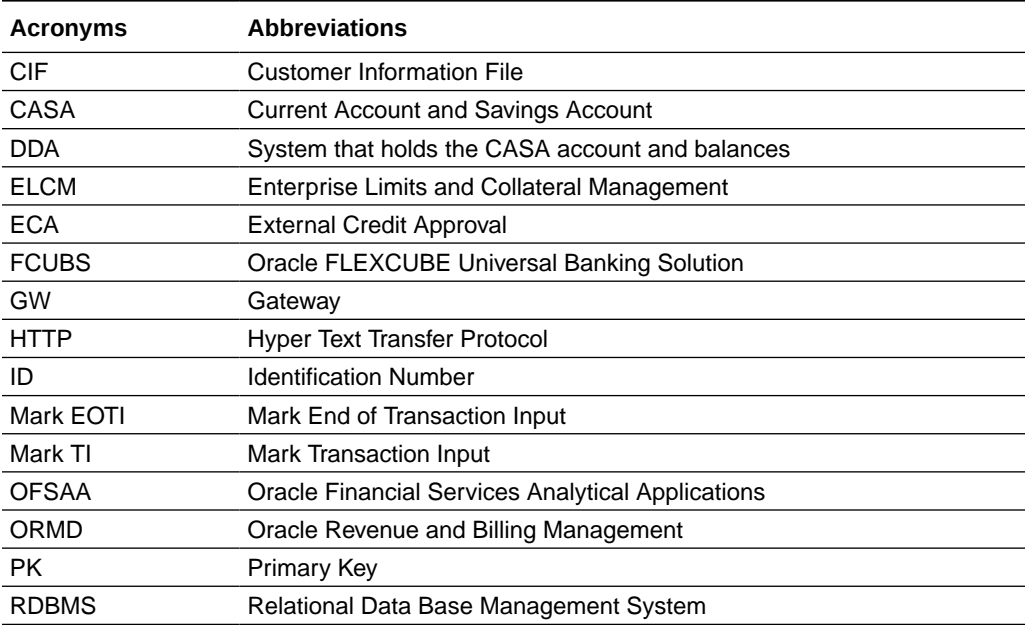

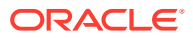

| <b>Acronyms</b> | <b>Abbreviations</b>                           |
|-----------------|------------------------------------------------|
| <b>SMS</b>      | <b>Security Services</b>                       |
| UI              | User Interface                                 |
| VD              | Value Date                                     |
| <b>XML</b>      | eXtensible Mark-up Language                    |
| <b>XSD</b>      | <b>XML Schema Definition</b>                   |
| <b>XSLT</b>     | eXtensible Stylesheet Language Transformations |

<span id="page-9-0"></span>**Table 1-3 (Cont.) Acronyms and Abbreviations**

# 1.6 Glossary of Icons

List of icons referred in this user guide.

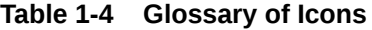

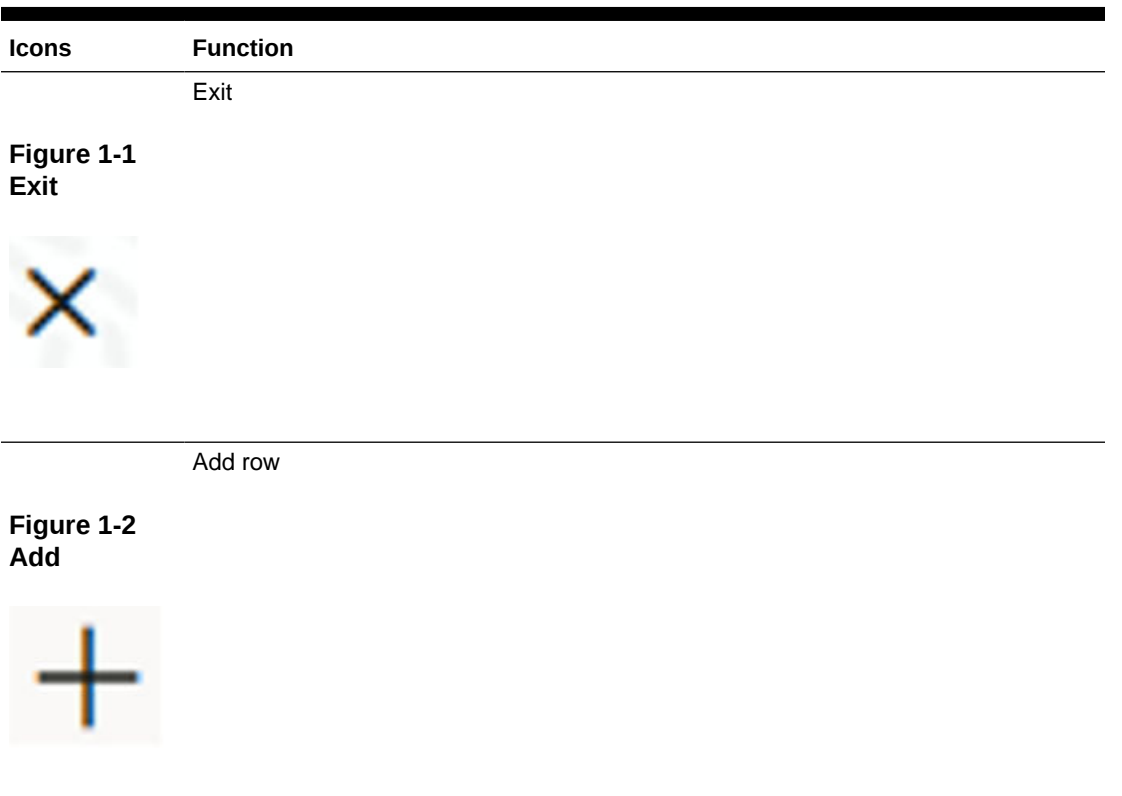

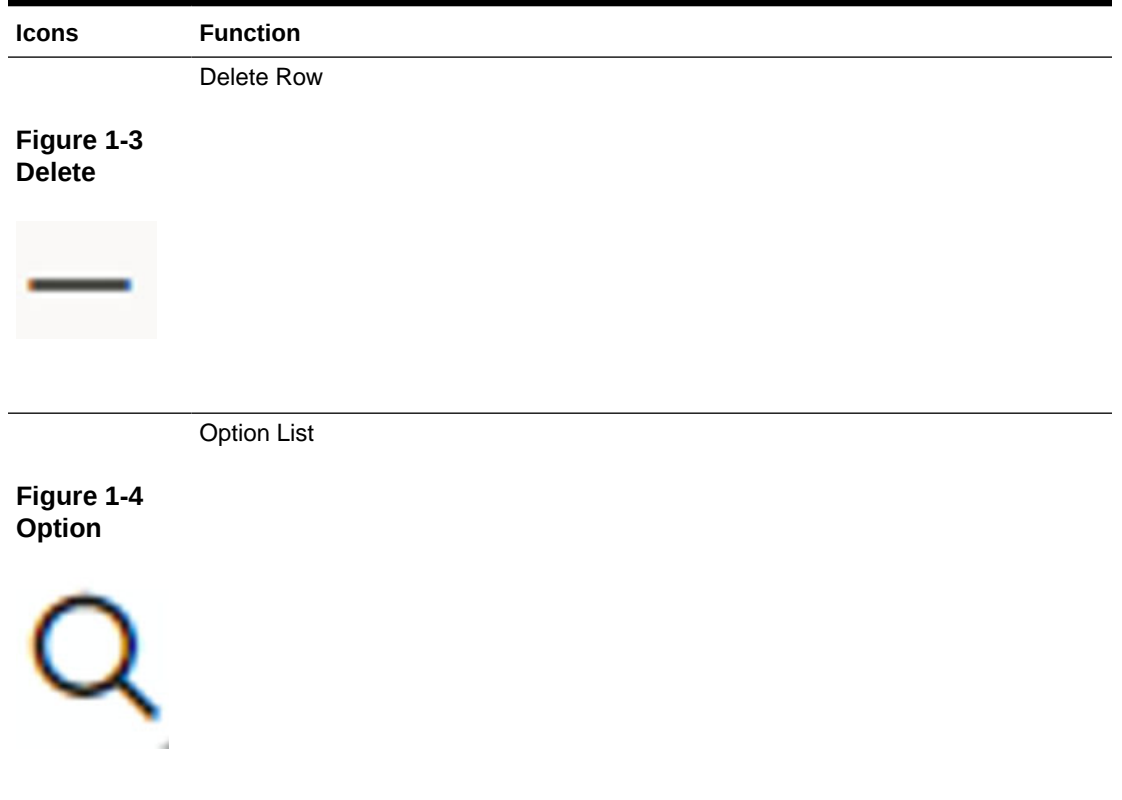

#### <span id="page-10-0"></span>**Table 1-4 (Cont.) Glossary of Icons**

# 1.7 Related Documents

List of related documents for your reference.

For more information refer to the Oracle Banking manuals on:

• User Defined Fields User Manual

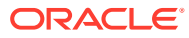

# <span id="page-11-0"></span>2 Limits and Collaterals

Detailed information about the Limits and Collaterals in OBELCM.

The functions and actions provided by the Oracle Banking Enterprise Limits and Collateral Management are explained below. All functions explained below, come under Limits and Collaterals in the Menu Browser.

This chapter contains the following sections:

- [About Privacy By Design](#page-12-0)
- **[Maintaining User Data Restriction](#page-13-0)**
- [Viewing User Data Restriction](#page-16-0)
- [Maintaining Interface Definition](#page-17-0)
- [Triggering File Process](#page-19-0)
- [Maintaining Static Details](#page-21-0)
- [Maintaining Agency Details for Credit Rating](#page-30-0)
- [Maintaining User Defined Status](#page-31-0)
- **[Liability Maintenance](#page-32-0)**
- [Updating Main Liability](#page-48-0)
- **[Main Liability Change Summary](#page-51-0)**
- [External Customer Account Input](#page-52-0)
- [Maintaining Customer to Liability Link](#page-53-0)
- **[Covenant Maintenance](#page-57-0)**
- [Monitoring Information](#page-61-0)
- [Track Exposure Maintenance](#page-83-0)
- [Bulk Track Exposure Input](#page-90-0)
- [Exposure Dashboard](#page-91-0)
- [Global Block Exposure Maintenance](#page-92-0)
- [Limit Block Maintenance](#page-95-0)
- [Global Exposure Parameter Details](#page-100-0)
- [Maintaining Rule Criteria Code](#page-108-0)
- [Defining Alerts](#page-111-0)
- **[Viewing Alerts](#page-117-0)**
- **[Defining Alert Selection Criteria](#page-119-0)**
- [ELCM OFSAA Integration](#page-121-0)

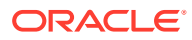

# <span id="page-12-0"></span>2.1 About Privacy By Design

Oracle Banking Enterprise Limits and Collateral Management implements **Privacy By Design** by protecting PII (Personally Identifiable Information) data. In Oracle Banking Enterprise Limits and Collateral Management, **Privacy By Design** is achieved by following methods.

- Data Masking
- Right To Be Forgotten
- Granular Access
- Transparent Database Encryption
- Data Portability

#### **Maintaining PII data**

If the data comes under the following categories for an individual user, then it is considered as PII data.

- Customer Name
- Customer Contact Information
- Demographic Information
- Financial Information
- Unique Identifiers

#### **Data Masking**

Oracle Banking Enterprise Limits and Collateral Management masks the PII (Personally Identifiable Information) data to protect the privacy of the customer.

#### **Right to Be Forgotten**

Oracle Banking Enterprise Limits and Collateral Management provides **Right to be Forgotten** PII data provision, if the customers are no longer associated with the bank. Once the customer is forgotten in the system,customer data is not available for any operation(including query/reopen) in **Detail screen** as well as in the **Summary screen**.

#### **Granular Access**

Oracle Banking Enterprise Limits and Collateral Management provides granular access to PII data based on the access group restrictions maintained in the user definition. Each customer is mapped to the access group and each user is provided access to that group. Based on the access group, you can query, view, create, amend, re-open, and so on the customer information.

For **USER1**, only **ACCGRP1** is mapped as **Allowed** in **Access Group Restriction**. In this case, **USER1** can create, modify, view, and query only the customers under access group **ACCGRP1**. However, **USER1** cannot create, modify, view or query the transactions for customers mapped to other access group.

For **USER2**, only **ACCGRP2** is mapped as **Disallowed** in **Access Group Restriction**.In this case, **USER2** cannot create, modify, view, query for the customers

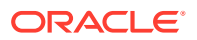

<span id="page-13-0"></span>under access group **ACCGRP2**. However, **USER2** can create, modify, view or query the transactions for customers mapped to other access group.

#### **Transparent Database Encryption (TDE)**

It is required to encrypt sensitive application data on storage media completely transparent to the application itself. TDE encrypts data automatically when written to storage including backups, data dumps exports, and logs. Encrypted data is correspondingly decrypted when read from storage. Access controls that are enforced at the database and application layers remain in effect.

#### **Data Portability**

As part of **Privacy By Design**, data portability feature is available for the following summary screens.

- **GCSCOLLT**
- **GESFACLT**
- **GESCULIK**

## 2.2 Maintaining User Data Restriction

Apart from restricting the operations like creating new, modifying, deleting, closing, and reopening the function ID, you can also maintain the user restrictions for the following fields.

- **Category**
- Liability Number
- **Source**
- **Currency**

When you try to perform any operation like new, modify, delete, close, reopen, query on facility or collateral maintenance, before performing transaction in OBELCM, the system checks whether you have the rights to perform the transaction for the data. If you do not have rights, then following error appears.

"User does not have rights to perform transaction on this data."

The system allows you to maintain user restrictions in the **User Restriction Maintenance** screen. You can launch this screen by typing **GEDUSRES** in the text bar at the top right corner of the Application tool bar and clicking the adjoining arrow.

### 2.2.1 Category Restrictions Tab

You can maintain the category restriction from the **Category Restrictions** tab.

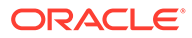

#### <span id="page-14-0"></span>**Figure 2-1 Category Restrictions**

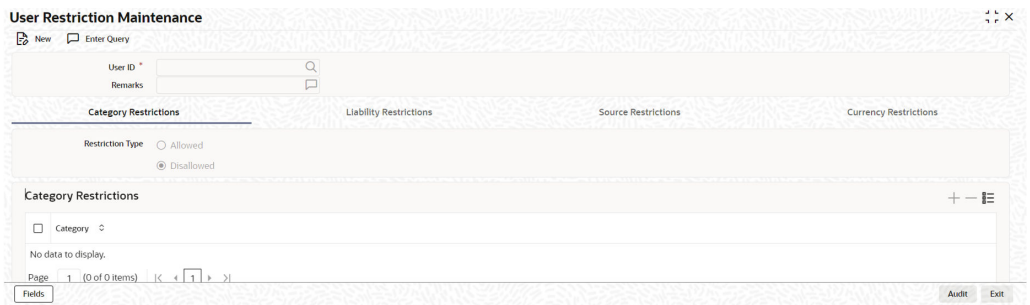

Capture the following data to maintain user restriction for specific category:

#### **User ID**

Specify the user ID for which you want to set the category restriction.

#### **Restriction Type**

Choose the **Allowed** option, to maintain an allowed list of category restrictions. Choose 'Disallowed' option to maintain a disallowed list of category restrictions. Default value of this field will be' Disallowed'. If you select restriction type as 'allowed', then you need to input at least one record.

#### **Category Restrictions**

#### **Category Name**

Specify the category for the restriction from the adjoining option list.

### 2.2.2 Liability Restrictions

You can maintain the liability restriction from the **Liability Restrictions** tab.

**Figure 2-2 Liability Restrictions**

| <b>User Restriction Maintenance</b> |              |                               |                            | $77 \times$                  |
|-------------------------------------|--------------|-------------------------------|----------------------------|------------------------------|
| $E_0$ New<br>Enter Query            |              |                               |                            |                              |
| User ID <sup>*</sup>                | u            |                               |                            |                              |
| Remarks                             | Φ            |                               |                            |                              |
| <b>Category Restrictions</b>        |              | <b>Liability Restrictions</b> | <b>Source Restrictions</b> | <b>Currency Restrictions</b> |
|                                     |              |                               |                            |                              |
|                                     | · Disallowed |                               |                            |                              |
| <b>Liability Restrictions</b>       |              |                               |                            | $+-$ #                       |
| $\Box$<br>Liability No C            |              |                               |                            |                              |
| No data to display.                 |              |                               |                            |                              |
| <b>Fields</b>                       |              |                               |                            | <b>Audit</b><br>Exit         |

Capture the following data to maintain the user restriction for specific liability:

#### **User ID**

Specify the user ID for which you want to set the liability restriction.

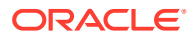

#### <span id="page-15-0"></span>**Restriction Type**

Choose the **Allowed** option, to maintain an allowed list of category restrictions. Choose 'Disallowed' option to maintain a disallowed list of category restrictions.

Default value of this field will be **Disallowed**. If you select restriction type as 'allowed', then you need to input at least one record.

#### **Liability Number**

Specify the liability number for the restriction from the adjoining option list.

### 2.2.3 Source Restrictions

You can maintain the source restrictions from the **Source Restrictions** tab.

#### **Figure 2-3 Source Restrictions**

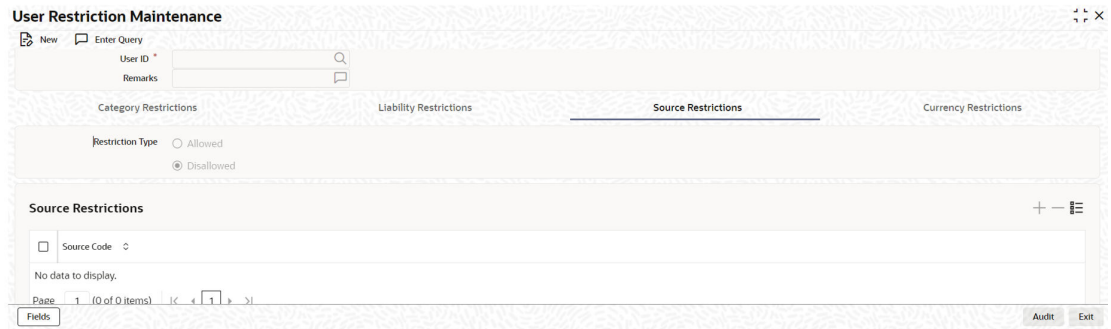

Capture the following data to maintain the user restriction for specific source

#### **User ID**

Specify the user ID for which you want to set the source restriction.

#### **Restriction Type**

Choose the **Allowed** option, to maintain an allowed list of category restrictions. Choose 'Disallowed' option to maintain a disallowed list of category restrictions.

Default value of this field will be **Disallowed**. If you select restriction type as 'allowed', then you need to input at least one record.

#### **Source Code**

Specify the source code for the restriction from the adjoining option list.

### 2.2.4 Currency Restrictions Tab

You can maintain the Currency Restrictions from the **Currency Restrictions Tab** tab.

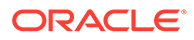

#### <span id="page-16-0"></span>**Figure 2-4 Currency Restrictions Tab**

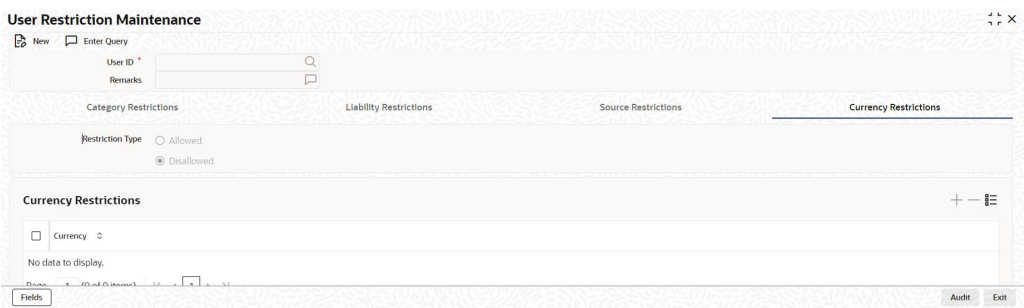

Capture the following data to maintain the user restriction for specific currency:

#### **User ID**

Specify the user ID for which you want to set the currency restriction.

#### **Restriction Type**

Choose the **Allowed** option, to maintain an allowed list of category restrictions. Choose **Disallowed** option to maintain a disallowed list of category restrictions.

Default value of this field will be **Disallowed**. If you select restriction type as **allowed**, then you need to input at least one record.

#### **Currency**

Specify the currency for the restriction from the adjoining option list.

## 2.3 Viewing User Data Restriction

You can view all the user data restrictions for Category, Liability, Source and Currency that have been maintained, and their status in the **User Restriction Summary** screen.

**1.** To launch the **User Restriction Summary** screen, enter **GESUSRES** in the text bar at the top right corner of the Application tool bar and click the adjoining arrow.

#### WWW.WAZETX **User Restriction Maintenance Summary**  $\overline{\mathbb{F}_0}$  Search  $\overline{\mathbb{F}_0}$  Advanced Search  $\overline{\mathbb{F}_x}$  Reset  $\overline{\mathbb{F}_1}$  Clear All Records per page  $\boxed{15 - 7}$  $\vee$  Search (Case Sensitive) User ID  $\overline{\qquad \qquad }$ Authorization Status  $\overline{\phantom{a}}$ **Search Results** Lock Columns  $\boxed{0 \qquad \rightarrow \qquad }$  $\begin{tabular}{|c|c|} \hline \quad \quad \textbf{Authorization Status} & $\mathbb{C}$ \\\hline \end{tabular}$ Record Status 0 User ID  $\circ$ No data to display. Page  $\overline{1}$  Of 1  $\overline{K}$  (1 ) > )

**Figure 2-5 User Restriction Maintenance Summary**

You can base your queries on any or all of the following parameters and fetch records:

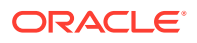

- <span id="page-17-0"></span>• Authorization Status
- Record Status
- User ID
- **2.** Select any or all of the above parameters for a query and click **Search**. The records matching the selected criteria are displayed.

System displays the following details pertaining to the fetched records:

- Authorization Status
- Record Status
- User Id

# 2.4 Maintaining Interface Definition

The **Interface Definition Maintenance** screen **GEDINTDF**) allows to maintain the following details for the interface:

- Interface Id
- Delimiter
- Function Id
- File Type
- Interface Type
- Triggering Type
- Default Date format
- Uploaded Record Status
- **Last Extraction Name**
- Extraction Type
- **1.** To launch the **Interface Definition Maintenance**screen, type **GEDINTDF** in the text bar at the top right corner of the Application tool bar and click the adjoining arrow.

#### **Figure 2-6 Interface Definition Maintenance**

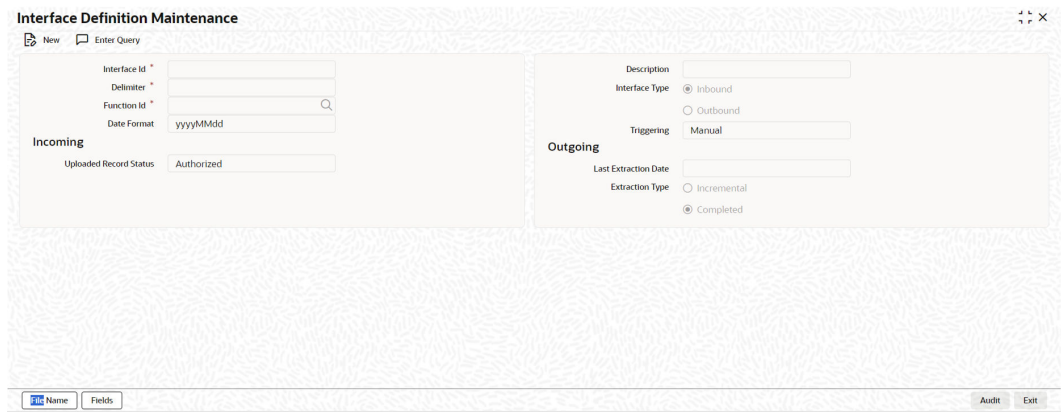

**2.** Click **New** and specify the necessary details.

For field level information, refer the below table.

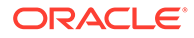

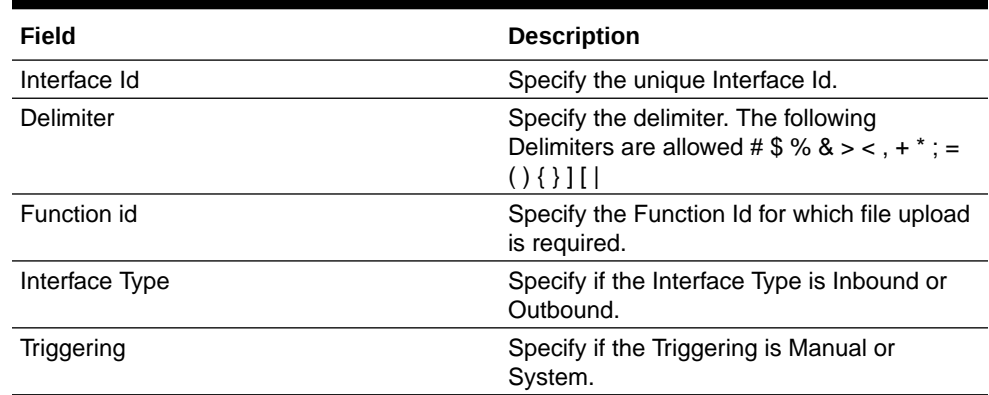

#### **Table 2-1 Interface Definition Maintenance - Field Description**

#### **Incoming Uploaded Record Status**

Specify the Uploaded Record Status. The following options are available:

- **Authorized** Uploaded record will be in authorized state.
- **Unauthorized** Uploaded record will be in unauthorized state.

#### **Outgoing**

#### **Last Extraction Date**

Date on which the last extraction has happened.

You can specify the date from which the extraction is required. This is supported only during '**New**' operation. Subsequently, system marks the Application date of the extraction as Last extraction date.

#### **Example:**

For the first time, if the '**Last Extraction Date**' is Null, then the system takes application date minus 1 till today as '**Last Extraction Date**'. If the '**Last Extraction Date**' is specified, then the system will start extraction from that date.

#### **Extraction Type**

Select the Extraction Type. The following options are available:

- **Incremental** Only the incremental records from the Last extraction date will be displayed.
- **Completed** All the records will be displayed.
- **3.** To capture the input file name and the corresponding file path where the file is available, click **File Name** sub-system.

The Interface Definition Maintenance - File Details Screen is displayed.

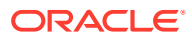

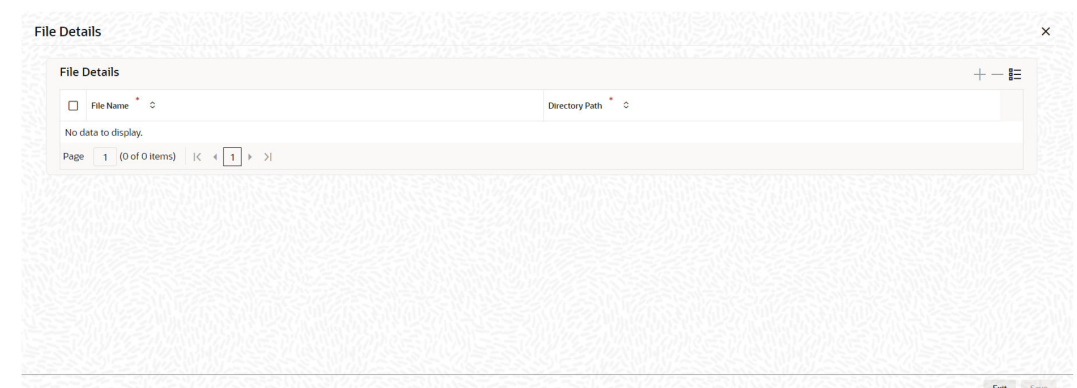

<span id="page-19-0"></span>**Figure 2-7 Interface Definition Maintenance- File Details Screen**

**4.** In the File Name sub-system, click the add icon and capture the **File Name** and **Directory Path**.

# 2.5 Triggering File Process

The **File Process Console** allows to trigger file processing for interface files maintained in **Interface Definition Maintenance** screen. The file processing can be triggered for both the inbound and outbound files using this screen.

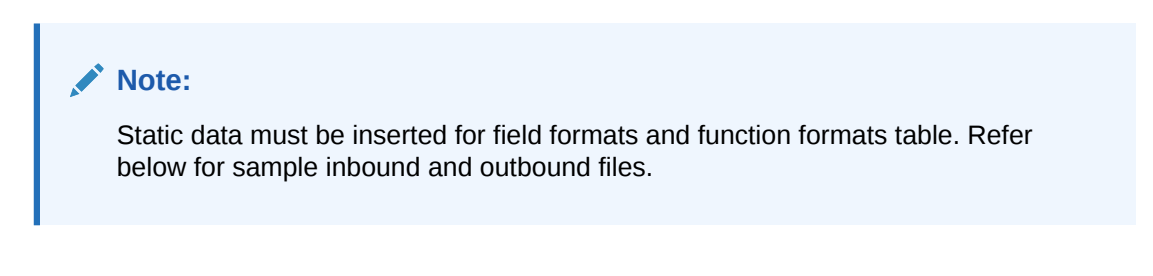

**Figure 2-8 Sample Inbound and Outbound files Image**

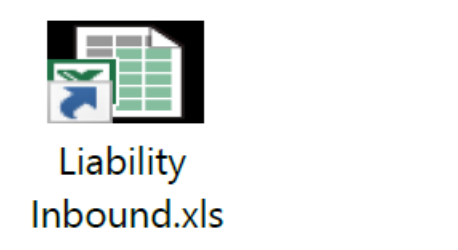

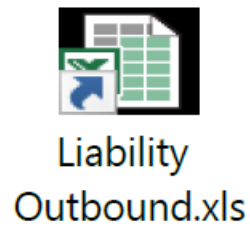

**1.** To launch the **File Process Console**, enter GEDIFPRS in the text bar at the top right corner of the Application tool bar and click the adjoining arrow.

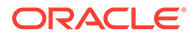

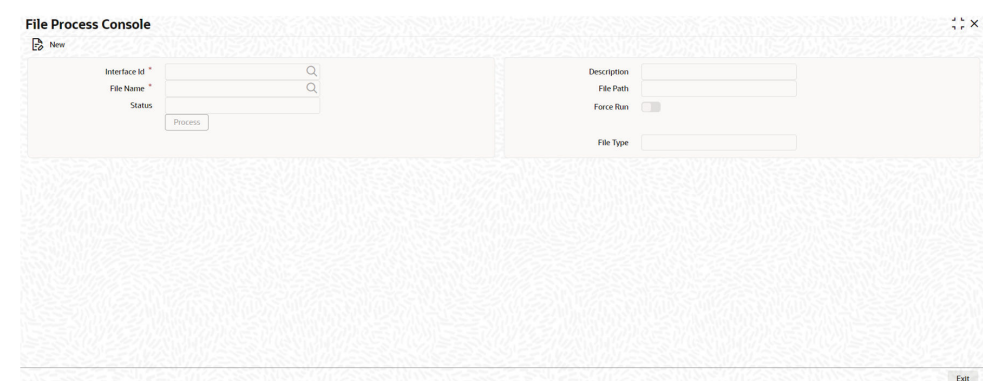

**Figure 2-9 File Process Console**

**2.** Click **New** and specify all the necessary details.

For field level information, refer the following table.

#### **Table 2-2 File Process Console - Field Description**

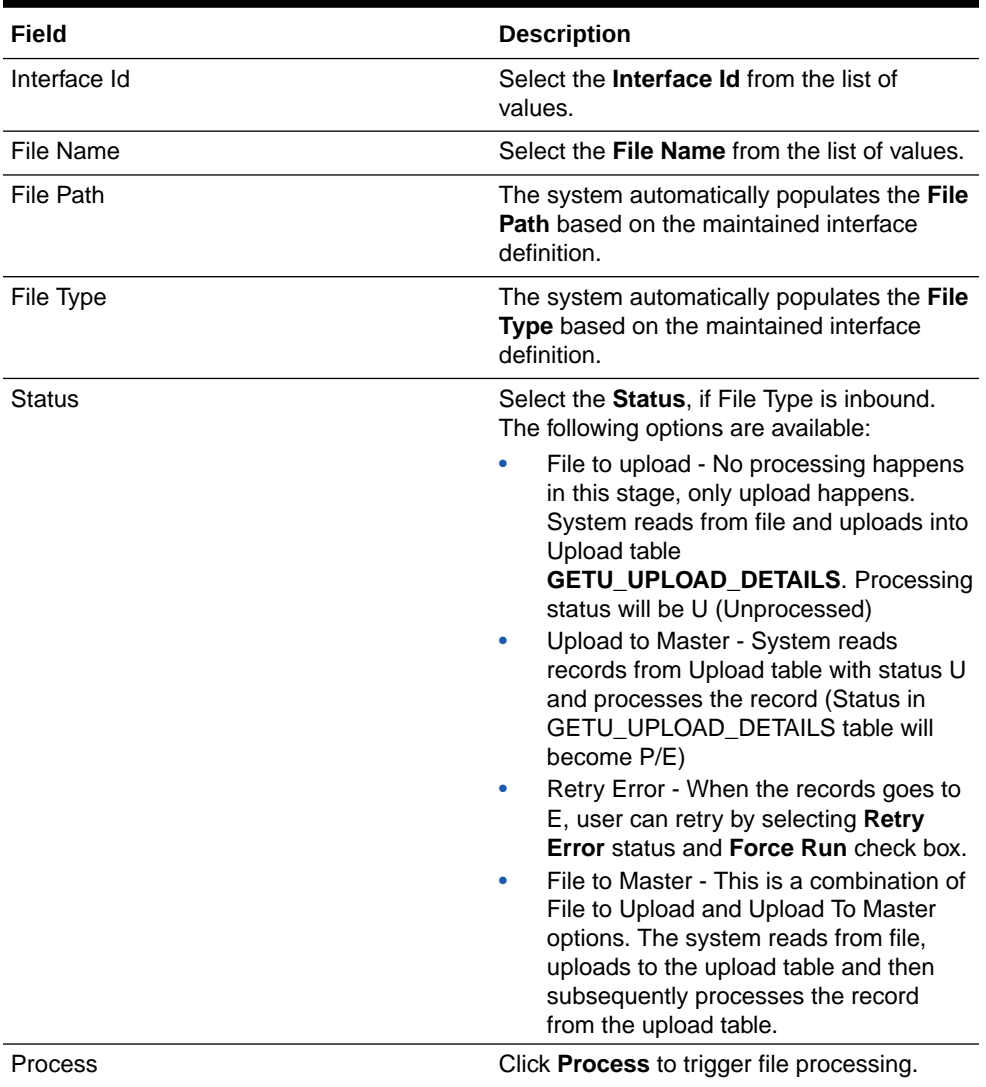

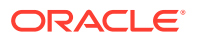

#### <span id="page-21-0"></span>**Note:**

- For successful file processing, four folders (ready, wip, processed, error) must be created in WINSCP. For example: /scratch/work\_area/ELCM144/ FileUpload
- For inbound file type, files should be inside **Ready** folder
- Processed files will be moved to **Processed** folder and error files will be moved to **Error** folder
- Inbound file format can be viewed in GETB\_FUNCTION\_FORMAT / GETB\_FIELD\_FORMAT
- Outbound file format can be viewed in GETB\_FUNCTION\_FORMAT / GETB\_FIELD\_OUT\_FORMAT

## 2.6 Maintaining Static Details

Procedure to maintain static details in OBELCM.

Data that remains constant over a period of time is called static data. Usually, such data is commonly accessed by more than one module. The following static values can be maintained as part of the OBELCM system.

- Credit Score Maintenance
- [Product Maintenance](#page-22-0)
- [Amount Tag Maintenance](#page-23-0)
- **[Category Maintenance](#page-24-0)**
- [Haircut Maintenance](#page-24-0)
- [Location Maintenance](#page-25-0)
- [Restriction Details Maintenance](#page-26-0)
- [Static Type Maintenance](#page-26-0)
- [Common Attribute Bulk Maintenance](#page-27-0)
- **[Exposure Type Maintenance](#page-29-0)**

### 2.6.1 Credit Score Maintenance

Before creating a Liability in the system, your bank assess the credit score of individual liabilities. You can create and maintain Credit Score names in the **Credit Score Maintenance** screen. These credit scores can later be linked to Liability Maintenance (**GEDMLIAB**) for assessing the liability score.

Credit Score Maintenance is a bank level maintenance and it is accessible in all branches.

**1.** To launch the **Credit Score Maintenance** screen, enter **GEDCRSCR** in the text bar at the top right corner of the Application tool bar and click the adjoining arrow.

The **Credit Score Maintenance** screen is displayed.

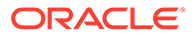

#### <span id="page-22-0"></span>**Figure 2-10 Credit Score Maintenance**

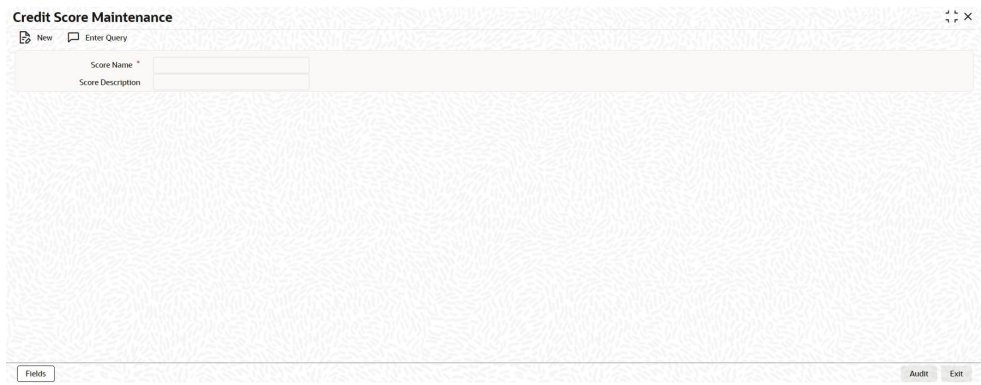

**2.** Click **New** and specify all the necessary details.

For field level information, refer the below table.

#### **Table 2-3 Credit Score Maintenance - Field Description**

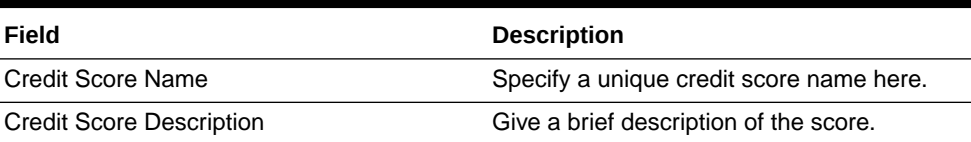

#### **Note:**

This is only for information purpose and not for processing.

### 2.6.2 Product Maintenance

Detailed information on product maintenance in OBELCM.

You can maintain Product details for ELCM in the **Product maintenance** screen.

**1.** To launch the **Product maintenance** screen, enter **GEDPROD** in the text bar at the top right corner of the Application tool bar and click the adjoining arrow.

**Figure 2-11 Product maintenance**

|                               |          | $\frac{1}{2}$ $\times$ |
|-------------------------------|----------|------------------------|
| $\Box$ New $\Box$ Enter Query |          |                        |
| Module                        | $Q \Box$ |                        |
| Product Code <sup>*</sup>     | $\Box$   |                        |
| Product Type                  | $\Box$   |                        |
| <b>Product Desc</b>           | $\Box$   |                        |
|                               |          |                        |
|                               |          |                        |
|                               |          |                        |
|                               |          |                        |
|                               |          |                        |

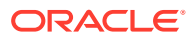

<span id="page-23-0"></span>**2.** Click New and specify all the details.

For field level information, refer the below table.

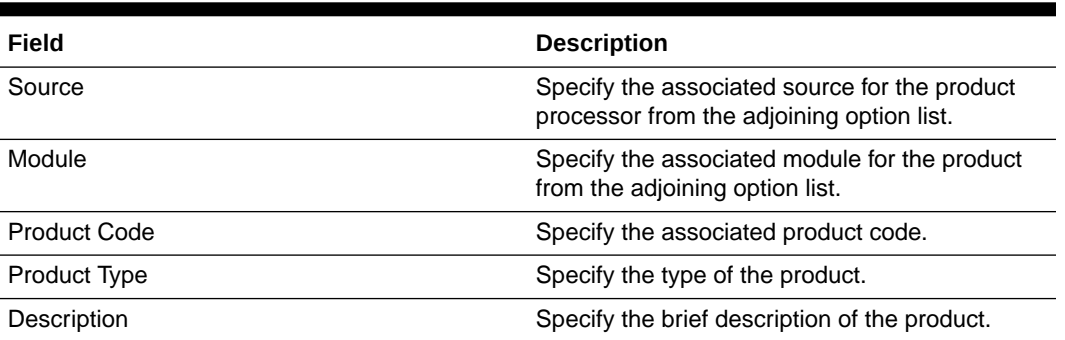

#### **Table 2-4 Product maintenance - Field Description**

#### **Note:**

Product code and source code are used in product validation as a part of product maintenance.

### 2.6.3 Amount Tag Maintenance

Detailed information on the amount tag maintenance.

You can maintain amount tag using the **Amount Tag** screen.

**1.** To launch the **Amount Tag** screen, enter **GEDAMTAG** in the text bar at the top right corner of the Application tool bar and click the adjoining arrow.

The **Amount Tag** screen is displayed.

#### **Figure 2-12 Amount Tag Maintenance**

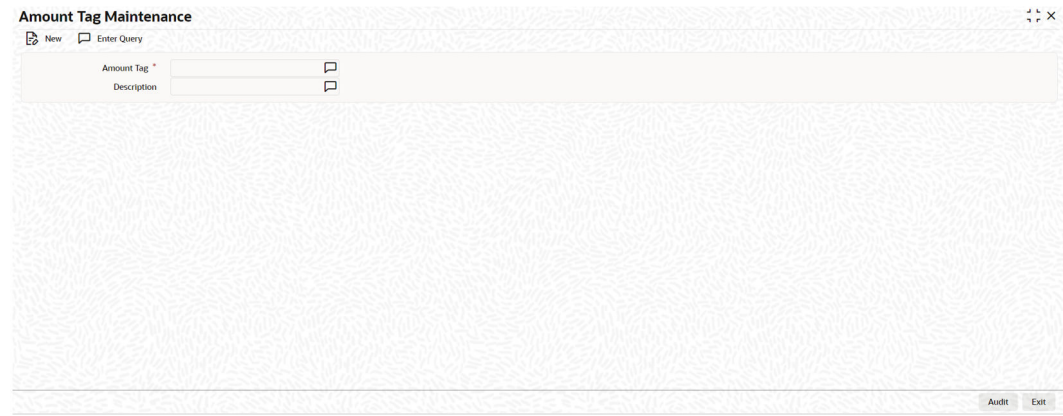

**2.** Click New and specify the necessary details.

For field level explanation, refer the below table.

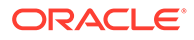

| Field<br><b>Description</b> |                                                                                             |
|-----------------------------|---------------------------------------------------------------------------------------------|
| Amount Tag                  | Specify the amount tag.                                                                     |
| Description                 | Enter a brief description of the amount tag.<br>After entering the details, click the Save. |

<span id="page-24-0"></span>**Table 2-5 Amount Tag - Field Description**

### 2.6.4 Category Maintenance

Detailed information on category maintenance in OBELCM.

You can maintain categories using the **Category Maintenance** screen .

**1.** To launch the **Category Maintenance** screen, enter **GEDCATGY** in the text bar at the top right corner of the Application tool bar and clicking on the adjoining arrow.

The **Category Maintenance** screen is displayed.

**Figure 2-13 Category Maintenance**

| <b>Category Maintenance</b>   |        | $\frac{1}{2}$ x         |
|-------------------------------|--------|-------------------------|
| $\Box$ New $\Box$ Enter Query |        |                         |
| Category *                    |        |                         |
| Description                   | $\Box$ |                         |
|                               |        |                         |
|                               |        |                         |
|                               |        |                         |
|                               |        |                         |
|                               |        |                         |
|                               |        |                         |
|                               |        |                         |
|                               |        |                         |
|                               |        |                         |
|                               |        |                         |
|                               |        |                         |
|                               |        |                         |
|                               |        |                         |
|                               |        |                         |
|                               |        | the company of the same |

**2.** Click **New** and specify all the details.

For field level information, refer the below table.

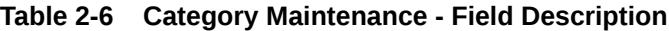

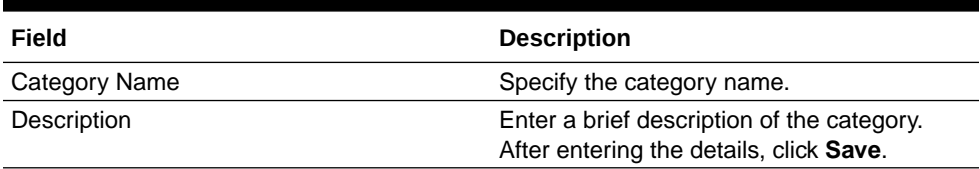

### 2.6.5 Haircut Maintenance

Detailed information on the haircut maintenance in OBELCM.

**1.** To launch the **Haircut Maintenance** screen, enter **GEDHCUTT** in the text bar at the top right corner of the Application tool bar and click the adjoining arrow.

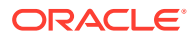

#### <span id="page-25-0"></span>**Figure 2-14 Haircut Maintenance**

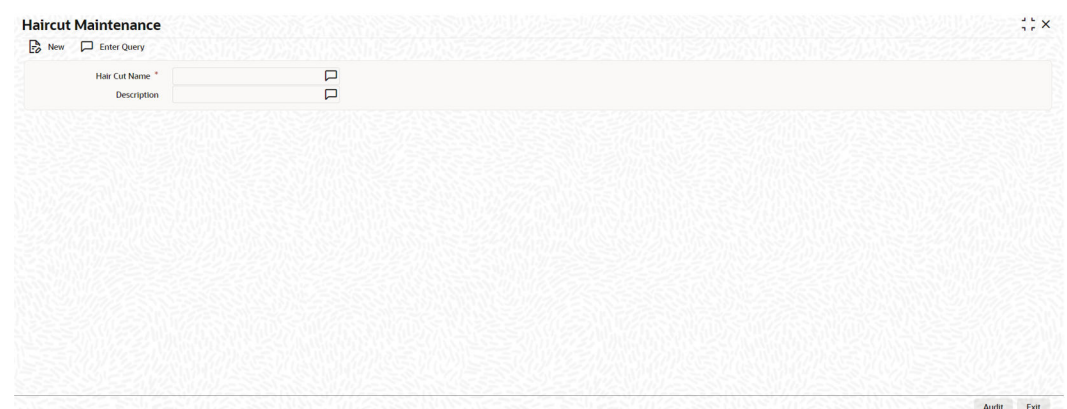

**2.** Click **New** and specify all the details.

For field level information, refer the below table.

#### **Table 2-7 Haircut Maintenance - Field Description**

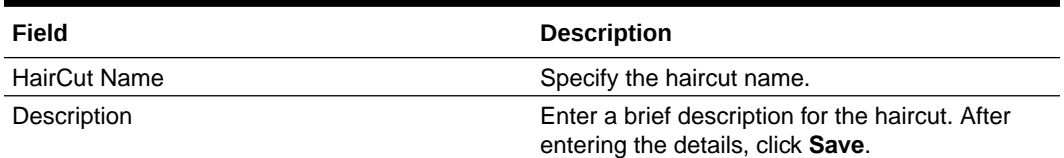

### 2.6.6 Location Maintenance

Procedure to maintain location details in OBELCM.

You can maintain the location details using the **Location Maintenance** screen .

**1.** To launch the **Location Maintenance** screen, enter **GEDLOCCD** in the field at the top right corner of the Application tool bar and click the adjoining arrow.

#### **Figure 2-15 Location Maintenance**

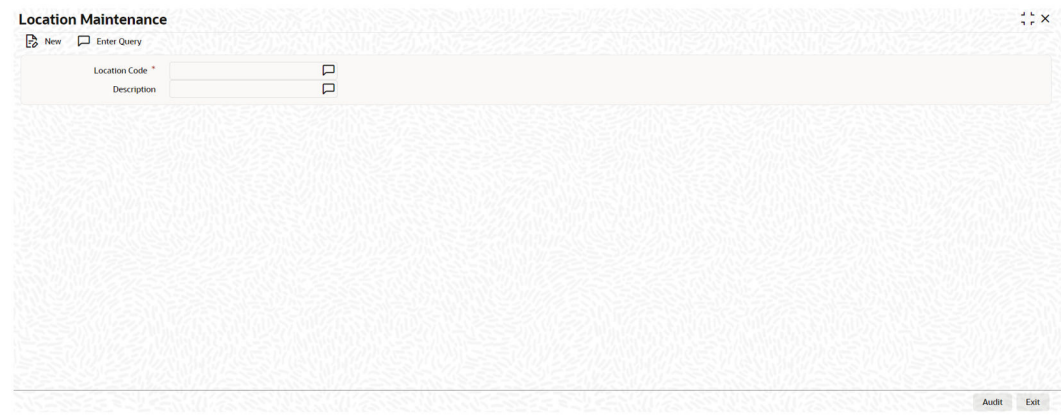

**2.** Click **New** and specify all the details.

For field level information, refer the below table.

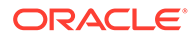

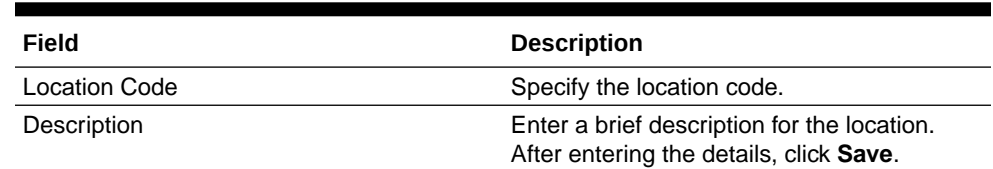

#### <span id="page-26-0"></span>**Table 2-8 Location Maintenance - Field Description**

### 2.6.7 Restriction Details Maintenance

Procedure to maintain restriction details in OBELCM.

In the **Restriction Maintenance** screen , you can maintain Restriction names and their values.

**•** To launch the **Restriction Maintenance** screen, enter **GEDRESTY** in the text bar at the top right corner of the Application tool bar and click the adjoining arrow.

**Figure 2-16 Restriction Maintenance**

| Enter Query               |        |  |
|---------------------------|--------|--|
| $\mathbb{B}$ New          |        |  |
| <b>Restriction Name</b> * | $\Box$ |  |
| Description               | $\Box$ |  |
|                           |        |  |
|                           |        |  |
|                           |        |  |
|                           |        |  |
|                           |        |  |
|                           |        |  |
|                           |        |  |
|                           |        |  |
|                           |        |  |
|                           |        |  |
|                           |        |  |
|                           |        |  |
|                           |        |  |
|                           |        |  |
|                           |        |  |

### 2.6.8 Static Type Maintenance

Detailed information on the Static Type Maintenance screen in OBELCM.

You can maintain different type of channels in the **Static Type Maintenance** screen . This maintenance is a prerequisite for other maintenances such as **Common Attribute Bulk Maintenance**.

**1.** To launch the **Static Type Maintenance** screen, enter **GEDTYPES** in the text bar at the top right corner of the Application tool bar and click the adjoining arrow.

The **Static Type Maintenance** screen is displayed.

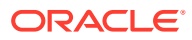

#### <span id="page-27-0"></span>**Figure 2-17 Static Type Maintenance**

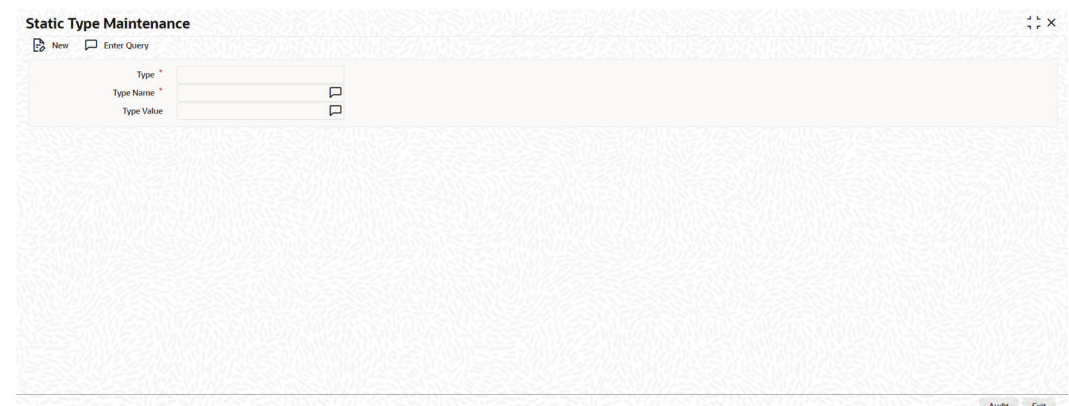

**2.** Click **New** and specify all the details.

For field level information, refer the below table.

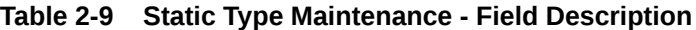

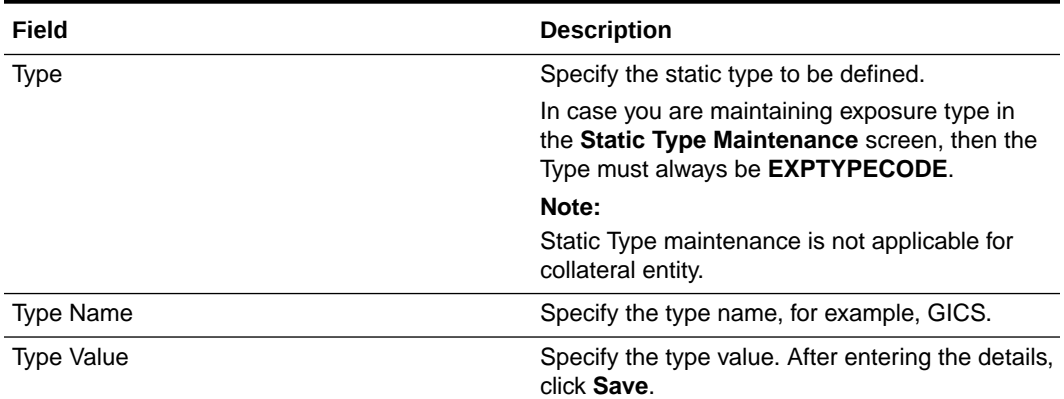

### 2.6.9 Common Attribute Bulk Maintenance

Detailed information on the common attribute bulk maintenance screen.

The **Common Attribute Bulk Maintenance** screen is a generic screen for maintaining codes to be associated with different components in bulk. The component can be anything, for example, **exposure**.

You can maintain **Exposure Codes** for different **Exposure Type Code** and **Exposure Type** combination in this screen.

**1.** To launch the **Common Attribute Bulk Maintenance** screen, enter GEDTRKMT in the text bar at the top right corner of the Application tool bar and click the adjoining arrow.

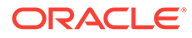

#### **Figure 2-18 Common Attribute Bulk Maintenance**

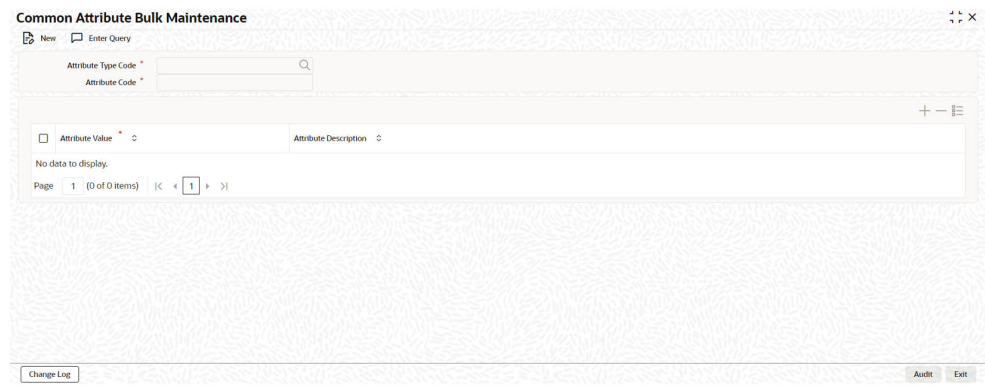

**2.** Click **New** and specify all the details.

For field level information, refer the below table.

#### **Table 2-10 Common Attribute Bulk Maintenance - Field Description**

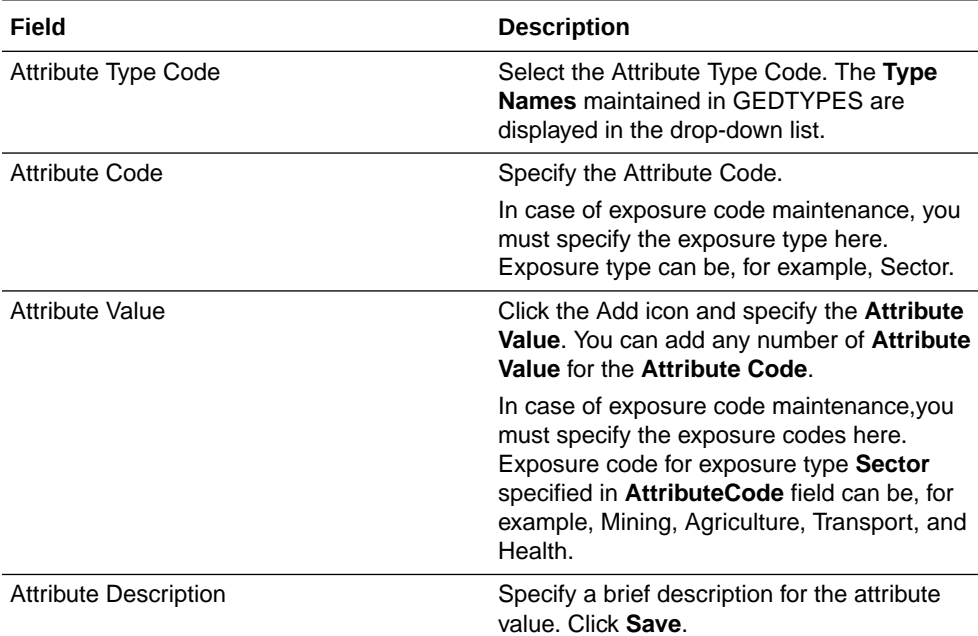

#### **Note:**

In exposure maintenance context:

- **Attribute Type Code** in this screen will refer to **Exposure Type Code** and **Attribute Code** will refer to **Exposure Type** in the **Exposure Type Maintenance** screen (GEDEXPTY).
- The values added in the **Attribute Value** field will be available in the Exposure Code drop-down list in the **Track Exposure Maintenance** screen (GEDTREXP).

### <span id="page-29-0"></span>2.6.10 Exposure Type Maintenance

Detailed information on exposure type maintenance in OBELCM.

You can maintain exposure types using the **Exposure Type Maintenance** screen .

**1.** To launch the **Exposure Type Maintenance** screen, enter **GEDEXPTY** in the text bar at the top right corner of the Application tool bar and click the adjoining arrow.

The **Exposure Type Maintenance** screen is displayed.

**Figure 2-19 Exposure Type Maintenance**

| $\Box$ New $\Box$ Enter Query    |          |                           |  |
|----------------------------------|----------|---------------------------|--|
|                                  |          |                           |  |
| Exposure Type *                  | $Q \Box$ | <b>Hierarchical order</b> |  |
| Exposure Type Code               |          |                           |  |
| <b>Exposure Type Description</b> | $\Box$   |                           |  |
|                                  |          |                           |  |
|                                  |          |                           |  |
|                                  |          |                           |  |
|                                  |          |                           |  |
|                                  |          |                           |  |
|                                  |          |                           |  |
|                                  |          |                           |  |
|                                  |          |                           |  |
|                                  |          |                           |  |
|                                  |          |                           |  |
|                                  |          |                           |  |
|                                  |          |                           |  |
|                                  |          |                           |  |
|                                  |          |                           |  |
|                                  |          |                           |  |
|                                  |          |                           |  |
|                                  |          |                           |  |
|                                  |          |                           |  |
|                                  |          |                           |  |

**2.** Click **New** and specify all the details.

For field level information, refer the below table.

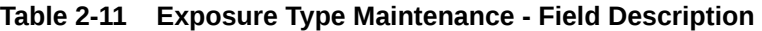

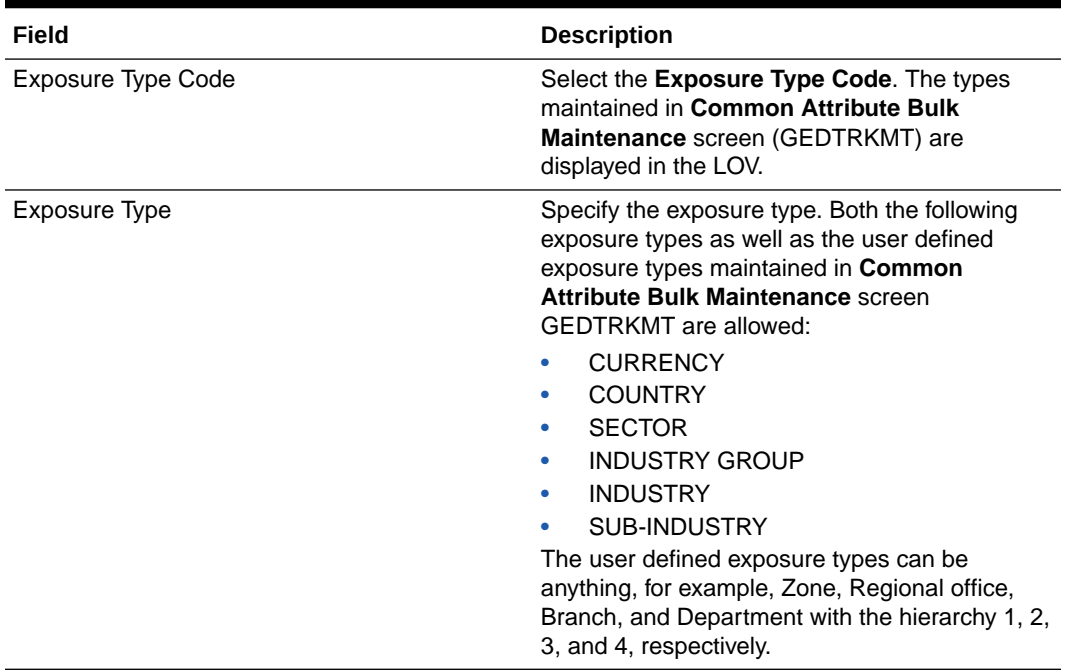

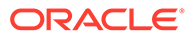

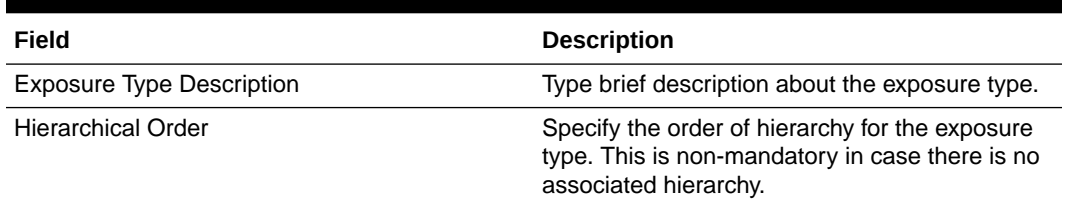

#### <span id="page-30-0"></span>**Table 2-11 (Cont.) Exposure Type Maintenance - Field Description**

**3.** After specifying the details, click **Save**.

# 2.7 Maintaining Agency Details for Credit Rating

Procedure to maintain agency details for credit rating.

You can maintain details regarding credit rating agencies in the **Credit Rating Agency Maintenance**screen. Using this maintenance you can record the credit rating codes published by each credit rating agency. This can later be linked to Liability Maintenance (GEDMLIAB) for specifying customer rating published by an agency.

**1.** To launch the **Credit Rating Agency Maintenance** screen, enter **GEDCREDT** in the text bar at the top right corner of the Application tool bar and click the adjoining arrow.

**Figure 2-20 Credit Rating Agency Maintenance**

| $\Rightarrow$ New $\Box$ Enter Query |          |                             |            |       |
|--------------------------------------|----------|-----------------------------|------------|-------|
| Agency Name <sup>*</sup>             |          |                             |            |       |
| <b>Agency Description</b>            |          |                             |            |       |
| <b>Credit Rating Agency Type</b>     | External |                             |            |       |
| <b>Credit Rating Details</b>         |          |                             |            | $+-E$ |
| Credit Rating <sup>*</sup> 0         |          | Credit Rating Description C | Priority C |       |
| No data to display.                  |          |                             |            |       |
|                                      |          |                             |            |       |
|                                      |          |                             |            |       |
|                                      |          |                             |            |       |
|                                      |          |                             |            |       |
|                                      |          |                             |            |       |
|                                      |          |                             |            |       |
|                                      |          |                             |            |       |
|                                      |          |                             |            |       |
|                                      |          |                             |            |       |

**2.** Click New and specify all the details.

For field level information, refer the below table.

#### **Table 2-12 Credit Rating Agency Maintenance - Field Description**

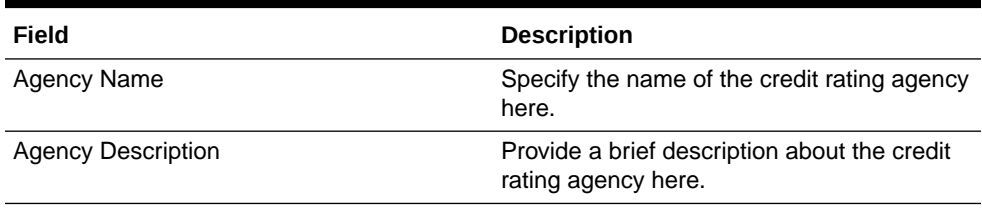

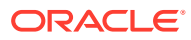

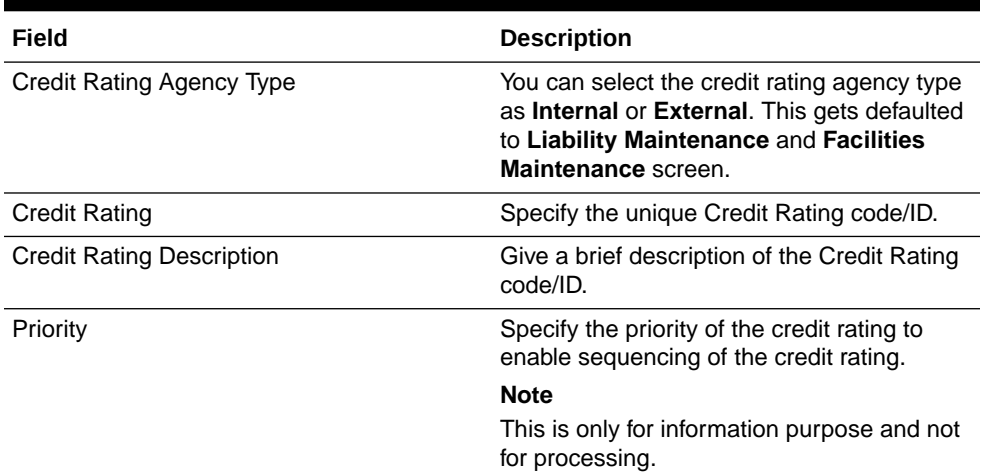

#### <span id="page-31-0"></span>**Table 2-12 (Cont.) Credit Rating Agency Maintenance - Field Description**

**Note:**

This is only for information and not for processing.

# 2.8 Maintaining User Defined Status

Procedure to maintain user defined status.

You may want to specify certain statuses for liabilities such as Normal, Partially Defaulting, Defaulting, and so on. Such statuses can be maintained first in the **User Define Status Maintenance** screen. You can name and describe statuses here. This can later be linked to Liability Maintenance (GEDMLIAB) and Facilities Maintenance (GEDFACLT) for choosing the status of the liability or facility respectively.

**1.** To launch the **User Define Status Maintenance** screen, enter **GEDUDFNS** in the text bar at the top right corner of the Application tool bar and click the adjoining arrow.

| <b>User Defined Status Maintenance</b> | $\div x$ |
|----------------------------------------|----------|
| $E_0$ New<br>Enter Query               |          |
| User Defined Status                    |          |
| <b>Description</b>                     |          |
|                                        |          |
|                                        |          |
|                                        |          |
|                                        |          |
|                                        |          |
|                                        |          |
|                                        |          |
|                                        |          |
|                                        |          |
|                                        |          |
|                                        |          |
|                                        |          |
|                                        |          |
|                                        |          |
|                                        |          |
|                                        |          |

**Figure 2-21 User Defined Status Maintenance**

**2.** Click New and specify all the details.

For field level information, refer the below table.

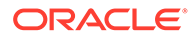

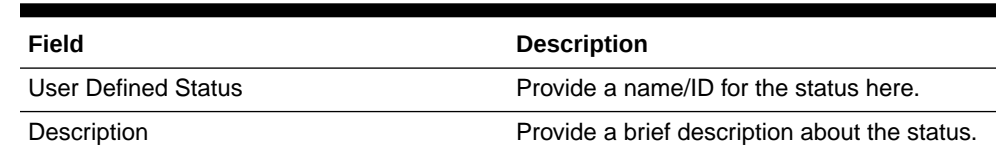

#### **Table 2-13 User Define Status Maintenance - Field Description**

# <span id="page-32-0"></span>2.9 Liability Maintenance

Detailed information about the liability maintenance in OBELCM.

Every customer of your bank who enjoys credit facilities should be assigned or linked to a liability which is a borrowing entity. Several customers can be linked to the same Liability Code. Liability linkage can be in three ways.

- Single Liability linked to multiple customers (that is, a Customer Group)
- Single Liability linked to only one customer
- Single customer linked to multiple liabilities

#### **Single Liability Linked To Multiple Customers**

Here multiple customers are linked to same the Liability Code and all restrictions/ facilities maintained at liability level are shared to all the customers

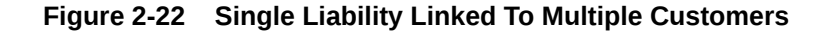

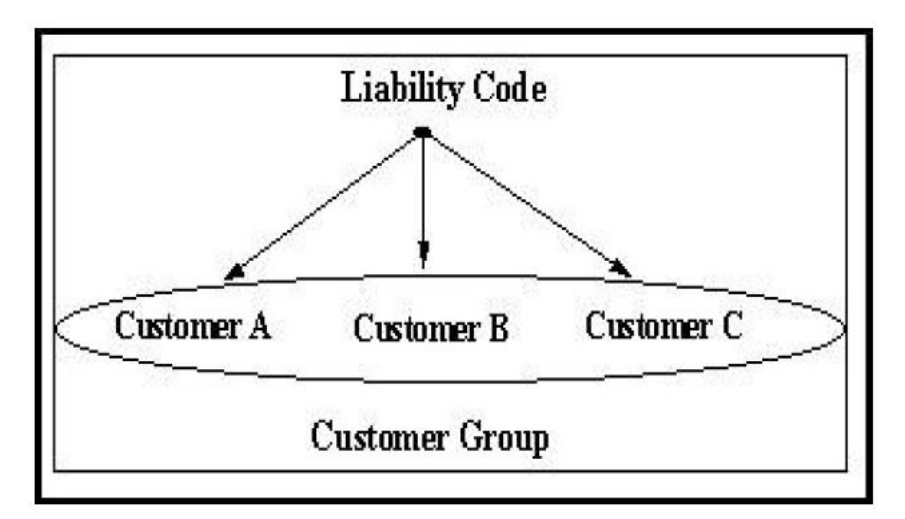

#### **Single Liability Linked To Only One Customer**

Here a liability is linked to only one customer and all restrictions/facilities maintained at liability level are applicable to that customer alone.

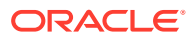

#### **Figure 2-23 Single Liability Linked To Only One Customer**

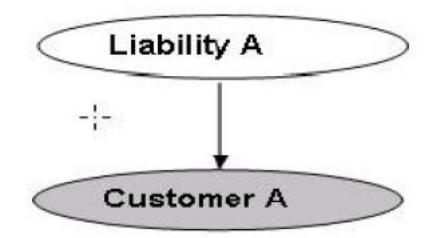

Liability with Single Customer

#### **Single customer linked to multiple liabilities**

Here Single customer linked to multiple liabilities all restrictions/facilities maintained at liabilities are applicable to that customer alone.

**Figure 2-24 Single customer linked to multiple liabilities**

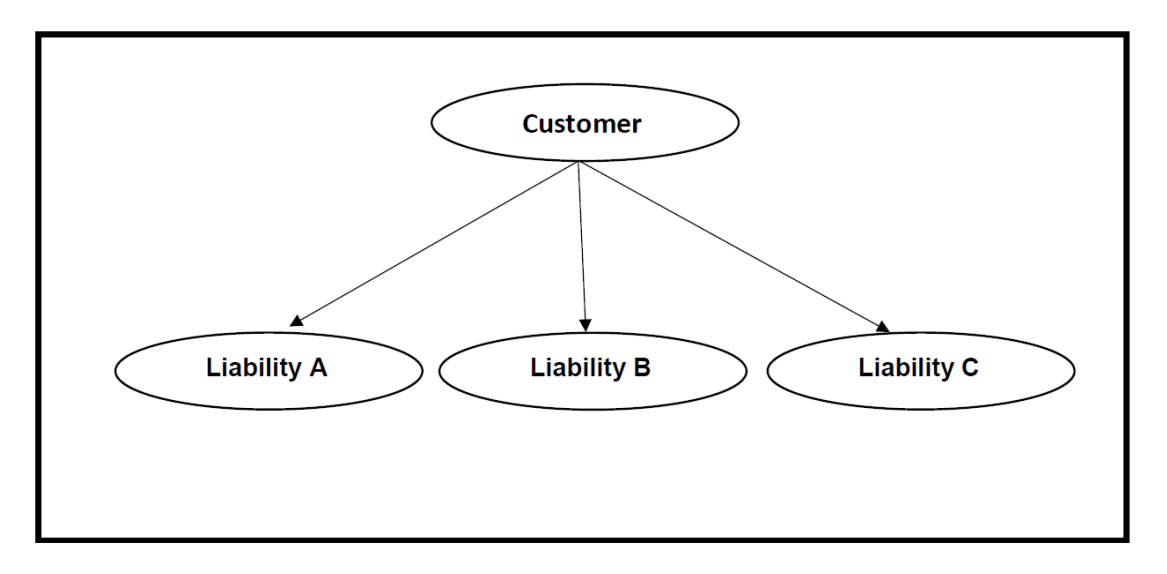

You can create or modify the Liabilities using the **Liability Maintenance** screen.

**•** To launch the **Liability Maintenance** screen, enter **GEDMLIAB** in the field at the top right corner of the Application tool bar and click the adjoining arrow.

The **Liability Maintenance** screen is displayed.

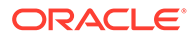

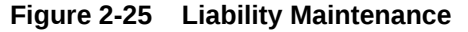

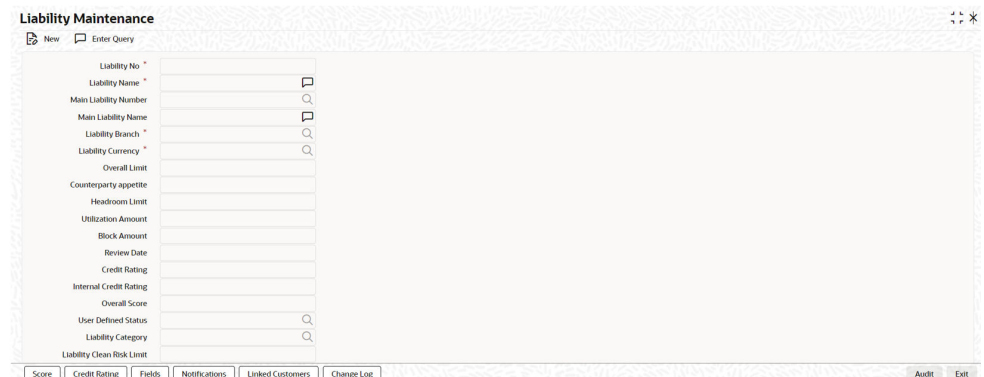

#### **Figure 2-26 Liability Maintenance**

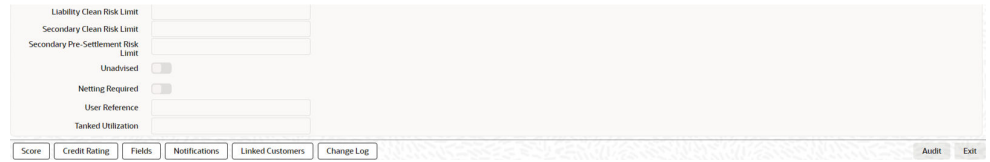

For field level information, refer the below table.

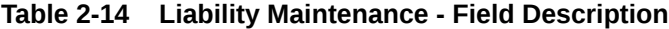

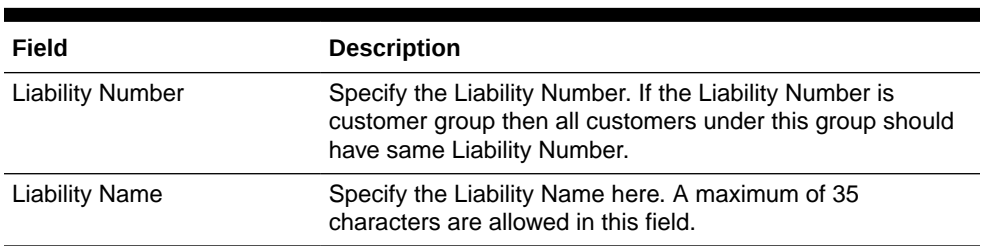

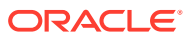

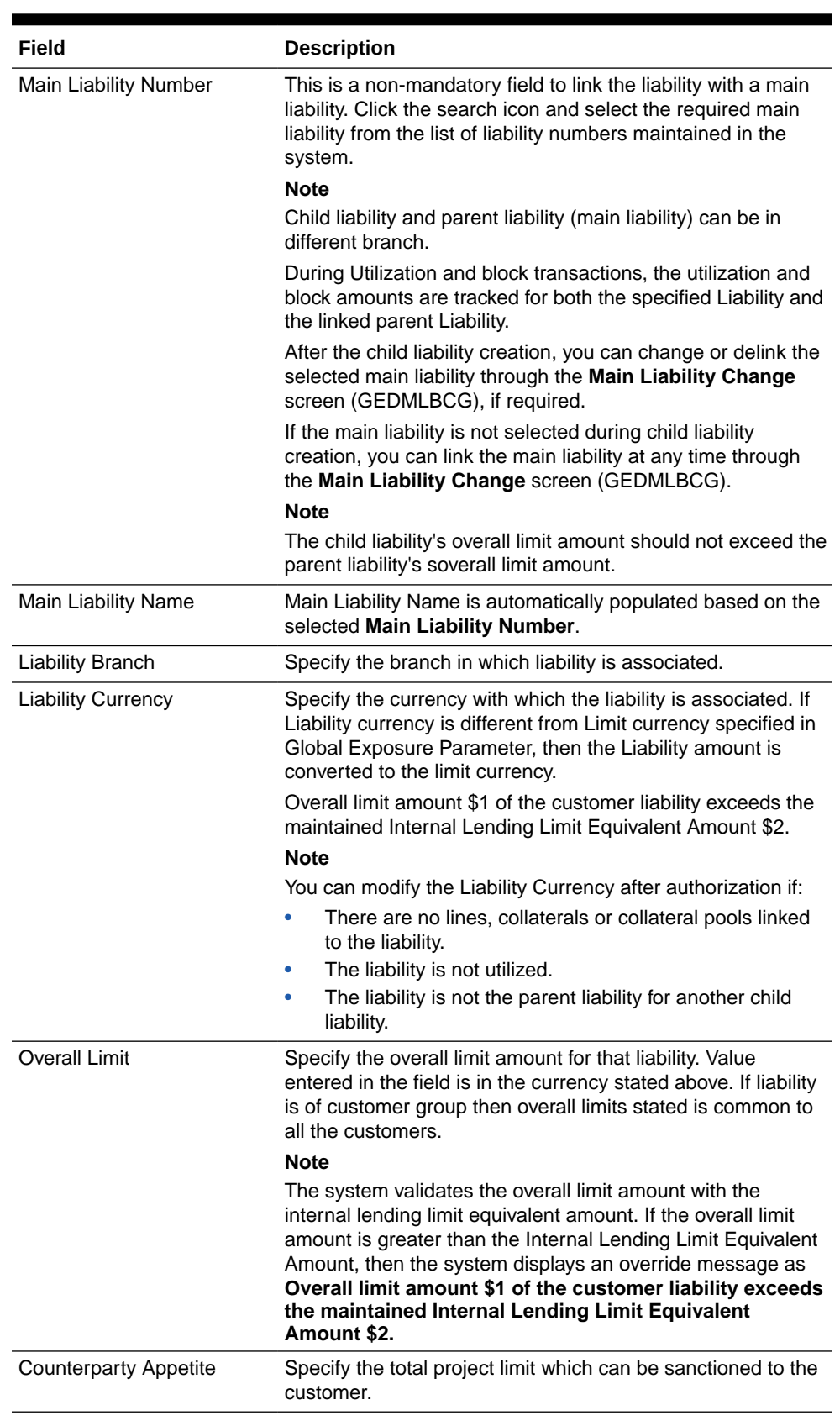

#### **Table 2-14 (Cont.) Liability Maintenance - Field Description**

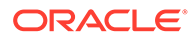
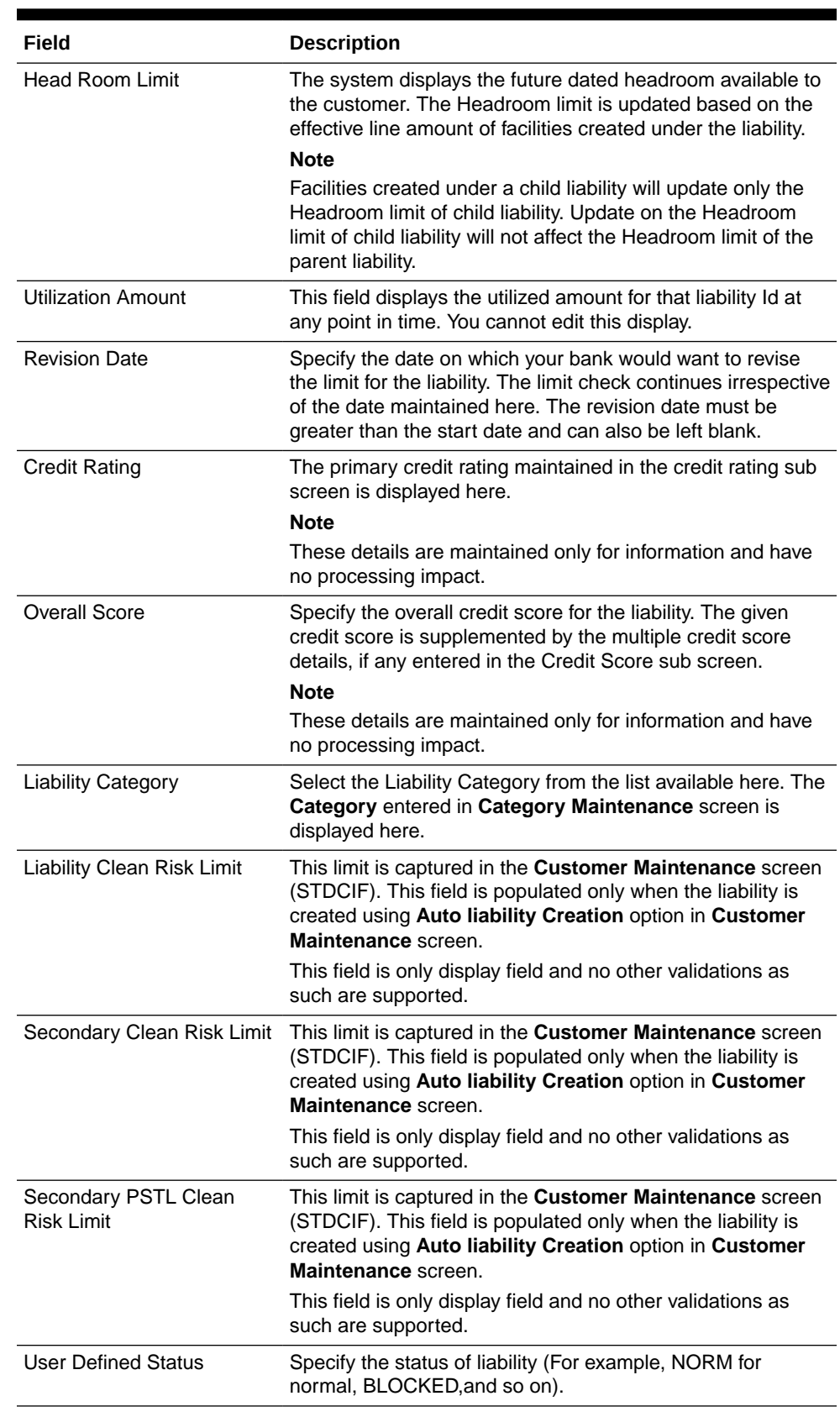

#### **Table 2-14 (Cont.) Liability Maintenance - Field Description**

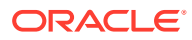

| Field                     | <b>Description</b>                                                                                                    |
|---------------------------|----------------------------------------------------------------------------------------------------|
| Unadvised                 | Select this check box if the Liability is unadvised. For any<br>transaction involving an unadvised liability, you are notified.                                                                                                    |
| <b>Netting Required</b>   | Select this check box to indicate that the netting amount<br>defined in the Account/Contract Balance for Netting<br>screen is updated in the <b>Netting Contribution</b> field for the<br>specific facility for which Netting required check box is<br>enabled.                                                  |
|                           | This is only for information purpose and not for processing.                                                                                                    |
|                           | You can have the Facility to display the Netting Amount in<br>the <b>Netting Contribution</b> screen. For more details on this<br>feature, refer the Including Netting Amount in Facility's<br><b>Netting Contribution topic.</b>                                                                                |
|                           | <b>Note</b>                                                                                                    |
|                           | Limits tracking at liability level is based on liability tracking at<br>the parameterization level.<br>If the liability tracking is enabled, then the system allows<br>you to track the limit at the liability level.<br>Disabling liability tracking does not allow tracking limits<br>۰<br>at liability level. |
| <b>Tanked Utilization</b> | The system computes and displays the utilization amount<br>that can be set in the Tanked Utilization field.                                                                                                    |
|                           | As part of EOD process, the utilization amount is set in the<br><b>Tanked Utilization field.</b>                                                                                                    |
|                           | After BOD process, this utilization amount is updated for the<br>liability which is linked to the transaction as per the contract<br>and the amount is cleared from the Tanked Utilization field.                                                                                                    |

**Table 2-14 (Cont.) Liability Maintenance - Field Description**

#### **Account/Contract Balance Maintenance for Netting**

To pool balances across accounts/contracts for netting, account/contract balance information must be maintained in the **Account/Contract Balance for Netting** screen.

**1.** Enter **GEDACCNT** in the text bar at the top right corner of the Application tool bar and click the adjoining arrow button. The **Account/Contract Balance for Netting** screen is displayed.

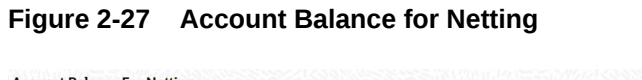

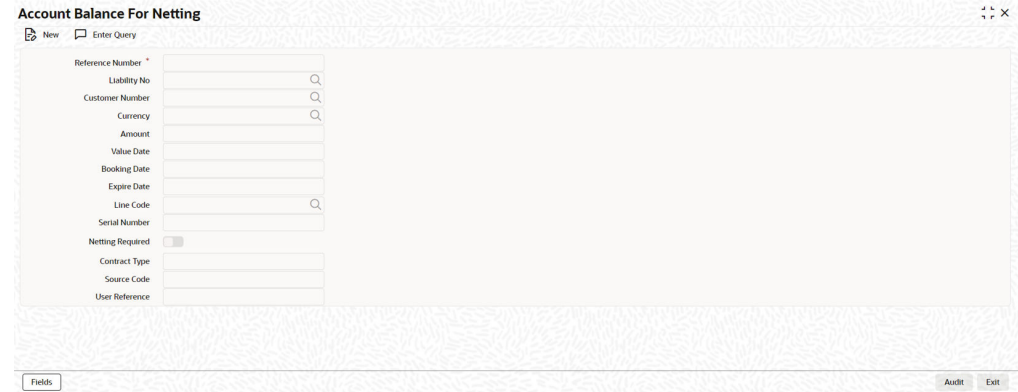

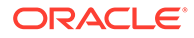

**2.** Specify the necessary details in the **Account Balance for Netting** screen by referring the field descriptions in the following table.

| <b>Fields</b>           | <b>Description</b>                                                                                                    |
|-------------------------|----------------------------------------------------------------------------------------------------|
| <b>Reference Number</b> | Specify the reference number, which is<br>the account number or the contract<br>reference number for which the balance<br>has to be considered.                                                                                                    |
| <b>Contract Type</b>    | By default, the Contract Type field<br>displays 'AC' for the account netting<br>facility. In this case you must also define<br>the facility code (Line Code) to which the<br>netting amount is to be added.<br>If the account is a Term Deposit account<br>which you wish to link as collateral to a<br>collateral pool, then specify a Contract<br>Type other than 'AC'. Here you need not<br>specify the facility code. |
|                         | For more details on linking Term Deposit<br>accounts/contracts as collaterals, refer the<br><b>Collaterals Maintenance topic.</b>                                                                                                    |
| <b>Customer Number</b>  | Specify the customer number to which the<br>Reference number belongs.                                                                                                    |
| <b>Currency</b>         | Specify the currency based on which the<br>balance amount of the account/contact<br>has to be considered. Once authorized.<br>this entry will become non-amendable.                                                                                                    |
| Amount                  | Specify the account/contract balance<br>amount for netting.                                                                                                    |
| <b>Value Date</b>       | Specify the date from when this account/<br>contract is valid for netting.                                                                                                    |
| <b>Booking Date</b>     | Specify the booking date on which the<br>account/contract was created.                                                                                                    |
| <b>Expiry Date</b>      | Specify the date till when this account/<br>contract is valid for netting.                                                                                                    |
| <b>Liability Number</b> | Specify the liability number to which the<br>Reference Number is linked.                                                                                                    |
| <b>Line Code</b>        | Specify the line code for the account/<br>contract.                                                                                                    |
| <b>Serial Number</b>    | The system displays the Serial Number<br>for the line chosen in the field Line Code.<br>The Serial Number field is disabled and it<br>gets defaulted from the Facilities<br>Maintenance screen.                                                                                                    |

**Table 2-15 Account Balance for Netting Field Description**

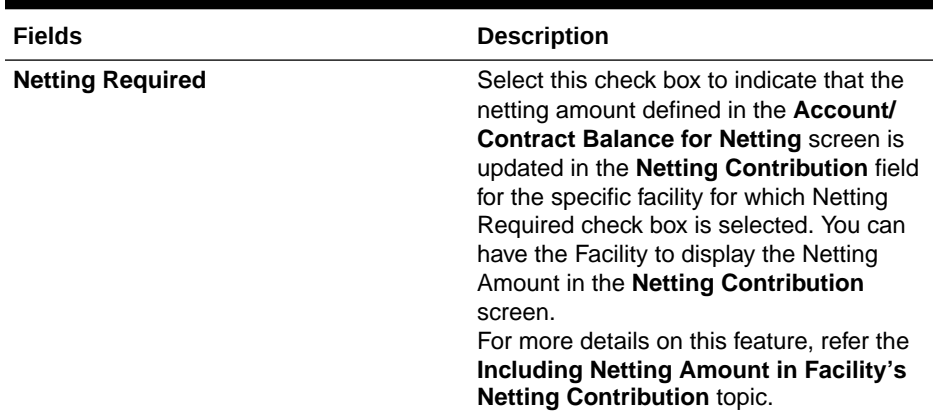

#### **Table 2-15 (Cont.) Account Balance for Netting Field Description**

#### **Netting Contribution**

The system displays the netting amount in **GEDACCNT** screen. The system displays the netting contribution if:

- The facility is linked in the **Netting Account** screen
- **Netting Required** is checked at Liability level, Facility level, and Netting Account level

### 2.9.1 Specifying Liability Scores

Procedure to specify score for a liability.

When a Liability is created, Bank assess the credit score for the liability. You can link score parameters in the **Liability Score** screen. Here you can also assign a score value to each. You can maintain multiple score parameters for the single Liability.

**•** To launch the **Liability Score** screen, click the **Score** tab.

The **Liability Score** screen is displayed.

|                                                                                                    |                                                  |         | $+-$ |
|----------------------------------------------------------------------------------------------------|--------------------------------------------------|---------|------|
| Score Name C                                                                                                    | Score Description $\hat{\smash{\triangleright}}$ | Score 0 |      |
| No data to display.                                                                                                    |                                                  |         |      |
| Page $\boxed{1}$ (0 of 0 items) $\boxed{ \left\{ \begin{array}{ccc} & \text{if} & \text{if} & \text{if} & \text{if} \\ & & \text{if} & \text{if} & \text{if} & \text{if} \end{array} \right. }$ |                                                  |         |      |
|                                                                                                    |                                                  |         |      |
|                                                                                                    |                                                  |         |      |
|                                                                                                    |                                                  |         |      |
|                                                                                                    |                                                  |         |      |
|                                                                                                    |                                                  |         |      |
|                                                                                                    |                                                  |         |      |
|                                                                                                    |                                                  |         |      |

**Figure 2-28 Liability Score**

For information on fields in the **Liability Score** screen, refer the below table.

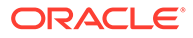

| Field             | <b>Description</b>                                       |
|-------------------|----------------------------------------------------------|
| Score Name        | Select the score name from the adjoining<br>option list. |
| Score Description | Provide a brief description for the liability<br>score.  |
| Score             | Specify the liability score.                             |

**Table 2-16 Liability Score - Field Description**

### 2.9.2 Specifying Liability Credit Rating

Procedure to specify credit rating for a liability.

When liability is created, bank assess the credit rating for the liability. You can link all the rating parameters to which the liability is associated in the liability **Credit Rating** screen.

**•** Click **Credit Rating** tab to launch the screen.

#### **Figure 2-29 Liability Credit Rating**

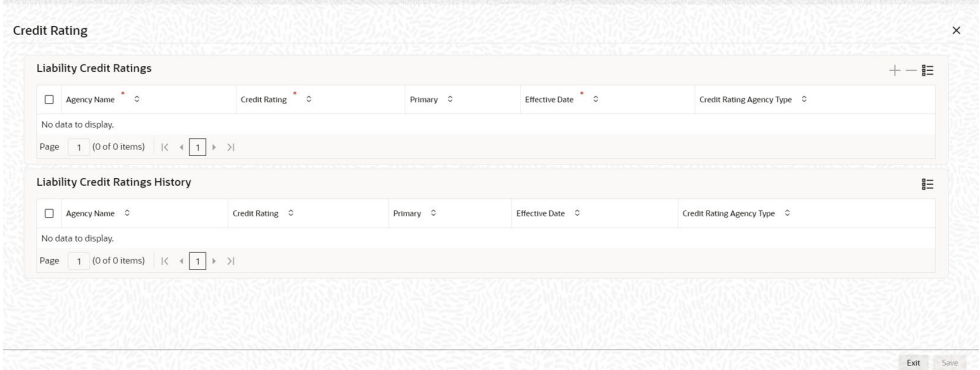

In the above screen, you can select the **Agency Name** with its credit rating for the liability. Out of all the credit ratings, you may select one as the primary rating for external **Credit Rating Agency Type**.

When credit rating from a particular credit agency is selected, it is mandatory to signify the effective date from which credit rating is applicable.

For information on fields in the Liability Credit Rating screen, refer the below table.

**Table 2-17 Liability Credit Rating - Field Description**

| Field       | <b>Description</b>                                                      |
|-------------|-------------------------------------------------------------------------|
| Agency Name | Select the credit rating agency name from<br>the adjoining option list. |

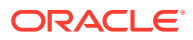

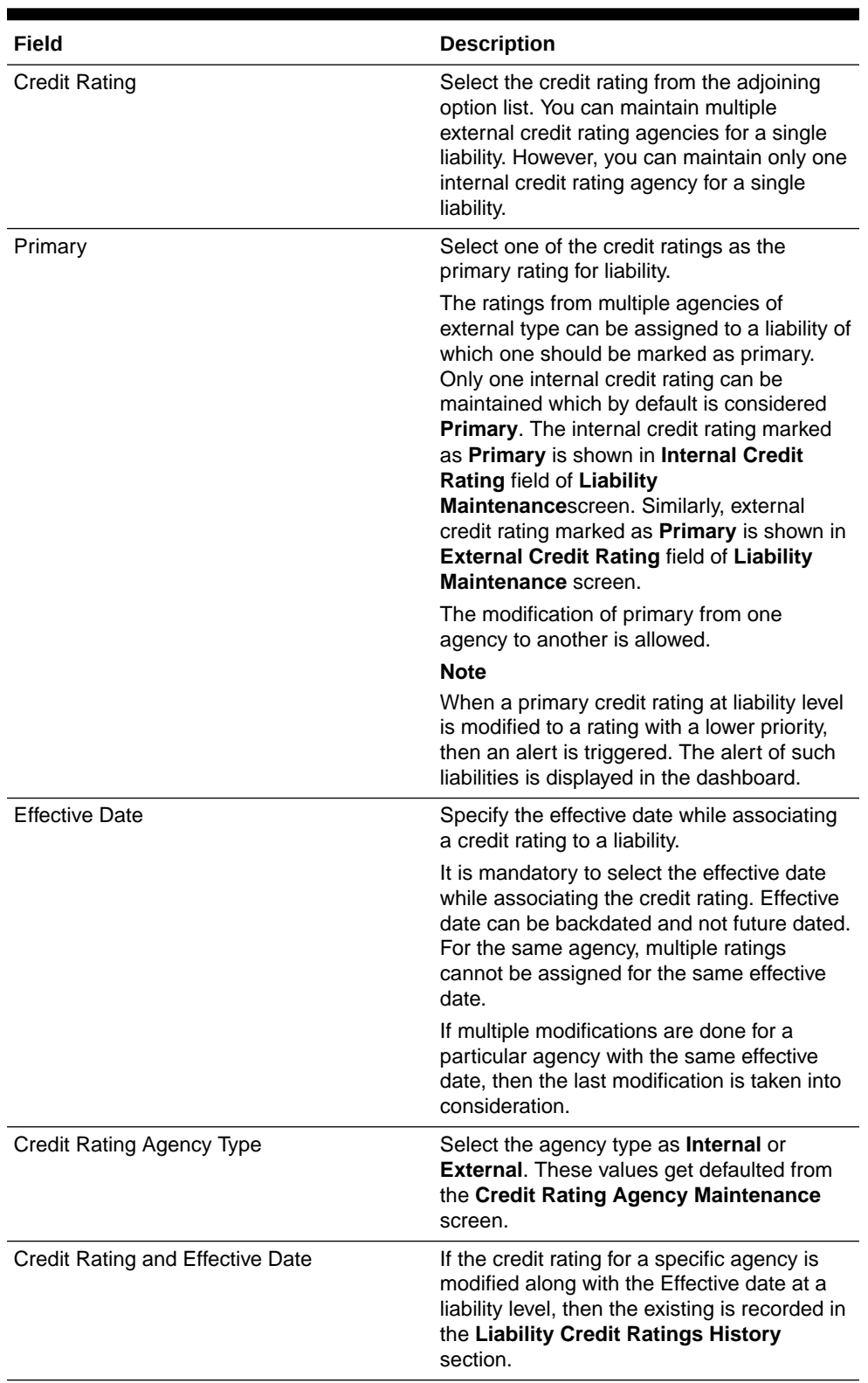

#### **Table 2-17 (Cont.) Liability Credit Rating - Field Description**

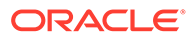

### 2.9.3 Linked customers

First linkage of a customer to a liability continues to be through GEDCULIK (Customer to liability link maintenance) and this linkage will automatically get updated in linked customers sub-system of liability concerned with default linkage enabled.

Any subsequent linkage of a customer to other liability/ies are to be done through linked customers sub-system in liability maintenance. This way one customer can be linked to multiple liabilities. Customer who is not having default linkage with any liability through GEDCULIK cannot be linked to a liability through linked customers subsystem.

Customers can be linked to a liability through linked customers sub-system as part of liability creation as well as amendment.

Linked customers of a liability will be replicated to common core. (STDCRLIB).

Deletion of linked customers from a liability will be restricted if there are outstanding utilization/blocking transactions from the customer on any of the entities under the linked liability.

**•** Click **Linked customers** tab in the **Liability Maintenance** screen.

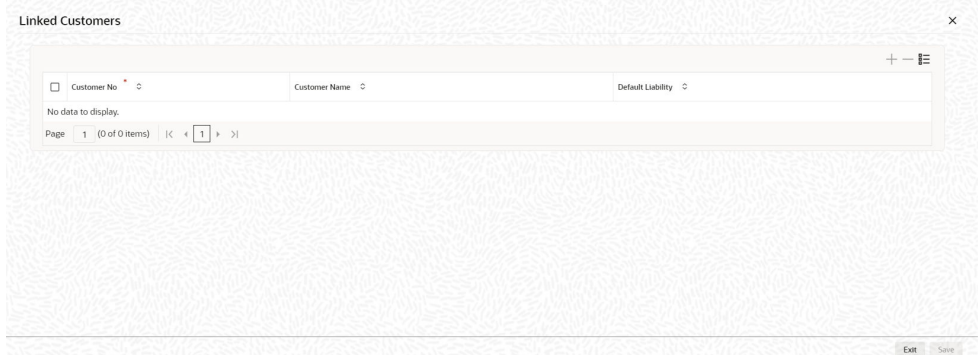

#### **Figure 2-30 Linked customers**

**Table 2-18 Linked customers**

| <b>Fields</b>                    | <b>Description</b>                                                                 |
|----------------------------------|------------------------------------------------------------------------------------|
| <b>Customer</b><br><b>Number</b> | Select the customer to be linked to liability by selecting from LOV.               |
| <b>Customer Name</b>             | Will be defaulted for the customer selected                                        |
| Default liability                | This will be checked for customers linked to liability through<br><b>GEDCULIK.</b> |

### 2.9.4 Change Log

Detailed information about the Change Log details in OBELCM.

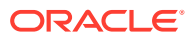

You can see the history of all liability changes that have happened for a selected liability. For each liability, you can view the record details, remarks, warnings, fields that are modified.

In **Change Log View** subsystem, you can only view the old and new values of the following fields and the dependent fields that are modified.

You should be able to view the details of particular record of that screen by using the change log button. The result should list all the modifications on the particular record.

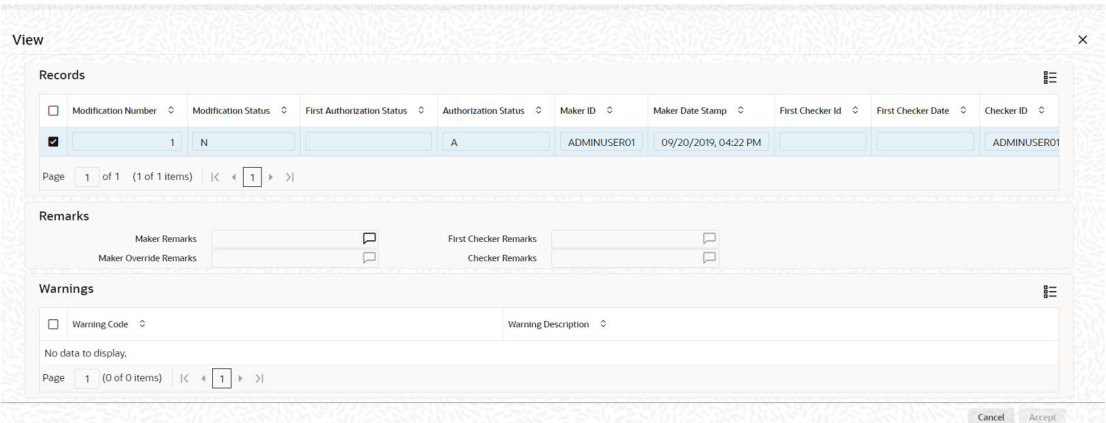

#### **Figure 2-31 Change Log**

#### **Records section**

- Modification Number
- **Modification Status**
- **First Authorization Status**
- Authorization Status
- Maker Id
- Maker Date Stamp
- First Checker Id
- First Checker Date
- Checker Id
- Checker Date Stamp
- View Change (Changes made to the record will be highlighted in the View Changes button)

#### **Remarks section**

- **Maker Remarks**
- **Maker Override Remarks**
- **First Checker Remarks**
- **Checker Remarks**

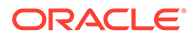

#### **Warnings section**

- Warning Code
- Warning Description

#### **Fields section**

- Field Name
- Old Value
- **New Value**

### 2.9.5 Merging Liabilities

Procedure to merge liabilities.

You can merge any two liabilities existing in the system into one single liability. Oracle Banking ELCM allows you to merge one liability into another. Upon merger, both liabilities assumes the same liability code. The structure of the liabilities does not change.

The merging of liabilities is done in the following two steps:

- Step 1 Liability Merger Maintenance
- Step 2 Liability Merger Process

### 2.9.5.1 Liability Merger Maintenance

Detailed information on liability merger maintenance in OBELCM.

You must first maintain the details of liabilities to be merged using the **Liability Merger Maintenance** screen .

**1.** To launch the **Liability Merger Maintenance** screen, enter GEDMERGE in the text bar at the top right corner of the Application tool bar and click the adjoining arrow.

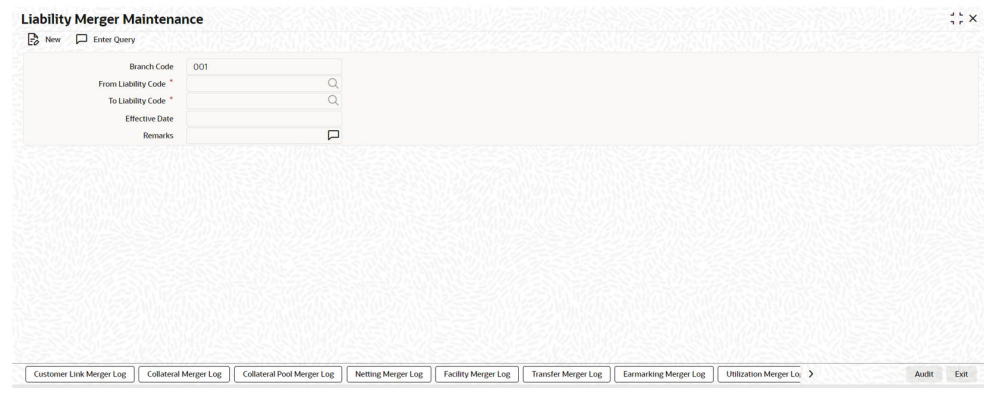

**Figure 2-32 Liability Merger Maintenance**

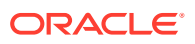

In the above screen, you must maintain the following details for merger of two liabilities.

**2.** Click New and specify all the details.

For field level information, refer the below table.

| Field                 | <b>Description</b>                                                                                                    |
|-----------------------|----------------------------------------------------------------------------------------------------|
| From Liability Code   | Specify the code of liability which is to be.<br>merged with another liability using the adjoining<br>option list.                                   |
| To Liability Code     | Specify the code of liability with which the<br>liability specified under From Liability Code<br>must be merged using the adjoining option list.     |
| Branch Code           | System defaults the branch code as the branch<br>from which the Liability Merger Maintenance<br>screen is launched and <b>New</b> option is clicked. |
| <b>Effective Date</b> | Specify the date from which the merger of<br>liabilities must take effect.                                                                           |
| Remarks               | Specify the remarks about the Liability Merger<br>Maintenance.                                                                                       |

**Table 2-19 Liability Merger Maintenance - Field Description**

Once you have maintained the above merger details, you must initiate the Merger Batch Process using an Intra Day Process so as to complete the merger. During this batch process all liability IDs for all the related maintenances are modified. These include the following maintenances:

- Liability Customer
- **Collateral**
- Collateral Pool
- Facility
- **Netting**
- Facility Transfer
- Ear Marking

Upon merger, all the Utilizations point at the new liability. The liability utilization is then be moved from the old liability to the new liability and the old liability is closed.

You may view the following merger logs:

- Customer Link Merger Log
- Collateral Merger Log
- Collateral Pool Merger Log
- Netting Merger Log
- Facility Merger Log
- Transfer Merger Log
- EarMarking Merger Log
- **Utilization Merger Log**

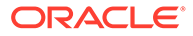

### 2.9.5.2 Liability Merger Process

Detailed information about the liability merger process in OBELCM.

Once you maintained the details of liabilities to be merged, you can initiate the process of merger using the **Liability Merger Process** screen.

**1.** To launch the **Liability Merger Process** screen, enter **GESMRGTR** in the field at the top right corner of the Application tool bar and click the adjoining arrow.

**Figure 2-33 Liability Merger Process**

| Search <b>the Advanced Search</b> (x) Reset <sup>1</sup> Clear All |                       |                       |                     |          |                   | Records per page               | 15<br>$\checkmark$ |
|--------------------------------------------------------------------|-----------------------|-----------------------|---------------------|----------|-------------------|--------------------------------|--------------------|
| Search (Case Sensitive)                                            |                       |                       |                     |          |                   |                                |                    |
| <b>Branch Code</b>                                                 | $\alpha$              | From Liability Code   |                     | $\alpha$ | To Liability Code |                                | $\mathsf Q$        |
| <b>Status</b>                                                      | $\overline{Q}$        | <b>Effective Date</b> | MM/DD/YYYY          | 茴        |                   |                                |                    |
| <b>Search Results</b>                                              |                       |                       |                     |          |                   | <b>Lock Columns</b><br>$\circ$ | ٠                  |
| Branch Code C                                                      | From Liability Code C |                       | To Liability Code C | Status C |                   | Effective Date C               |                    |
| No data to display.                                                |                       |                       |                     |          |                   |                                |                    |
| Page 1 0f1 K 4 1 K 2                                               |                       |                       |                     |          |                   |                                |                    |
|                                                                    |                       |                       |                     |          |                   |                                |                    |
|                                                                    |                       |                       |                     |          |                   |                                |                    |
|                                                                    |                       |                       |                     |          |                   |                                |                    |
|                                                                    |                       |                       |                     |          |                   |                                |                    |
|                                                                    |                       |                       |                     |          |                   |                                |                    |
|                                                                    |                       |                       |                     |          |                   |                                |                    |

**2.** Click the **Process** option to initiate the merger of maintained liabilities.

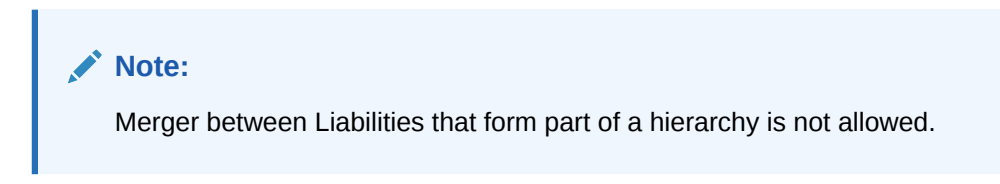

Post liability merger process, linked customer details in the 'TO LIABILITY' will be updated with appropriate details of customer moving 'FROM LIABILITY' including default linkage.

Following examples enumerate before and after merger process.

| <b>From</b><br>Liability<br>Liab A | Scenario 1 Before Liability merge<br><b>Customer</b> | <b>Default</b>                                                    | <b>To Liability Customer</b> |        | <b>Default</b> |
|------------------------------------|------------------------------------------------------|-------------------------------------------------------------------|------------------------------|--------|----------------|
|                                    |                                                      |                                                                   |                              |        |                |
|                                    |                                                      |                                                                   |                              |        |                |
|                                    | Cust A                                               | Yes                                                               | Liab B                       | Cust B | Yes            |
|                                    |                                                      |                                                                   |                              |        |                |
|                                    |                                                      |                                                                   | Liab B                       | Cust B | Yes            |
|                                    |                                                      |                                                                   |                              | Cust A | Yes            |
|                                    |                                                      | <b>After Liability merge</b><br>Scenario 2 Before Liability merge |                              |        |                |

**Table 2-20 Merging liabilities**

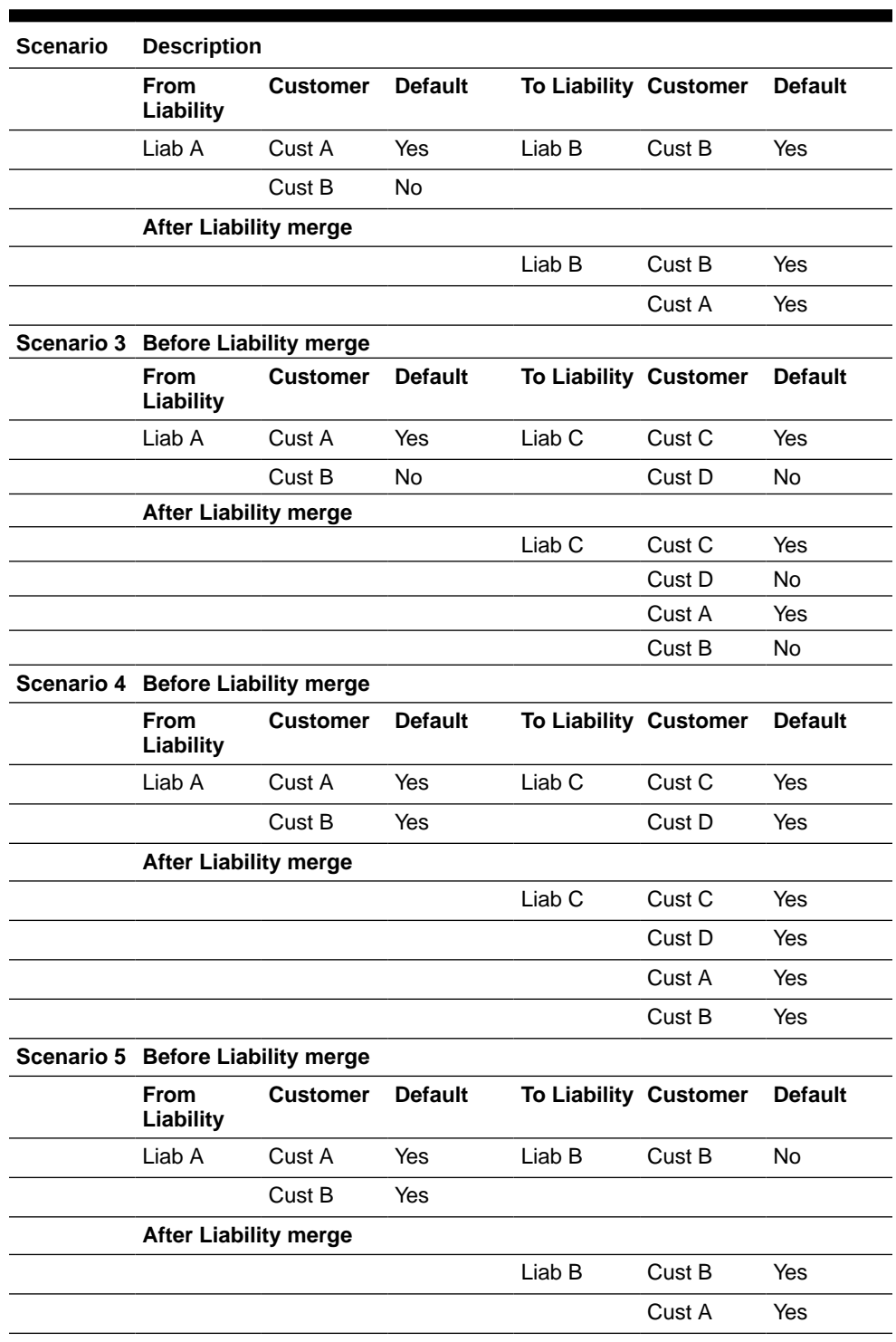

#### **Table 2-20 (Cont.) Merging liabilities**

## 2.9.6 Liability Notification

Procedure to select candidate for liability notification.

The system allows the user to configure notification for liability. Select the attributes of liability for notification in the **Liability Notifications** screen. Upon configuring the liability attributes,

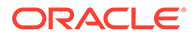

changes in the value of these attributes will be considered for notification and the old and new values of the selected attributes will be displayed in JSON notification.

**1.** To launch the **Liability Notifications** screen, enter GEDMLIAB in the field at the top right corner of the Application tool bar and click the adjoining arrow.

| <b>Liability Notifications</b> |        |  |
|--------------------------------|--------|--|
|                                |        |  |
| Credit Rating                  |        |  |
| <b>Headroom Limit</b>          | $\Box$ |  |
| <b>Internal Credit Rating</b>  | $\Box$ |  |
| <b>Overall Limit</b>           | $\Box$ |  |
| <b>Overall Score</b>           | $\Box$ |  |
| Unadvised                      | $\Box$ |  |
|                                |        |  |
|                                |        |  |
|                                |        |  |
|                                |        |  |
|                                |        |  |
|                                |        |  |

**Figure 2-34 Liability Notifications**

**2.** Select the required attributes for liability notification and click **Ok**.

# 2.10 Updating Main Liability

Procedure to update main liability.

You can add main liability to a child liability for which main liability is already not linked, change the existing main liability of the child liability to different liability, and/or remove the linked main liability through the **Main Liability Change** (GEDMLBCG) screen.

**1.** To launch the **Main Liability Change** screen, enter GEDMLBCG in the field at the top right corner of Application tool bar and click the adjoining arrow.

**Figure 2-35 Main Liability Change Maintenance**

| $\alpha$<br>Q<br>Liability No."<br><b>Reference Number</b><br>From Main Liability No<br>To Main Liability No<br>Q<br>Effective Date<br><b>Status</b><br>Cancelled<br>$\Box$<br><b>Remarks</b><br>$\Box$<br><b>Error Code</b><br>$\Box$<br><b>Error Description</b> | $\frac{1}{10}$ New<br>Enter Query |  |  |
|----------------------------------------------------------------------------------------------------|-----------------------------------|--|--|
|                                                                                                    |                                   |  |  |
|                                                                                                    |                                   |  |  |
|                                                                                                    |                                   |  |  |
|                                                                                                    |                                   |  |  |
|                                                                                                    |                                   |  |  |
|                                                                                                    |                                   |  |  |
|                                                                                                    |                                   |  |  |
|                                                                                                    |                                   |  |  |
|                                                                                                    |                                   |  |  |

**2.** Click **New** and specify the following details.

For field level information, refer the below table.

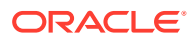

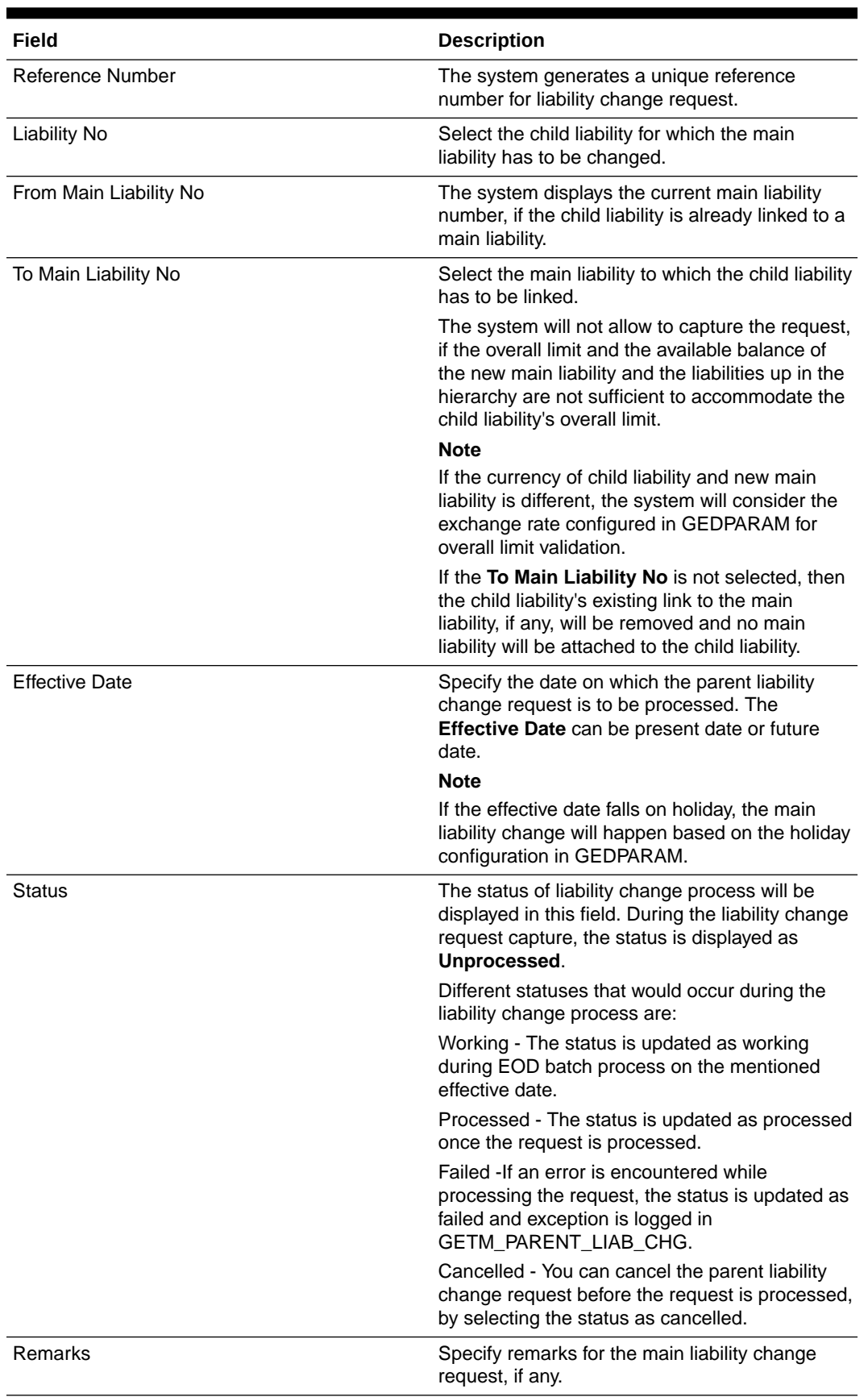

#### **Table 2-21 Main Liability Change Maintenance - Field Description**

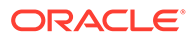

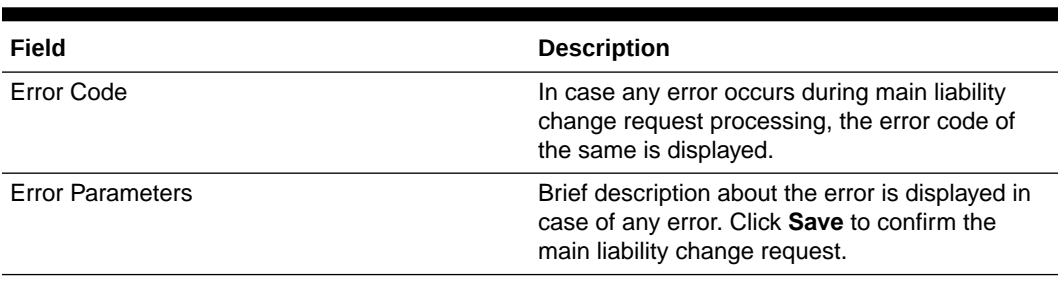

#### **Table 2-21 (Cont.) Main Liability Change Maintenance - Field Description**

#### **Note:**

- Before / during processing the main liability change request, the system will allow transactions on the child as well as its linked entities for which main liability change is requested
- Main liability change request details can be modified, if the status of the request is unprocessed
- Only Status and Effective Date can be modified after creating the main liability change request
- New utilizations and blocks associated with child liability will update (get tracked under) both the child and new main liabilities post transfer
- Existing utilizations and blocks on the old main liability on account of earlier linked child liability will get reversed

### 2.10.1 Utilization Details

Detailed information on viewing utilization details for main liability change.

The Utilization Details sub-system displays the following details of child liability, from main liability, and to main liability:

- Liability No
- **Liability Currency**
- Utilization Amount Transferred
- Block Amount Transferred

The system updates the **Transfer Date** field in **To Main Liability** section after successful processing of the main liability change request.

**•** To launch the **Utilization Details** screen, click the **Utilization Details** tab in the **Main Liability Change** screen.

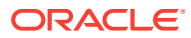

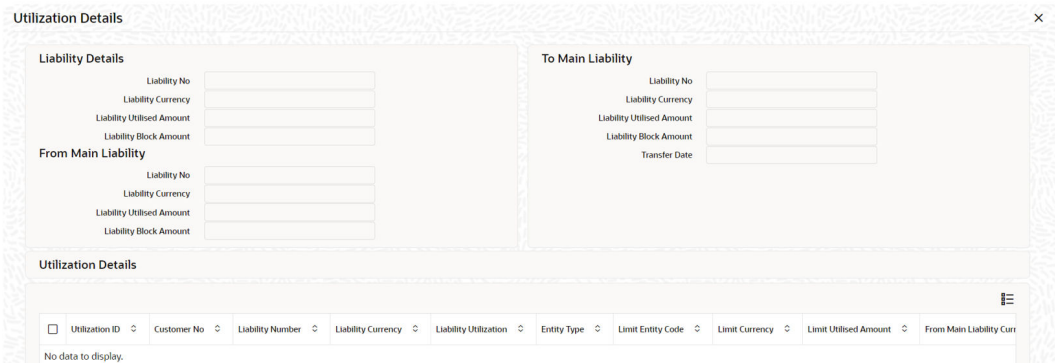

#### **Figure 2-36 Utilization Details**

**Figure 2-37 Utilization Details**

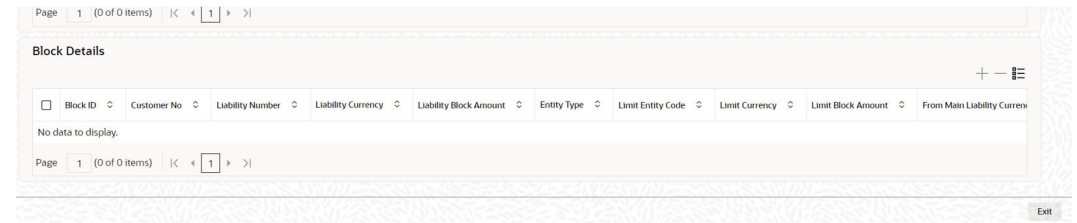

In the **above**screen, the **Utilization Details** and **Block Details** sections display the details of utilization and block made on the liability, respectively.

# 2.11 Main Liability Change Summary

Procedure to view the main liability change summary.

The **Main Liability Change Summary** screen displays liability details and status of the main liability change requests on clicking the **Search** option. You can search for a specific record in the **Main Liability Change Summary** screen using the **Search** or **Advanced Search** option.

**•** To launch the **Main Liability Change Summary** screen, enter **GESMLBCG** in the field at the top right corner of the Application tool bar and click on the adjoining arrow.

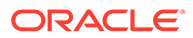

| Search                         | Advanced Search (x) Reset [ Clear All |                                |                                        |                          |                                | Records per page<br>15<br>۰                         |
|--------------------------------|---------------------------------------|--------------------------------|----------------------------------------|--------------------------|--------------------------------|-----------------------------------------------------|
| $\vee$ Search (Case Sensitive) |                                       |                                |                                        |                          |                                |                                                     |
| <b>Authorization Status</b>    |                                       | ۰                              | <b>Record Status</b>                   |                          | <b>Reference Number</b>        | $\alpha$                                            |
| <b>Liability No</b>            |                                       | $\overline{\mathsf{Q}}$        | From Main Liability No                 | $\alpha$                 | To Main Liability No           | $\overline{Q}$                                      |
| <b>Effective Date</b>          | MM/DD/YYYY                            | Ö                              | <b>Status</b>                          |                          | $\overline{Q}$                 |                                                     |
| <b>Search Results</b>          |                                       |                                |                                        |                          |                                | <b>Lock Columns</b><br>$\overline{0}$<br>٠          |
| Authorization Status C<br>n    | Record Status 0                       | Reference Number 0<br>$ID$ $Q$ | Liability No C<br>Liability Currency C | From Main Liability No C | From Main Liability Currency C | To Main Liability No C<br>To Main Liability Curren- |
| No data to display.            |                                       |                                |                                        |                          |                                |                                                     |
| Page 1 Of1 K 4 1 > >1          |                                       |                                |                                        |                          |                                |                                                     |
|                                |                                       |                                |                                        |                          |                                |                                                     |
|                                |                                       |                                |                                        |                          |                                |                                                     |
|                                |                                       |                                |                                        |                          |                                |                                                     |
|                                |                                       |                                |                                        |                          |                                |                                                     |
|                                |                                       |                                |                                        |                          |                                |                                                     |

**Figure 2-38 Main Liability Change Summary**

**Table 2-22 Main Liability Change Summary - Field Description**

| Field          | <b>Description</b>                                                                                                    |
|----------------|----------------------------------------------------------------------------------------------------|
| Search         | Select value for any or all of the following<br>parameters and click <b>Search</b> . If the value for<br>one parameter is selected, the values in<br>other drop-down list's are populated based<br>on the selected parameter value. |
|                | <b>Authorization Status</b><br><b>Record Status</b><br>۰                                                                                                    |
|                | Reference Number<br>٠<br>Liability No<br>۰                                                                                                    |
|                | From Main Liability No<br>۰<br>To Main Liability No<br>۰                                                                                                    |
|                | <b>Effective Date</b><br>۰<br><b>Status</b><br>۰                                                                                                    |
| <b>Details</b> | After searching for a record, you can view<br>the main liability change request details for<br>that record by selecting the record and<br>clicking <b>Details</b> .                                                                 |

# 2.12 External Customer Account Input

Detailed information on the External Customer Account Input screen in OBELCM.

**1.** To launch the **External Customer Account** screen, enter **STDCRACC** in the text bar at the top right corner of the Application tool bar and click the adjoining arrow.

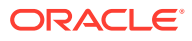

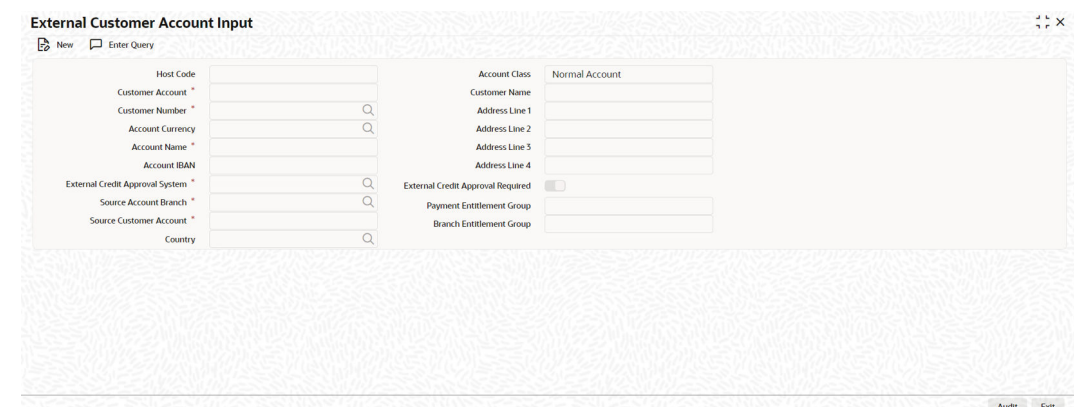

**Figure 2-39 External Customer Account Input**

**2.** Click New and specify all the details.

For field level information, refer the below table.

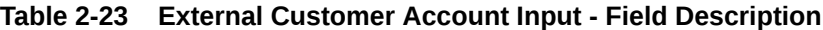

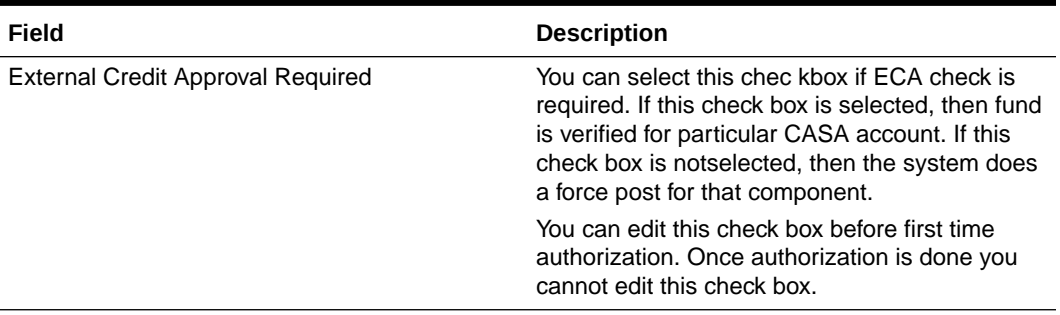

#### **Note:**

For more information on the **External Customer Account Input** screen, refer to Common Core Core Entities and Services User Guide.

# 2.13 Maintaining Customer to Liability Link

Procedure to maintain customer to liability link.

You can link customers to liabilities using the **Customer to Liability Link Maintenance** screen.

Multiple customers can be linked to a liability. Also one customer can be linked to multiple liabilities. First time linkage of a customer to a liability will be through GEDCULIK which will be updated as default linkage in linked customers sub-system of liability maintenance and any subsequent linkage to other liabilities has to be done through linked customers subsystem.

**•** To launch the **Customer to Liability Link Maintenance** screen, enter GEDCULIK in the field at the top right corner of Application tool bar and click the adjoining arrow.

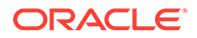

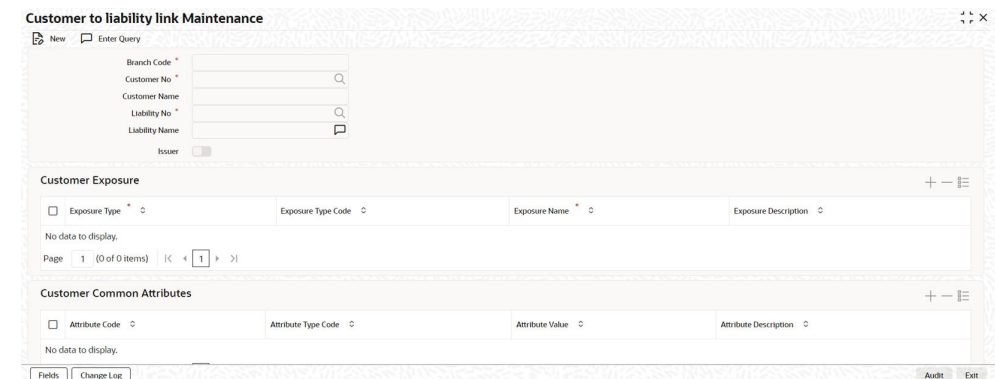

#### **Figure 2-40 Customer to Liability Link Maintenance**

For field level information, refer the below table.

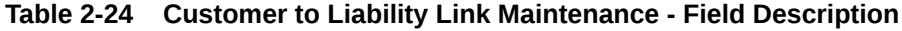

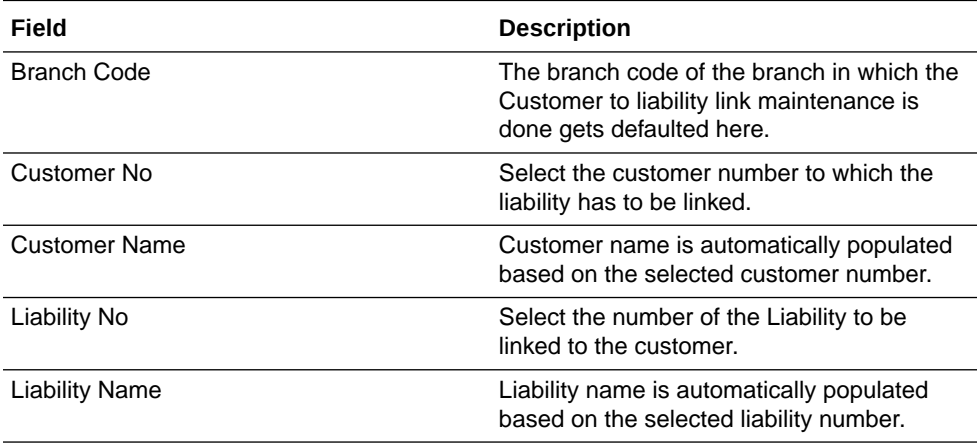

#### **Customer Exposures**

Here you can specify different Exposure Types for the customer. This allows you to track the exposure of a customer. Multiple exposure names can be linked (For example, IT for Sector exposure, INDIA for country exposure) to track exposures.

- Exposure Type The exposure type for the exposure, as maintained in the **Track Exposure Maintenance** screen gets defaulted here based on the 'Exposure Name' chosen.
- Exposure Type Code The exposure type code to which the selected exposure type belongs gets defaulted here.
- Exposure Name Select the required exposure name. The exposure codes maintained in the **Track Exposure Maintenance** and **Bulk Track Exposure Input** screen are listed in the LOV.
- Exposure Description The description for the exposure, as maintained in the **Track Exposure Maintenance** screen gets defaulted here based on the **Exposure Name** chosen.

#### **Customer Common Attributes**

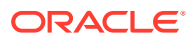

Here you can signify to which all common attributes maintained in the **Common Attribute Bulk Maintenance** screen (GEDTRKMT) your customer is associated. The system does not process the mentioned customer common attributes, it is only for information purpose.

- Attribute Code Select the required **Attribute Code** from the LOV maintained in GEDTRKMT.
- Attribute Type Code This code gets defaulted based on **Attribute Code** selection.
- Attribute Value Select the required **Attribute Value** from the LOV maintained in GEDTRKMT.
- Attribute Description The description provided in GEDTRKMT for the selected **Attribute Value** gets defaulted here.

#### **Note:**

- The Customer to Liability Link Maintenance is mandatory, when limits tracking are required under any of the Oracle FLEXCUBE modules.
- In the **Customer Exposures** section, the **exposure name** LOV displays the exposures having utilization type as **Customer** maintained in the **Track Exposure Maintenance** (GEDTREXP) screen.
- The Customer to Liability Link Maintenance is mandatory, when account for the customer is created using account class, for which limit check flag is set as **Y** at preference sub-system screen.
- When account for the customer is created without maintaining liability and later the liability is created and linked to the customer, the **Limits tracking** option at the customer level would be automatically selected by the system.
- We recommend you to use the **Common Attribute Bulk Maintenance** screen (GEDTRKMT) for any exposure related activities.

#### **Note:**

In case of granular access, link customers to liabilities details maintained for allowed list of customers are allowed to view, query, modify, authorize, re-open, copy, delete, and so on based on the user/users preferences selected in **Access Group Restriction** tab available in the **User Maintenance** screen. For more information, refer to Common Core - Security Management System User Guide.

### 2.13.1 Change Log

Detailed information about the Change Log details in OBELCM.

You can see the history of all Customer to Liability Linkage changes that have happened for a selected Customer to Liability Linkage. For each Customer to Liability Linkage, you can view the record details, remarks, warnings, fields that are modified.

In **Change Log View** subsystem, you can only view the old and new values of the following fields and the dependent fields that are modified.

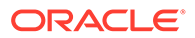

You should be able to view the details of particular record of that screen by using the change log button. The result should list all the modifications on the particular record.

**Figure 2-41 Change Log**

|                               |                                             |     | sto se se vivinha e <i>se vivin</i> a vivinha se vivinha que se se se se se vivinha e se vivinha a se |                                                        |                       |                      |                    |                      |                |                |
|-------------------------------|---------------------------------------------|-----|----------------------------------------------------------------------------------------------------|--------------------------------------------------------|-----------------------|----------------------|--------------------|----------------------|----------------|----------------|
| Records                       |                                             |     |                                                                                                    |                                                        |                       |                      |                    |                      |                | 巨              |
| г                             | Modification Number C Modification Status C |     | First Authorization Status C                                                                          | Authorization Status C                                 | Maker ID C            | Maker Date Stamp C   | First Checker Id C | First Checker Date C | Checker ID C   | Che            |
| M                             |                                             | 1 N |                                                                                                    | A                                                      | OBCFPM1               | 09/20/2019, 06:08 PM |                    |                      | <b>OBCFPM1</b> | O <sub>c</sub> |
|                               | Maker Remarks<br>Maker Override Remarks     |     | □<br>□                                                                                                | <b>First Checker Remarks</b><br><b>Checker Remarks</b> |                       | 戸<br>□               |                    |                      |                |                |
| Warnings                      |                                             |     |                                                                                                    |                                                        |                       |                      |                    |                      |                | 巨              |
| $\Box$ Warning Code $\degree$ |                                             |     |                                                                                                    |                                                        | Warning Description C |                      |                    |                      |                |                |
|                               |                                             |     |                                                                                                    |                                                        |                       |                      |                    |                      |                |                |

#### **Records section**

- Modification Number
- Modification Status
- First Authorization Status
- Authorization Status
- Maker Id
- Maker Date Stamp
- First Checker Id
- First Checker Date
- Checker Id
- Checker Date Stamp
- View Change (Changes made to the record will be highlighted in the View Changes button)

#### **Remarks section**

- **Maker Remarks**
- **Maker Override Remarks**
- First Checker Remarks
- Checker Remarks

#### **Warnings section**

- Warning Code
- Warning Description

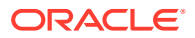

#### **Fields section**

- Field Name
- Old Value
- **New Value**

# 2.14 Monitoring Information Maintenance

Detailed information about the monitoring information maintenance details in OBELCM.

The Monitoring information screen (GEDMONIT) allows you to maintain the monitoring information required for covenants. The details maintained in this screen are available for selection in the Monitoring Information sub system in the Covenant Maintenance screen.

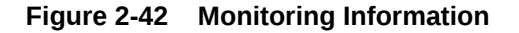

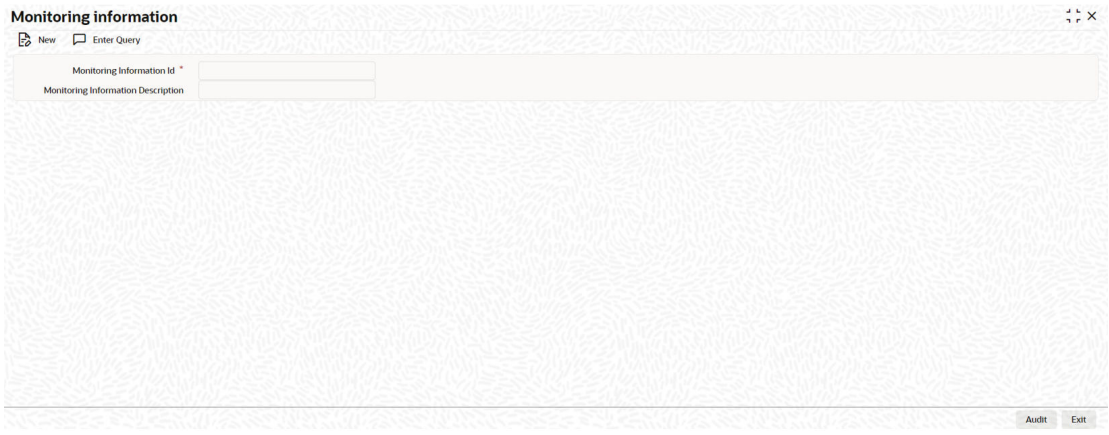

#### **Monitoring Information Id**

Specify a unique id to identify the monitoring information for the covenant.

#### **Monitoring Information Description**

Provide a brief description about the monitoring information.

# 2.15 Covenant Maintenance

Procedure to maintain customer to liability link.

As a part of maintaining Collaterals/Facilities/Customer, you may collect certain required information and documents from the customer regularly. Based on the information you may revise the collateral/facility/customer details in the system. The information or documents collected from the customer is termed as a **Covenant**.

You can maintain Covenant details in the **Covenant Maintenance** screen (GEDCOVNT).

**•** To launch the **Covenant Maintenance** screen, enter GEDCOVNT in the field at the top right corner of Application tool bar and click the adjoining arrow.

The **Covenant Maintenance** screen is displayed.

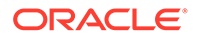

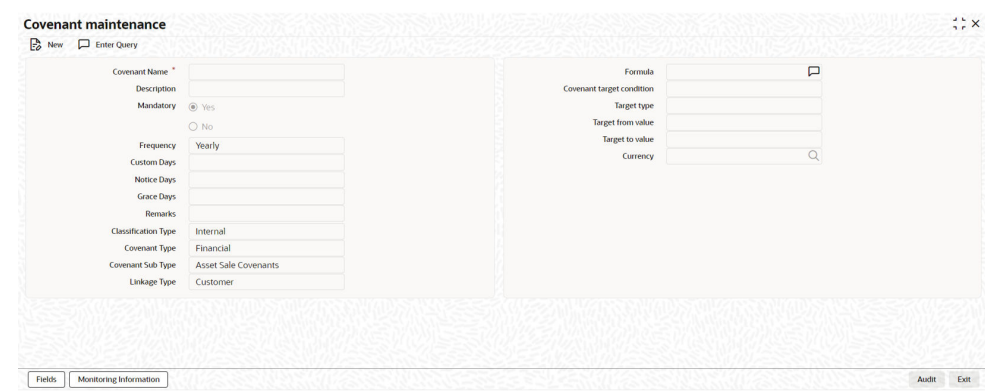

#### **Figure 2-43 Covenant Maintenance**

For field level information, refer the below table.

| Field                         | <b>Description</b>                                                                                                    |
|-------------------------------|----------------------------------------------------------------------------------------------------|
| Covenant Name and Description | Specify the Covenant Name for which information is<br>entered. A maximum of 50 alpha numeric characters<br>are allowed in this field. You may also provide a brief<br>description of the covenant maintained.                                                                                           |
| Mandatory                     | Indicate whether convent defined is mandatory as part<br>of the process or not. You may change this preference<br>when this convent is linked to a Collateral/Facility.                                                                                                    |
| Frequency                     | Select a frequency according to which the Convent<br>has to be collected/revised. You may select any one of<br>the following frequencies:<br>Yearly<br>٠<br><b>Half Yearly</b><br>Quarterly<br>٠<br>Monthly<br>Weekly<br>Daily<br>Fortnightly<br>Custom                                                 |
| <b>Custom Days</b>            | Specify the custom days for covenant tracking, if<br><b>Custom</b> is selected as <b>Frequency</b> .<br>If the frequency is defined as Custom and Custom<br>Days is specified as 20, then frequency will be once in<br>20 days.<br><b>Note</b><br>Custom days value can be minimum 1 to maximum<br>999. |

**Table 2-25 Covenant Maintenance - Field Description**

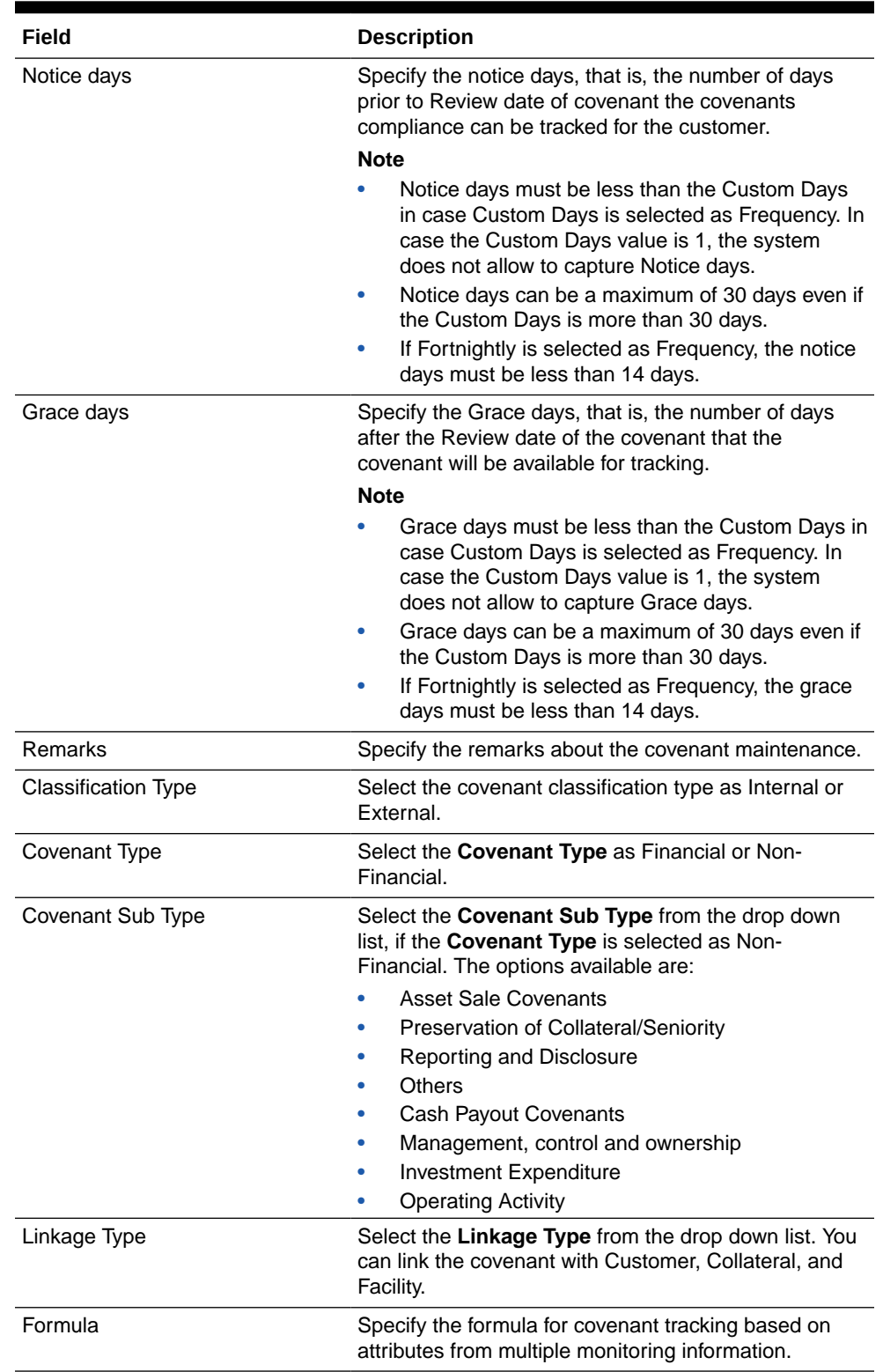

### **Table 2-25 (Cont.) Covenant Maintenance - Field Description**

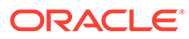

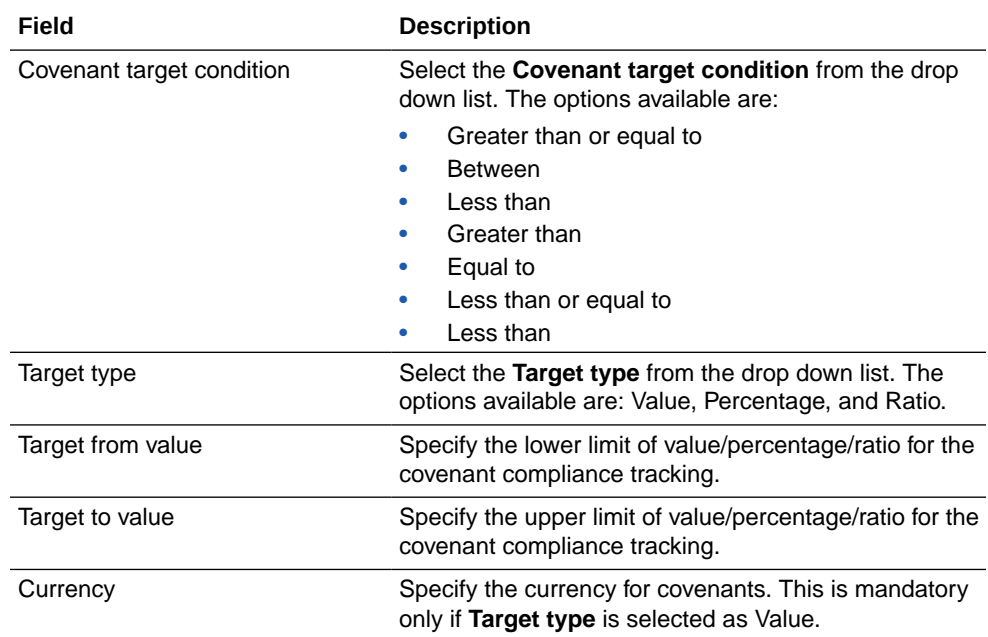

#### **Table 2-25 (Cont.) Covenant Maintenance - Field Description**

#### **Note:**

If **Between** is selected as the **Covenant Target Condition**, the system derives the covenant compliance status as met only if covenant (value/ percentage/ratio) is between specified **Target from value** and **Target to value**.

#### **Example:**

- Covenant = Debt to Equity ratio
- Monitoring information = Balance sheet
- Formula = Total Liabilities / Total Equity
- Covenant Target condition = BETWEEN
- Target type = Ratio
- Target From Value =  $1$
- Target To Value = 2
- Currency (LEFT BLANK)

For the above case, the system expects the debt to equity ratio to be between 1 and 2.If **Greater than** is selected as **Covenant Target Condition**, the system derives the covenant compliance status as met only if covenant (value/percentage/ ratio) is greater than the specified **Target from value**.

#### **Example:**

- Covenant = Free Cash Flow
- Monitoring information for the covenant = Cash Flow

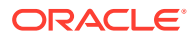

- Final Formula = Operating Cash Flow Capital Expenditures
- Covenant Target condition = GREATER THAN
- Target type  $=$  VALUE
- Target From Value = 200000
- Target To Value = (LEFT BLANK)
- Currency USD For the above case, system expects cash flow to be greater than USD 200000.

The covenants maintained in GEDCOVNT screen will be available for linkage in the **Collateral Category Maintenance** screen ( GCDCOLCA), **Collaterals Maintenance** screen (GCDCOLLT), **Facilities Maintenance** screen (GEDFACLT), and **Customer Covenant Linkage** screen (GEDCUCOV). You can select and link the required covenants to the Collateral Category, Collaterals, Facilities, and Customers. On selecting the covenant, the values maintained for the covenant gets defaulted. You can modify the defaulted values for which modification is allowed.

### 2.15.1 Monitoring Information

Detailed information about the monitoring information maintenance details in OBELCM.

Monitoring information is the document provided by customer for supporting the covenants. The Monitoring Information tab at the bottom of Covenant maintenance screen allows you to specify the supporting documents for tracking covenants.

You can add multiple monitoring information for a covenant in the covenant maintenance screen.

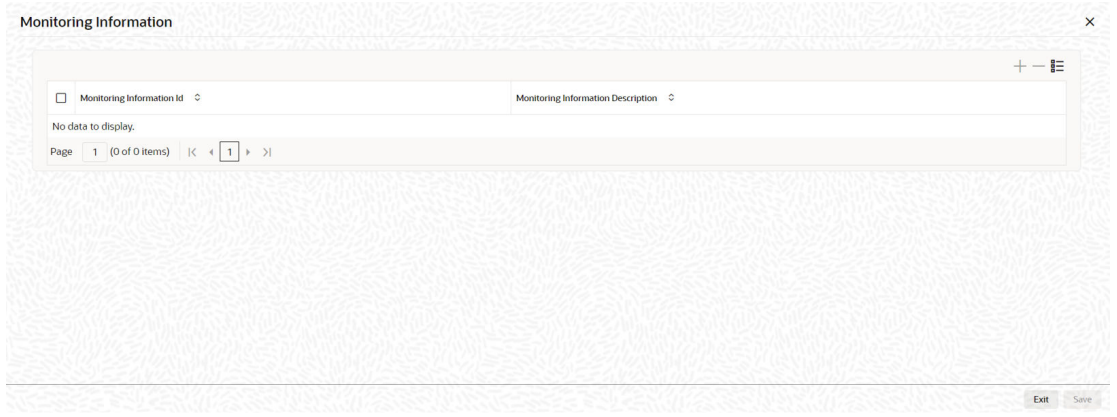

#### **Figure 2-44 Monitoring Information**

#### **Monitoring Information Id**

Click **Add** icon and select the **Monitoring Information Id** from the list of Ids maintained in Monitoring Information screen (**GEDMONIT**).

#### **Monitoring Information Description**

Description maintained for the selected monitoring information Id is defaulted.

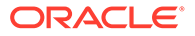

# 2.16 Customer Covenant Linkage

Procedure to maintain customer covenant linkage.

The **Customer Covenant Linkage** screen (GEDCUCOV) allows to link covenants with the external customers available/maintained in STDCIFCR (common core). You can link any or all of the covenants maintained in the Covenant Maintenance screen with the customer.

You can maintain Covenant details in the **Covenant Maintenance** screen (GEDCOVNT).

**•** To launch the **Customer Covenant Linkage** screen, enter GEDCUCOV in the field at the top right corner of Application tool bar and click the adjoining arrow.

| <b>Customer Covenant Linkage</b> |                          |          |  | $\frac{1}{2}$ $\times$ |
|----------------------------------|--------------------------|----------|--|------------------------|
| $\frac{1}{2}$ New<br>Enter Query |                          |          |  |                        |
|                                  | <b>Branch Code</b>       |          |  |                        |
|                                  | Customer No <sup>*</sup> | $\alpha$ |  |                        |
|                                  | <b>Customer Name</b>     |          |  |                        |
|                                  |                          |          |  |                        |
|                                  |                          |          |  |                        |
|                                  |                          |          |  |                        |
|                                  |                          |          |  |                        |
|                                  |                          |          |  |                        |
|                                  |                          |          |  |                        |
|                                  |                          |          |  |                        |
|                                  |                          |          |  |                        |
|                                  |                          |          |  |                        |
|                                  |                          |          |  |                        |
|                                  |                          |          |  |                        |
|                                  |                          |          |  |                        |
|                                  |                          |          |  |                        |
|                                  |                          |          |  |                        |
|                                  |                          |          |  |                        |
|                                  |                          |          |  |                        |
|                                  |                          |          |  |                        |
|                                  |                          |          |  |                        |
|                                  |                          |          |  |                        |

**Figure 2-45 Customer Covenant Linkage**

For field level information, refer the below table.

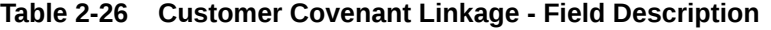

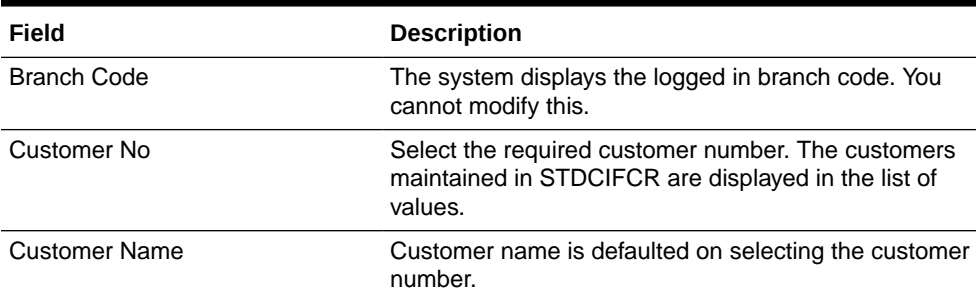

### 2.16.1 Covenant

On clicking **Covenant** tab at the bottom of **Customer Covenant Linkage** screen, the **Covenant Maintenance** screen for customer is displayed.

**•** To launch the **Covenant Maintenance** screen, enter **GEDCOVNT** in the field at the top right corner of Application tool bar and click the adjoining arrow.

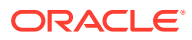

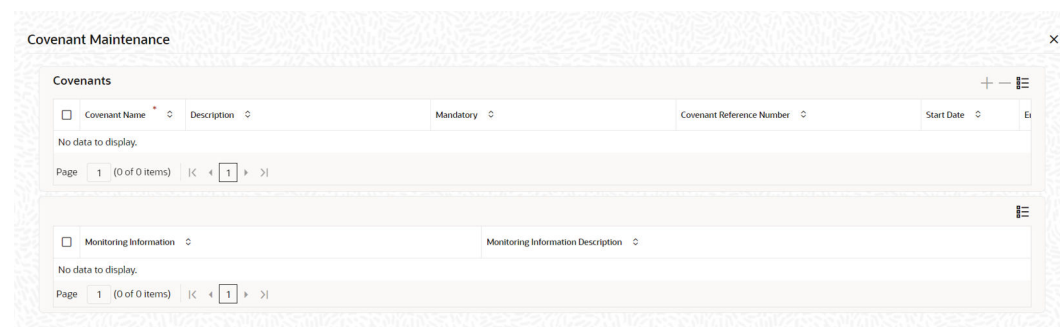

#### **Figure 2-46 Covenant**

For field level information, refer the below table.

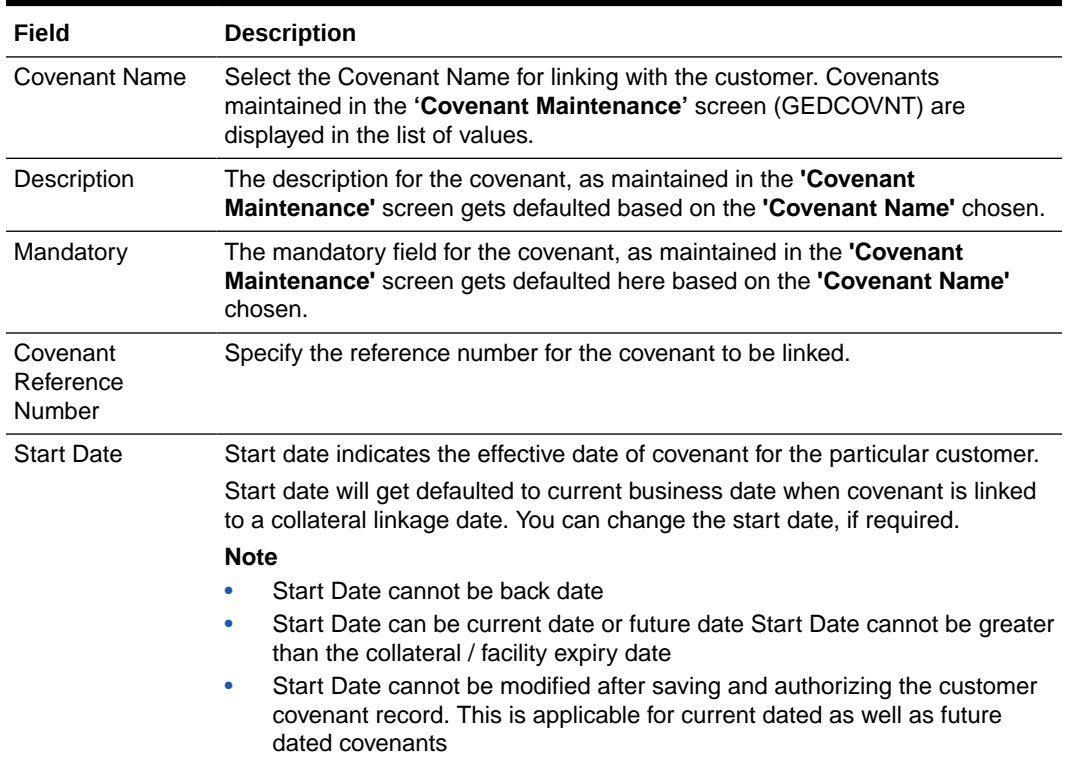

#### **Table 2-27 Covenant - Field Description**

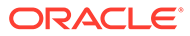

| Field    | <b>Description</b>                                                                                                    |
|----------|----------------------------------------------------------------------------------------------------|
| End Date | Specify the end date of covenant. This is not mandatory. After the end date,<br>covenant tracking or notification generation is not applicable.             |
|          | The system performs certain validations for covenant end date as shown<br>below based on the dependencies like Frequencies and Review/Notice/Grace<br>days. |

**Table 2-27 Covenant - Field Description**

**Table 2-28 Frequencies and Review/Notice/Grace days.**

| Busin<br>ess<br>date | <b>Start</b><br>date | Frequ<br>ency             | Revie<br>w date    | <b>Notice</b><br>days | <b>Notice</b><br>date | End<br>date<br>existi<br>ng | Modifi<br>ed<br>end<br>date | Modifi<br>cation          | Remar<br>ks                                                                                                    |
|----------------------|----------------------|---------------------------|--------------------|-----------------------|-----------------------|-----------------------------|-----------------------------|---------------------------|----------------------------------------------------------------------------------------------------|
| 13TH<br>OCT          | 10TH<br>OCT          | <b>MONT</b><br><b>HLY</b> | 10TH<br><b>NOV</b> | 5                     | 5TH<br><b>NOV</b>     | <b>NIL</b>                  | 10TH<br><b>JAN</b>          | <b>ALLO</b><br>WED        | Signif<br>ying<br>new<br>end<br>date is<br>allowe<br>d                                                                                     |
| 13TH<br>ОСТ          | 10TH<br>ост          | <b>MONT</b><br>HLY        | 10TH<br><b>NOV</b> | 5                     | 5TH<br><b>NOV</b>     | 10TH<br>JAN                 | <b>NIL</b>                  | ALLO<br>WED               | Remo<br>ving<br>existin<br>g end<br>date is<br>allowe<br>d                                                                                 |
| 13TH<br>ост          | 10TH<br>OCT          | <b>MONT</b><br>HLY        | 10TH<br><b>NOV</b> | 5                     | 5TH<br><b>NOV</b>     | 10TH<br>JAN                 | 10TH<br><b>MAR</b>          | <b>ALLO</b><br>WED        | ÷,                                                                                                    |
| 13TH<br>OCT          | 10TH<br>ост          | <b>MONT</b><br>HLY        | 10TH<br><b>NOV</b> | 5                     | 5TH<br><b>NOV</b>     | 10TH<br>JAN                 | 1ST<br>DEC                  | ALLO<br>WED               | Last<br>coven<br>ant<br>will fall<br>due<br>on<br>10th<br>Nove<br>mber                                                                     |
| 13TH<br>ОСТ          | 10TH<br>OCT          | <b>MONT</b><br>HLY        | 10TH<br><b>NOV</b> | 5                     | 5TH<br><b>NOV</b>     | 10TH<br>JAN                 | 10TH<br><b>NOV</b>          | <b>ALLO</b><br>WED        |                                                                                                    |
| 13TH<br>ОСТ          | 15TH<br>SEP          | <b>MONT</b><br>HLY        | 15TH<br>OCT        | 3                     | 12TH<br>OCT           | 15TH<br>JAN                 | 15TH<br>OCT                 | ALLO<br>WED               | $\blacksquare$                                                                                                    |
| 13TH<br>ост          | 15TH<br>SEP          | <b>MONT</b><br><b>HLY</b> | 15TH<br>ОСТ        | 3                     | 12TH<br>OCT           | 15TH<br>JAN                 | 14TH<br>OCT                 | <b>NOT</b><br>ALLO<br>WED | Modifi<br>ed<br>end<br>date<br>canno<br>t be<br>less<br>than<br>next<br>Revie<br>W<br>date, if<br>trackin<br>g task<br>is<br>trigger<br>ed |

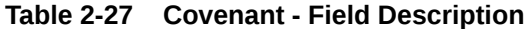

#### **Field Description**

### **Table 2-28 Frequencies and Review/Notice/Grace days.**

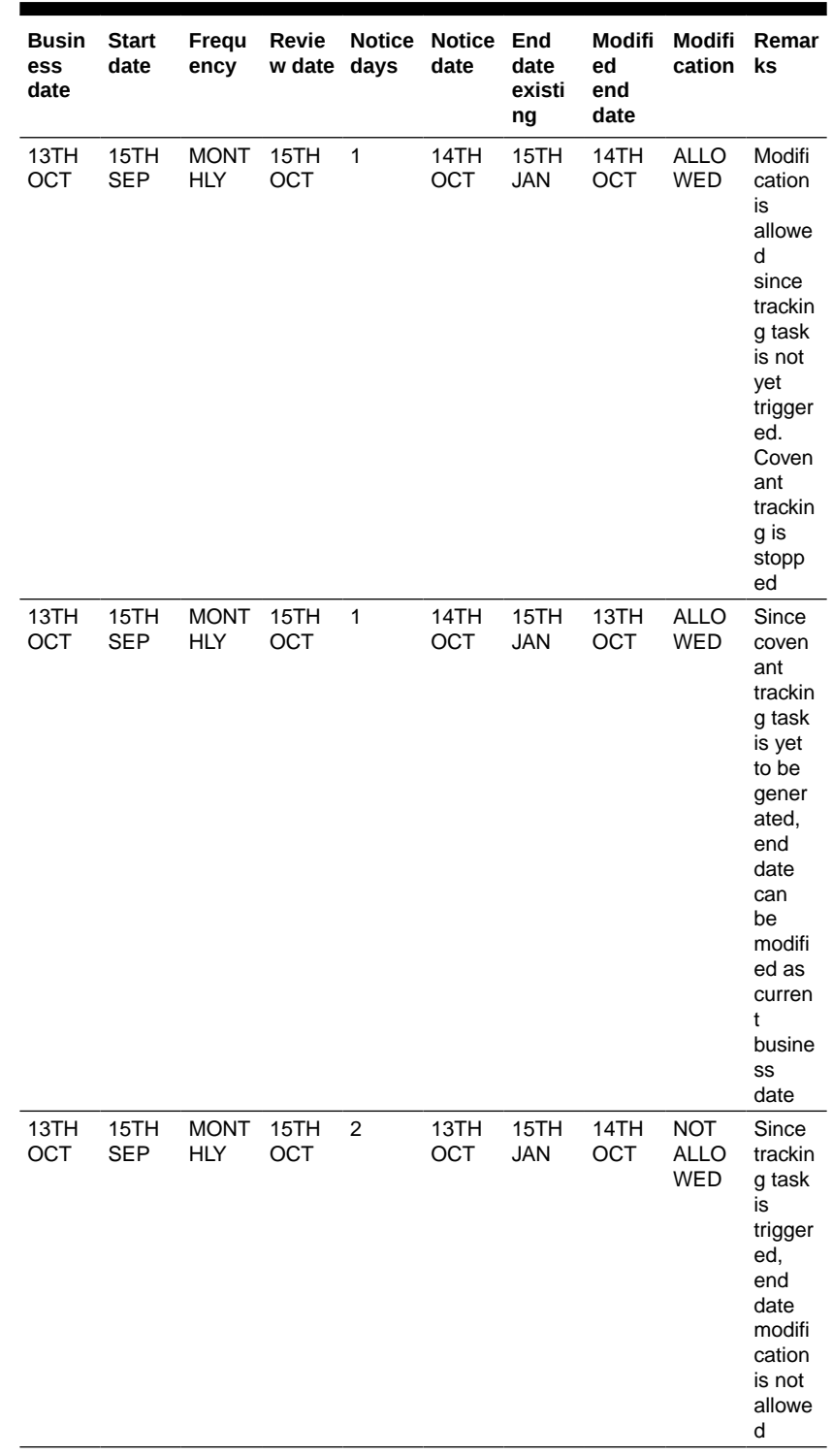

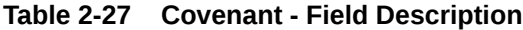

#### **Field Description**

**Table 2-28 Frequencies and Review/Notice/Grace days.**

| <b>Busin</b><br>ess<br>date | <b>Start</b><br>date | Frequ<br>ency             | Revie<br>w date | <b>Notice</b><br>days | <b>Notice</b><br>date | End<br>date<br>existi<br>ng | Modifi<br>ed<br>end<br>date | Modifi<br>cation                        | Remar<br>ks                                                                                            |
|-----------------------------|----------------------|---------------------------|-----------------|-----------------------|-----------------------|-----------------------------|-----------------------------|-----------------------------------------|----------------------------------------------------------------------------------------------------|
| 13TH<br>OCT                 | 15TH<br><b>SEP</b>   | <b>MONT</b><br><b>HLY</b> | 15TH<br>OCT     | $\overline{2}$        | 13TH<br>OCT           | 15TH<br><b>JAN</b>          | 12TH<br>OCT                 | <b>NOT</b><br><b>ALLO</b><br><b>WED</b> | Since<br>modifi<br>ed<br>end<br>date is<br>backd<br>ated,<br>modifi<br>cation<br>is not<br>allowe<br>d |
| 13TH<br>OCT                 | 15TH<br><b>SEP</b>   | <b>MONT</b><br><b>HLY</b> | 15TH<br>OCT     | $\overline{2}$        | 13TH<br>OCT           | 15TH<br><b>SEP</b>          | 15TH<br><b>JAN</b>          | <b>NOT</b><br><b>ALLO</b><br>WED        | Since<br>end<br>date<br>has<br>alread<br>y<br>passe<br>d, no<br>modifi<br>cation<br>is<br>allowe<br>d  |
| 13TH<br>OCT                 | 15TH<br><b>SEP</b>   | <b>MONT</b><br><b>HLY</b> | 15TH<br>OCT     | $\overline{2}$        | 13TH<br>OCT           | 15TH<br><b>SEP</b>          | <b>NIL</b>                  | <b>NOT</b><br><b>ALLO</b><br>WED        | Since<br>end<br>date<br>has<br>alread<br>у<br>passe<br>d,<br>modifi<br>cation<br>is not<br>allowe<br>d |

Frequency Frequency of the selected covenant is defaulted here based on the details maintained at **'Covenant Maintenance'** screen (GEDCOVNT). You can change the frequency to any of the following:

- Yearly
- **Half Yearly**
- **Quarterly**
- **Monthly**
- **Weekly**
- **Daily**
- Custom
- Fortnightly

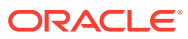

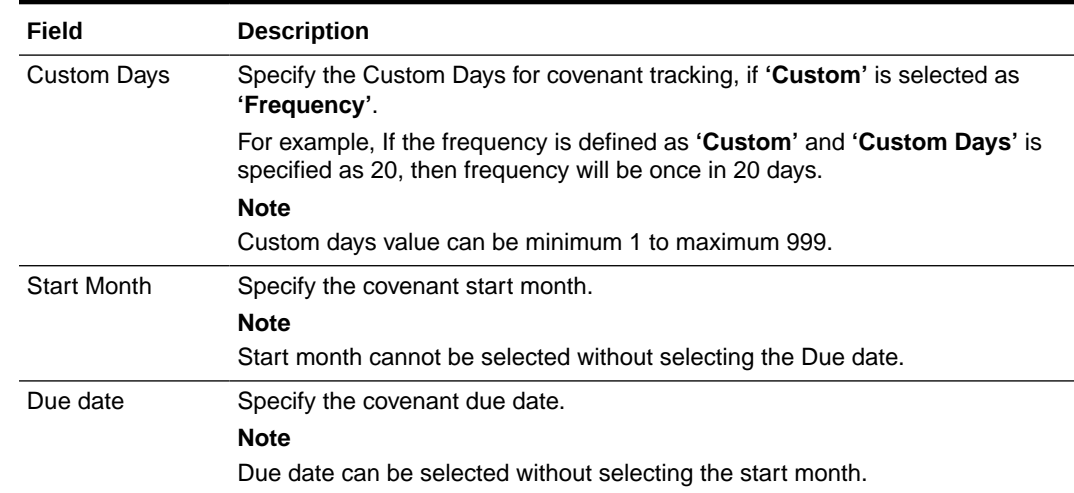

#### **Table 2-27 Covenant - Field Description**

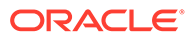

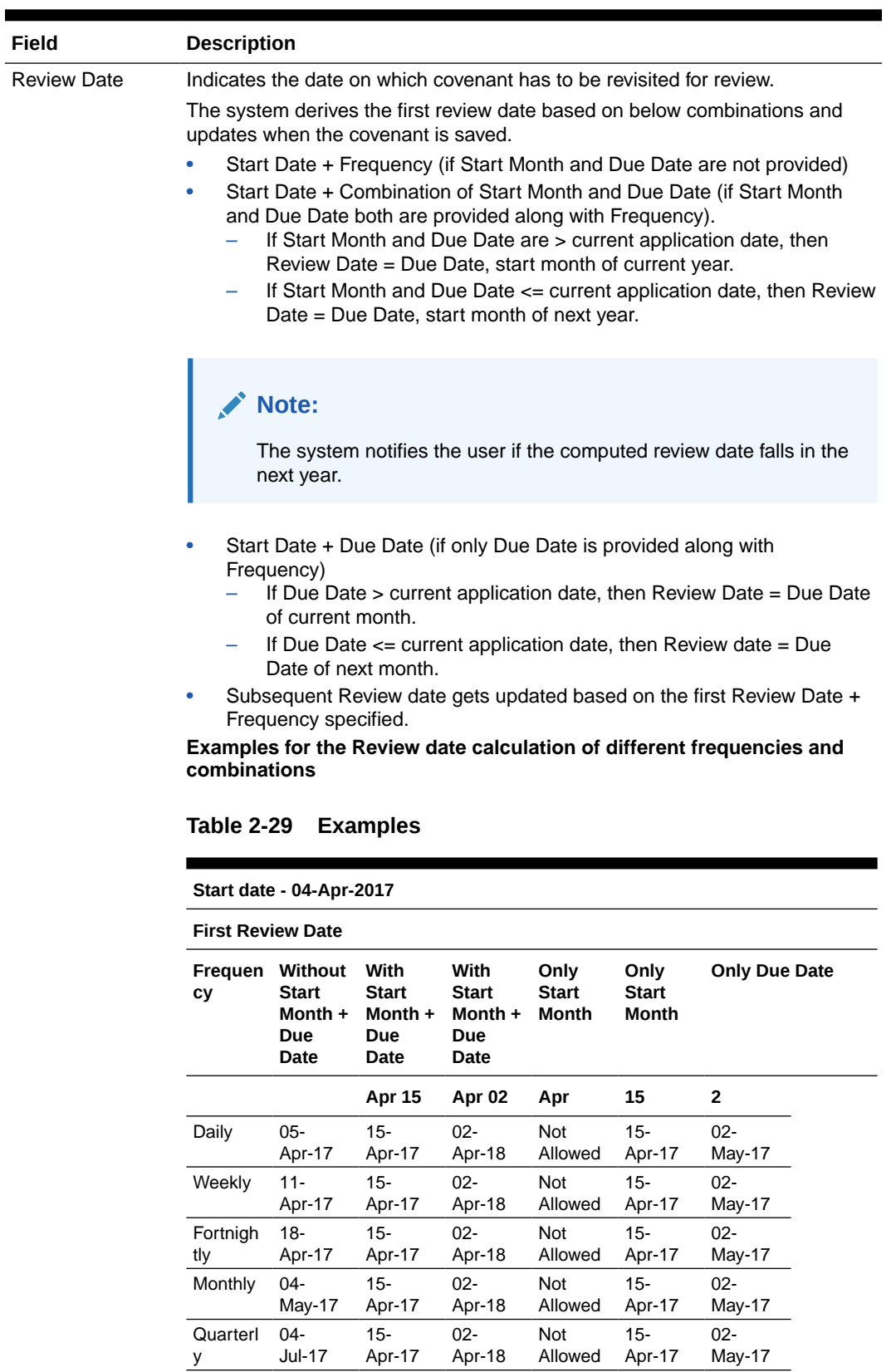

#### **Table 2-27 Covenant - Field Description**

**Half** Yearly

04- Oct-17 15- Apr-17 02- Apr-18 Not Allowed

15- Apr-17  $02 -$ May-17

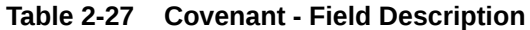

#### **Field Description**

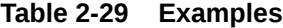

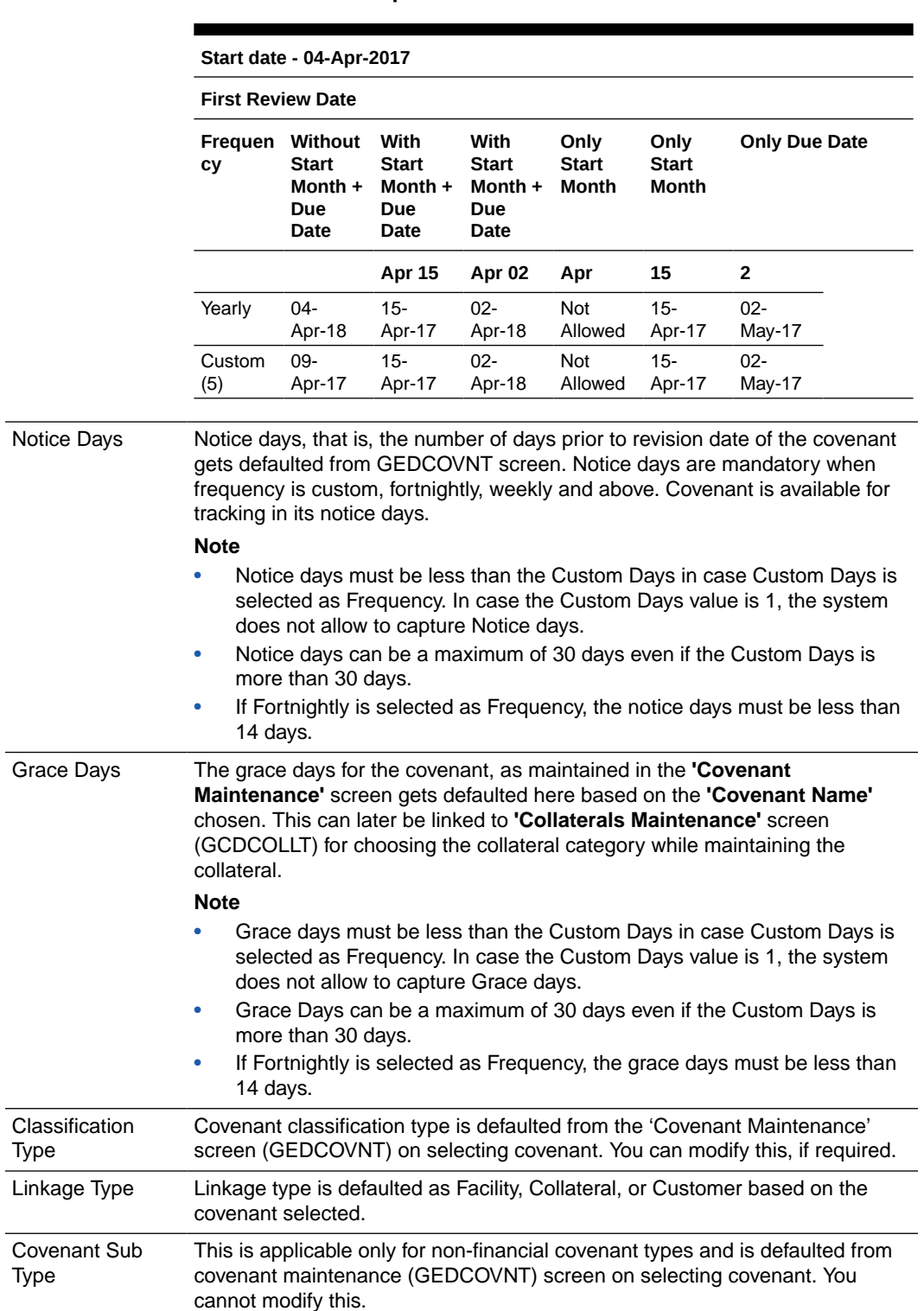

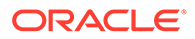

l,

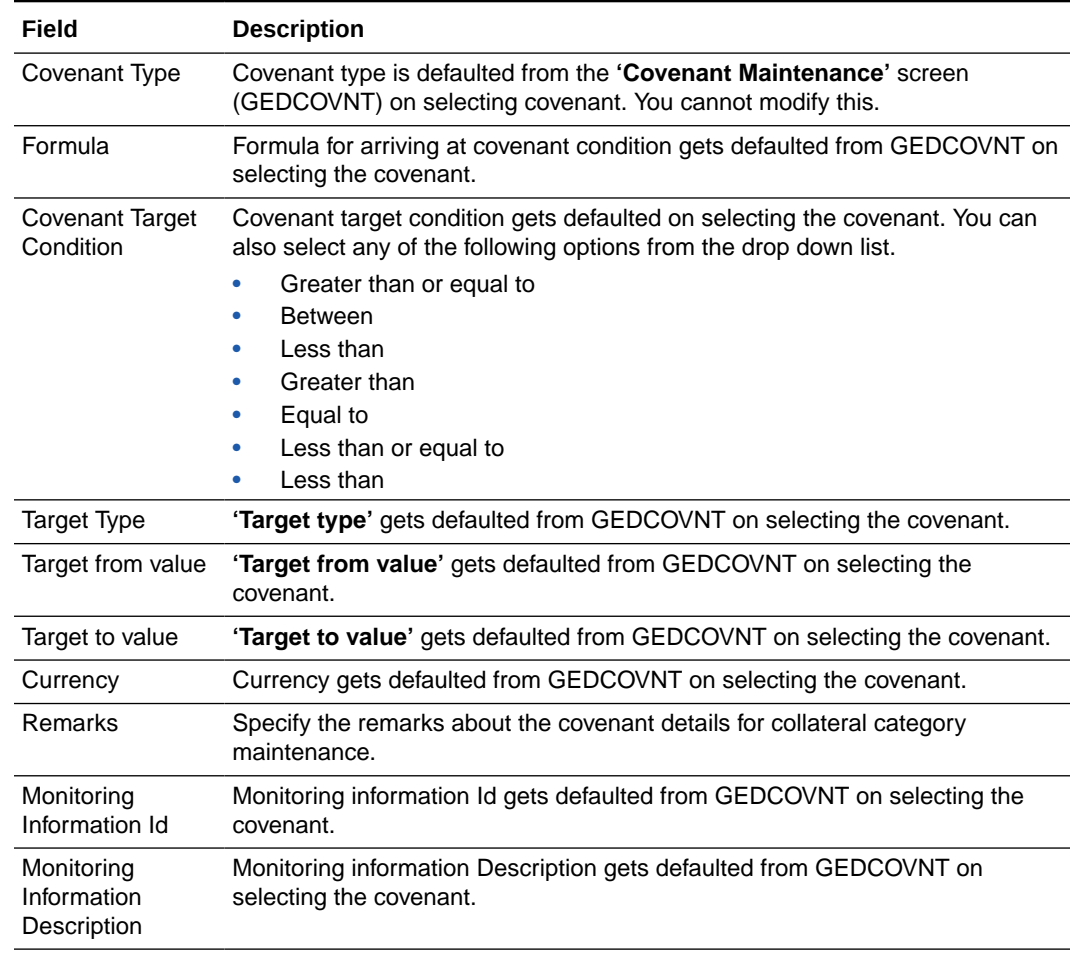

#### **Table 2-27 Covenant - Field Description**

# 2.17 Covenant Tracking Summary

Procedure to maintain customer to liability link.

The **Covenant Tracking Summary** (GESCVTRK) is a common screen for tracking all the covenants linked to Facilities, Collaterals, and Customers. You can query a covenant record and open the detailed screen (GEDCVTRK) for covenant tracking.

**•** To launch the **Covenant Tracking Summary** screen, type GESCVTRK in the text bar at the top right corner of the Application tool bar and click the adjoining arrow.

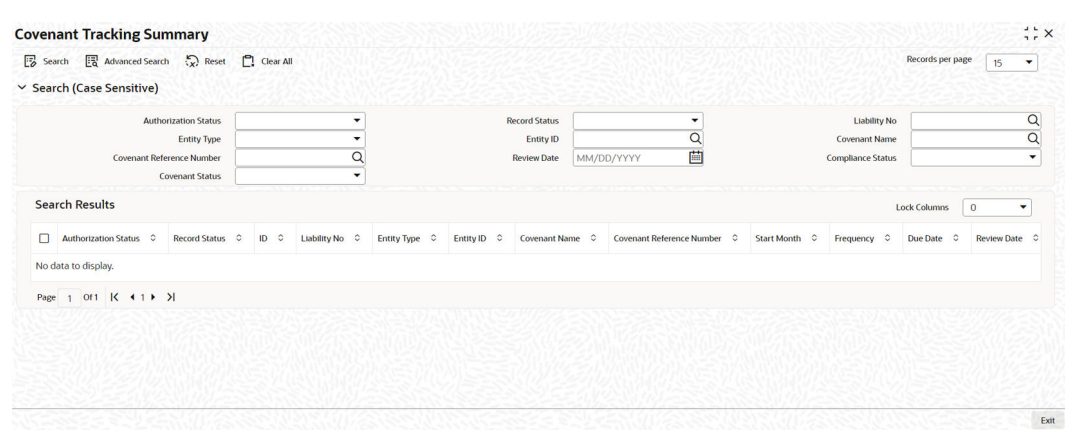

#### **Figure 2-47 Covenant Tracking Summary**

You can query the covenant records based on any or all of the following search parameters:

- Authorization Status
- Liability Number
- Entity ID
- Covenant Reference Number
- Covenant Status
- Record Status
- Entity Type
- Covenant Name
- Compliance Status
- Review Date

Click the queried record, the **Covenant Tracking Details** screen is displayed as shown below.

#### **Figure 2-48 Covenant Tracking Details**

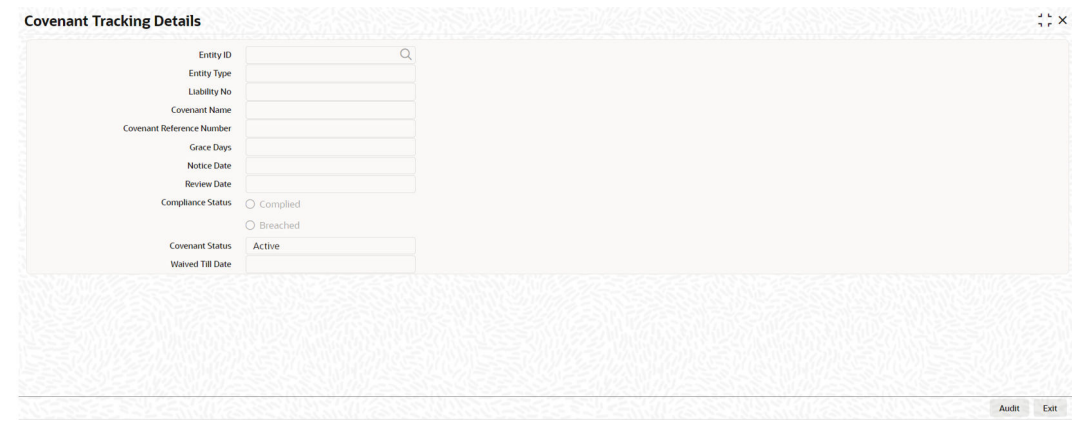

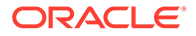
For field level information, refer the below table.

| Field                     | <b>Description</b>                                                                                                    |  |  |
|---------------------------|----------------------------------------------------------------------------------------------------|--|--|
| Entity ID                 | Indicates the customer number/collateral code/line<br>code.                                                                                                    |  |  |
| <b>Entity Type</b>        | Indicates the entity (Customer/Collateral/Facility) to<br>which the covenant is linked.                                                                                                    |  |  |
| <b>Liability Number</b>   | Indicates the liability number to which the covenant<br>associated with customer/collateral/ facility is linked.                                                                                                    |  |  |
| <b>Covenant Name</b>      | Indicates the covenant name.                                                                                                    |  |  |
| Covenant Reference Number | Indicates the covenant reference number for the<br>customer/collateral/facility being maintained.                                                                                                    |  |  |
| Grace days                | Indicates the grace period beyond review date<br>available for compliance of customer/ collateral/facility<br>covenants.                                                                                                    |  |  |
| <b>Notice Date</b>        | Indicates the date on which covenants can be tracked<br>for compliance before Review date.                                                                                                    |  |  |
| <b>Revision Date</b>      | Indicates the date on which compliance has to be<br>signified.                                                                                                    |  |  |
| <b>Compliance Status</b>  | Select the 'Compliance Status' as Complied or<br>Breached.                                                                                                    |  |  |
|                           | Covenant compliance status can be marked as<br>'Complied' in case the monitoring information is<br>submitted and/or the target value is met.                                                                                                    |  |  |
|                           | In case the monitoring information is not submitted<br>and/or the target value is not met, the covenant<br>compliance status can be marked as 'Breached'                                                                                                    |  |  |
|                           | The compliance status can be marked until the<br>Revision Date and Grace Days configured.                                                                                                    |  |  |
|                           | The system updates the Compliance Status as<br>Breached after the Grace Days, if Compliance Status<br>is not updated manually. You can also manually signify<br>the Compliance Status for a particular covenant as<br>'Breached' if monitoring information is not submitted<br>and/or the target value is not met. |  |  |
|                           | <b>Note</b>                                                                                                    |  |  |
|                           | Records once updated as 'Complied' cannot be<br>$\bullet$<br>changed to 'Breached'                                                                                                    |  |  |
|                           | Records marked as 'Breached' for any frequency<br>۰<br>tracking can be updated as 'Complied'                                                                                                    |  |  |

**Table 2-30 Covenant Tracking Summary - Field Description**

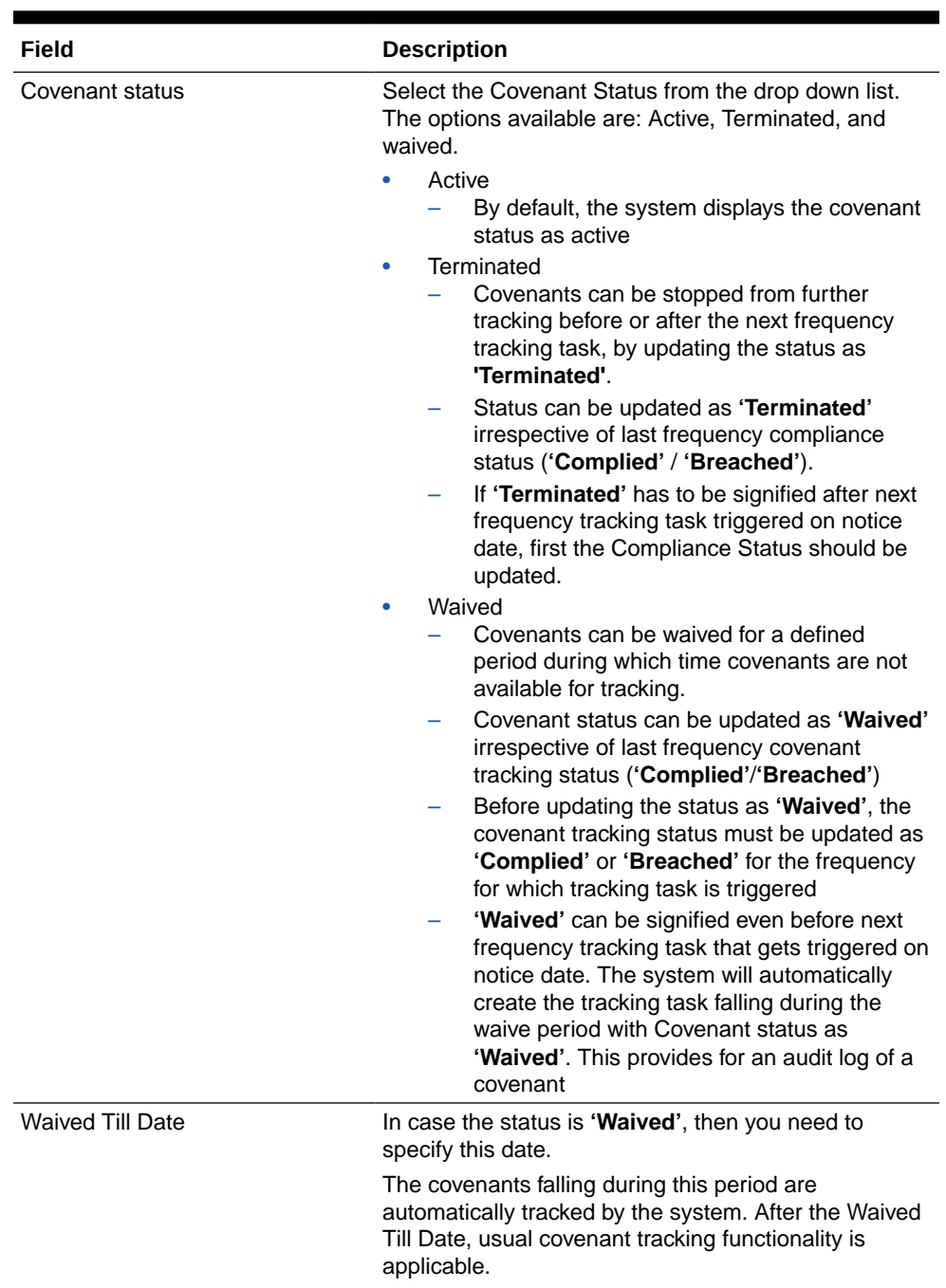

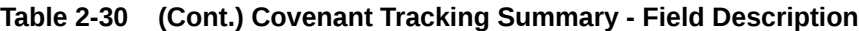

# 2.18 Collateral Pool Maintenance

Procedure to maintain customer to liability link.

You may group together two or more collaterals to create a Collateral Pool. You can create and maintain collateral pools in the **'Collateral Pools Maintenance'** screen.

**•** You can invoke the **'Collateral Pools Maintenance'** screen by typing **'GCDMPOOL'** in the field at the top right corner of the Application tool bar and clicking the adjoining arrow button.

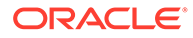

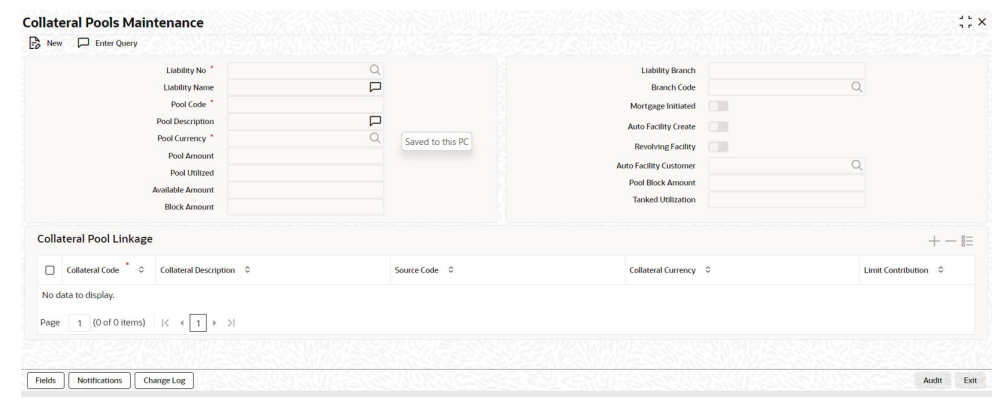

# **Figure 2-49 Collateral Pools Maintenance**

**Table 2-31 Collateral Pools Maintenance - Field Description**

| Field                                     | <b>Description</b>                                                                                                    |
|-------------------------------------------|----------------------------------------------------------------------------------------------------|
| <b>Liability Number</b>                   | Specify the liability to which the collaterals need to be<br>linked.                                                                                                    |
| Pool Code                                 | Specify the Pool Code here. The pool code assigned<br>to each collateral pool can be linked to a liability while<br>creating credit limits.                                                                                           |
| Pool Description                          | Specify a brief description of the collateral pool here.                                                                                                    |
| Pool Currency                             | Specify the currency in which the Collateral Pool has<br>to be maintained.                                                                                                    |
| Available Amount                          | On save of the collateral pool record, system defaults<br>the available amount for the collateral pool. It is the<br>difference between Pool Amount and Pool Utilized.                                                                |
| Description (Collateral Pool<br>Linkages) | The description for the collateral, as maintained in the<br>'Collaterals Maintenance' screen gets defaulted here<br>based on the selected 'Collateral Code'.                                                                          |
| <b>Type</b>                               | The type for the collateral, as maintained in the<br>'Collaterals Maintenance' screen gets defaulted here<br>based on the selected 'Collateral Code'                                                                                  |
| Available amount                          | The amount that is linked to the facility.                                                                                                    |
| Pool Block Amount                         | Block on the pool made through the Block screen<br>(GCDBLCKS).                                                                                                    |
| <b>Branch Code</b>                        | The branch code for the branch where the collateral is<br>maintained in the 'Collaterals Maintenance' screen<br>gets defaulted here based on the selected 'Collateral<br>Code'.                                                       |
| <b>Collateral Utilization</b>             | System updates the collateral utilization for each of the<br>collateral codes linked in the 'Collateral Pool Linkages',<br>based on the utilization, when the collateral pool<br>comprising the collateral is linked to the facility. |
| Mortgage Initiated                        | This option is checked automatically for collateral and<br>collateral pool created as a result of authorization of<br>mortgage account and you cannot modify it.                                                                      |

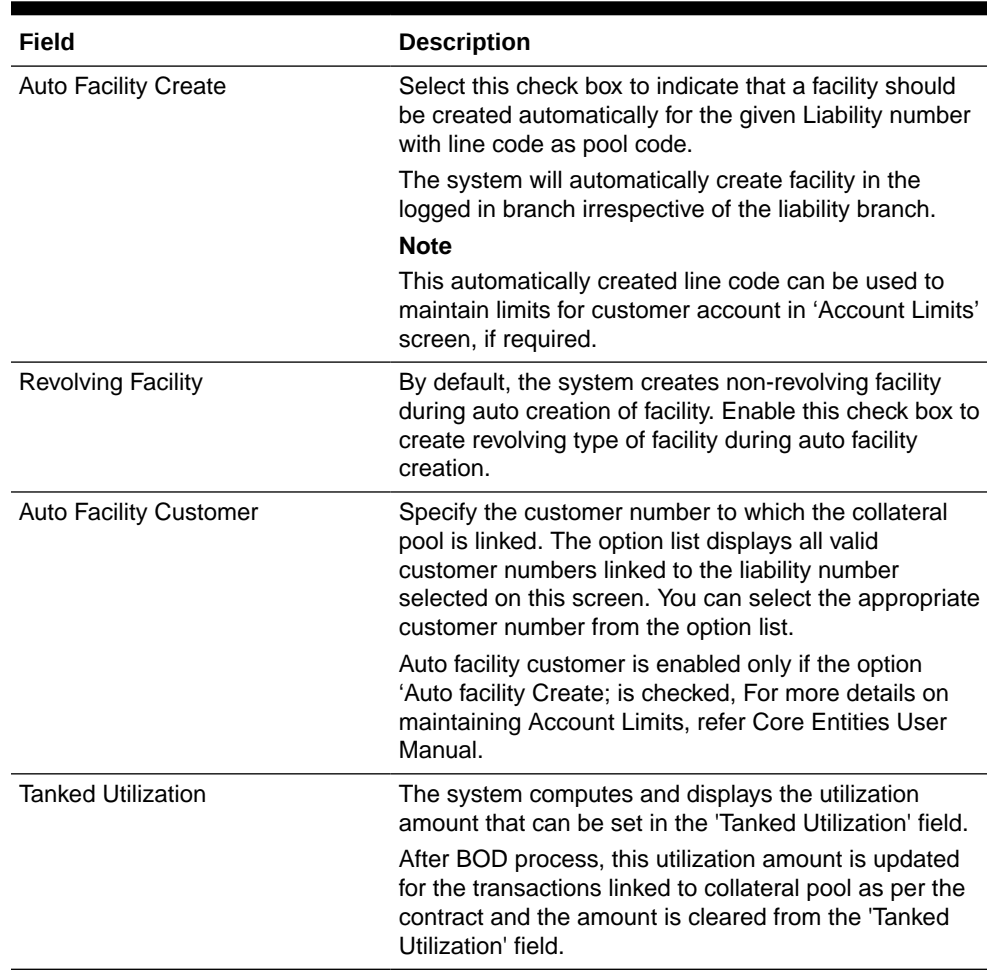

#### **Table 2-31 (Cont.) Collateral Pools Maintenance - Field Description**

# 2.18.1 Creating Collateral Pool Linkages

Procedure to maintain customer to liability link.

Under **'Collateral Pool Linkages'** you can add the different collaterals pooled in for the particular Liability.

- **•** To add a new collateral click **'Plus'** button, specify the relevant details and save the record. To delete an existing collateral, select it and then click **'Minus'** button and save the record. While creating collateral pools, remember the following:
	- Collateral can be linked to more than one pool if the collateral amount available is not zero.
	- A credit line can be backed by only one pool but a single pool can back multiple credit lines.

You must maintain the following details for each of the collateral.

For field level information, refer the below table.

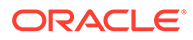

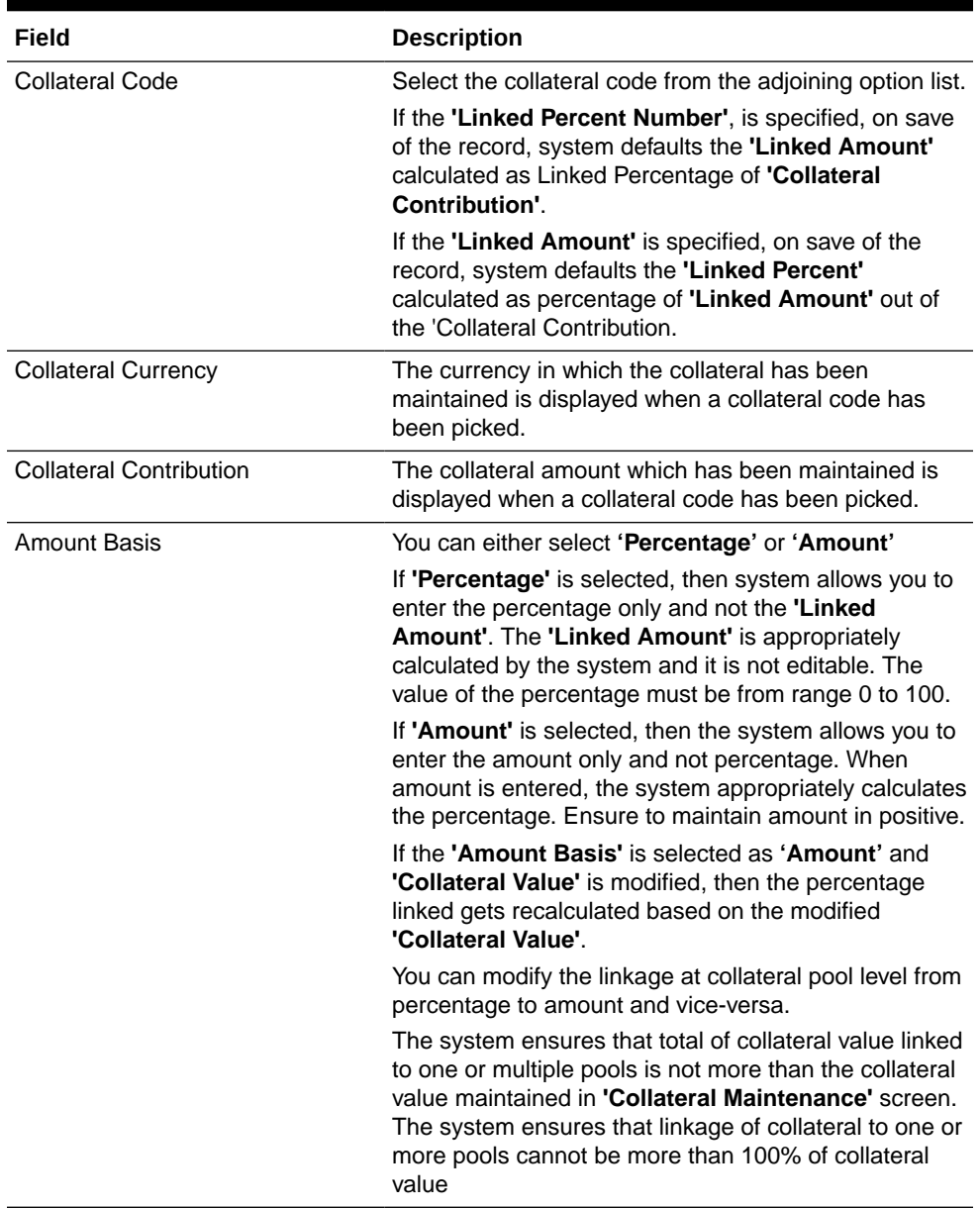

## **Table 2-32 Creating Collateral Pool Linkages - Field Description**

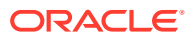

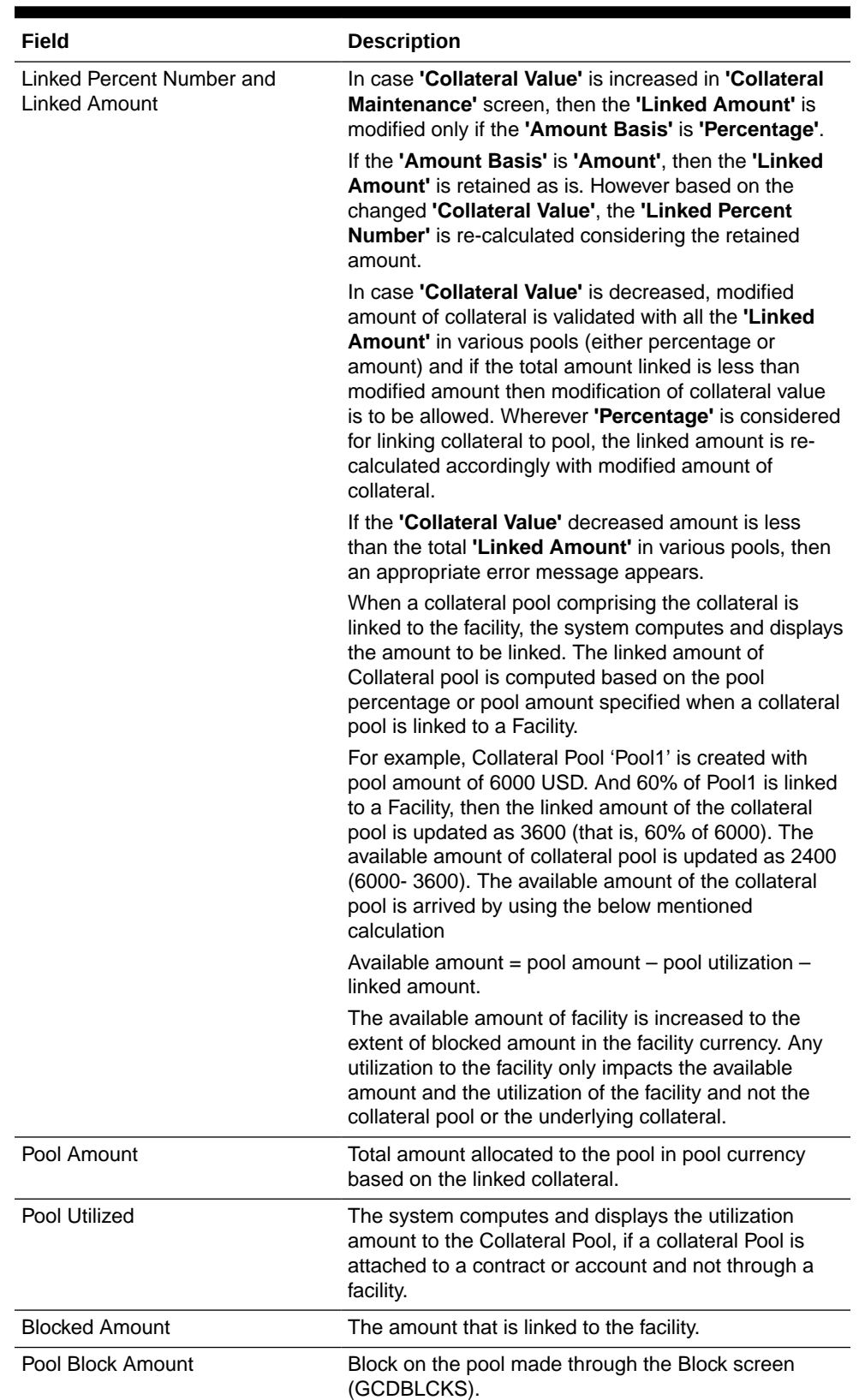

## **Table 2-32 (Cont.) Creating Collateral Pool Linkages - Field Description**

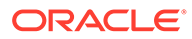

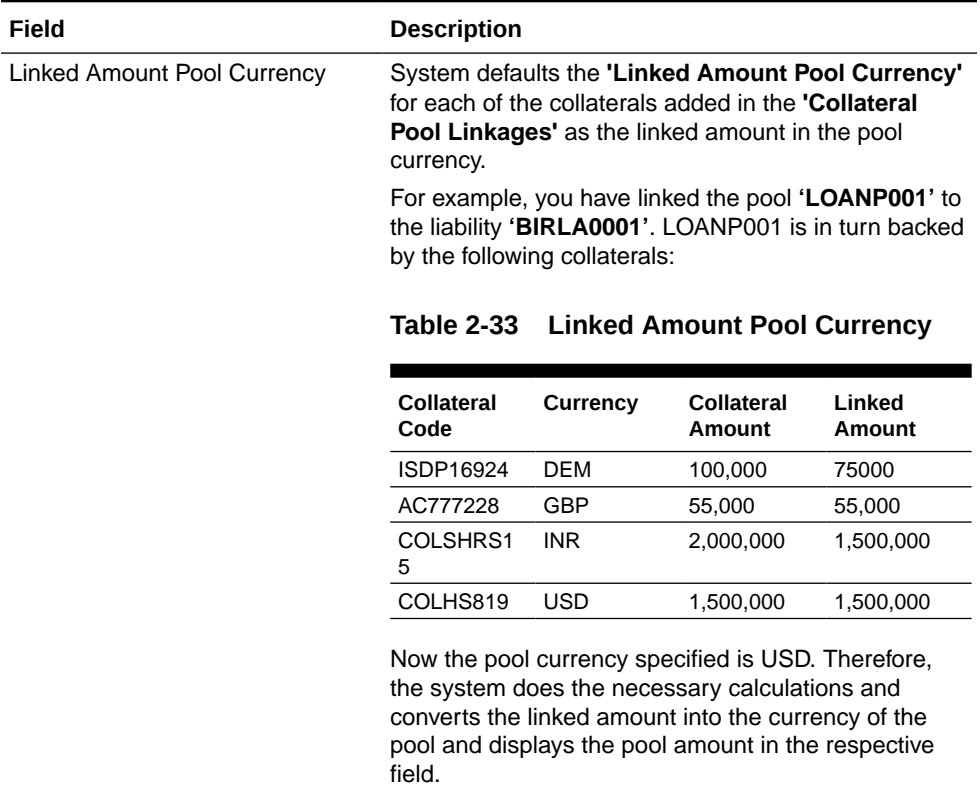

## **Table 2-32 (Cont.) Creating Collateral Pool Linkages - Field Description**

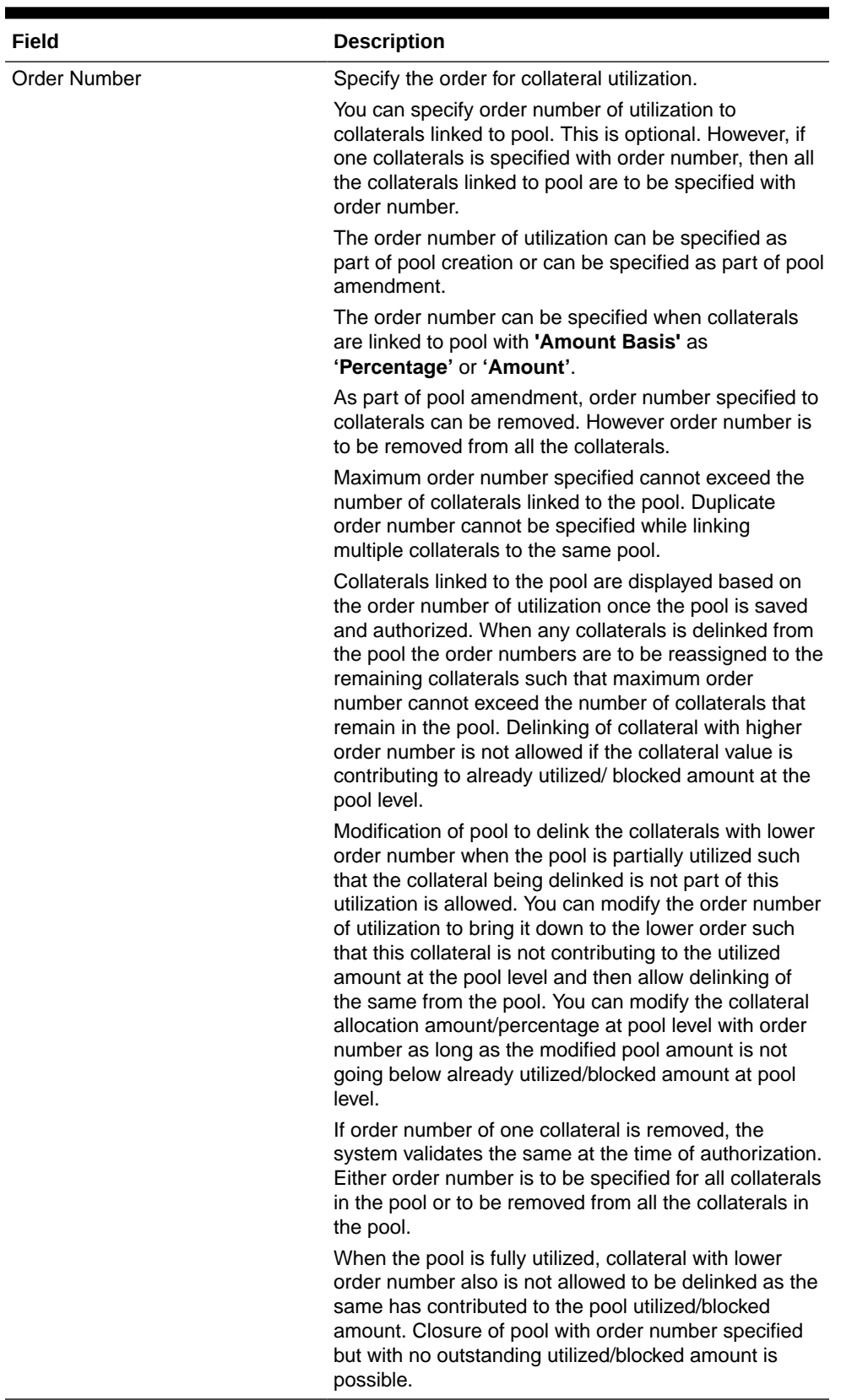

## **Table 2-32 (Cont.) Creating Collateral Pool Linkages - Field Description**

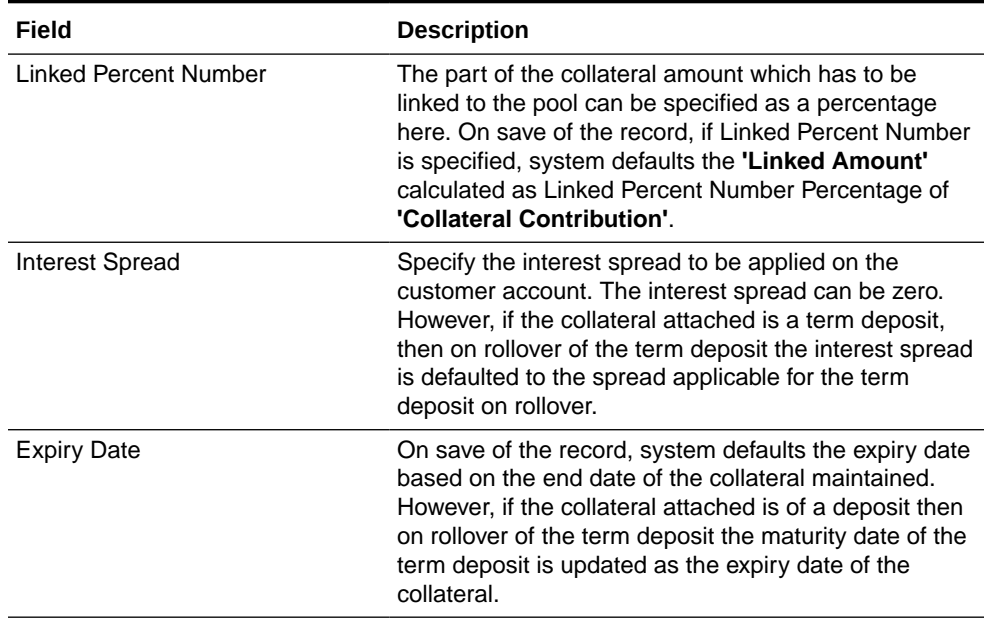

#### **Table 2-32 Creating Collateral Pool Linkages - Field Description**

# 2.18.2 Notifications

Detailed information about the Notifications details in OBELCM

Notification sub-system enables the particular collateral pool record to be a candidate for notification whenever the record is created / amended. At least one of the out of box supplied fields in notification sub-system to be enabled to bring this collateral pool under the purview of generating notification. When values in field/s enabled for notification are modified as part of direct updating or as part of batch updating, all details of the collateral pool is sent in the notification message along with old and new value details of the fields enabled for notification.

**•** Notification messages are logged in GETB\_NOTIFICATION\_LOG table with unique reference number. A new quartz job is required to read notification messages and publish it on configured queue/topic.

#### **Prerequisites for triggering notification:**

- CSTB\_Param setting must be updated as JSON and server must be restarted
	- Configure the following in CSTB\_PARAM:
		- PARAM\_NAME as ELCM\_NOTIF\_REQ, PARAM\_VAL as Y
		- \* PARAM\_NAME as ELCM\_NOTIF\_TYPE, PARAM\_VAL as JSON
- Scheduler job (ELCMNOTIFICATIONS) must be configured using STDJOBMT Screen
- Entity needs to be configured in STDJOBMT with name ENTITY
- The Job 'ELCMNOTIFICATIONS' must be resumed from SMSJOBBR
- Notification queue (NOTIFY\_DEST\_QUEUE) and Connection factory (NotifyDestQCF) must be configured in Weblogic as per the below document: [https://docs.oracle.com/cd/F29383\\_01/PDF/Installation/](https://docs.oracle.com/cd/F29383_01/PDF/Installation/Environment%20Setup/Application%20Server/FCUBS_Weblogic_JMS_Configuration.pdf)

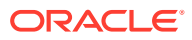

[Environment%20Setup/Application%20Server/](https://docs.oracle.com/cd/F29383_01/PDF/Installation/Environment%20Setup/Application%20Server/FCUBS_Weblogic_JMS_Configuration.pdf) [FCUBS\\_Weblogic\\_JMS\\_Configuration.pdf](https://docs.oracle.com/cd/F29383_01/PDF/Installation/Environment%20Setup/Application%20Server/FCUBS_Weblogic_JMS_Configuration.pdf)

To configure the fields for notification message, click **Notification** subsystem.

**Figure 2-50 Notification**

| Notifications                    |                                |  |
|----------------------------------|--------------------------------|--|
| <b>Notifications</b>             |                                |  |
|                                  | Pool Amt                       |  |
|                                  | <b>Available Amount</b>        |  |
|                                  | $\Box$<br><b>Pool Utilized</b> |  |
|                                  | $\Box$<br><b>Block Amount</b>  |  |
| <b>Collateral Linked Amount</b>  | $\Box$                         |  |
| <b>Collateral Linked Percent</b> | $\Box$                         |  |
|                                  |                                |  |
|                                  |                                |  |
|                                  |                                |  |
|                                  |                                |  |
|                                  |                                |  |
|                                  |                                |  |
|                                  |                                |  |

For field level information, refer the below table.

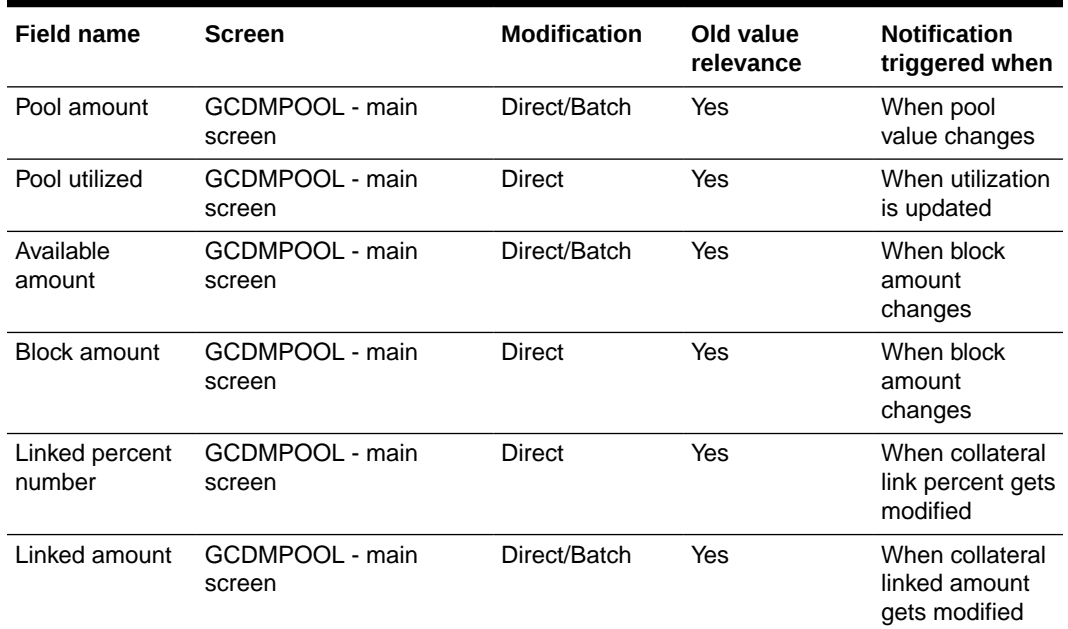

#### **Table 2-34 Notifications**

# 2.18.3 Change Log

Detailed information about the Change Log details in OBELCM.

You can see the history of all Collateral Pool changes that have happened for a selected Collateral Pool. For each Collateral Pool, you can view the record details, remarks, warnings, fields that are modified.

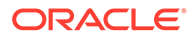

In **Change Log View** subsystem, you can only view the old and new values of the following fields and the dependent fields that are modified.

You should be able to view the details of particular record of that screen by using the change log button. The result should list all the modifications on the particular record.

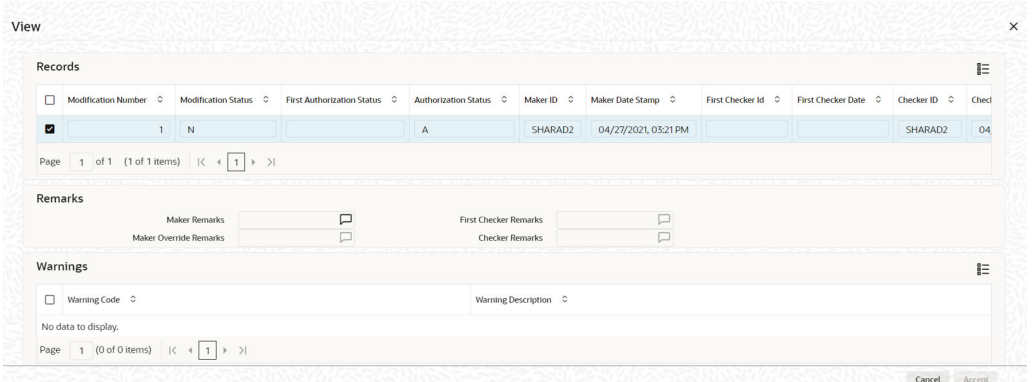

### **Figure 2-51 Change Log**

#### **Records section**

- Modification Number
- Modification Status
- First Authorization Status
- Authorization Status
- Maker Id
- Maker Date Stamp
- First Checker Id
- First Checker Date
- Checker Id
- Checker Date Stamp
- View Change (Changes made to the record will be highlighted in the View Changes button)

#### **Remarks section**

- Maker Remarks
- **Maker Override Remarks**
- First Checker Remarks
- Checker Remarks

#### **Warnings section**

- Warnings section
- Warning Description

#### **Fields section**

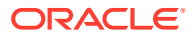

- Field Name
- Old Value
- **New Value**

# <span id="page-83-0"></span>2.19 Track Exposure Maintenance

Detailed information on the common attribute bulk maintenance screen.

Maintenances for exposure tracking can be done through the **Track Exposure Maintenance** screen. This screen not only allows tracking, but also allows you to define a limit for a particular exposure. This means that when the utilization exceeds the limit, you have to provide a confirmation for process to proceed.

In case you want to create track exposure records in bulk, we recommend you to use the **Bulk Track Exposure Input** screen (GEDBTEXP) as an alternate to the **Track Exposure Maintenance** screen.

**1.** To launch the **Track Exposure Maintenance** screen, enter **GEDTREXP** in the text bar at the top right corner of the Application tool bar and click the adjoining arrow.

| $E_0$ New<br><b>Enter Query</b>    |          |                         |               |  |
|------------------------------------|----------|-------------------------|---------------|--|
| Exposure Type *                    | $\Omega$ | <b>Utilisation type</b> | ● Customer    |  |
| <b>Exposure Type Code</b>          |          |                         | O Transaction |  |
| <b>Exposure Code</b>               |          |                         |               |  |
| <b>Exposure Description</b>        |          | Revolving               | $\Box$        |  |
| <b>Parent Exposure Code</b>        |          | Freeze                  | $\Box$        |  |
| <b>Parent Exposure Description</b> |          |                         |               |  |
| <b>Exposure Currency</b>           | $\alpha$ |                         |               |  |
| <b>Amounts</b>                     |          | <b>Utilization</b>      |               |  |
| <b>Exposure Amount</b>             |          | <b>Block Amount</b>     |               |  |
| <b>Available Amount</b>            |          |                         |               |  |
| <b>Headroom Limit</b>              |          |                         |               |  |
| <b>Dates</b>                       |          | <b>Exposure Rating</b>  | $\alpha$      |  |
| <b>Exposure Effective Date</b>     |          | <b>Remarks</b>          | $\Box$        |  |
| <b>Exposure Renewal Date</b>       |          |                         |               |  |
| <b>Exposure Expiry Date</b>        |          |                         |               |  |
|                                    |          |                         |               |  |

**Figure 2-52 Track Exposure Maintenance**

**2.** Click **New** and specify all the details.

For field level information, refer the below table.

#### **Table 2-35 Track Exposure Maintenance - Field Description**

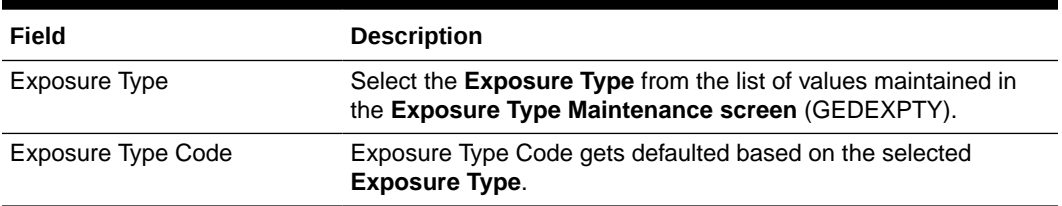

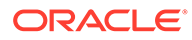

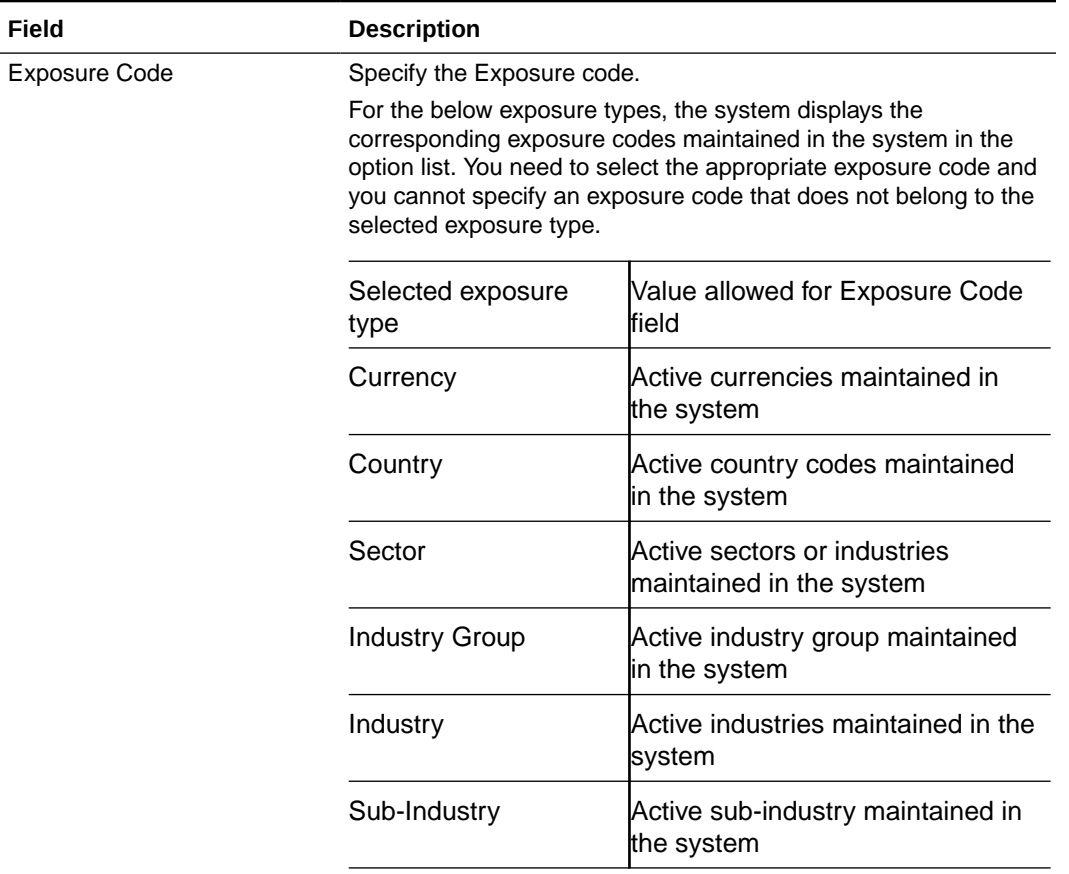

#### **Table 2-35 (Cont.) Track Exposure Maintenance - Field Description**

**Field** 

The exposure code maintained in this screen can be linked in the **Customer to liability link Maintenance** screen if the **Utilization type** is **Customer** and it can be linked in the **Facilities Maintenance** screen if the **Utilization type** is **Transaction** to make exposure tracking possible. It is possible to track a customer in multiple exposures. For this multiple exposure names should be linked to the **Customer to liability link Maintenance** screen.

#### **Note**

The system has factory shipped all the GICS exposure codes for the following exposure types in hierarchy:

- Sector
- **Industry Group**
- **Industry**
- Sub Industry

The sample hierarchical structure of the GICS exposure codes is provided below for reference:

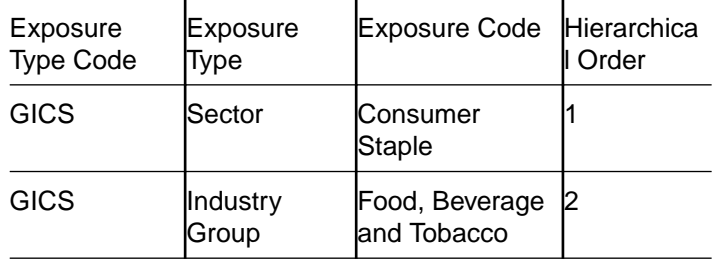

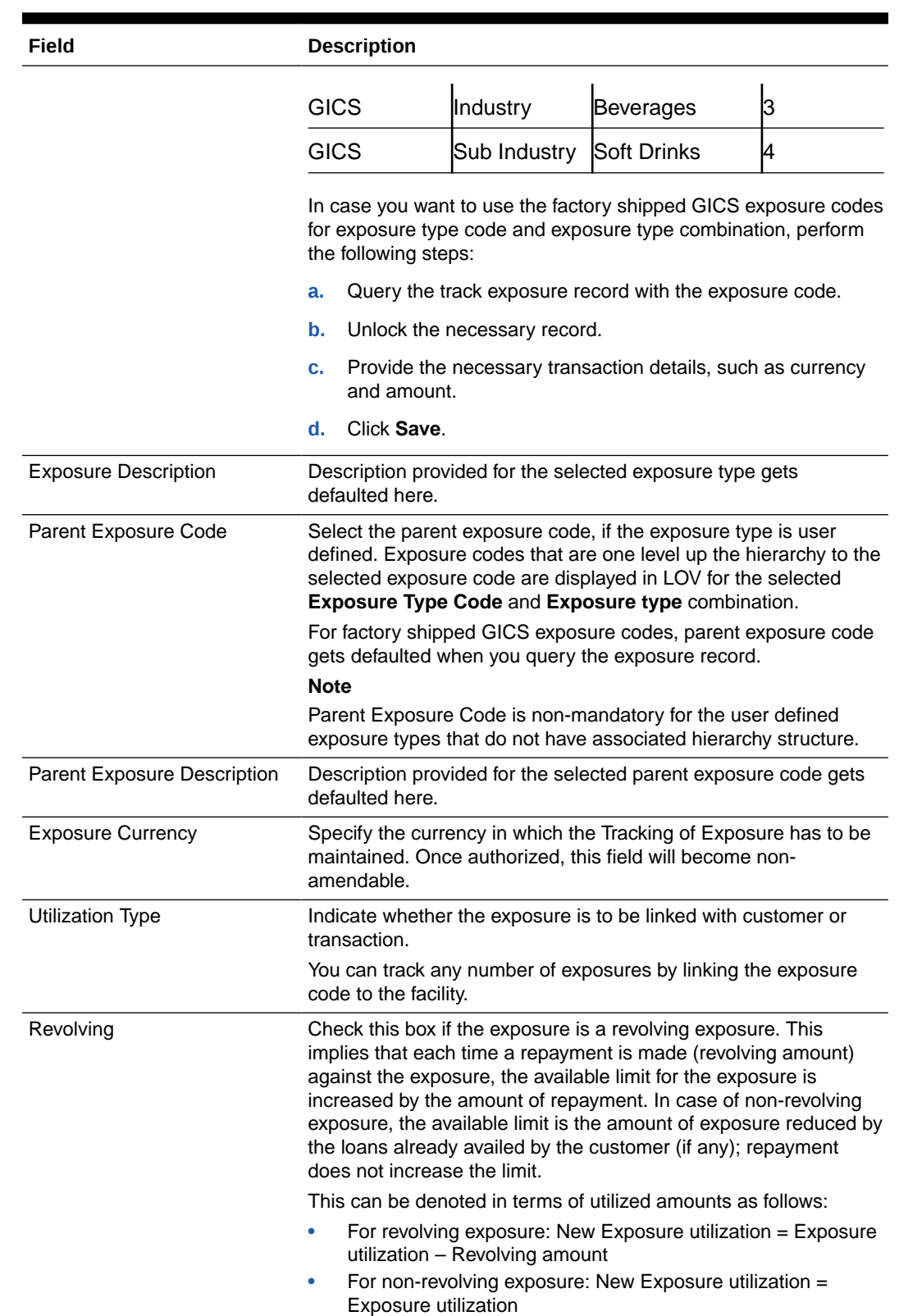

## **Table 2-35 (Cont.) Track Exposure Maintenance - Field Description**

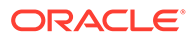

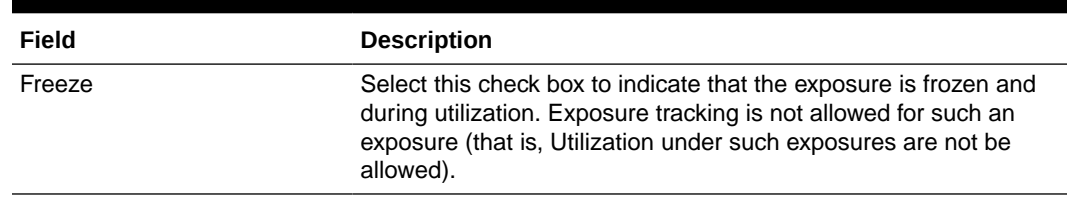

#### **Table 2-35 (Cont.) Track Exposure Maintenance - Field Description**

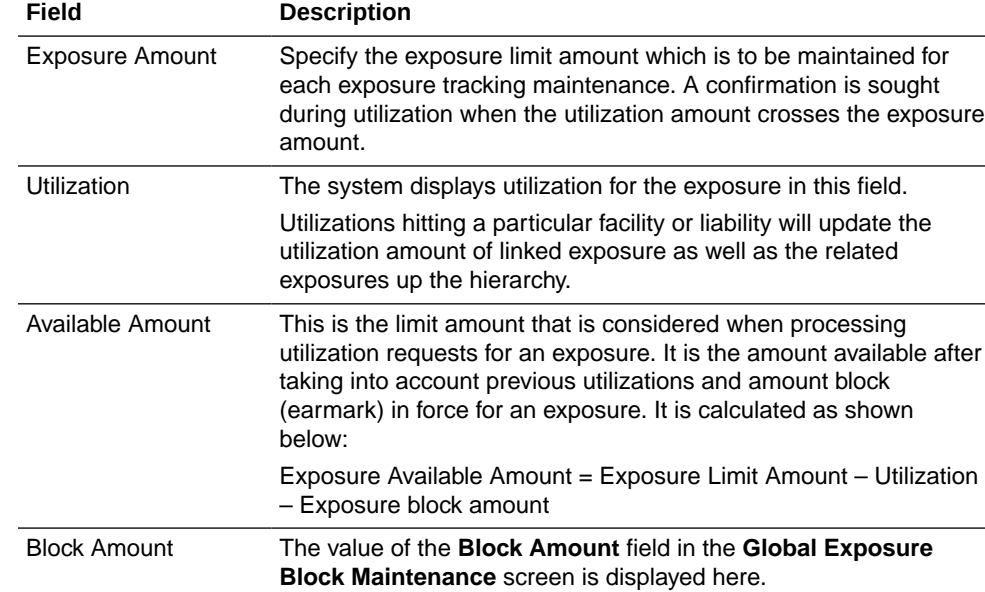

#### **Table 2-36 Track Exposure Maintenance - Amounts**

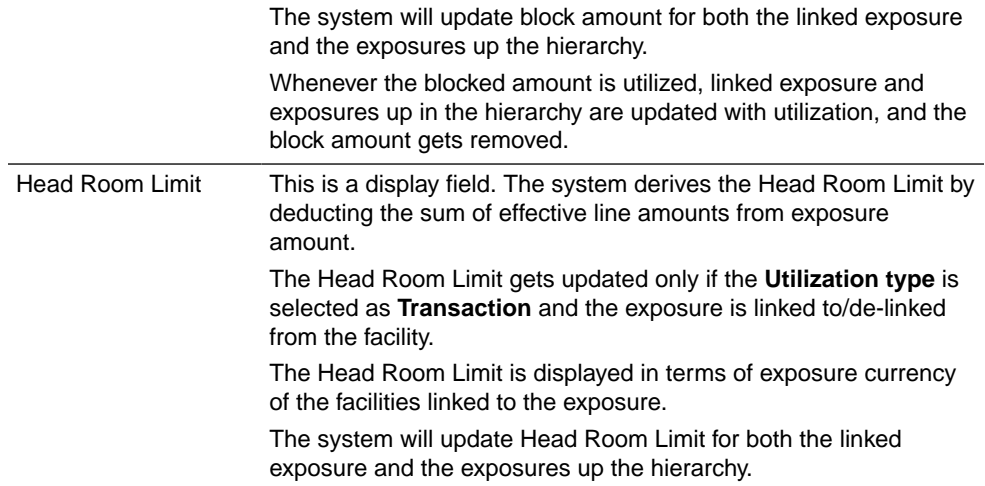

#### **CONTRACT Note:**

If the exposure records of type Transaction or Customer are linked to a facility or a customer, you cannot close the records.

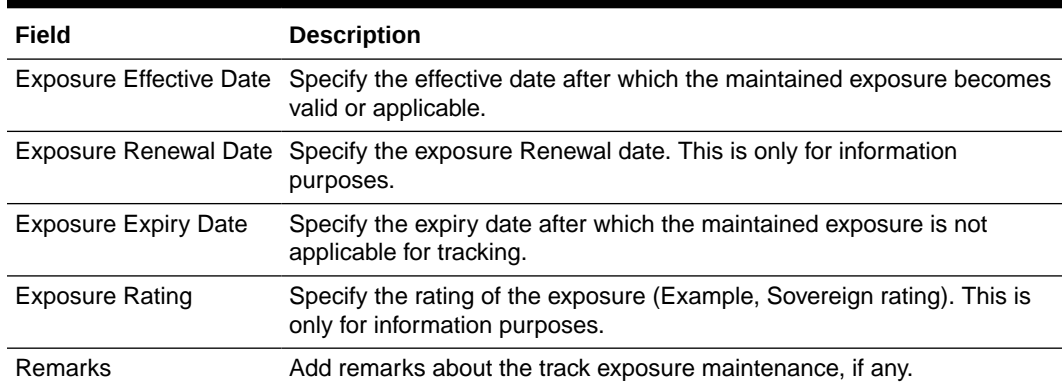

#### **Table 2-37 Track Exposure Maintenance - Dates**

# **Note:**

- If the same non-hierarchical exposure code is linked to both the sub-line and the main line, sub-line utilization / block will indirectly update the main line as well, however exposure code will get updated only once based on the direct utilization at sub-line level.
- When utilization / block currency is different from the exposure currency, the system will consider appropriate exchange rate for the currency pair as per rate type maintenance in GEDPARAM.

# 2.19.1 Viewing Value Date Exposure Details

Procedure to view value date exposure details.

**•** To launch the **Value Date Exposure** details screen, click **Value Date Exposure**.

**Figure 2-53 Value Date Exposure**

| Value Date Exposure                                |                   | 巨 |
|----------------------------------------------------|-------------------|---|
| П.<br>Value Date C                                 | Exposure Amount C |   |
| No data to display.                                |                   |   |
| Page 1 (0 of 0 items) $ \langle 1   1   2 \rangle$ |                   |   |
|                                                    |                   |   |
|                                                    |                   |   |
|                                                    |                   |   |
|                                                    |                   |   |
|                                                    |                   |   |
|                                                    |                   |   |
|                                                    |                   |   |
|                                                    |                   |   |

For each record added, you can view the following details:

• Exposure Amount - The value dated Exposure amount

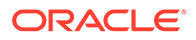

• Value Date - The value date post which the mentioned amount is valid

# 2.19.2 Configuring Exposure Notification

Procedure to configure exposure notification.

The system allows the user to configure notification for exposure. Upon configuring the exposure attributes, changes in the value of these attributes will also be considered for notification and the old and new values of selected attributes will be displayed in JSON notification.

**1.** To launch the **Exposure Notifications** sub-screen, click **Notifications** tab in the **Track Exposure Maintenance** screen.

**Figure 2-54 Exposure Notifications**

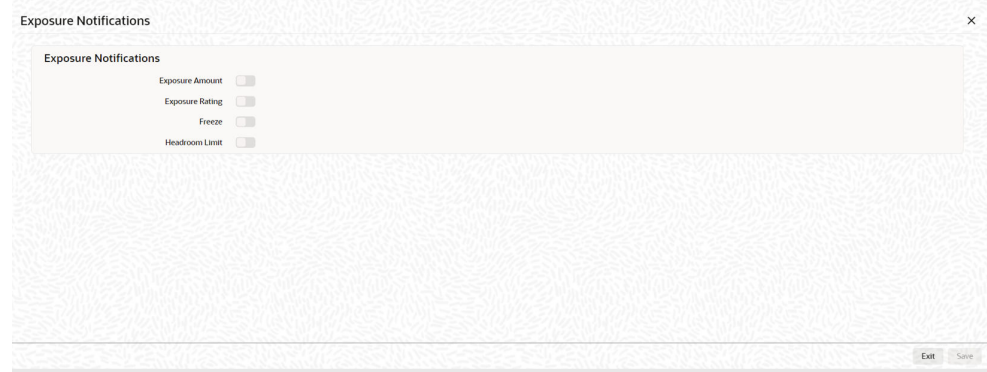

**2.** Select the required attributes for exposure notification and click **Ok**.

# 2.19.3 Viewing Exposure Records

Procedure to view exposure records.

**1.** To launch the **Exposure Query** screen, enter **GESQEXPD** in the text bar at the top right corner of the Application tool bar and click the adjoining arrow.

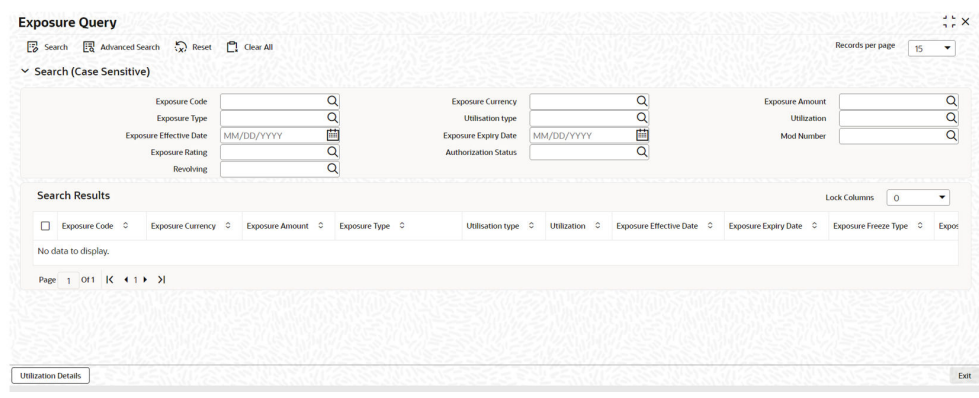

**Figure 2-55 Exposure Query**

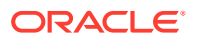

You can query on records based on all or any of the following criteria:

- Exposure Code
- Exposure Amount
- Exposure Currency
- Exposure Type
- **2.** Click **Search** button. The system identifies all records satisfying the specified criteria and displays the following details for each exposure:
	- Exposure Code
	- Exposure Currency
	- Exposure Amount
	- Exposure Type
	- Utilization type
	- Utilization
	- Exposure Effective Date
	- Exposure Expiry Date
	- Exposure Freeze Type
	- Exposure Rating Auth Status
	- Mod Number
	- Revolving Type
	- Available Amount
	- Revolving Amount
	- **Block Amount**
- **3.** Select particular record and click on **Utilization Details** button to open the **Exposure Utilization Query** screen.
- **4.** Enter **GESQEXPU** in the field at the top right corner of the Application tool bar and click the adjoining arrow button.

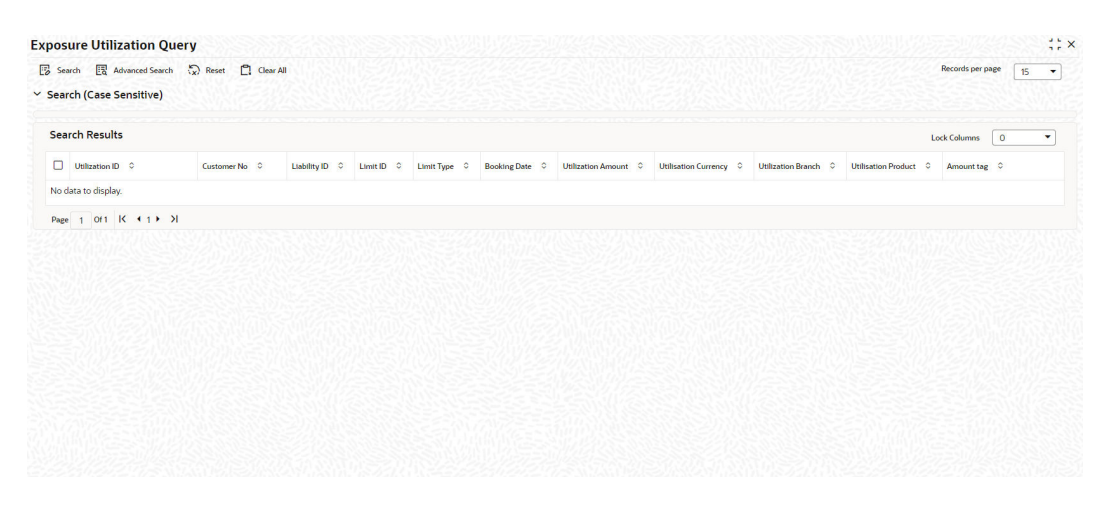

#### **Figure 2-56 Exposure Utilization Query**

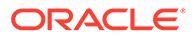

# 2.20 Bulk Track Exposure Input

Detailed information on bulk track exposure input.

You can perform bulk maintenance for exposure tracking rather than performing maintenance for each exposure individually, using the **Bulk Track Exposure Input** screen (GEDBTEXP).

The **Bulk Track Exposure Input** screen allows you to create multiple records for different exposure type code and exposure type combination in hierarchy at the same time. The exposures created in this screen will be available for linking at both the facility level and customer level.

Once the record is created in this screen, individual track exposure record for each exposure code maintained here will be created in the **Track Exposure Maintenance** screen (GEDTREXP) with the same maker-checker ID. You can query the track exposure records in both GEDBTEXP as well as GEDTREXP to view the exposure amounts against respective exposure codes.

## **Note:**

You can update an individual exposure record through both **Track Exposure Maintenance** (GEDTREXP) and **Bulk Track Exposure Input** screen (GEDBTEXP) screens.

**1.** To launch the **Bulk Track Exposure Input** screen, enter **GEDBTEXP** in the text bar at the top right corner of the Application tool bar and click the adjoining arrow.

**Figure 2-57 Bulk Track Exposure Input**

|                                                                                                    |                  |                      | 선수까지 여러 사는 사람을 만나서 아들을 했어요. 이 사람들은 여러 가는 사 |  |                                                                                                    |         |
|----------------------------------------------------------------------------------------------------|------------------|----------------------|--------------------------------------------|--|----------------------------------------------------------------------------------------------------|---------|
| Exposure Type Code <sup>*</sup>                                                                                                    |                  |                      |                                            |  |                                                                                                    |         |
| <b>Root Exposure Type</b>                                                                                                    |                  |                      |                                            |  |                                                                                                    |         |
| Root Exposure Code                                                                                                    |                  |                      |                                            |  |                                                                                                    |         |
| <b>IN THE EXPERIMENT MANUFACTURE IN THE SERVICE OF THE EXPERIMENT OF A SERVICE OF THE SERVICE OF THE EXPERIMENT OF THE EXPERIMENT OF THE EXPERIMENT OF THE EXPERIMENT OF THE EXPERIMENT OF THE EXPERIMENT OF THE EXPERIMENT OF T</b> |                  |                      |                                            |  | NN SERIOD NA SERIOD NA STAIREACH AN D'AIS NA SEALAIS NA SEALAIS NA SEALAIS NA SEALAIS NA SEALAIS NA SEALAIS NA |         |
| <b>Detail</b>                                                                                                    |                  |                      |                                            |  |                                                                                                    | $+ - 5$ |
| Exposure Type <sup>*</sup> 0 Exposure Code * 0 Description 0                                                                                                    |                  | Hierarchical order C | Parent Exposure Code C                     |  | Exposure Currency C Exposure Amount C Exposure Effective Date C Exposure Expiry Date C E                       |         |
| No data to display.                                                                                                    |                  |                      |                                            |  |                                                                                                    |         |
| 1 (0 of 0 items) $\vert \zeta \vert \leq 1$<br>Page                                                                                                    | $\rightarrow$ >1 |                      |                                            |  |                                                                                                    |         |
|                                                                                                    |                  |                      |                                            |  |                                                                                                    |         |
|                                                                                                    |                  |                      |                                            |  |                                                                                                    |         |

**2.** Click **New** and specify the following details.

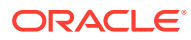

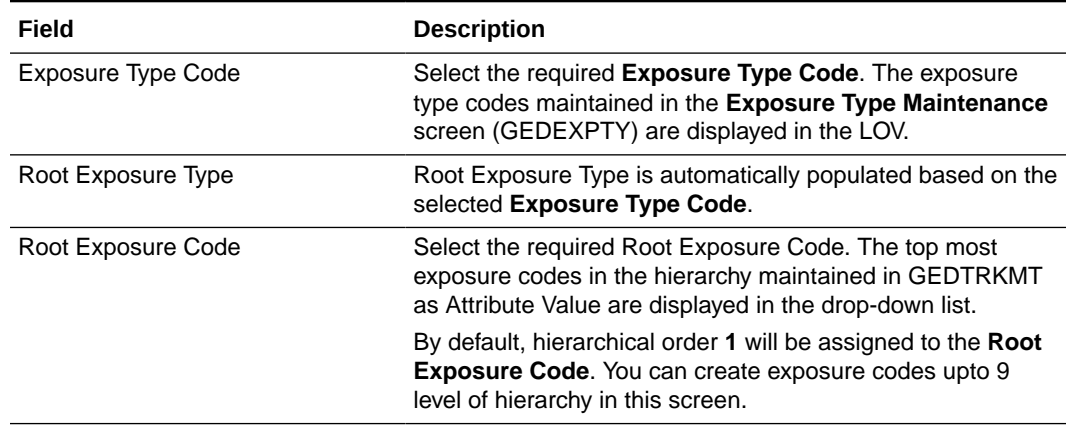

#### **Table 2-38 Bulk Track Exposure Input - Field Description**

### **Detail**

Refer **[Track Exposure Maintenance \(GEDTREXP\)](#page-83-0)** for explanation on the fields in 'Detail' section.

# 2.21 Exposure Dashboard

Detailed information on exposure dashboard.

Exposure dashboard helps you analyse the total and granted appetite of exposure codes as bar chart and pie chart.

**•** To launch the **Exposure Dashboard** screen, enter **GEDEXDBD** in the text bar at the top right corner of the Application tool bar and click the adjoining arrow.

**Figure 2-58 Exposure Dashboard**

| $\equiv$ ORACLE                                                       | ● Entity:ENTITY_ID1 ▼ 盒 Branch:000 ▼ 卷 | $\blacktriangledown$ $\Box$ Window $\blacktriangledown$ | $\rightarrow$ 8<br>٠                    |
|-----------------------------------------------------------------------|----------------------------------------|---------------------------------------------------------|-----------------------------------------|
| Next Gen UI<br>Preferences<br>Home<br>Interactions<br>Customer        |                                        |                                                         | Multi Factor Not Authenticated (3 4   2 |
| <b>SANCTON</b><br><b>STATE STATE</b><br>$\mathcal{L}(1)$<br>to the 10 |                                        |                                                         | 4.600 1                                 |
| Exposure Dashboard<br>$- x$                                           |                                        |                                                         |                                         |
| .                                                                     |                                        |                                                         |                                         |
|                                                                       |                                        |                                                         |                                         |
|                                                                       |                                        |                                                         |                                         |
|                                                                       |                                        |                                                         |                                         |
|                                                                       |                                        |                                                         |                                         |
|                                                                       |                                        |                                                         |                                         |
|                                                                       |                                        |                                                         |                                         |
|                                                                       |                                        |                                                         |                                         |
|                                                                       |                                        |                                                         |                                         |
|                                                                       |                                        |                                                         |                                         |
|                                                                       |                                        |                                                         |                                         |
|                                                                       |                                        |                                                         |                                         |
|                                                                       |                                        |                                                         |                                         |
|                                                                       |                                        |                                                         |                                         |
|                                                                       |                                        |                                                         |                                         |
|                                                                       |                                        |                                                         |                                         |
|                                                                       |                                        |                                                         |                                         |

For field level information Exposure Dashboard screen refer the below table

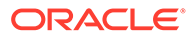

| Field                   | <b>Description</b>                                                                                                    |  |  |
|-------------------------|----------------------------------------------------------------------------------------------------|--|--|
| Exposure Type           | Select the exposure type whose details you want to<br>analyse. The option list displays all valid exposure<br>types. Select the check boxes adjoining each exposure<br>type to include the details of that exposure type in the<br>dashboard. |  |  |
| <b>Utilisation Type</b> | Select the utilization type that you want to analyse. The<br>option list displays all valid utilisation types. Select the<br>check boxes adjoining each utilization type to include<br>the details of that in the dashboard.                  |  |  |
|                         | As you select the required options and tab out of the<br>field, the system displays the following details of the<br>exposure codes associated with the selected exposure<br>type.                                                             |  |  |
|                         | Exposure code<br>۰                                                                                                    |  |  |
|                         | Exposure type                                                                                                    |  |  |
|                         | Exposure currency                                                                                                    |  |  |
|                         | Total appetite<br>٠                                                                                                    |  |  |
|                         | Granted appetite<br>$\bullet$                                                                                                    |  |  |
|                         | Head room<br>٠                                                                                                    |  |  |
|                         | Head room in HO currency<br>٠                                                                                                    |  |  |
|                         | Pipe line deals<br>٠                                                                                                    |  |  |
|                         | Headroom with pipe line deals<br>٠                                                                                                    |  |  |
|                         | Simulated head room<br>٠                                                                                                    |  |  |
|                         | Simulate head room in HO currency                                                                                                    |  |  |
|                         | Simulated head room with pipe line deals                                                                                                    |  |  |
|                         | Number of days to expire<br>٠                                                                                                    |  |  |
| <b>Bar Chart</b>        | The bar chart displays the total appetite and granted<br>appetite in HO currency for each exposure code.                                                                                                    |  |  |
| Pie Chart               | You can view a pie chart of the total appetite in HO<br>currency.                                                                                                    |  |  |
|                         | You can view the following details of the facilities linked<br>with a selected exposure code and exposure type.                                                                                                    |  |  |
|                         | Liability number                                                                                                    |  |  |
|                         | Line code<br>٠                                                                                                    |  |  |
|                         | Line serial<br>٠                                                                                                    |  |  |
|                         | Effective line amount<br>٠                                                                                                    |  |  |
|                         | Limit currency                                                                                                    |  |  |
|                         | <b>Block amount</b><br>٠                                                                                                    |  |  |
|                         | Utilization amount                                                                                                    |  |  |
|                         | Number of days to expire                                                                                                    |  |  |

**Table 2-39 Exposure Dashboard - Field Description**

# 2.22 Global Block Exposure Maintenance

Detailed information on global block exposure maintenance.

You can block (earmark) a certain amount of an exposure limit using the **Global Block Exposure Maintenance** screen.

**•** To launch the **Global Exposure Block Maintenance** screen, enter **GEDEXPBL** in the text bar at the top right corner of the Application tool bar and click the adjoining arrow.

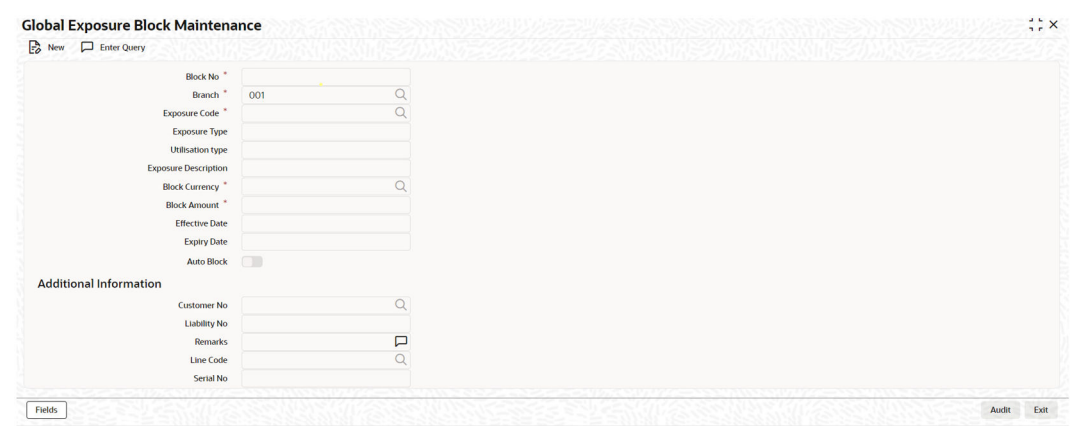

#### **Figure 2-59 Global Block Exposure Maintenance**

For field level information Global Block Exposure Maintenance screen refer the below table

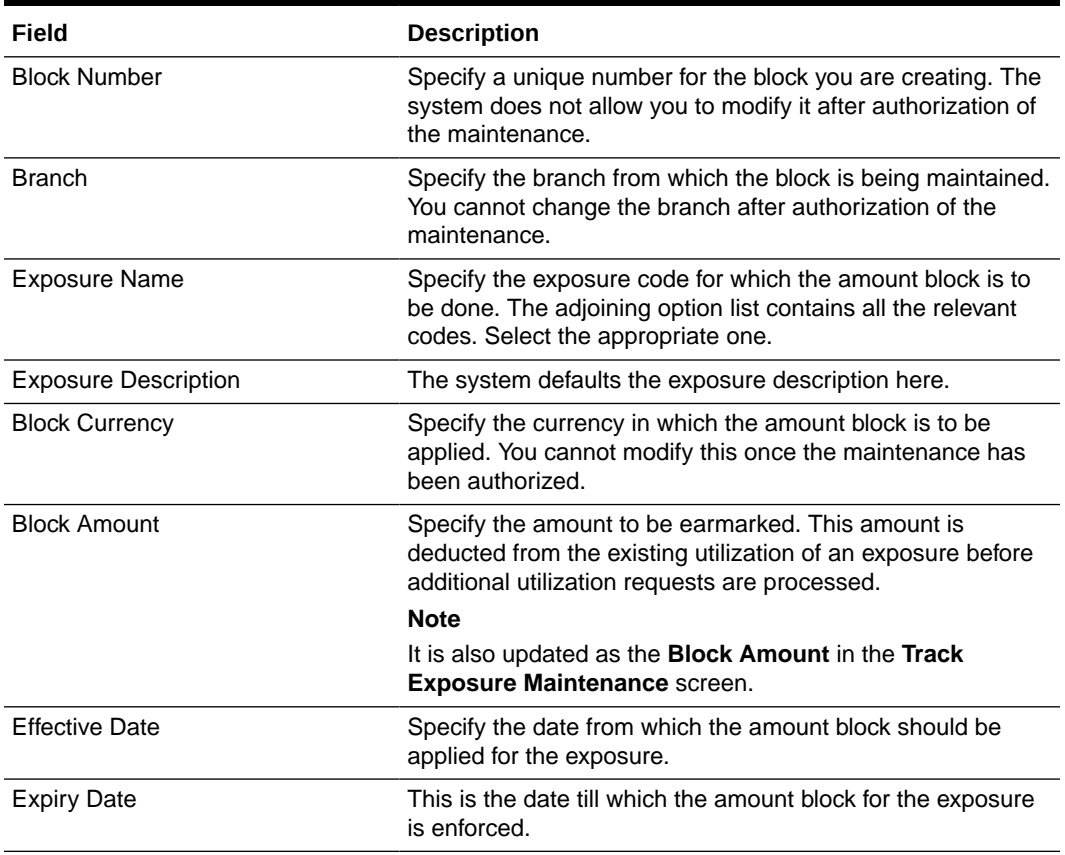

#### **Table 2-40 Global Block Exposure Maintenance - Field Description**

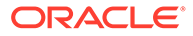

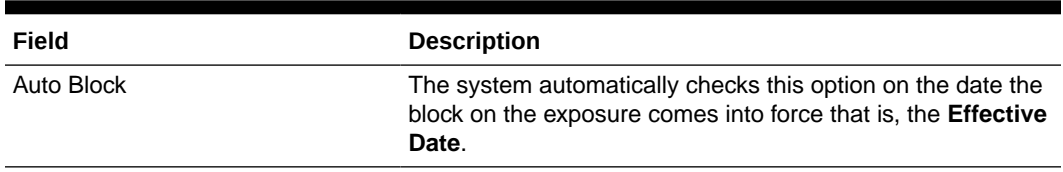

#### **Table 2-40 (Cont.) Global Block Exposure Maintenance - Field Description**

#### **Additional Information**

As part of additional information for the exposure, you can capture the following details:

#### **Table 2-41 Global Block Exposure Maintenance - Additional Information - Field Description**

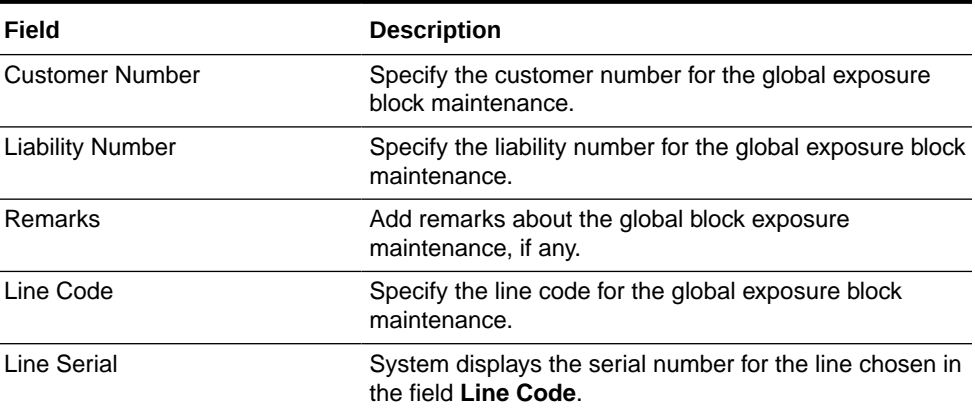

# 2.22.1 Additional Information

As part of additional information for the exposure, you can capture the following details:

#### **Customer Number**

Specify the customer number for the global exposure block maintenance.

#### **Liability Number**

Specify the liability number for the global exposure block maintenance.

#### **Remarks**

Add remarks about the global block exposure maintenance, if any.

#### **Line Code**

Specify the line code for the global exposure block maintenance.

#### **Line Serial**

System displays the serial number for the line chosen in the field 'Line Code'.

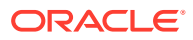

# 2.23 Limit Block Maintenance

Detailed information on limit block maintenance.

You can block the funds for facility liability, collateral, and collateral pool using **Limits Block** screen.

**•** To launch the **Limits Block** screen, enter **GEDBLCKS** in the text bar at the top right corner of the Application tool bar and click the adjoining arrow.

**Figure 2-60 Limit Block**

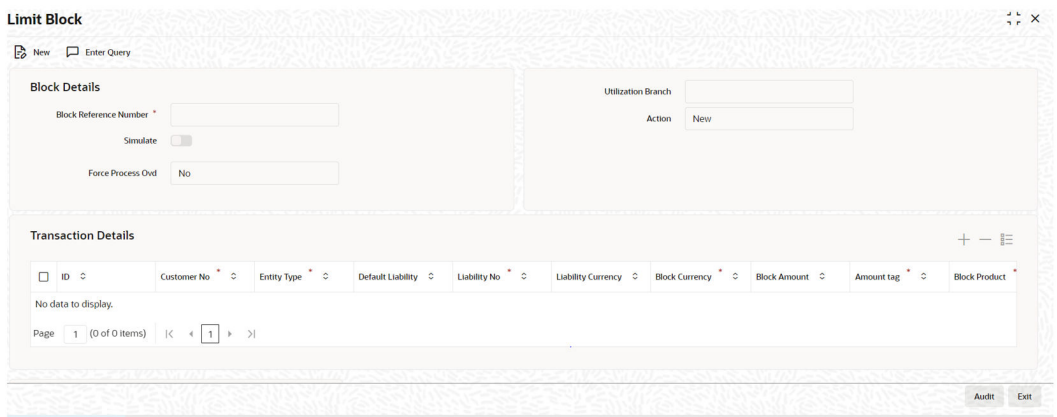

For field level information Limit Block Maintenance screen refer the below table

#### **Block Details**

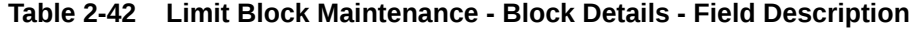

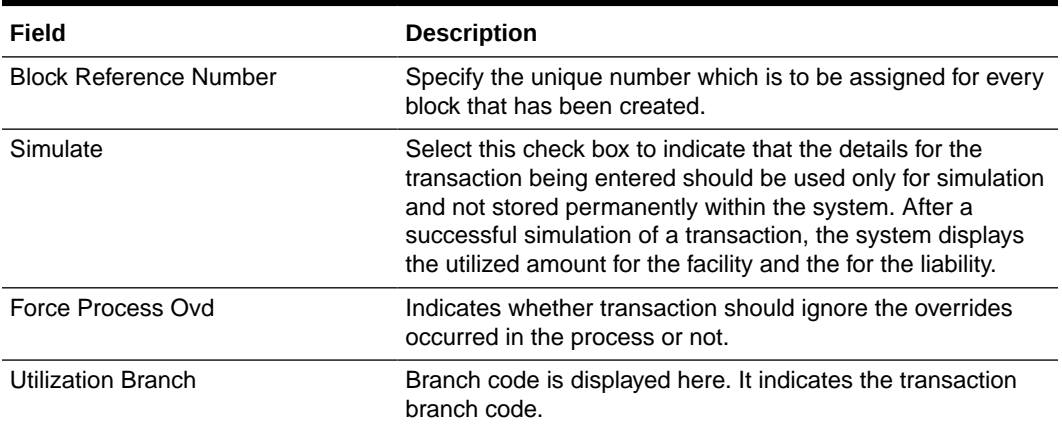

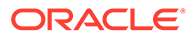

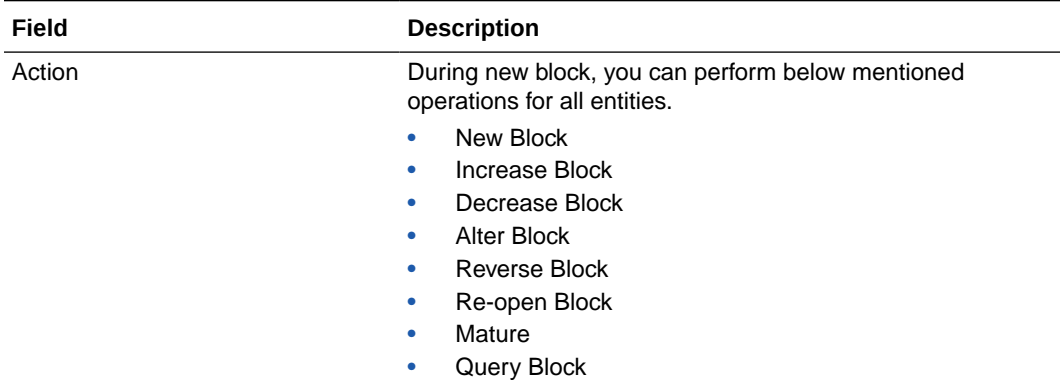

#### **Table 2-42 (Cont.) Limit Block Maintenance - Block Details - Field Description**

The following examples depict block applied on a facility for different block operations.

#### **New Block**

#### **Table 2-43 Before Block**

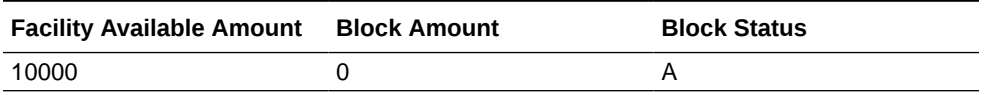

#### **Table 2-44 After Block of 1000**

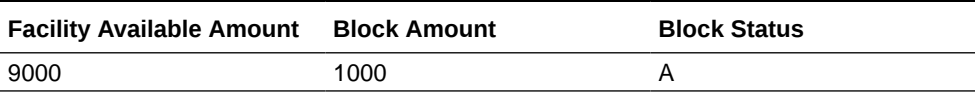

#### **Alter Block**

#### **Table 2-45 After New Block of 1000**

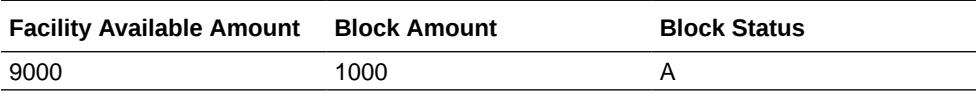

#### **Table 2-46 After Alter Block of 3000**

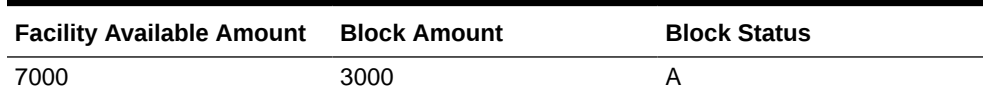

#### **Table 2-47 After Alter Block of 2000**

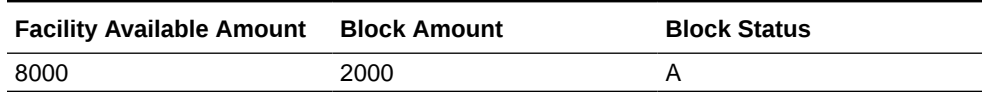

#### **Increase Block**

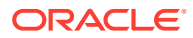

# **Facility Available Amount Block Amount Block Status** 9000 1000 A **Table 2-49 After Increase of 1000 Facility Available Amount Block Amount Block Status** 8000 2000 A **Decrease Block Table 2-50 After New Block of 1000 Facility Available Amount Block Amount Block Status** 9000 1000 A **Table 2-51 After Decrease of 500 Facility Available Amount Block Amount Block Status** 9500 A **Reverse Block Table 2-52 After Block Facility Available Amount Block Amount Block Status** 8000 2000 A **Table 2-53 After Reverse of Block Facility Available Amount Block Amount Block Status** 10000 0 A **Reopen Block**

#### **Table 2-48 After New Block of 1000**

#### **Table 2-54 After Reopen of Block**

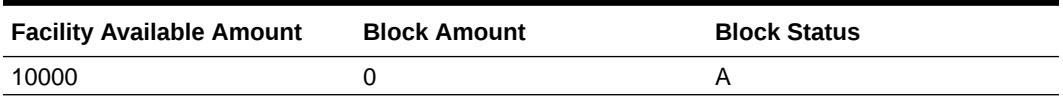

### **Liquidate Block**

#### **Table 2-55 After Block**

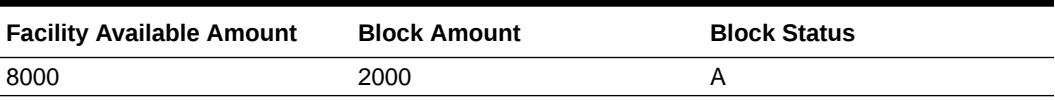

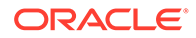

### **Table 2-56 After Liquidate of Block**

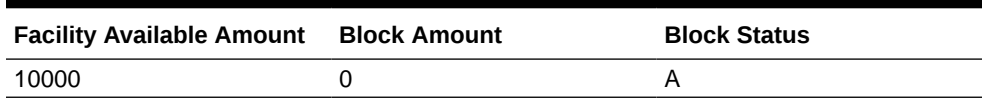

### **Table 2-57 Limit Block Maintenance - Transaction Details - Field Description**

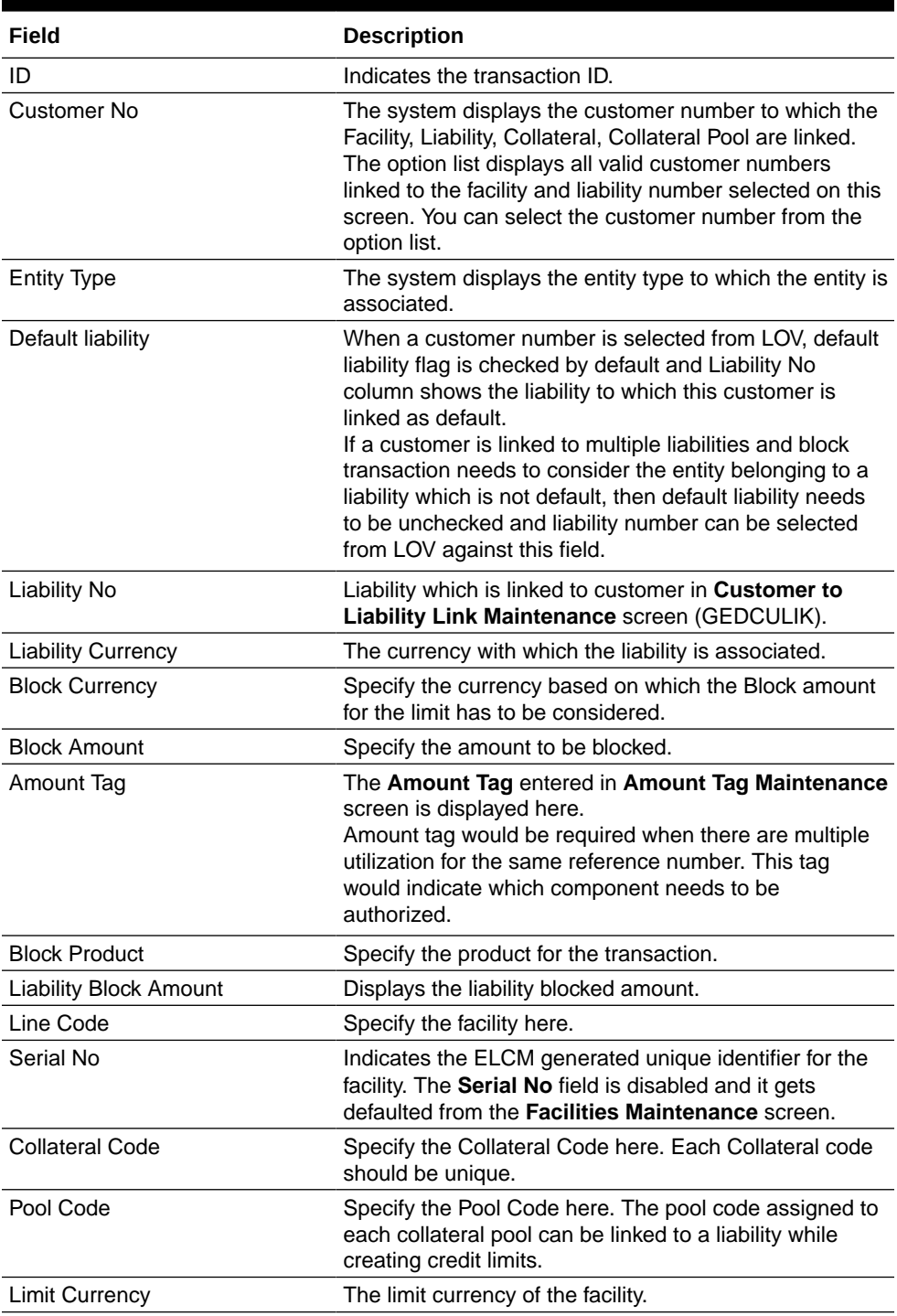

| Field                        | <b>Description</b>                                                                                                    |
|------------------------------|----------------------------------------------------------------------------------------------------|
| Limit Block Amount           | Specify the amount blocked from the limit in limit<br>currency. In case of cross currency block transaction,<br>convert the block amount from the transaction currency<br>to Limit Currency and mention it as Limit Block<br>Amount.<br>If the Limit Block Amount is specified, foreign currency<br>revaluation and currency revaluation is not applicable for<br>the block transaction.                                                                                                 |
| <b>Utilization Status</b>    | Indicates the utilization status, possible values are A-<br>Active, R-Reverse, L- Liquidated.                                                                                                    |
| <b>Tenor Basis</b>           | Select this check box to indicate that the utilization<br>should be tracked tenor wise for the facility.                                                                                                    |
| Days                         | Enter the Days for which tenor tracking should be done<br>for the utilization. You must have selected the Tenor<br>Basis option before you can specify the Days here.                                                                                                    |
| <b>Maturity Date</b>         | Specify the date on which the transaction matures.                                                                                                    |
| Value Date                   | Specify the value date for the transaction.                                                                                                    |
| Module                       | The module from which the transactions are triggered is<br>displayed.                                                                                                    |
| Source Code                  | Indicates the product processor name from where the<br>transaction has been originated. This field will be as<br>part of Header section (Source Code).                                                                                                    |
| <b>Exposure Block Number</b> | Specify a unique number for the block you are creating.<br>The system does not allow you to modify it after<br>authorization.                                                                                                    |
| Exchange Rate                | Specify the Exchange Rate for cross currency block<br>transaction. The block amount for all Limit Entities such<br>as Facility, Collateral, Pool, Liability and Exposure linked<br>to facility and liability will be calculated in the mentioned<br>block currency directly using this exchange rate instead<br>of the exchange rate mentioned in GEDPARAM.<br>Note: The exchange rate mentioned in GEDBLCKS will<br>be used only for the calculation of direct limit entities<br>block. |

**Table 2-57 (Cont.) Limit Block Maintenance - Transaction Details - Field Description**

#### **Block on facility with FX setting:**

Fixed / Derived rate given as part of FX Revaluation will be considered for Blocking of transactions.

For example: When only sub-line has FX Revaluation setting, Fixed / Derived rate given in FX revaluation screen is considered for blocking transaction on sub-line. Whereas main line & liability are blocked considering GEDPARAM setting.

When main line and sub line have FX Revaluation setting, Fixed / Derived rate at respective levels (Sub line and Main line) will be considered for blocking transaction, liability will be blocked considering GEDPARAM setting.

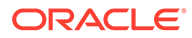

# 2.24 Global Exposure Parameter Details

Detailed information on global exposure parameter details.

You can specify certain parameters related to the End Of Day operations in the **Limits & Collaterals Parameter Details** screen.

**•** To launch the **Global Exposure Parameter Detail** screen, enter **GEDPARAM** in the text bar at the top right corner of the Application tool bar and click the adjoining arrow.

The **Global Exposure Parameter Detail** screen is displayed.

| <b>Global Exposure Parameter Detail</b>             |        |                                      |                           | $\frac{1}{2}$ $\times$ |
|-----------------------------------------------------|--------|--------------------------------------|---------------------------|------------------------|
| $E_0$ New<br>Enter Query                            |        |                                      | 11.1947 11.11.11.12.12.22 |                        |
| Maximum No of Processes                             | -1     | <b>Revaluate Market Online</b>       | O Batch                   |                        |
| <b>Rate Type</b>                                    |        |                                      | O Online                  |                        |
| <b>Currency System</b>                              |        | <b>Rate Range</b>                    | O Mid Rate                |                        |
| <b>CRM System</b>                                   |        |                                      | O Buy Rate                |                        |
| Maximum Retry Lock Transaction *                    | 5      |                                      | ○ Sell Rate               |                        |
| System Maker ID *<br>System Checker ID <sup>*</sup> |        | <b>Holiday Treatment</b>             | O System Date             |                        |
| <b>Auto CNR</b>                                     | $\Box$ |                                      | O Next Working Day - 1    |                        |
| <b>Exposure Tracking</b>                            | $\Box$ | <b>Accrual Holiday Treatment</b>     | ○ System Date             |                        |
| <b>Generate Customer Number</b>                     | $\Box$ |                                      | O Next Working Day - 1    |                        |
| <b>SSO Enabled</b>                                  | $\Box$ | <b>Block Facility On Status</b>      | O Yes                     |                        |
| <b>Debug Enabled</b>                                | $\Box$ |                                      | ONO                       |                        |
| <b>CIF Mask 1</b>                                   |        | <b>Verify Funds</b>                  | $\Box$                    |                        |
| <b>Bank Capital</b>                                 |        | Main Liability Change Force Post     | O Yes                     |                        |
| <b>Limit Currency</b>                               |        |                                      | $O$ No                    |                        |
| <b>Central Bank Lending Percent</b>                 |        | <b>Back Value Allowed Limit Days</b> | $\circ$                   |                        |
| <b>Internal Lending Percent</b>                     |        | <b>Financial Cycle Start Month</b>   | April                     |                        |

**Figure 2-61 Global Exposure Parameter Detail**

**Figure 2-62 Global Exposure Parameter Detail**

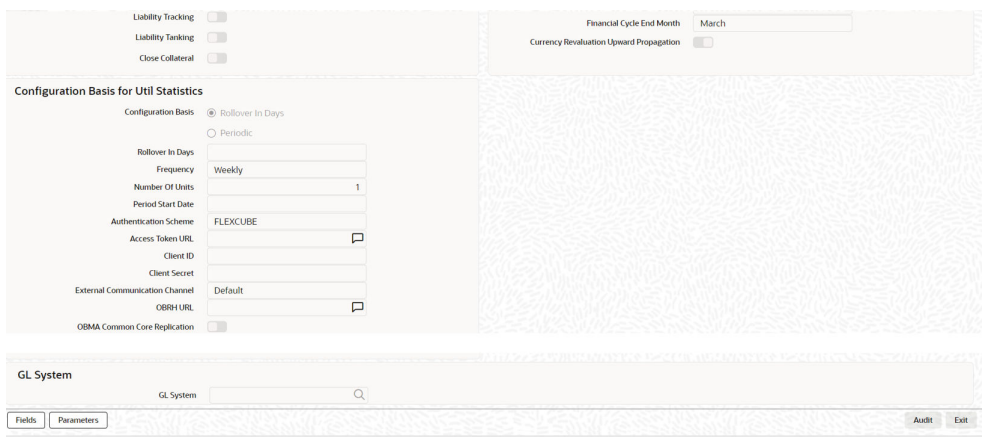

For field level information Global Exposure Parameter Detail screen refer the below table

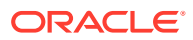

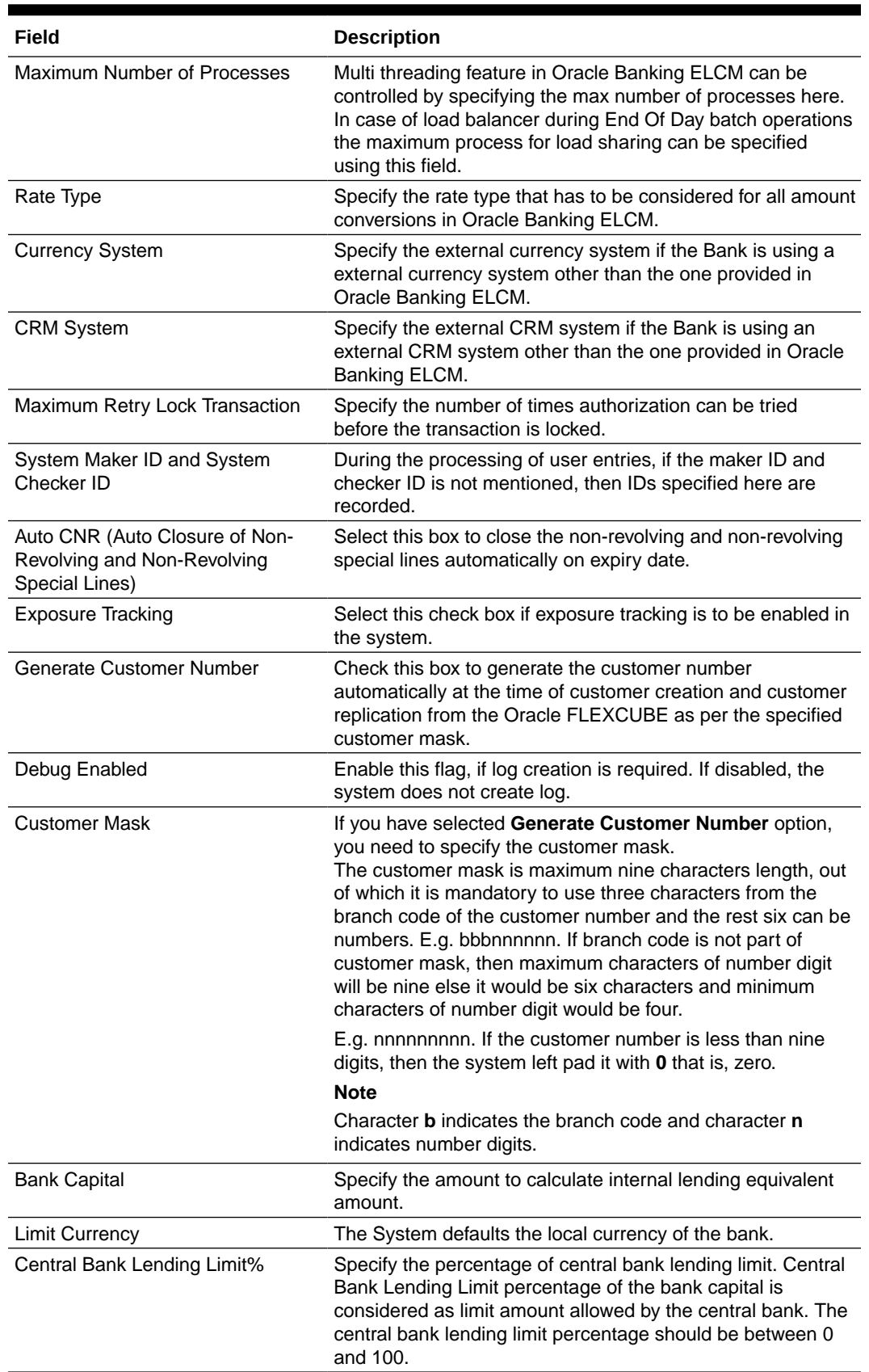

# **Table 2-58 Global Exposure Parameter Detail - Field Description**

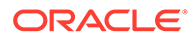

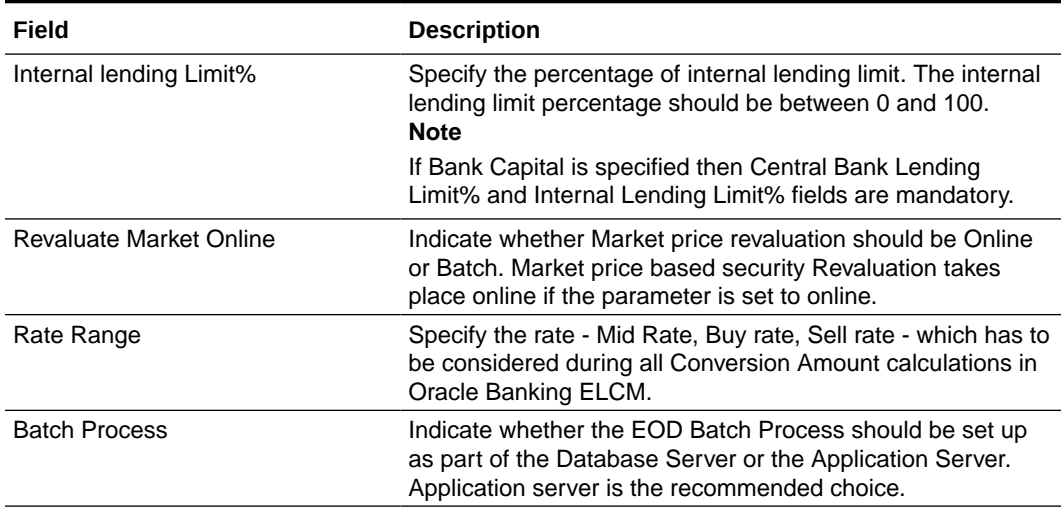

## **Table 2-58 (Cont.) Global Exposure Parameter Detail - Field Description**

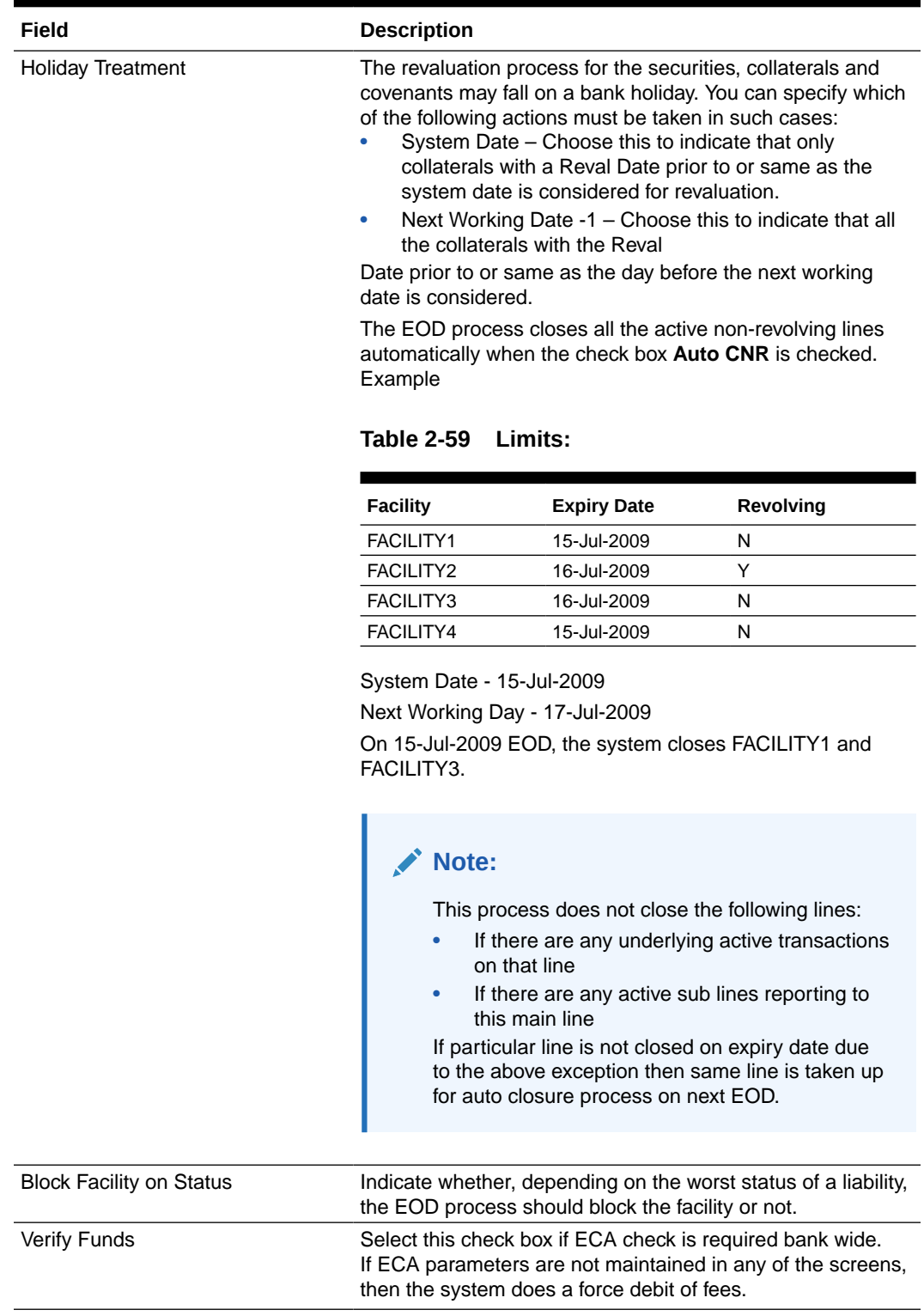

## **Table 2-58 (Cont.) Global Exposure Parameter Detail - Field Description**

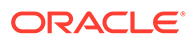

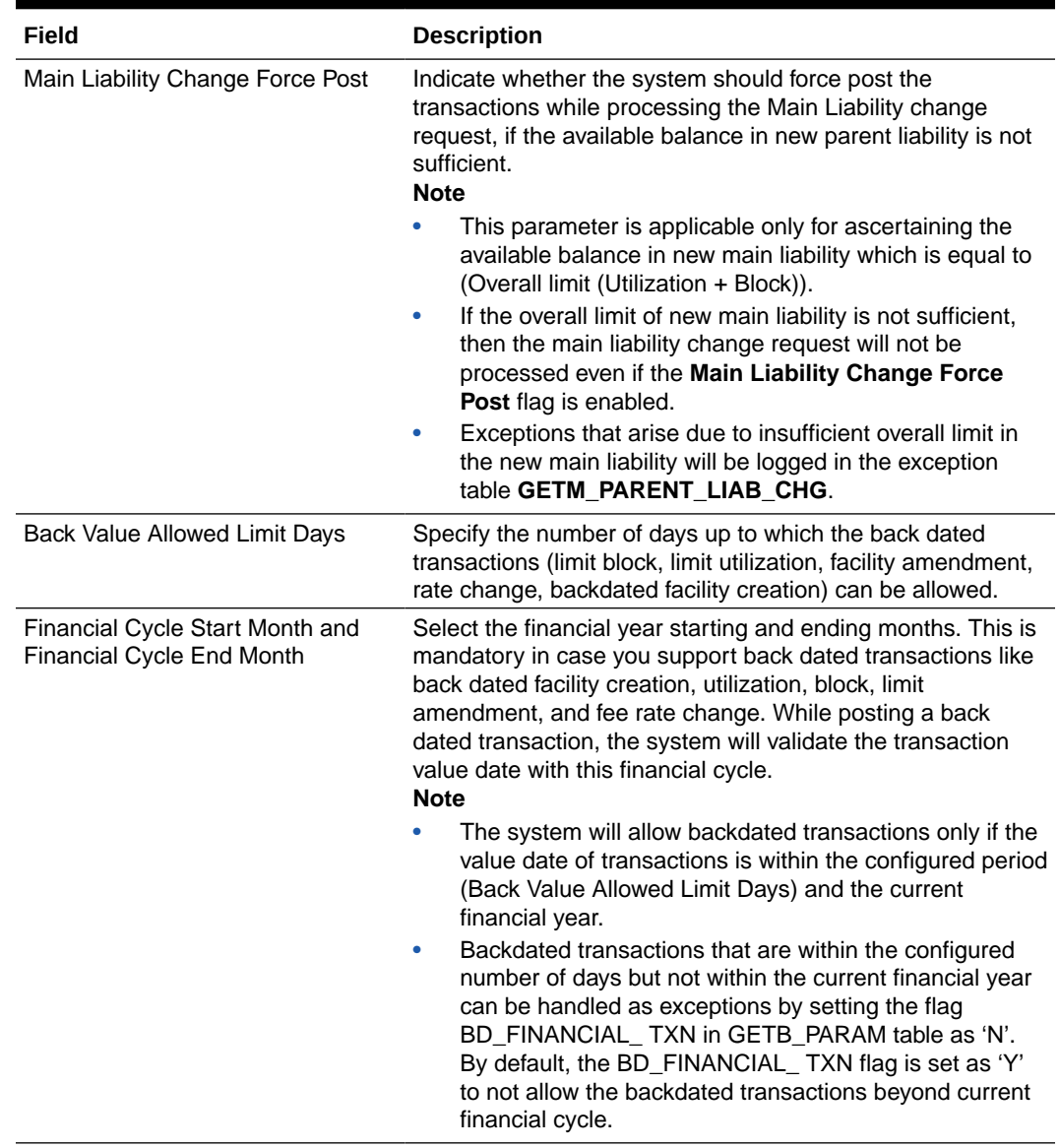

#### **Table 2-58 Global Exposure Parameter Detail - Field Description**

### **Configuration Basis for Util Statistics**

You can configure the period for calculating peak and average utilizations of the facility in this section.

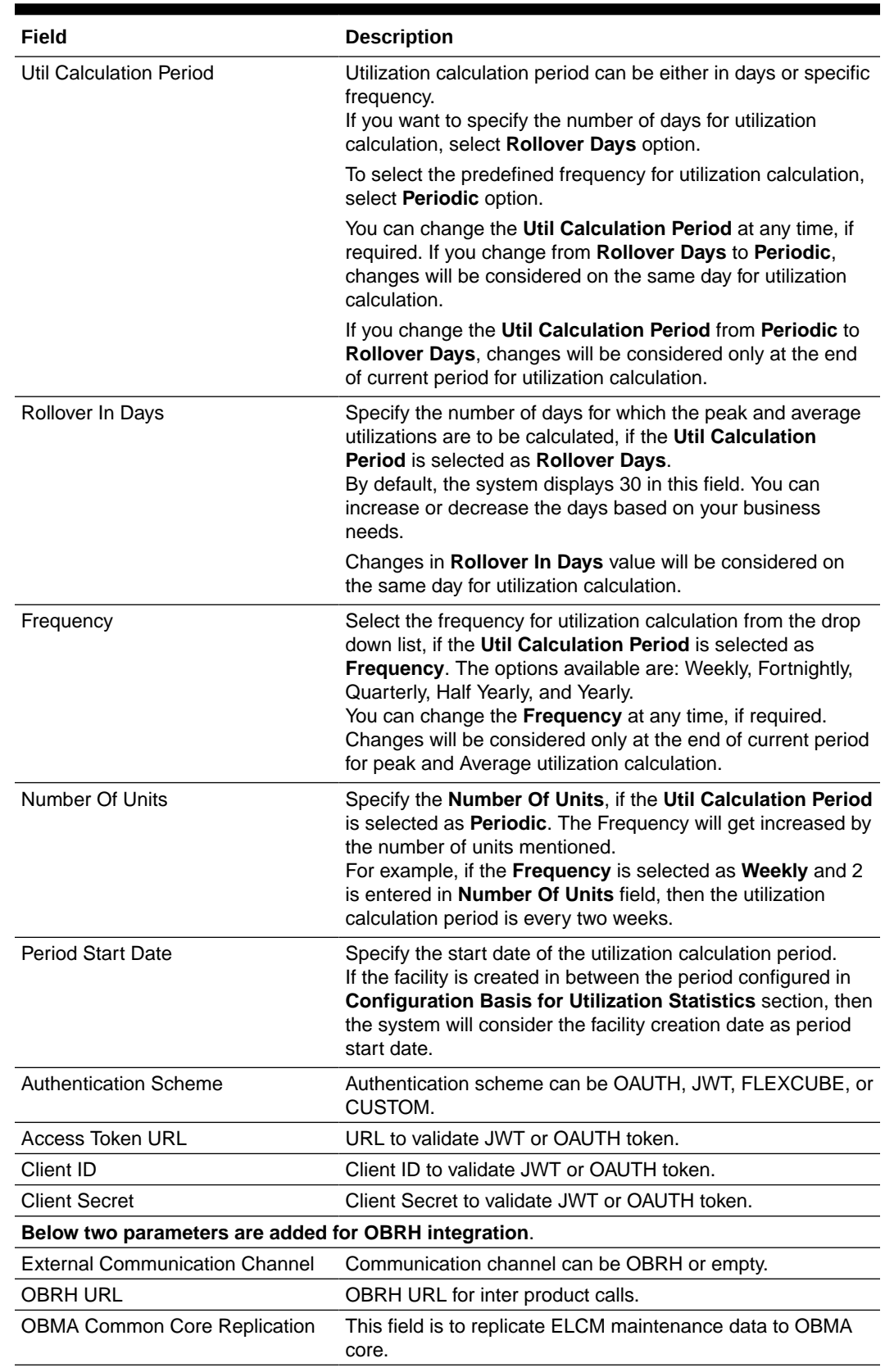

#### **Table 2-60 Global Exposure Parameter Detail - Configuration Basis for Util Statistics - Field Description**

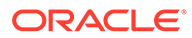

Scenario for rollover days (Greenfield implementation):

| <b>Rollover In Days</b> | <b>Period Start Date</b> | <b>Facility Start Date</b> |
|-------------------------|--------------------------|----------------------------|
|                         | 01 September             | 03 September               |

**Table 2-61 Rollover In Days (Greenfield implementation)**

For the above configuration, the outstanding utilizations from facility start date (3rd September) onwards will be considered for daily peak and average utilization calculation. Thus, on 06 September, peak and average utilization will be calculated considering the outstanding balances on 3rd, 4th and 5th September.

Scenario for rollover days (migration / upgrade implementation):

#### **Table 2-62 Rollover days (migration / upgrade implementation):**

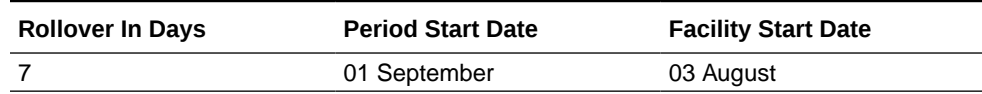

For the above configuration, outstanding utilizations from the date the change is introduced (1st September) onwards will be considered for daily peak and average calculation. Thus, on 6th September, peak and average utilization will be calculated considering the outstanding balances from 1st to 5th September.

Scenario for frequency (Greenfield implementation):

#### **Table 2-63 Scenario for frequency (Greenfield implementation):**

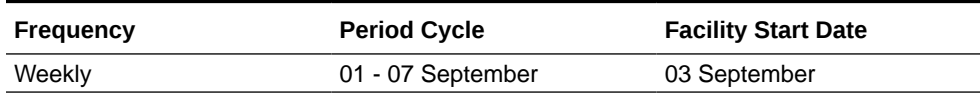

For the above configuration, outstanding utilizations from facility start date (3rd September) till period end date (7th September) will be considered for peak and average calculation. Thus, on 8th September, peak and average utilization will be calculated considering the outstanding balances from 3rd to 7th September.

Scenario for frequency (migration / upgrade implementation):

#### **Table 2-64 Scenario for frequency (migration / upgrade implementation):**

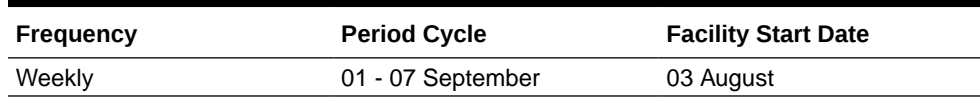

For the above configuration, outstanding utilizations from the date the change is introduced (1st September) till cycle end date (7th September) will be considered for peak and average calculation. Thus, on 8th September, peak and average utilization will be calculated considering the outstanding balances from 1st to 7th September.

#### **GL System**

**GL System**

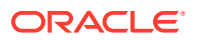

Select the external system code from the LOV. External system can be FCUBS or any ROFC system.

#### **Currency Revaluation Upward Propagation**

This parameter allows the exchange rate specified either as part of each transaction for the same contract (GEDUTILS / GEDBLCKS - **Exchange Rate field**) or as part of facility in FX Rate Revaluation, to be propagated up the facility hierarchy.

The **Global Exposure Parameter Detail - Currency Revaluation Upward Propagation** screen displayed below:

**Figure 2-63 Global Exposure Parameter Detail - Currency Revaluation Upward Propagation**

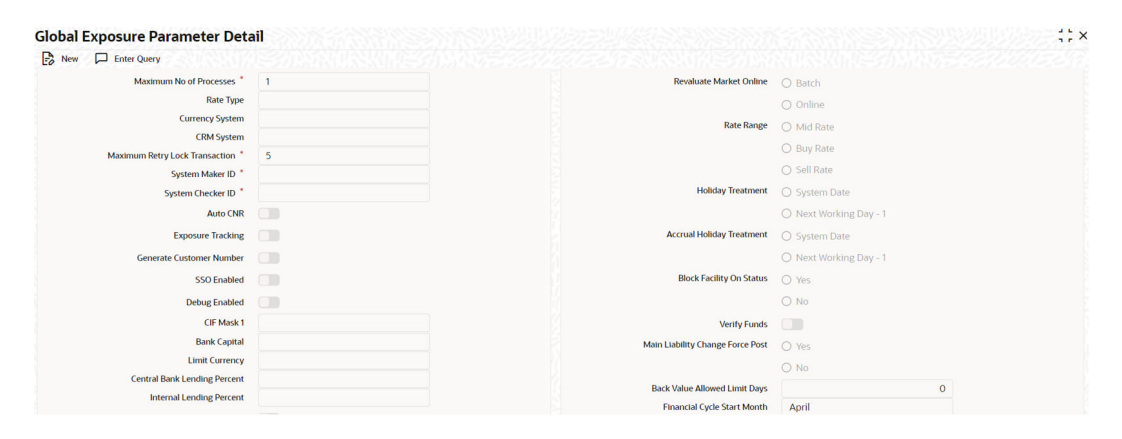

#### **Figure 2-64 Global Exposure Parameter Detail - Currency Revaluation Upward Propagation**

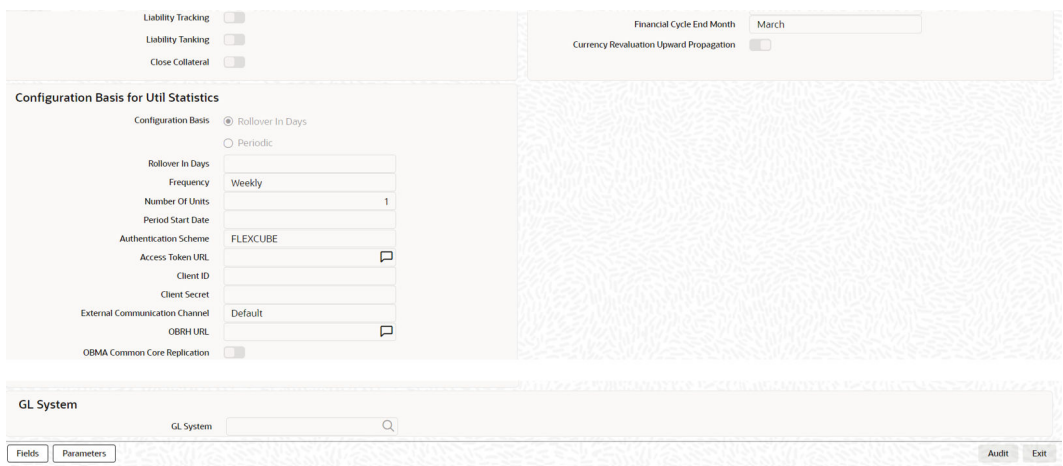

Below scenarios explains the behaviour in detail.

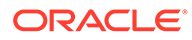
**Note:**

Currency revaluation will not happen for such contracts for which exchange rate is provided as part of the utilization.

#### **Scenario 1 - DIRECT EXCHANGE RATE IN GEDUTILS**

The Loan contract is sent to Oracle Banking ELCM system for utilization, which are linked to this Credit Line FACILITY2. Exchange rate is specified as part of contract utilization (**GEDUTILS - Exchange Rate field**). The line utilization for subline and mainline is computed based on the flag configuration and exchange rates specified as shown in **SCENARIO 1 DIRECT EXCHANGE RATE IN GEDUTILS** section in the attached *SCENARIO 1\_and\_SCENARIO 2.xlsx* file.

#### **SCENARIO 2 - FX RATE REVALUATION IN GEDFACLT**

The Loan contract is sent to Oracle Banking ELCM system for utilization, which are linked to this Credit Line FACILITY2. Exchange rate is specified as part of subline facility – FX Rate Revaluation (**GEDFACLT – FX Rate Revaluation**). The line utilization for subline and mainline is computed based on the flag configuration and exchange rates specified as shown in **SCENARIO 2 - FX RATE REVALUATION IN GEDFACLT** section in the attached *SCENARIO 1\_and\_SCENARIO 2.xlsx* file.

#### **Note:**

Refer **SCENARIO 1\_and\_SCENARIO 2.xlsx** file attached in the attachment section for SCENARIO 1 and SCENARIO 2 details.

# 2.25 Maintaining Rule Criteria Code

Procedure to maintain rule criteria code.

Review rules are configured in the **Rule Criteria Code Maintenance** screen which will allow for automatic review of the sanctioned facilities that are offered to the customer. The review rules and pre-defined configurable parameters are maintained in this screen.

**•** To launch the **Rule Criteria Code Maintenance** screen, enter **GEDLMPRS** in the text bar at the top right corner of the Application tool bar and click the adjoining arrow.

The **Rule Criteria Code Maintenance** screen is displayed.

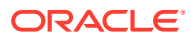

#### **Figure 2-65 Rule Criteria Code Maintenance**

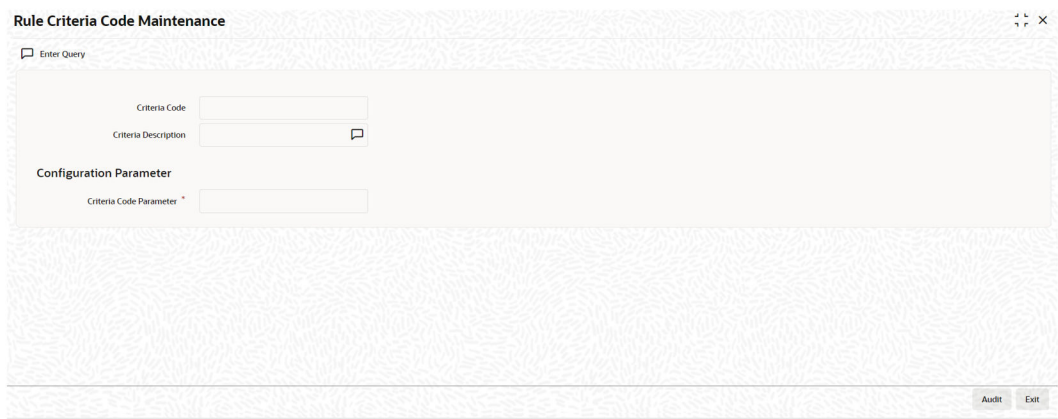

Specify the following details in this screen:

#### **Criteria Code**

Specify anyone of the following pre-defined criteria codes and press the F8 function key. The criteria codes available for selection are as follows:

| Criteria Code     | <b>Rule Name</b>                                                                                     | <b>Rule Description</b>                                                                                                    |
|-------------------|----------------------------------------------------------------------------------------------------|----------------------------------------------------------------------------------------------------|
| Rule <sub>1</sub> | Limits Due for Expiry                                                                                | Limits which are due for expiry in next N<br>days. Alerts are generated for limits which<br>are expiring in next N days.           |
| Rule <sub>2</sub> | Limits where Collateral is<br>due for expiry                                                         | Collaterals which are due for expiry in next<br>N days. Alerts are generated for collaterals<br>which are expiring in next N days. |
| Rule 3            | Limits where the<br>Utilization Threshold% is<br>breached with respect to<br>Sanctioned Limit        | Alerts are generated for limits which have<br>been utilized equal or more than the limit.                                          |
| Rule 4            | Limits where the<br>Utilization Threshold% is<br>breached with respect to<br><b>Collateral Value</b> | Alerts are generated for collaterals which<br>has been utilized equal or more than the<br>limit.                                   |
| Rule 5            | <b>Frequency Based Limit</b><br>Review                                                               | Alerts are generated N days before the limit<br>review date in GEDFACLT.                                                           |
| Rule 8            | Documents due for<br>Expiry                                                                          | Alerts are generated for collaterals whose<br>covenants are due for expiry in next N days.                                         |
| Rule 11           | <b>Liabilities where Credit</b><br>rating has been lowered                                           | Alerts are generated for liabilities whose<br>credit rating has been lowered.                                                      |
| Rule 12           | <b>Facilities where Credit</b><br>rating has been lowered                                            | Alerts are generated for facilities whose<br>credit rating has been lowered.                                                       |

**Table 2-65 Criteria Rule Name Rule Description**

where X is the Notice Days defined in the **Notice Days or Threshold Value%** field. Threshold% is defined in the **Notice Days or Threshold Value%** field.

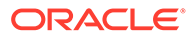

#### **Criteria Description**

The system displays the description based on the criteria code selected.

#### **Configurable Parameters Details**

Criteria Code Parameter

Enter the parameter value in this field.

#### **Note:**

- For notice days the calendar days are considered to generate alerts.
- The notice days for Rule 1, Rule 2, and Rule 5 should be 0 or more than 0. For Rules 3 and 4, the threshold % is applicable. The value should be greater than or equal to 1%. An override message is displayed if the value is less than 1%.

Based on the review rules maintained in this screen, alerts can be defined in the CODADMNT screen. These alerts are generated for a bank user and are generated on a daily basis as per the frequency set in the Alert Definition Screen (CODADMNT). Based on the parameters defined in the CODADMNT screen, when a review rule is satisfied, then an alert is triggered in the ELCM dashboard. In the ELCM Dashboard, when an alert is generated, the **Dismiss** option is displayed against the alert. You can dismiss these alerts by clicking the Dismiss option.

For all the rules, the **Dismiss** option is displayed. If you click Dismiss against any alert, then the system removes the alert from the Dashboard. If the target user at alert definition is **ALLROLES**, then the alert generated is available for all the users accessing the dashboard. If any user clicks Dismiss, then the system removes the alert from dashboard and the remaining users are unable to view the same alert in the dashboard.

If a user dismisses an alert and no corrective action is taken within a day, then the alert is regenerated the next day with a new effective date that is considered to be the current date. The alerts are generated based on the ITALRM and ITPURGE batch jobs. The frequency for these alert batch jobs should be set as daily in the Alert Definition Screen. All the alerts that are dismissed, or have expired are archived in the ITPURGE batch. This archival is an automated process which happens based on the system date (physical date) and time.

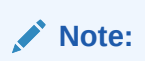

The dashboard and relevant alerts are displayed for only those users for whom the **Show Dashboard and Alerts** flag is set as Yes in the Home Page.

For more information about defining Alerts refer to the section **Defining Alerts** in this User Manual.

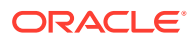

## 2.25.1 Viewing Rule Code Criteria

Procedure to view rule code criteria.

You can view the criteria codes maintained for a branch using the **Rule Code Criteria Summary** screen.

**1.** To launch the **Rule Code Criteria Summary** screen, enter **GESLMPRS** in the text bar at the top right corner of the Application tool bar and click the adjoining arrow.

**Figure 2-66 Rule Criteria Code Summary**

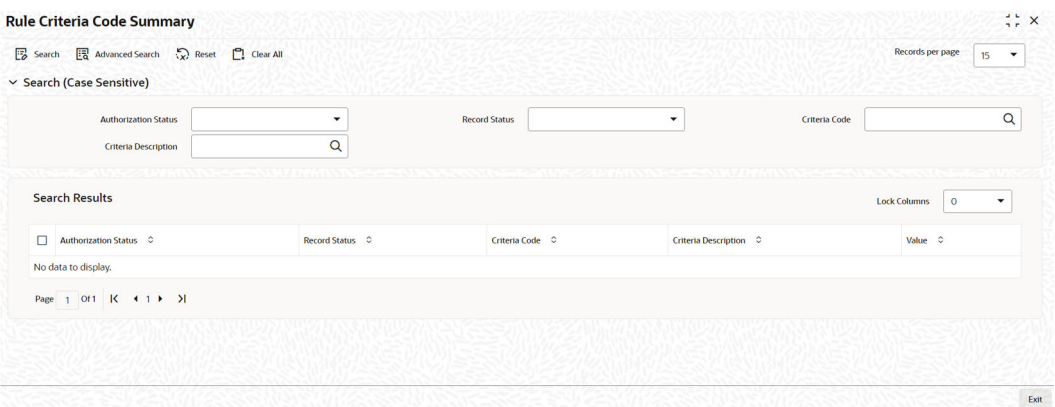

You can query the records based on all or any of the following criteria:

- Authorization Status
- Record Status
- Criteria Code
- Criteria Description

You can alternatively perform a wildcard search by entering the '%' sign in the any of the above mentioned fields.

- **2.** Click **Search** button. The system identifies all records satisfying the specified criteria and displays the following details for each one of them:
	- Authorization Status
	- Record Status
	- Criteria Code
	- Criteria Description
	- Value

# 2.26 Defining Alerts

Procedure to maintain rule critera code.

You can define specific alerts to be sent to the bank users. You need to define the alert codes and map the alert code to the bank user using **Alert Definition Maintenance** screen.

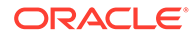

**•** To launch the **Alert Definition Maintenance** screen, enter **CODADMNT** in the text bar at the top right corner of the Application tool bar and click the adjoining arrow.

The **Alert Definition Maintenance** screen is displayed.

| $E_0$ New<br>Enter Query   |             |          | CANNEL COMMUNIST |          |
|----------------------------|-------------|----------|------------------|----------|
| Alert Code <sup>*</sup>    |             |          |                  |          |
| Description *              | 口           |          |                  |          |
| Criteria Code <sup>*</sup> | u           |          |                  |          |
| Final SQL Statement        |             |          |                  |          |
|                            |             |          |                  |          |
|                            | Preferences |          | Targets          | Messages |
| Effective From             |             | End Date |                  |          |

**Figure 2-67 Alert Definition Maintenance**

Specify the following details:

#### **Alert Code**

Specify the alert code to be mapped to the bank.

#### **Description**

System displays the description of the alert based on the alert code specified.

#### **Criteria Code**

Specify the selection criteria code to be used for the alert. The option list displays valid criteria codes (Rules 1 to 9 which are factory shipped) that are maintained in the system. Choose the appropriate one. The description of each criteria code is explained in the following table:

**Table 2-66 Rule Code Description**

| Rule<br>Code | <b>Rule</b><br><b>Name</b>  | <b>Rule</b><br><b>Descriptio</b><br>n                                                                   | <b>Parameter</b><br><b>Configured</b> | <b>Trigger for</b><br>Alert | <b>Alert Message</b><br><b>Description</b>                                                                     |
|--------------|-----------------------------|----------------------------------------------------------------------------------------------------|---------------------------------------|-----------------------------|----------------------------------------------------------------------------------------------------|
| Rule1        | Limits<br>Due for<br>Expiry | Review<br>required X<br>days before<br>Limit Expiry<br>Date, where<br>X is<br>configurable<br>parameter | Notice Days<br>(GEDLMPRS)<br>Screen   | Limit Expiry<br>Date        | <facility id=""> -<br/>Limit <liab_id><br/>- <line co="" de=""><br/>due for expiry</line></liab_id></facility> |

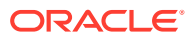

| Rule<br>Code | Rule<br><b>Name</b>                                                                                   | Rule<br><b>Descriptio</b><br>n                                                                                                    | <b>Parameter</b><br>Configured                                                              | <b>Trigger for</b><br>Alert                                                                                    | <b>Alert Message</b><br><b>Description</b>                                                                                                    |
|--------------|----------------------------------------------------------------------------------------------------|----------------------------------------------------------------------------------------------------|---------------------------------------------------------------------------------------------|----------------------------------------------------------------------------------------------------|----------------------------------------------------------------------------------------------------|
| Rule 2       | Limits<br>where<br>Collateral<br>due for<br>expiry                                                    | Review<br>required X<br>days before<br>Collateral<br>Expiry Date,<br>where X is a<br>configurable<br>parameter                                                                                                  | Notice Days<br>(GEDLMPRS<br>Screen)                                                         | Date                                                                                                    | Collateral Expiry <collateral_<br>ID&gt; - Collaterals<br/><collateral<br>CODE&gt; for Limit<br/><liability id=""><br/>due for expiry</liability></collateral<br></collateral_<br>                    |
| Rule 3       | Limits<br>Utilization<br>$%$ is<br>breached<br>with<br>d Limit                                        | Review<br>where the required for<br>Limit<br>Threshold Utilization %<br>breached<br>with respect<br>to<br>respect to Sanctioned<br>Sanctione Limit, where<br>Threshold<br>$%$ is a<br>configurable<br>parameter | Threshold %<br>(GEDLMPRS<br>Screen)                                                         | Sanctioned<br>Limit Amount                                                                                     | <facility_id>-<br/><b>Sanctioned Limit</b><br/>for Limit<br/><liability id=""> -<br/><line code=""><br/>has breached the<br/>predefined<br/>threshold<br/>percentage</line></liability></facility_id> |
| Rule 4       | Limits<br>Utilization Limit<br>$%$ is<br>breached<br>with<br>respect to Value,<br>Collateral<br>Value | <b>Review</b><br>where the required for<br>Threshold Utilization %<br>breached<br>with respect<br>to Collateral<br>where<br>Threshold<br>$%$ is a<br>configurable<br>parameter                                  | Threshold %<br>(GEDLMPRS<br>Screen)                                                         | <b>Collateral Value</b>                                                                                        | <collateral<br>ID&gt; - Collaterals<br/>Value for Limit<br/><liability id=""><br/>has breached the<br/>predefined<br/>threshold<br/>percentage</liability></collateral<br>                            |
| Rule 5       | Frequenc<br>y Based<br>Limit<br>Review                                                                | Frequency<br><b>Based Limit</b><br>Review                                                                                                    | Frequency<br>maintained in the<br><b>Facilities</b><br>Maintenance<br>(GEDFACLT)<br>screen. | Frequency and<br><b>Next Review</b><br>Date on the<br><b>Facilities</b><br>Maintenance<br>Screen<br>(GEDFACLT) | <facility id=""> -<br/>Limit Review for<br/>Limit <liability<br><math>ID &gt; - &lt; LINE</math><br/>CODE&gt; is due</liability<br></facility>                                                        |

**Table 2-66 (Cont.) Rule Code Description**

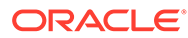

| Rule<br>Code | Rule<br><b>Name</b>                                                                              | Rule<br><b>Descriptio</b><br>n                                                                           | <b>Parameter</b><br>Configured                                                                                                    | <b>Trigger for</b><br>Alert                                                                                                | <b>Alert Message</b><br><b>Description</b>                                                                                                    |
|--------------|--------------------------------------------------------------------------------------------------|----------------------------------------------------------------------------------------------------|----------------------------------------------------------------------------------------------------|----------------------------------------------------------------------------------------------------|----------------------------------------------------------------------------------------------------|
| Rule 8       | Document Review<br>s due for<br>Expiry                                                           | required<br>when the<br>documents<br>are expired                                                         | Frequency, Start<br>Month, Due date<br>on field on the<br>Covenant<br>Maintenance<br>Screen<br>(GEDCOVNT) and<br>Notice Days on<br>the Rule Criteria<br>Code Screen.<br>Notice days on the<br>Covenant<br>Maintenance<br>Screen will not be<br>considered for<br>Alert generation | <b>Revision Date</b><br>on the<br>Covenants tab<br>on the Collateral <covenant<br>Maintenance<br/>(GCDCOLLT)</covenant<br> | <covenant_<br>ID&gt; - Documents/<br/>Covenants<br/>NAME&gt; for Limit<br/><liability id=""><br/>due for expiry</liability></covenant_<br>                            |
|              | <b>RULE 9 Marketabl Review</b><br>$e/$ non-<br>marketabl<br>e<br>securities<br>value<br>decrease | required<br>when the<br>marketable<br>or the<br>nonmarketa<br>ble<br>securities<br>value is<br>decreased | <b>From Securities</b><br>Maintenance<br>Level                                                                                                    |                                                                                                    | Securities Value <security_id><br/>- Securities<br/><security<br>CODE&gt; for Limit<br/><liability id=""><br/>value decreased</liability></security<br></security_id> |
|              | Rule 11 Liabilities<br>where<br>Credit<br>rating has<br>been<br>lowered                          | Review<br>required<br>when the<br>Credit<br>Rating for<br>liability is<br>lowered                        | <b>Liability Credit</b><br>Rating<br>(GEDMLIAB)                                                                                                    | <b>Credit Rating</b><br>Grade                                                                                              | Credit Rating for<br><b>LIABILITY NO</b><br>issued by<br><b>AGENCY NAME</b><br>has been lowered                                                                       |
|              | Rule 12 Facilities<br>where<br>Credit<br>rating has Credit<br>been<br>lowered                    | Review<br>required<br>when the<br>Rating for<br>facility is<br>lowered                                   | <b>Facility Credit</b><br>Rating<br>(GEDFACLT)                                                                                                    | <b>Credit Rating</b><br>Grade                                                                                              | Credit Rating for<br><b>LINE CODE</b><br>issued by<br><b>AGENCY NAME</b><br>has been lowered                                                                          |

**Table 2-66 (Cont.) Rule Code Description**

#### **Final SQL Statement**

Based on the criteria code selected, the system displays the final SQL statement.

## 2.26.1 Preferences tab

Login to ELCM with the appropriate login credential.

You can set the preferences for alert message generation under **Preferences** tab.

**•** Click **Preferences** tab on **Alert Definition** screen:

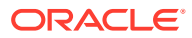

The **Preferences** screen is displayed.

**Figure 2-68 Preferences**

|      |                          |                                                          |                |                    |                         |                     | HRAND DE DYZKANING DE YAZI DI GELENE KANAN DE DYZKANING |                    |                                 |  |
|------|--------------------------|----------------------------------------------------------|----------------|--------------------|-------------------------|---------------------|---------------------------------------------------------|--------------------|---------------------------------|--|
|      | <b>Rule Preference</b>   |                                                          |                |                    |                         |                     |                                                         |                    | $+-$ E                          |  |
| □    | Rule Code $\hat{C}$      | Rule Type $\circ$                                        | Basis Amount C | Accrual Required C |                         | Accrual Frequency C | <b>Liquidation Frequency</b> $\hat{C}$                  | Liquidate Method C | <b>Liquidation Preference C</b> |  |
|      | No data to display.      |                                                          |                |                    |                         |                     |                                                         |                    |                                 |  |
| Page |                          | (0 of 0 items) $\vert \langle 4 \vert 1 \vert \rangle$ > |                |                    |                         |                     |                                                         |                    |                                 |  |
|      | <b>Holiday Treatment</b> |                                                          |                |                    |                         |                     |                                                         |                    |                                 |  |
|      | Ignore Holidays          | Œ                                                        |                |                    | <b>Holiday Check</b>    | Currency            |                                                         |                    |                                 |  |
|      | Move Across Month        | an                                                       |                |                    | <b>Holiday Currency</b> |                     |                                                         |                    |                                 |  |
|      | Cascade Schedules        | $\Box$                                                   |                | Schedule Movement  |                         | Move Forward        |                                                         |                    |                                 |  |

For field level information, refer the below table, following details.

| <b>Fields</b>         | <b>Description</b>                                                                                                    |
|-----------------------|----------------------------------------------------------------------------------------------------|
| <b>Effective From</b> | Specify the start date of the alert message generation. Click the date button<br>to choose a date from the calendar.                                                                                                    |
|                       | The system generates the alerts for the users from this date.                                                                                                    |
| <b>End Date</b>       | Specify the end date of the alert message generation. Click the date button<br>to choose a date from the calendar.                                                                                                    |
|                       | The system generates the alerts for the users until this date.                                                                                                    |
| <b>Frequency</b>      | Select the frequency for the alert message generation from the drop down<br>list. The options available are: Once, Daily, Weekly, Monthly, Yearly and<br>Always.                                                                                                    |
| <b>View Days</b>      | Specify the number of days you wish to keep the alert message in the<br>dashboard or the portal. The user can view the alert message in the<br>dashboard or portal for the number of view days maintained here. After that,<br>the message disappears from the dashboard or portal. |

**Table 2-67 Preferences**

## 2.26.2 Target Tab

You can capture the details of the bank users who will receive the alert message.

**•** Click **Target** tab on **Alert Definition** screen:

Specify the following details:

**Table 2-68 Target - fields and description**

| Fields      | <b>Description</b>                                                                                                    |
|-------------|----------------------------------------------------------------------------------------------------|
| Target Type | The target type indicates the receiver of the alert message. The system<br>displays the default value as a Bank User. |

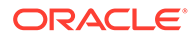

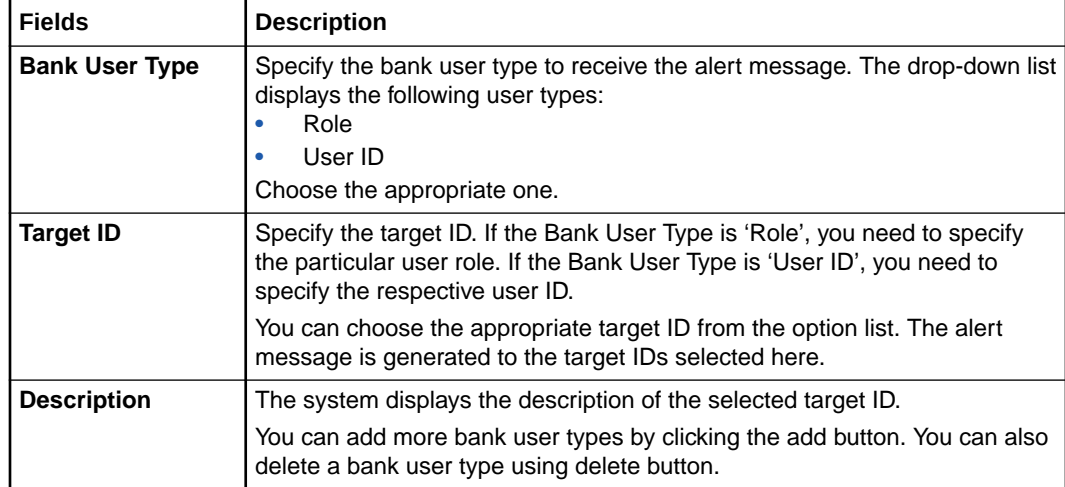

#### **Table 2-68 (Cont.) Target - fields and description**

### 2.26.3 Message Tab

You can capture the details of the message to be sent to the users under **Message** tab.

#### **•** Click **Message** tab on **Alert Definition** screen:

You can capture the following details under this tab:

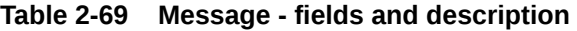

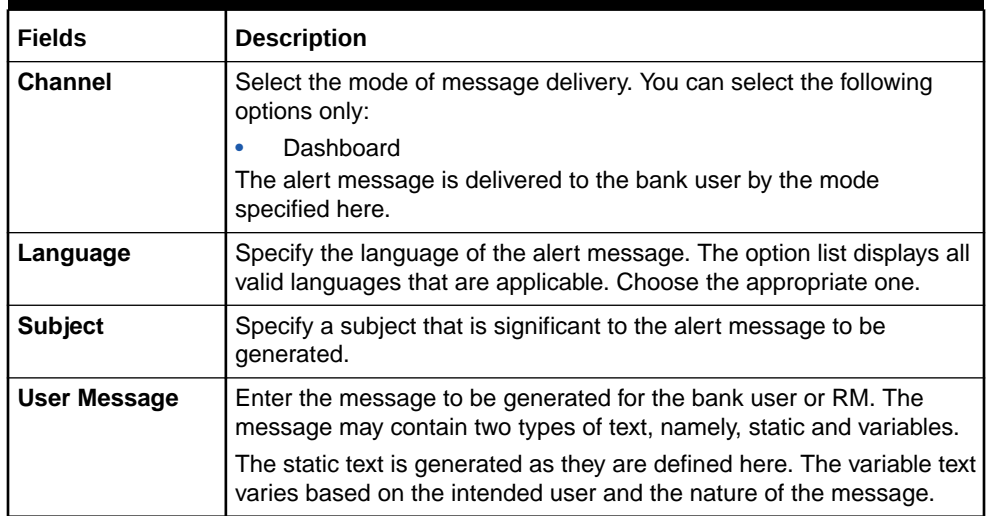

### 2.26.3.1 Viewing Alert Definition Summary

Procedure to view alert definition summary.

You can view a summary of the alerts defined in Oracle FLEXCUBE using **Alert Definition Summary** screen.

**1.** To launch the **Alert Definition Summary** screen, enter **COSADMNT** in the text bar at the top right corner of the Application tool bar and click the adjoining arrow.

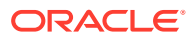

The **Alert Definition Summary** screen is displayed.

#### **Figure 2-69 Alert Definition Summary**

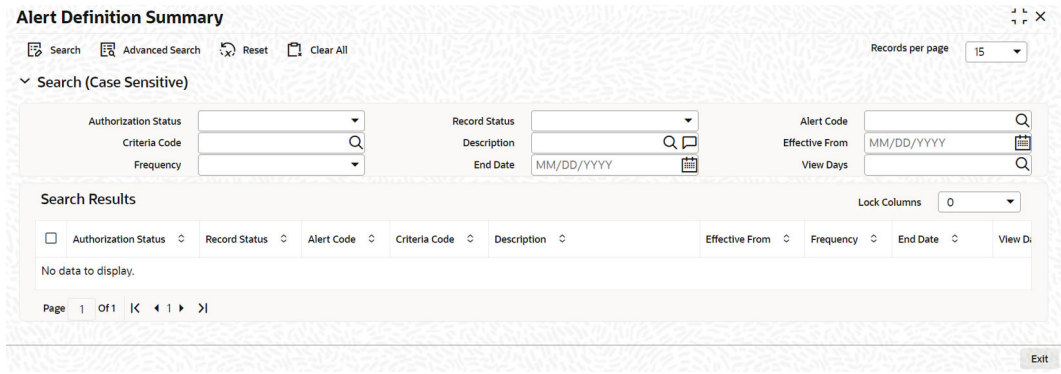

You can search for the records based on one or more of the following parameters:

- Authorization status of the record
- Alert code
- Alert description
- Frequency of the alert
- End date
- Target type
- Record status
- Criteria code
- Effective date
- View days
- **2.** Click **Search** button. The system displays the records that match the search criteria. Double-click a record to view the detailed screen of the record.

# 2.27 Viewing Alerts

Procedure to view alert definition summary.

You can view alerts which satisfy the rules criteria using this screen. This screen displays alerts generated for all users. You can filter the alerts on the basis of the User ID.

**1.** To launch the **Viewing Alerts** screen, enter **GESLMRVW** in the text bar at the top right corner of the Application tool bar and click the adjoining arrow.

The **Viewing Alerts** screen is displayed.

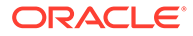

#### **Figure 2-70 Viewing Alerts**

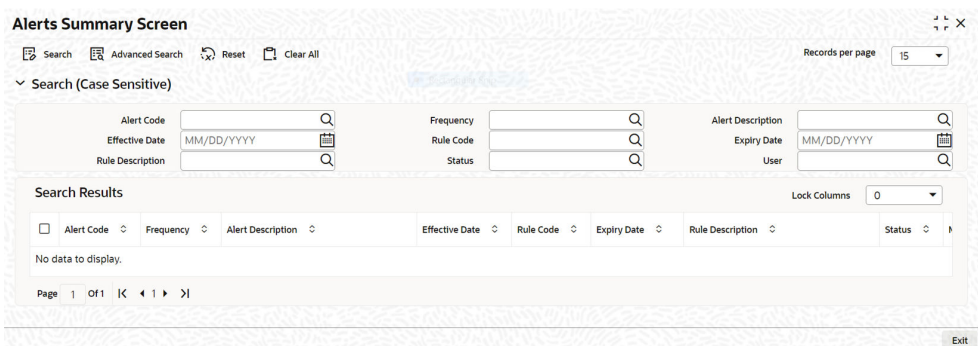

You can query the records based on all or any of the following criteria:

- Alert code
- Frequency
- Alert description
- Effective date
- Rule Code
- Expiry Date
- Rule Description
- Process Status
- User

You can alternatively perform a wildcard search by entering the '%' sign in the any of the above mentioned fields.

**2.** Click **Search** button.

The system identifies all records satisfying the specified criteria and displays the following details for each one of them:

- Alert Code
- Frequency
- Alert Description
- Effective Date
- Rule Code
- Expiry Date
- Rule Description
- Process Status
- Message
- User

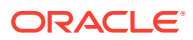

# 2.28 Defining Alert Selection Criteria

Detailed information on global exposure parameter details.

You can define alert selection criteria in Oracle FLEXCUBE. The system identifies the set of customers who receive the alerts based on the selection criteria.

The system generates the alerts based on the selection criteria defined in **Criteria Code Maintenance** screen.

**•** To launch the **Criteria Code Maintenance** screen, type **GEDACMNT** in the text bar at the top right corner of the Application tool bar and click the adjoining arrow.

The **Criteria Code Maintenance** screen is displayed.

| <b>Criteria Code Maintenance</b> |        | $\frac{1}{2}$ $\frac{1}{2}$ X |
|----------------------------------|--------|-------------------------------|
| $\Rightarrow$ New<br>Enter Query |        |                               |
| Criteria Code <sup>*</sup>       |        |                               |
| Criteria Description             | $\Box$ |                               |
| Select <sup>*</sup>              |        |                               |
| From and Where Clause            |        |                               |
| Final SQL Statement              |        |                               |
|                                  |        | Exit<br>Audit                 |

**Figure 2-71 Criteria Code Maintenance**

For field level information on Criteria Code Maintenance screen refer the below table

**Table 2-70 Criteria Code Maintenance - Field Description**

| Field         | <b>Description</b>                                                                                                    |
|---------------|----------------------------------------------------------------------------------------------------|
| Criteria Code | Select a unique code that identifies the criterion that you are<br>defining. To retrieve the criteria code click the F7 and F8<br>function keys. This code is the unique identifier of the<br>criterion based on which alert is generated. |
|               | The system does not allow you to modify the criteria code<br>after saving it.                                                                                                    |
| Description   | Specify a brief description of the selection criterion that you<br>are defining.                                                                                                    |

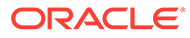

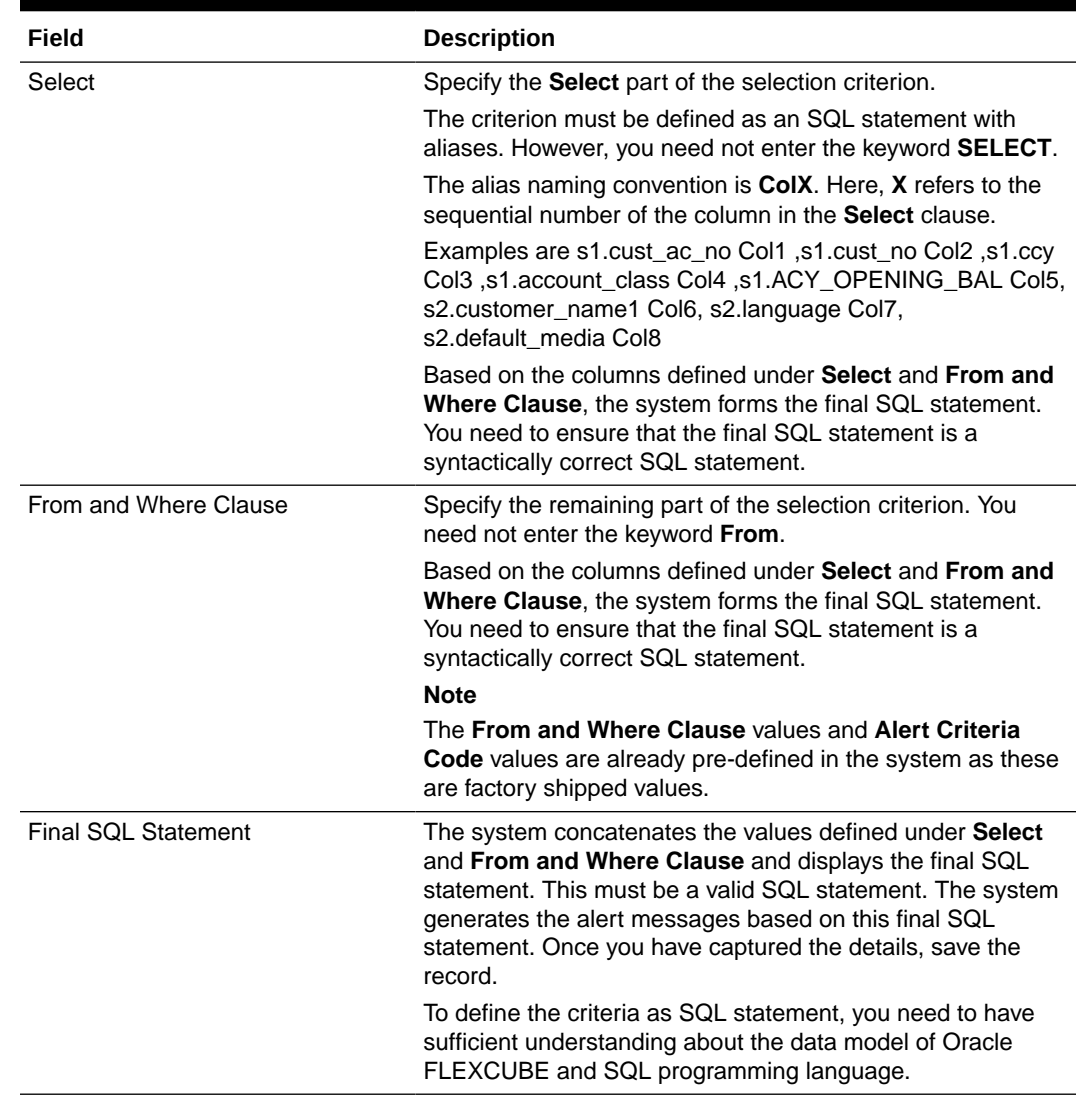

#### **Table 2-70 (Cont.) Criteria Code Maintenance - Field Description**

### 2.28.1 Viewing Alert Criteria Definition Summary

Detailed information on viewing alert criteria definition summary.

You can view a summary of the alert criteria maintained in Oracle FLEXCUBE using **Criteria Code Summary** screen.

**•** To launch the **Criteria Code Summary** screen, enter **GESACMNT** in the text bar at the top right corner of the Application tool bar and click the adjoining arrow.

The **Criteria Code Summary** screen is displayed.

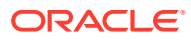

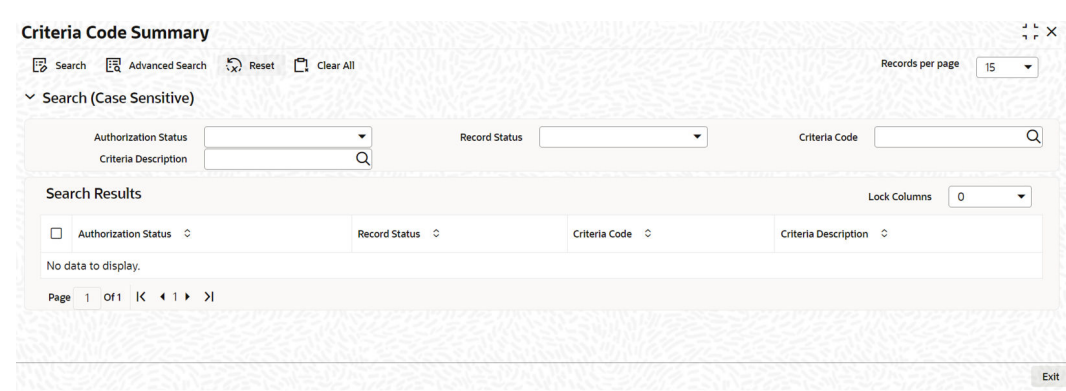

#### **Figure 2-72 Criteria Code Summary**

You can search for the records based on one or more of the following parameters:

- Authorization status of the record
- Status of the record
- Selection criteria code
- Selection criteria description

Once you have set the search parameters, click the **Search** button. The system displays the records that match the search criteria. Double-click a record to view the details.

# 2.29 ELCM - OFSAA Integration

Detailed information about the ELCM - OFSAA Integration.

The integration between ELCM and OFSAA enables you transfer data from ELCM module to OFSAA. The transfer of data from ELCM to OFSAA is performed using staging table.

The following data is transferred in ELCM staging table:

- AATB\_STG\_EL\_ACCOUNT\_MITIGANT\_MAP Extraction for Mitigant Map
- AATB\_STAGE\_EL\_COLLATERALS Extraction for Collaterals
- AATB\_STG\_EL\_COLLATERAL\_MASTER Extraction for Collateral Master
- AATB\_STG\_EL\_CREDIT\_LINE\_DETAILS Extraction for Line Details
- AATB\_STG\_EL\_CREDIT\_LINE\_MASTER Extraction for Credit Line Master
- AATB\_STG\_EL\_CR\_LINE\_TYPE\_MASTER -Extraction for Line Type Master
- AATB\_STG\_EL\_MITIGANT\_ISSUER\_MST Extraction for Issuer Master
- AATB\_STG\_EL\_MITIGANT\_MASTER Extraction for Mitigants Masters
- AATB\_STG\_EL\_MITIGANTS Extraction for Mitigants
- AATB\_STG\_EL\_COLLAT\_CONT\_CONTRIB Extraction for Collateral Contribution
- AATB\_STG\_EL\_POOL\_LINK Extraction for Collateral Pool Link
- AATB\_STG\_EL\_SECURITY\_MASTER Extraction for Security Master
- AATB\_STG\_EL\_COLLAT\_MSECRITES Extraction for Collateral Securities

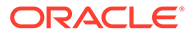

- AATB\_STAGE\_EL\_LIAB\_DETAILS Extraction for Liability Details
- AATB\_STAGE\_EL\_LIAB\_CREDIT\_RATING Extraction for Liability Credit Rating

### 2.29.1 Maintaining Batch Programs

Detailed information about the Maintaining Batch Programs.

You need to maintain the batch program **GEBXTRAC** using **Mandatory Batch Program Maintenance** (EIDMANPE) screen. This batch extracts the data from Oracle FLEXCUBE during end of financial input (EOFI) stage. You also need to maintain the extraction routine.

For further details on the maintenances in FLEXCUBE Information Server, refer FLEXCUBE Information Server user manual.

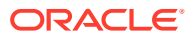

# 3 Bulk upload Maintenance

Detailed information on Bulk upload Maintenance.

The limit entities such as Facilities, Collaterals, Pools, Liabilities, and Exposures can be processed in bulk through files or queues in the Bulk upload Maintenance screen. The system also supports parallel processing of entities.

The bulk processing of all the following actions are supported:

- Creation of Limit Entities
- Maintenance of limit entities
- Transactions such as utilization and block
- **•** To launch the **Bulk Upload Maintenance** screen, enter **GEDBLUPD** in the text bar at the top right corner of the Application tool bar and click the adjoining arrow.

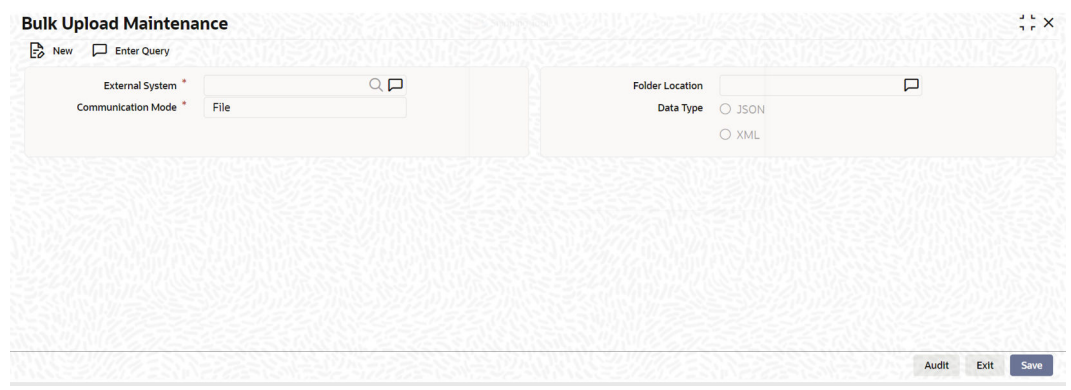

#### **Figure 3-1 Bulk Upload Maintenance**

Specify the following details.

#### **Table 3-1 Bulk Upload Maintenance - Field Description**

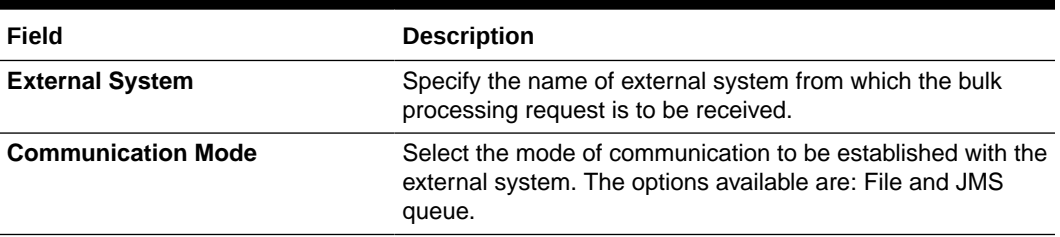

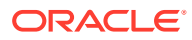

| <b>Description</b>                                                                                                    |  |
|----------------------------------------------------------------------------------------------------|--|
| Specify the path of location where the request files from the<br>external system and response files from the ELCM will be<br>placed. This is applicable only if 'File' is selected as<br>Communication Mode.                                                                                                    |  |
| <b>Note</b>                                                                                                    |  |
| Folder location must be a valid location in the ELCM<br>application server and must contain the following sub-<br>folders:<br>REQUEST (location for placing request files from the<br>external system)<br>COMPLETED (location for storing the files successfully<br>۰<br>processed by ELCM)<br>ERROR (location for storing the files for which<br>۰<br>processing is failed)<br>RESPONSE (location for storing the response files<br>٠<br>generated by ELCM) |  |
| Choose the Data Type for the selected Communication<br>Mode. The options available are: JSON and XML.                                                                                                    |  |
|                                                                                                    |  |

**Table 3-1 (Cont.) Bulk Upload Maintenance - Field Description**

#### **Types of Processing:**

- **Sequential**
- Parallel

Tag in the request header named COMMITTYPE can have the below possible values:

- EACH Request will be processed parallelly
- FULL Request will be processed sequentially

#### **Sequential**

Let's consider a request file which contains 'n' number of records in the body. COMMITTYPE value is FULL. In this case, Request will be successfully processed only if all the records are processed successfully. If any of the records fail, then none of the records will be processed.

#### **Parallel**

Let's consider a request file which contains 'n' number of records in the body. COMMITTYPE value is EACH. In this case, all records in the request will be processed. Both failed and successful responses will be written to the response file.

Below validations are available for Bulk Upload request:

- SOURCE\_REF\_NO tag is mandatory
- SOURCE\_REF\_NO should not be identical
- COMMITTYPE defaults to FULL if COMMITTYPE tag not is available in the request header.
- Request files should be placed under correct folder name. If not, system throws "Request files should be placed in <FILE\_PATH> for <SOURCE>"
- External system needs to have an entry in Bulk Upload Maintenance. If not maintained system throws "<SOURCE> does not have an entry in Bulk Upload Maintenance"
- Invalid Service Name and Operation is validated.
- If action is invalid in the request, response will tell the right action for the source and operation
- ELPoolService If SOURCE is not provided in Collateral linkages section, system throws 'SOURCE is mandatory in Pool Collaterals Linkage
- When SOURCE is EXTSYS for Collateral Pool Bulk upload but collaterals are created Internally, system throws "Collateral Code must be External collateral for Source except ELCM"
- When SOURCE is ELCM for Collateral Pool Bulk upload but collaterals are created Externally, system throws "Collateral Code must be Internal collateral for Source ELCM"
- In case of EACH type for Collateral Pool, if Collateral Code is duplicated under same Liability no, then system validates.
- If the file contains Duplicate record Response file will contain 'Duplicate Liab no/Coll code/Line code/Pool Code are present.'
- If the DB contains Duplicate record-Response file will contain 'An Identical record exists for this record.'

# 3.1 Bulk Upload Status View

Detailed information on Bulk Upload Status View.

The **Bulk Upload Status View** screen allows to query the upload status of any file or message from the external system.

**•** To launch the **Bulk Upload Status View** screen, enter **GEDBLSTS** in the text bar at the top right corner of the Application tool bar and click the adjoining arrow.

The **Bulk Upload Status View** screen is displayed.

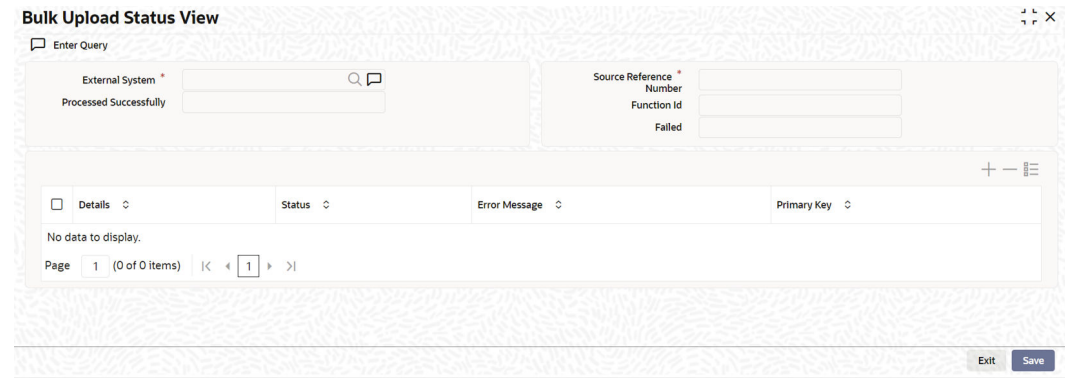

#### **Figure 3-2 Bulk Upload Status View**

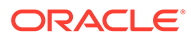

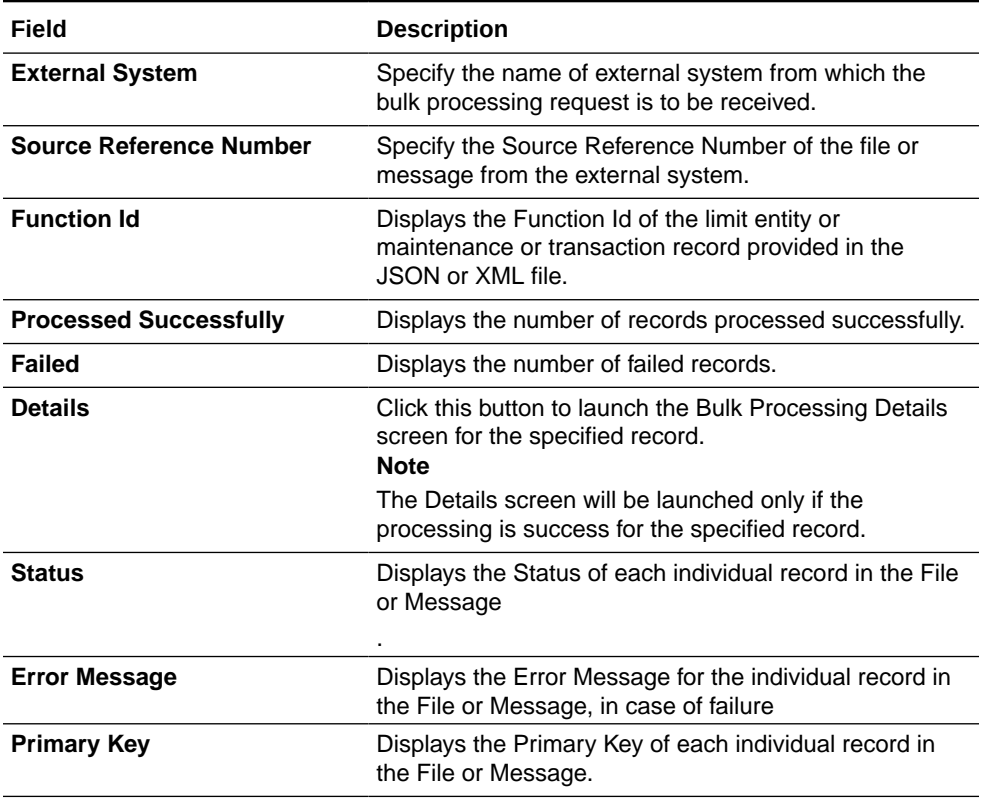

#### **Table 3-2 Bulk Upload Status View - Field Description**

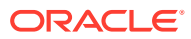

# 4 **Queries**

Detailed information on queries.

The Queries module under the Menu Browser provides query functions for the following:

- Liabilities
- Liability History
- Facilities
- Utilizations
- Utilization Transactions
- Utilization Log
- Collateral Covenants
- Facility Covenants

This chapter contains the following sections:

- Liabilities Query
- Liability History
- Utilization Transaction Query
- Covenants Queries

# 4.1 Liabilities Query

Detailed information on liabilities query in OBELCM.

The **Liability Query** screen allows you to search liability records by specifying any of the liability parameter. You can use this query screen to monitor the liability and its associated entities such as facility and collateral pool.

**1.** To launch the **Liability Query** screen, enter **GESQLIAB** in the text bar at the top right corner of the Application tool bar and click the adjoining arrow.

The **Liability Query** screen is displayed.

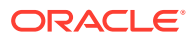

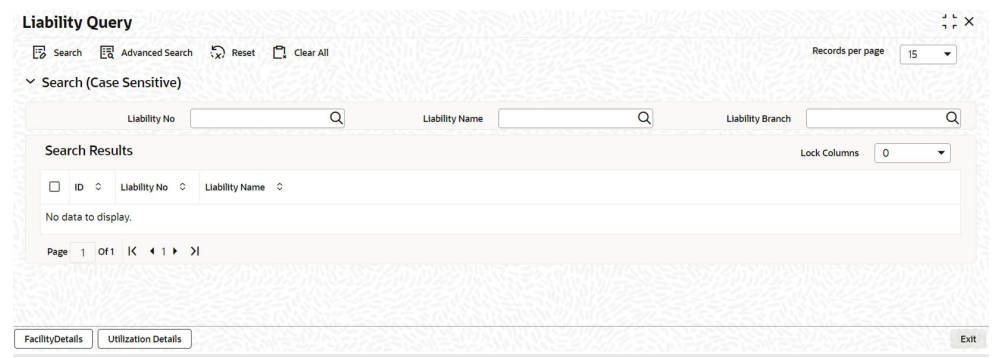

#### **Figure 4-1 Liability Query**

You can search for a liability using **Search** or **Advanced Search** option.

**2.** Select value for any or all of the following parameters and click **Search**.

If the value for one parameter is selected, the values in other drop-lists are populated based on the selected parameter value.

- Liability No
- Liability Name
- Liability Branch

### 4.1.1 Facility Details

Detailed information on facility details in OBELCM.

The **Facility Details** sub-system in the **Liability Query** screen allows you to view the details of facilities created under a particular liability.

**•** Select a liability record and click the **Facility Details** tab.

The **Facility Query** (GESQFACL) screen is displayed.

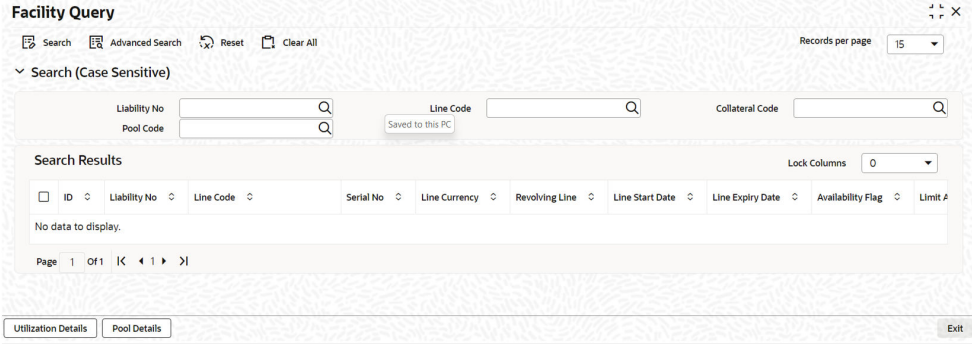

#### **Figure 4-2 Facility Query**

You can **Clear All** the facility records in the above screen and search for a particular facility record using **Search** or **Advanced Search** option.

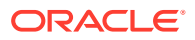

Select value for any or all of the following parameters and click 'Search'. If the value for one parameter is selected, the values in other drop-lists are populated based on the selected parameter value.

- Liability Id
- Collateral Code
- Pool Code

### 4.1.1.1 Utilization Details

Detailed information on utilization details in OBELCM.

The **Utilization Details** sub-system in the **Facility Query** screen allows you to view the utilization details of a particular facility.

**•** Select a facility record and click on the **Utilization Details** tab.

The **Utilization Query** (GESQUTIL) screen is displayed.

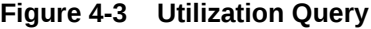

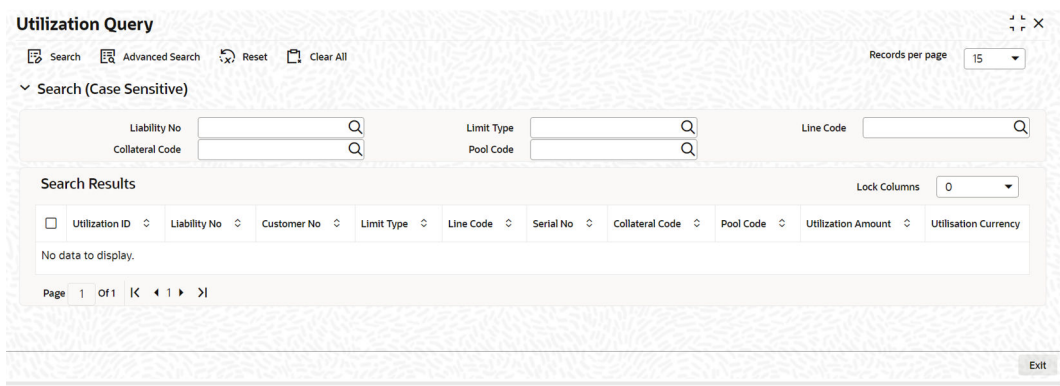

You can **Clear All** the utilization records in the above screen and search for a particular utilization record using **Search** or **Advanced Search** option.

Select value for any or all of the following parameters and click 'Search'. If the value for one parameter is selected, the values in other drop-down lists are populated based on the selected parameter value.

- Liability No
- Limit Type
- Line Code
- Collateral Code
- Pool Code

### 4.1.1.2 Pool Details

Detailed information on pool details in OBELCM.

The Pool Details sub-system in the **Facility Query** screen allows you view the details of pools linked with a particular facility.

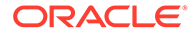

**•** Select a facility record and click the **Pool Details** tab.

The **Collateral Pool Query** (GCSQCPOL) screen is displayed.

**Figure 4-4 Collateral Pool Query**

|        |                                                       | Search <b>B</b> Advanced Search | Reset   Clear All |                    |            |                 |                        | <b>Records per page</b><br>15<br>$\overline{\phantom{a}}$ |
|--------|-------------------------------------------------------|---------------------------------|-------------------|--------------------|------------|-----------------|------------------------|-----------------------------------------------------------|
|        | $\vee$ Search (Case Sensitive)<br><b>Liability No</b> |                                 | Q                 | Pool Code          |            | Q               | <b>Collateral Code</b> | Q                                                         |
|        | <b>Search Results</b>                                 |                                 |                   |                    |            |                 |                        | <b>Lock Columns</b><br>$\circ$<br>۰                       |
| $\Box$ | Liability No $\circ$                                  | Liability Name C                | Pool Code C       | Pool Description C | Pool Amt C | Pool Utilized C | Pool Currency C        | Collateral Code C                                         |
|        | No data to display.                                   |                                 |                   |                    |            |                 |                        |                                                           |
|        | Page 1 Of 1 K 4 1 D >1                                |                                 |                   |                    |            |                 |                        |                                                           |

You can **Clear All** the pool records in the above screen and search for a particular pool record using **Search** or **Advanced Search** option.

Select value for any or all of the following parameters and click **Search**. If the value for one parameter is selected, the values in other drop-down lists are populated based on the selected parameter value.

- Liability No
- Collateral Code
- Pool Code

To view the utilization details of a particular pool, in the **Collateral Pool Query** screen, select the pool record and click on the **Utilization Details** tab. The system displays the **Utilization Query** screen (GESQUTIL) with pool utilization details.

# 4.2 Liability History

Detailed information on Liability History in OBELCM.

The **Liability History Query** screen allows you to query for records based on the following parameters:

- Authorization Status
- Liability Number
- Record Status
- **Liability Branch**
- **•** To launch the **Liability History Query** screen, enter **GESQHLIA** in the text bar at the top right corner of the Application tool bar and click the adjoining arrow.

The **Liability History Query** screen is displayed.

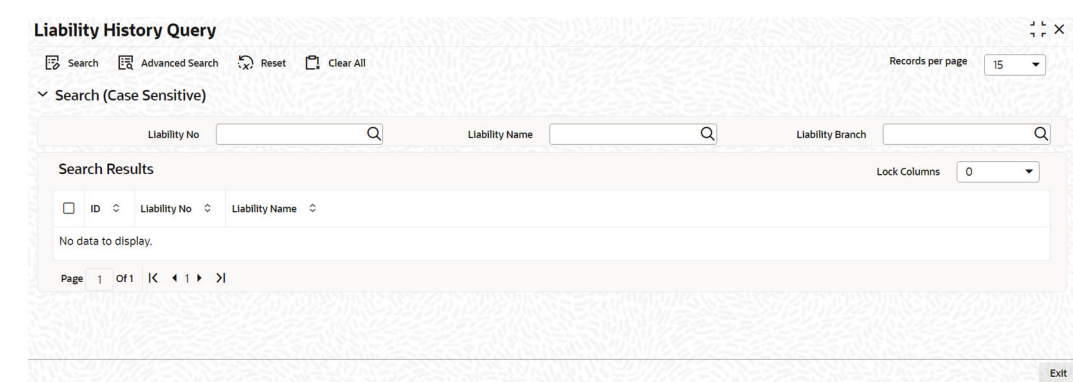

#### **Figure 4-5 Liability History Query**

# 4.3 Utilization Transaction Query

Detailed information on utilization transaction query in OBELCM.

The **Utilization Transaction Query** screen allows you to query for records based on the following parameters:

- **Liability Number**
- Line Code
- **Branch Code**
- Customer Number
- Liability Branch
- **Utilization Price**
- Auth status
- Record Status

The total number of exposure for the customer can be viewed. It also shows the Sum of Amount Utilization in local currency/ branch currency.

**•** To launch the **Utilization Transaction Query** screen, enter **GESQSLIA** in the text bar at the top right corner of the Application tool bar and click the adjoining arrow.

The **Utilization Transaction Query** screen is displayed.

#### **Figure 4-6 Utilization Transaction Query**

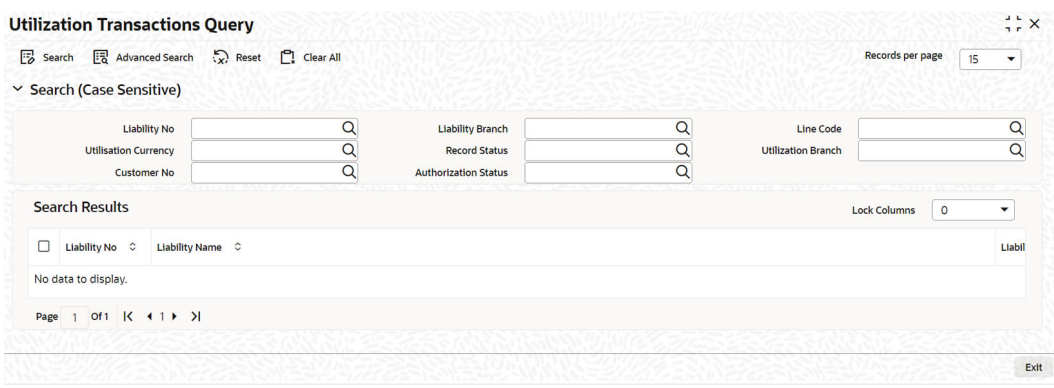

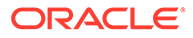

# 4.4 Covenants Queries

Detailed information on covenants queries.

You can perform the following queries for covenants in the system:

- **Facility Covenant Query**
- Collateral Covenant Query

### 4.4.1 Facility Covenant Query

Detailed information on facility covenant query in OBELCM.

The **Facility Covenants Query** screen allows you to query the covenants associated with a particular facility. Details including the line code, liability number, last revision date, notice days and so on for the covenant can be viewed.

**•** To launch the **Facility Covenants Query** screen, enter GESQFCNV in the text bar at the top right corner of the Application tool bar and click the adjoining arrow.

#### **Figure 4-7 Facility Covenants Query**

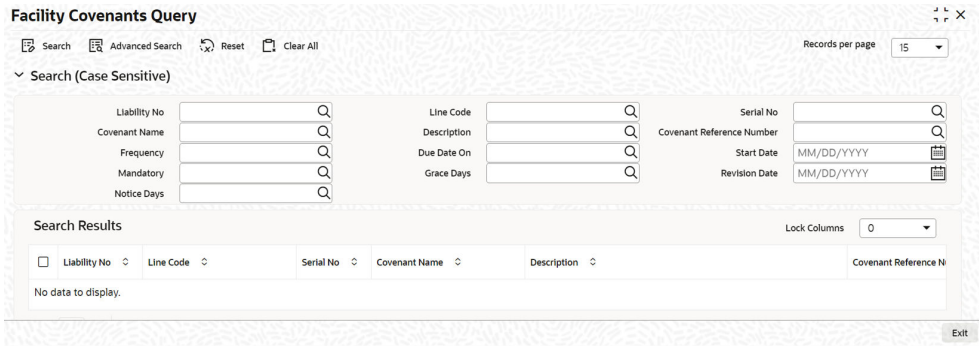

You can search for a facility covenant using **Search** or **Advanced Search** option.

Select value for any or all of the following parameters and click **Search**. If the value for one parameter is selected, the values in other drop-down lists are populated based on the selected parameter value.

- Liability No
- **Line Code**
- Serial No
- Covenant Name
- Description
- Covenant Reference Number
- **Frequency**
- Due Date On

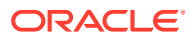

- **Start Date**
- **Mandatory**
- Grace Days
- Revision Date
- Notice Days

### 4.4.2 Collateral Covenants Query

Detailed information on collateral covenants query in OBELCM.

The **Collateral Covenants Query** screen allows you to query the covenants associated with a particular collateral. Details including the collateral code, liability number, last revision date, and notice days for the covenant can be viewed.

**•** To launch the **Collateral Covenants Query** screen, enter GCSQCCNV in the text bar at the top right corner of the Application tool bar and click the adjoining arrow.

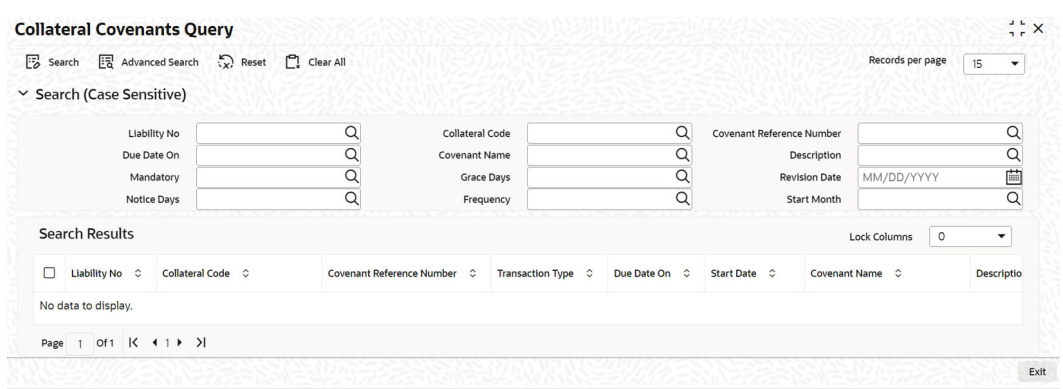

**Figure 4-8 Collateral Covenants Query**

You can search for a collateral covenant using **Search** or **Advanced Search** option.

Select value for any or all of the following parameters and click **Search**. If the value for one parameter is selected, the values in other drop-down lists are populated based on the selected parameter value.

- Liability No
- Collateral Code
- Covenant Reference Number
- Due Date On
- Covenant Name
- Description
- Mandatory
- Grace Days
- Revision Date
- Notice Days

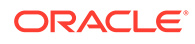

- Frequency
- Start Month

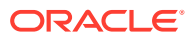

# 5 Annexure 1 - Utilization Transactions

This topic provides information on Utilization Tracnsactions Annexure.

Utilization is a change in the Facility Available Amount. Whenever a contract is booked using a particular Line Code, then the respective line/main line's Available Amount should be altered in Oracle Banking ELCM.

All utilization transactions maybe captured in their own external systems or through the **Utilization Transaction** screen. The utilization details for each transaction taken place in the external product processor have to be sent to Oracle Banking ELCM through Gateway online Inbound or Gateway Batch Inbound process.

Following utilizations transactions allowed by Oracle Banking ELCM:

- **New Utilization**
- Increase Utilization
- Decrease Utilization
- **Alter Utilization**
- Reverse Utilization
- **Mature**
- Set balance
- Query Utilization

Each of the above utilization transactions (apart from Query transaction) has the following sub transactions:

- Input Utilization
- Authorize Utilization
- Delete Utilization
- Technical undo (Special delete)

This chapter contains the following sections:

[New Utilization](#page-136-0)

[Increase/Decrease Utilization](#page-141-0)

**[Alter Utilization](#page-142-0)** 

[Reverse Utilization](#page-144-0)

[Set Balance of Utilization Transaction](#page-146-0)

[Query Utilization](#page-147-0)

[Mature Utilization Transaction](#page-148-0)

[Utilization Transaction Screen](#page-149-0)

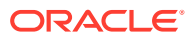

<span id="page-136-0"></span>[Reconciliation of Utilization Transactions](#page-152-0)

[Increasing/Decreasing Utilizations](#page-153-0)

[Linking an Utilization Transaction to a Facility](#page-154-0)

[Global Utilization Tracking of Limits](#page-158-0)

[Value Dated Fee Processing](#page-160-0)

# 5.1 New Utilization

This topic provides information on New Utilization of Utilization transactions.

The process wherein a facility is given to a customer and is utilized by the customer is called a Utilization Process. Utilization Process is termed as a New Utilization when the customer utilizes his facility in a new transaction.

A New Utilization Transaction can arise from any kind of transaction like Loan input, Letter of credit input, Bill/Collection input, foreign exchange deal input, and so on.

New utilization involves the following actions:

- Input Utilization
- Authorize Utilization
- Delete Utilization
- Technical undo (Special delete)

### 5.1.1 Input Utilization

New Utilization process increases the Utilization Amount and decreases the Available Amount for the associated Liability, Facility, or Exposure. If the Liability Facility, Sector Facility Or Country Facility has an associated Main Line then the utilization will reflect at all the parent levels.

Following data are input for a New Utilization transaction.

| SI<br>No       | Field<br><b>Name</b>         | Data Type<br>(size)  | <b>Remarks</b>                                                                                                    | <b>Mandat</b><br>ory |
|----------------|------------------------------|----------------------|----------------------------------------------------------------------------------------------------|----------------------|
|                | Source                       | Alphanumeric<br>(35) | Indicates the product processor name from<br>where the transaction has been originated. This<br>field is as part of Header section (Source Code).        | Yes                  |
| $\mathfrak{p}$ | TxnID                        | Alphanumeric<br>(35) | Indicates the Transaction Id of the message.<br>Transaction Id should be unique across the<br>system. This information is captured as part of<br>header. | Yes                  |
| 3              | Action                       | Alphabet (10)        | Indicates the transaction type. This field is as<br>part of Header section (operation Code).                                                             | Yes                  |
| $\overline{4}$ | Utilization<br><b>Branch</b> | AlphaNumeric<br>(3)  | Indicates the transaction branch. This field is as<br>part of Header section (Branch code).                                                              | Yes                  |

**Table 5-1 New Utilization transaction**

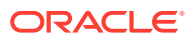

| SI<br><b>No</b> | <b>Field</b><br>Name                   | Data Type<br>(size)  | <b>Remarks</b>                                                                                                    | <b>Mandat</b><br>ory         |
|-----------------|----------------------------------------|----------------------|----------------------------------------------------------------------------------------------------|------------------------------|
| 5               | External<br>Reference<br><b>Number</b> | AlphaNumeric<br>(30) | Specifies the product processor reference<br>number.                                                                                                    | Yes                          |
| 6               | Customer<br><b>Number</b>              | AlphaNumeric<br>(11) | Specifies the Customer Number of the utilization<br>transaction. Customer Number entered should<br>be valid Customer Number in Oracle Banking<br>ELCM system.                           | Yes                          |
| $\overline{7}$  | Liability<br>Number                    | AlphaNumeric<br>(11) | Specifies the Liability Number of the utilization<br>transaction. Liability Number entered should be<br>valid Liability Number in Oracle Banking ELCM<br>system.                        | Yes                          |
| 8               | Facility<br>code                       | AlphaNumeric<br>(9)  | Specifies the Facility Code of the utilization<br>transaction. Facility Code entered should be valid<br>Facility Code in Oracle Banking ELCM system.                                    | <b>No</b>                    |
| 9               | Facility<br>Serial<br>Number           | Numeric (2)          | Specifies the Facility Serial number of the<br>utilization transaction.                                                                                                    | <b>No</b>                    |
| 10              | <b>Utilization</b><br>Amount           | Numeric              | Indicates the Utilization Amount.                                                                                                    | Yes                          |
| 11              | <b>Utilization</b><br>Currency         | AlphaNumeric<br>(3)  | Indicated the currency of the utilization<br>transaction. Currency code entered should be<br>valid currency code in Oracle Banking ELCM<br>system.                                      | Yes                          |
| 12              | <b>Utilization</b><br>Product          | Alphabet (10)        | Indicates External product code of the utilization<br>transaction.                                                                                                    | No                           |
| 13              | Tenor<br><b>Basis</b>                  | Alphabet (1)         | Indicates the tenor basis of the transaction.                                                                                                    | <b>No</b>                    |
| 14              | Days                                   | Numeric              | Indicates the Days of the tenor.                                                                                                    | No.                          |
| 15              | Maturity<br>Date                       | Date                 | Specifies the maturity date of the transaction.                                                                                                    | <b>No</b>                    |
| 16              | Matured<br>Amount                      | <b>Numeric</b>       | Specifies the maturity amount of the transaction.                                                                                                    | <b>No</b>                    |
| 17              | Matured                                | Alphabet (1)         | Indicates whether transaction is matured or Not.                                                                                                    | <b>No</b>                    |
| 18              | Uncollecte<br>d Amount                 | Numeric              | Specifies the uncollected amount of the<br>transaction.                                                                                                    | $\operatorname{\mathsf{No}}$ |
| 19              | Amount<br>Tag                          | Alphabet (20)        | Indicates the type of the component of the<br>transaction.                                                                                                    | No                           |
| 20              | Module                                 | Alphabet (10)        | Indicates the module of the transaction.                                                                                                    | No                           |
| 21              | Transactio<br>n Initiated<br>Date      | Date                 | Indicates the date and time when the transaction<br>was entered in product processor.                                                                                                   | Yes                          |
| 22              | Value Date                             | Date                 | Specifies the Value date of the transaction. If<br>value is not passed then system defaults to<br>Oracle FLEXCUBE ELCM present branch date.                                             | <b>No</b>                    |
| 23              | Authorizati<br>on Status               | Alphabet (1)         | Indicates whether transaction should be<br>authorized online or not. Possible values are "A"<br>(Authorize online) and "U" (upload transaction as<br>unauthorized). Default value is U. | <b>No</b>                    |

**Table 5-1 (Cont.) New Utilization transaction**

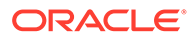

| SI<br><b>No</b> | Field<br><b>Name</b>                | Data Type<br>(size)  | <b>Remarks</b>                                                                                                    | <b>Mandat</b><br>ory |
|-----------------|-------------------------------------|----------------------|----------------------------------------------------------------------------------------------------|----------------------|
| 24              | Force<br>Authorizati<br>on.         | Alphabet (1)         | Indicates whether transaction should ignore the<br>overrides occurred in the process or not.<br>Possible values "Y" (force author\u0002ize) and<br>"N" (not force authorized). Default value is "N".                                                            | N <sub>o</sub>       |
| 25              | User ID                             | AlphaNumeric<br>(11) | Specifies valid Oracle FLEXCUBE ELCM user id,<br>who is performing the operation. This field is as<br>part of Header section (User ID).                                                                                                    | Yes                  |
| 26              | Simulate                            | Alphabet (1)         | Indicates if the transaction should be used only<br>for simulation. Possible Values 'Y' (simulate) and<br>'N' (actual transaction). Default value is 'N.                                                                                                    | No                   |
| 27              | <b>Block</b><br>Reference<br>Number | Alphanumeric<br>(50) | Specifies a valid block number for a facility. If<br>liability and facility details for new utilization and<br>the facility match, the earmarked amount<br>corresponding to the block maintained for the<br>facility is made available for the new utilization. | No.                  |

**Table 5-1 (Cont.) New Utilization transaction**

### 5.1.2 Validations for a New Utilization Process

This topic provides the information on Validations for a New Utilization Process.

Apart from the mandatory checks, system performs the following validations:

- Transaction ID should be unique
- Action code should be a valid Oracle Banking ELCM action code
- Source and User should be valid in Oracle Banking ELCM system and should have the rights to perform the action
- Utilization Branch Branch code should be valid branch code
- Customer number should be a valid customer number
- Currency Code should be a valid currency code
- Liability Number should be a valid
- Facility code and Facility serial number should be valid

### 5.1.2.1 Overrides for New Utilization process

System raises overrides for the following actions

- Customer/Liability/Facility is unadvised
- Utilization Amount is greater than the available amount in both liability and facility levels
- Breach of Day Light Limit
- Breach Sector limit This override will be raised only if Online Update option in Oracle Banking ELCM parameters is enabled.

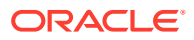

### 5.1.2.2 Credit Exception Management (Multi Authorization)

As part of the Utilization Transaction process, Oracle Banking ELCM provides the Credit Exception Management feature. This process will be executed in the following case.

#### **Inputted Transaction Amount Crosses Specified Limit**

At facility maintenance level, you can specify what would be the Maximum Transaction amount, which can be processed without any RISK department approval. If the transaction amount is greater than the specified amount then system passes this transaction to Multi Authorization stage.

- Liability No : TATA
- Facility Name: PERLOAN
- Facility Sl No: 1
- Facility currency : INR
- Limit amount : 1,00,000.00
- Utilized amount: 0
- Available amount: 1,00,000.00
- Max transaction amount : 10,000.00
- Max breach amount: 1,20,000.00 If the utilization amount is greater than 10,000.00 (INR) then the system passes these transactions to Multi authorization stage.

For more details, refer the section Credit Exception Management in the Process Flows document.

#### **Inputted Transaction Amount Crosses the Breached Limit.**

At Facility Maintenance, you can specify a Maximum Breach Amount above which necessary approval is required from RISK department. If the transaction has been breached, that is, the utilized and the breached amount are greater than the specified breached amount, then the system passes this transaction to Multi authorization stage.

In the above example, if the utilized amount is greater than 1,20,000.00 then the system passes these transactions to Multi Authorization stage. If the utilized amount is between 1,00,000 and 1,20,000 then the system throws an override.

#### **Note:**

If transaction is Force Authorized then the system uploads the transaction as authorized and the system sends the information to RISK department. RISK department cannot reject this transaction.

For more information, refer to the Credit Exception Management section in the Process Flows document.

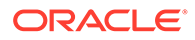

## 5.1.3 Authorize Utilization

This topic provides the information on Authorize Utilization.

A New Utilization transaction can be entered as Authorized Online or Unauthorized. If the transaction is not authorized online, then Oracle Banking ELCM provides the facility to authorize the inputted transaction.

Apart from the Gate Way header information, Authorization process requires following the information.

| <b>SI</b><br><b>No</b> | <b>Field Name</b>                  | Data Type<br>(size)  | <b>Remarks</b>                                                                                                    | <b>Mandato</b><br>ry |
|------------------------|------------------------------------|----------------------|----------------------------------------------------------------------------------------------------|----------------------|
|                        | Utilization<br>Reference<br>Number | AlphaNumeric         | Specifies Oracle FLEX- CUBE ELCM<br>utilization reference number                                                                                                    | <b>No</b>            |
| $\mathfrak{p}$         | External<br>Reference<br>Number    | AlphaNumeric(<br>50) | If the product processor does not have<br>OracleFLEXCUBE ELCM utilization<br>reference number then it should pass the<br>product processor reference number.                | Yes                  |
| 3                      | AmountTag                          | AlphaNumeric(<br>20) | Amount tag would be required when<br>there are multiple utilization for the same<br>reference number. This tag would<br>indicate which component needs to be<br>authorized. | <b>No</b>            |

**Table 5-2 Authorization process**

### 5.1.4 Delete Utilization

This topic provides the information on Delete Utilization.

A New Utilization Transaction can be inputted as Authorized Online or Unauthorized. If transaction is not authorized online, then Oracle Banking ELCM provides the facility to delete the inputted transaction.

Apart from the Gate Way header information, delete process would require the following information.

| SI.<br><b>No</b> | <b>Field Name</b>                               | Date                 | <b>Remarks</b>                                                                                                    | <b>Mandato</b><br>ry |
|------------------|-------------------------------------------------|----------------------|----------------------------------------------------------------------------------------------------|----------------------|
|                  | <b>Utilization</b><br><b>ReferenceNum</b><br>be | AlphaNumeric<br>(16) | Specifies Oracle Banking ELCM utilization   No<br>reference number                                                                                            |                      |
| $\overline{2}$   | External<br>Reference<br>Number                 | AlphaNumeric(<br>50) | If the product processor does not have<br>Oracle FLEXCUBE ELCM utilization<br>reference number then it should pass the<br>product processor reference number. | Yes                  |

**Table 5-3 Delete Utilization**

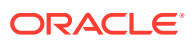

| SI.<br>No | <b>Field Name</b> | Date | <b>Remarks</b>                                                                                                    | Mandato<br>ry |
|-----------|-------------------|------|----------------------------------------------------------------------------------------------------|---------------|
| 3         | Amount Tag        | 20)  | AlphaNumeric(   Amount tag would be required when there   No<br>are multiple utilization for the same<br>reference number. This tag would indicate<br>which component needs to be deleted. |               |

<span id="page-141-0"></span>**Table 5-3 (Cont.) Delete Utilization**

### 5.1.5 Technical Undo (Special Delete)

This topic provides the information on Technical Undo (Special Delete).

This feature of gateway allows the external system to rollback previous inputted transaction in Oracle Banking ELCM. This feature is supported in Gateway Inbound (online), information required as part of Technical undo is also Transaction Id of the previous transaction.

#### **Note:**

As part of technical undo transaction information related to header needs to be passed and in body only previous Transaction ID needs to be passed.

# 5.2 Increase/Decrease Utilization

This topic provides the information on Increase/Decrease Utilization.

Increase/Decrease utilization transaction would be used to modify the utilization amount of the transaction. This transaction will be used when customer is making payment for the loan or when the loan amount is modified.

Apart from the GW header information, system requires following information.

| SI<br>No.               | <b>Field Name</b>                     | Data Type<br>(size)  | <b>Remarks</b>                                                                                                    | <b>Mandato</b><br>ry |
|-------------------------|---------------------------------------|----------------------|----------------------------------------------------------------------------------------------------|----------------------|
| 1                       | Utilization Reference<br>Number       | AlphaNumeri<br>c(16) | Specifies Oracle Banking ELCM utilization<br>reference number                                                                                                    | No.                  |
| 2                       | External Reference<br>Number          | AlphaNumeri<br>c(50) | If the product processor does not have Oracle<br><b>FLEXCUBE ELCM utilization reference</b><br>number then it should pass the product<br>processor reference number.   | Yes                  |
| 3                       | Amount Tag                            | AlphaNumeri<br>c(20) | Amount tag would be required when there are<br>multiple utilization for the same reference<br>number. This tag would indicate which<br>component needs to be modified. | N <sub>0</sub>       |
| $\overline{\mathbf{4}}$ | <b>Modified Utilization</b><br>Amount | <b>Numeric</b>       | Indicates the Increase/ Decrease Utilization<br>Amount                                                                                                    | Yes                  |

**Table 5-4 Increase/Decrease Utilization**

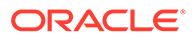

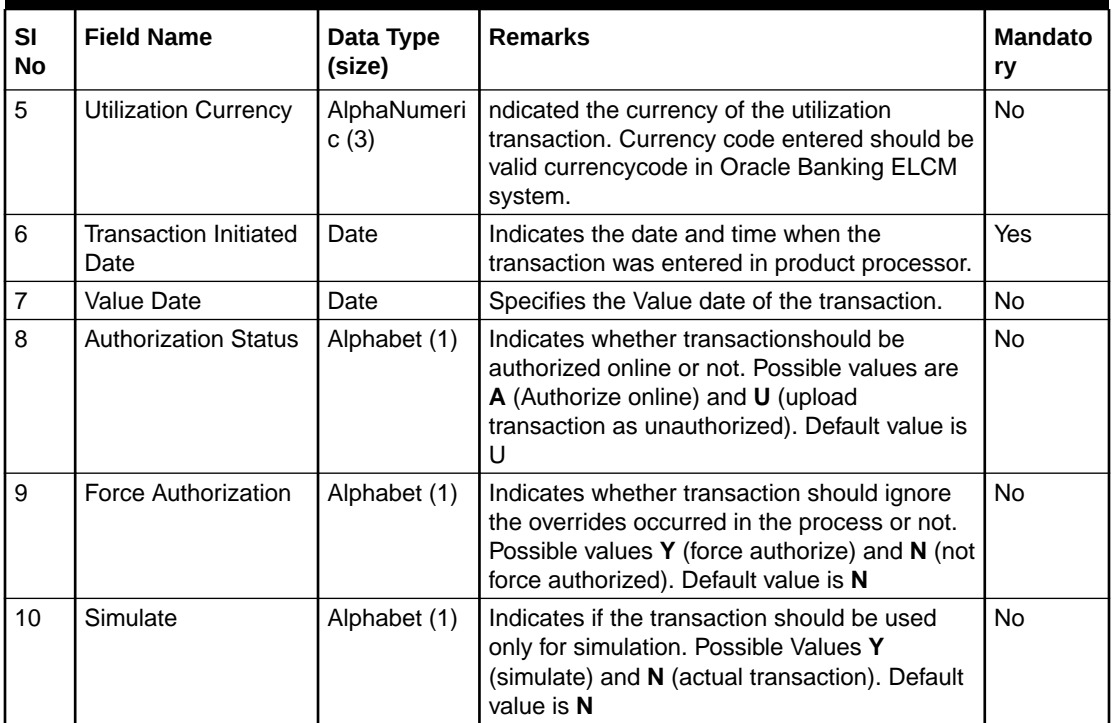

<span id="page-142-0"></span>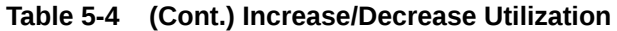

### 5.2.1 Validations for Modify Utilization process

This topic provides information on Validations for Modify Utilization process.

Apart from the mandatory checks, system performs the following validations:

- Utilization Reference Number If this value is passed, then the system checks whether it is a valid utilization reference number. If so the system reverses this reference number.
- External Reference Number If Oracle Banking ELCM utilization reference number is not passed then system has to pass an External Reference Number. Based on this number system retrieves the Oracle Banking ELCM utilization reference number and do the process.

Other processing are same as New Utilization Process.

# 5.3 Alter Utilization

This topic provides the information on Alter Utilization.

Alter Utilization is used to modify the entire utilization transaction details. As part of Alter Utilization the external system should give the entire latest utilization details. Oracle Banking ELCM internally reverses previous transaction and upload alter utilization as the new utilization.

Assume that loan has been created in the external system. As a part of loan creation, new utilization has been uploaded in Oracle Banking ELCM. When loan parameters like product code, tenor of loan, customer, and so onhas to be changed then the loan

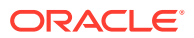

transaction is modified and subsequently Alter Utilization needs to be passed to the Oracle Banking ELCM system.

Increase/decrease utilization would modify only the utilization amount.

### 5.3.1 Input Alter Utilization

This topic provides the information on Input Alter Utilization.

Oracle Banking ELCM internally reverses the previous transaction and upload Alter Utilization as a new utilization. New Utilization process increases the utilization amount and decrease the available amount for the associated liability, liability facility, sector facility, and country facility.

If the liability facility, sector facility or country facility has an associated Main Line then the utilization is recorded at all the parent levels.

Following data is captured for a Alter Utilization transaction.

| <b>SI</b><br><b>No</b> | Field<br><b>Name</b>                | Data Type            | <b>Remarks</b>                                                                                                    | <b>Mandator</b><br>y |
|------------------------|-------------------------------------|----------------------|----------------------------------------------------------------------------------------------------|----------------------|
| 1                      | Source                              | AlphaNumeric<br>(35) | Indicates the product processor name from where<br>the transaction has been originated. This field will<br>be as part of Header section (Source Code).            | Yes                  |
| $\overline{2}$         | TxnID                               | AlphaNumeric<br>(50) | Indicates the Transaction Id of the message.<br>Transaction Id should be unique across the system.<br>This information is captured as part of header.             | Yes                  |
| 3                      | Action                              | Alphabet (10)        | Indicates the transaction type. This field will be as<br>part of Header section (operation Code).                                                                 | Yes                  |
| $\overline{4}$         | <b>Utilization</b><br><b>Branch</b> | AlphaNumeric<br>(3)  | Indicates the transaction branch. This field will be<br>as part of Header section (Branch code).                                                                  | <b>Yes</b>           |
| 5                      | External<br>Reference<br>Number     | AlphaNumeric<br>(50) | Specifies the product processor reference number.                                                                                                    | Yes                  |
| 6                      | Customer<br>Number                  | AlphaNumeric<br>(11) | Specifies the Customer Number of the utilization<br>transaction. Customer Number entered should be<br>valid Customer Number in Oracle Banking ELCM<br>system.     | Yes                  |
| $\overline{7}$         | Liability<br>Number                 | AlphaNumeric<br>(11) | Specifies the Liability Number of the utilization<br>transaction. Liability Number entered should be<br>valid Liability Number in Oracle FLEXCUBE ELCM<br>system. | Yes                  |
| 8                      | Facility<br>Code                    | AlphaNumeric<br>(9)  | Specifies the Facility Code of the utilization<br>transaction. Facility Code entered should be valid<br>Facility Code in Oracle Banking ELCM system.              | <b>Yes</b>           |
| 9                      | Facility<br>Serial<br>Number        | Numeric (2)          | Specifies the Facility Serial number of the utilization<br>transaction.                                                                                           | Yes                  |
| 10                     | <b>Utilization</b><br>Amount        | Numeric              | Indicates the Utilization Amount.                                                                                                    | Yes                  |
| 11                     | <b>Utilization</b><br>Currency      | AlphaNumeric<br>(3)  | Indicated the currency of the utilization transaction.<br>Currency code entered should be valid currency<br>code in Oracle Banking ELCM system.                   | Yes                  |

**Table 5-5 Alter Utilization transaction**

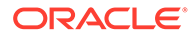
| <b>SI</b><br><b>No</b> | <b>Field</b><br><b>Name</b>      | Data Type            | <b>Remarks</b>                                                                                                    | <b>Mandator</b><br>y |
|------------------------|----------------------------------|----------------------|----------------------------------------------------------------------------------------------------|----------------------|
| 12                     | <b>Utilization</b><br>Product    | Alphabet (10)        | Indicates External product code of the utilization<br>transaction.                                                                                                    | <b>No</b>            |
| 13                     | <b>Tenor Basis</b>               | Alphabet (1)         | Indicates the tenor basis of the transaction.                                                                                                    | No                   |
| 14                     | Days                             | <b>Numeric</b>       | Indicates the Days of the tenor.                                                                                                    | <b>No</b>            |
| 15                     | Maturity<br>Date                 | Date                 | Specifies the maturity date of the transaction.                                                                                                    | <b>No</b>            |
| 16                     | Matured<br>Amount                | Amount               | Specifies the matured amount of the transaction.                                                                                                    | <b>No</b>            |
| 17                     | Matured                          | Alphabet (1)         | Indicates whether transaction is matured or Not.                                                                                                    | <b>No</b>            |
| 18                     | Uncollected<br>Amount            | <b>Numeric</b>       | Specifies the uncollected amount of the transaction.                                                                                                    | <b>No</b>            |
| 19                     | Amount Tag                       | Alphabet (20)        | Indicates the type of the component of the<br>transaction.                                                                                                    | No                   |
| 20                     | Module                           | Alphabet (10)        | Indicates the module of the transaction.                                                                                                    | <b>No</b>            |
| 21                     | Transaction<br>Initiated<br>Date | Date                 | Indicates the date and time when the transaction<br>was entered in product processor.                                                                                                   | Yes                  |
| 22                     | Value Date                       | Date                 | Specifies the Value date of the transaction. If value<br>is not passed then system defaults to Oracle<br>FLEXCUBE ELCM present branch date.                                             | <b>No</b>            |
| 23                     | Authorizatio<br>n Status         | Alphabet (1)         | Indicates whether transaction should be authorized<br>online or not. Possible values are A (Authorize<br>online) and U (upload transaction as unauthorized).<br>Default value is U.     | <b>No</b>            |
| 24                     | Force<br>Authorizatio<br>n       | Alphabet (1)         | Indicates whether transaction should ignore the<br>overrides occurred in the process or not. Possible<br>values Y (force authorize) and N (not fore<br>authorized). Default value is N. | <b>No</b>            |
| 25                     | User ID                          | AlphaNumeric<br>(11) | Specifies valid Oracle FLEX\CUBE ELCM user id,<br>who is performing the operation. This field is as<br>part of Header section (User ID).                                                | Yes                  |
| 26                     | Simulate                         | Alphabet (1)         | Indicates if the transaction should be used only for<br>simulation. Possible Values Y (simulate) and 'N'<br>(actual transaction). Default value is N.                                   | No                   |

**Table 5-5 (Cont.) Alter Utilization transaction**

# 5.4 Reverse Utilization

This topic provides the information on Reverse Utilization.

Reverse Utilization transaction is used to reverse an authorized utilization transaction. This is used when user/customer wants to close the transaction.

# 5.4.1 Input Reverse Utilization

This topic provides the information on Input Reverse Utilization.

Apart from the Gate Way header information, the system requires following information.

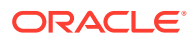

| <b>SI</b><br><b>No</b> | <b>Field Name</b>                         | Data Type<br>(size)                 | <b>Remarks</b>                                                                                                    | <b>Mandato</b><br>ry |
|------------------------|-------------------------------------------|-------------------------------------|----------------------------------------------------------------------------------------------------|----------------------|
| $\mathbf{1}$           | <b>Utilization</b><br>Reference<br>Number | AlphaNumeric<br>(16)                | Specifies Oracle Banking ELCM utilization<br>reference number                                                                                                    | <b>No</b>            |
| $\overline{c}$         | External<br>Reference<br>Number           | AlphaNumeric(5<br>$\left( 0\right)$ | If the product processor does not have Oracle<br>FLEXCUBE ELCM utilization reference<br>number then it should pass the product<br>processor reference number                           | <b>No</b>            |
| 3                      | AmountTag                                 | AlphaNumeric(2<br>O)                | Amount tag would be required when there are<br>multiple utilization for the same reference<br>number. This tag would indicate which<br>component needs to be modified.                 | <b>No</b>            |
| $\overline{4}$         | Modified<br><b>Utilization</b><br>Amount  | <b>Numeric</b>                      | Indicates the Increase/ Decrease Utilization<br>Amount                                                                                                    | Yes                  |
| 5                      | <b>Utilization</b><br>Currency            | AlphaNumeric<br>(3)                 | Indicated the currency of the utilization<br>transaction. Currency code entered should be<br>valid currency code in Oracle Banking ELCM<br>system.                                     | <b>Yes</b>           |
| 6                      | Transaction<br><b>Initiated Date</b>      | Date                                | Indicates the date and time when the<br>transaction was entered in product processor.                                                                                                  | <b>Yes</b>           |
| $\overline{7}$         | Value Date                                | Date                                | Specifies the Value date of the transaction.                                                                                                    | <b>No</b>            |
| 8                      | Authorization<br><b>Status</b>            | Alphabet (1)                        | Indicates whether transaction should be<br>authorized online or not. Possible values are<br>A (Authorize online) and U (upload<br>transaction as unauthorized). Default value is<br>U  | <b>No</b>            |
| 9                      | Force<br>Authorization                    | Alphabet (1)                        | Indicates whether transaction should ignore<br>the overrides occurred in the process or not.<br>Possible values Y (force authorize) and N (not<br>fore authorized). Default value is N | <b>No</b>            |
| 10                     | Simulate                                  | Alphabet(1)                         | Indicates if the transaction should be used<br>only for simulation. Possible Values Y<br>(simulate) and N (actual transaction). Default<br>value is N                                  | <b>No</b>            |

**Table 5-6 Input Reverse Utilization**

### 5.4.1.1 Validations for Modify Utilization process

This topic provides information on Validations for Modify Utilization process.

Apart from the mandatory checks, system performs the following validations:

- Utilization Reference Number If this value is passed, then the system checks whether it is a valid utilization reference number. If so the system reverses this reference number.
- External Reference Number If Oracle Banking ELCM utilization reference number is not passed then system has to pass an External Reference Number. Based on this number system retrieves the Oracle Banking ELCM utilization reference number and do the process.

Other processing are same as New Utilization Process.

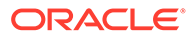

# 5.5 Set Balance of Utilization Transaction

This topic provides information on Set Balance of Utilization Transaction.

Set Balance Transaction is used when an external system processes the Utilization Transactions and then during EOD or some point of time the final balance of the utilization transaction is given to the Oracle Banking ELCM system.

Oracle Banking ELCM system updates the balance of the utilization transaction and subsequent difference in the utilization amount is updated at liability, facility, sector and country levels. If there facility, sector and country has a main line associated with it, then the system will update the utilization details in all the main lines.

Apart from the Gate Way header information, system requires following information.

| SI<br><b>No</b> | <b>Field Name</b>                    | Data Type<br>(size)   | <b>Remarks</b>                                                                                                    | <b>Mandato</b><br>rv |
|-----------------|--------------------------------------|-----------------------|----------------------------------------------------------------------------------------------------|----------------------|
| $\mathbf{1}$    | Utilization<br>Reference<br>Number   | AlphaNumeric<br>(16)  | Specifies Oracle FLEXCUBE ELCM<br>utilization reference number                                                                                                    | No                   |
| $\overline{2}$  | External<br>Reference<br>Number      | AlphaNumeric( 5<br>0) | If the product processor does not have<br>Oracle Banking ELCM utilization<br>reference number then it should pass<br>the product processor reference<br>number.                           | Yes                  |
| 3               | AmountTag                            | AlphaNumeric(2<br>(0) | Amount tag would be required when<br>there are multiple utilization for the<br>same reference number. This tag would<br>indicate which component needs to be<br>modified.                 | <b>No</b>            |
| $\overline{4}$  | Modified<br>Utilization<br>Amount    | Numeric               | Indicates the Increase/ Decrease<br><b>Utilization Amount</b>                                                                                                    | Yes                  |
| 5               | Utilization<br>Currency              | AlphaNumeric<br>(3)   | Indicated the currency of the utilization<br>transaction. Currency code entered<br>should be valid currency code in Oracle<br>Banking ELCM system.                                        | <b>No</b>            |
| 6               | Transaction<br><b>Initiated Date</b> | Date                  | Indicates the date and time when the<br>transaction was entered in product<br>processor                                                                                                   | Yes                  |
| $\overline{7}$  | Value Date                           | Date                  | Specifies the Value date of the<br>transaction.                                                                                                    | <b>No</b>            |
| 8               | Authorization<br><b>Status</b>       | Alphabet (1)          | Indicates whether transaction should<br>be authorized online or not. Possible<br>values are A (Authorize online) and U<br>(upload transaction as unauthorzed).<br>Default value is U      | <b>No</b>            |
| 9               | Force<br>Authorization               | Alphabet (1)          | Indicates whether transaction should<br>ignore the overrides occurred in the<br>process or not. Possible values Y (force<br>authorize) and N (not fore authorized).<br>Default value is N | <b>No</b>            |

**Table 5-7 Set Balance of Utilization Transaction**

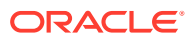

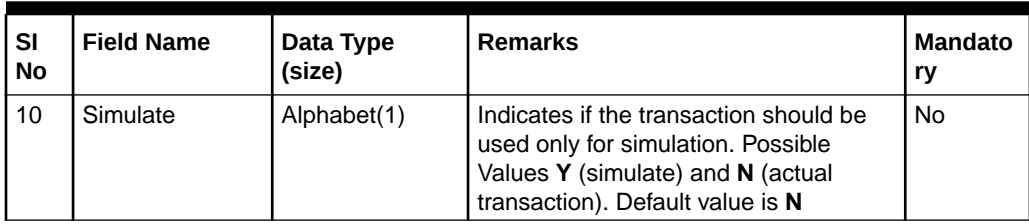

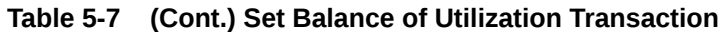

### 5.5.1 Validations for Modify Utilization process

This topic provides information on Validations for Modify Utilization process.

Apart from the mandatory checks, system performs the following validations:

- Utilization Reference Number If this value is passed, then the system checks whether it is a valid utilization reference number. If so the system reverses this reference number.
- External Reference Number If Oracle Banking ELCM utilization reference number is not passed then system has to pass an External Reference Number. Based on this number system retrieves the Oracle Banking ELCM utilization reference number and do the process.

Other processing are same as New Utilization Process.

# 5.6 Query Utilization

This topic provides information on Query Utilization.

A Query Utilization transaction can be performed on all the Contracts. Here on query only the consolidated information about the contract will be provided.

Apart from the Gate Way header information, Query process will require following the information.

| SI.N<br>O      | <b>Field Name</b>                      | Data Type<br>(size)                  | <b>Remarks</b>                                                                                                    | Mandatory |
|----------------|----------------------------------------|--------------------------------------|----------------------------------------------------------------------------------------------------|-----------|
|                | <b>Utilization Reference</b><br>Number | AlphaNumeric<br>(16)                 | Specifies Oracle Banking ELCM<br>utilization reference number.                                                                                                    | No.       |
| $\mathfrak{p}$ | <b>External Reference</b><br>Number    | O)                                   | AlphaNumeric(5   If the product processor does not<br>have Oracle FLEXCUBE ELCM<br>utilization reference number then it<br>should pass the product processor<br>reference number | Yes       |
| 3              | AmountTag                              | AlphaNumeric(2)<br>$\left( 0\right)$ | Amount tag would be required<br>when there are multiple utilization<br>for the same reference number.<br>This tag would indicate which<br>component needs to be authorized.      | No.       |

**Table 5-8 Query Utilization**

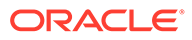

| <b>SI.N</b><br>$\mathbf{o}$ | <b>Field Name</b> | Data Type<br>(size) | <b>Remarks</b>                                                                                                    | <b>Mandatory</b> |
|-----------------------------|-------------------|---------------------|----------------------------------------------------------------------------------------------------|------------------|
| 4                           | Simulate          | Alphabet(1)         | Indicates if the transaction should<br>be used only for simulation.<br>Possible Values Y (simulate) and N<br>(actual transaction). Default value is | No               |

**Table 5-8 (Cont.) Query Utilization**

# 5.7 Mature Utilization Transaction

This topic provides information on Mature Utilization Transaction.

Mature Transaction will be used to set the mature amount for that the specified contract Utilization Transactions and then the amount specified will be treated as the matured amount for that contract.

Oracle Banking ELCM system will update the mature amount of the utilization transaction. Apart from the Gate Way header information, system requires following information.

| <b>SI</b><br><b>No</b> | <b>Field Name</b>                    | Data Type<br>(size)   | <b>Remarks</b>                                                                                                    | <b>Mandato</b><br>ry |
|------------------------|--------------------------------------|-----------------------|----------------------------------------------------------------------------------------------------|----------------------|
| $\mathbf{1}$           | Utilization<br>Reference<br>Number   | AlphaNumeric<br>(16)  | Specifies Oracle Banking ELCM utilization<br>reference number.                                                                                                    | N <sub>0</sub>       |
| $\overline{2}$         | External<br>Reference<br>Number      | AlphaNumeric(<br>50)  | If the product processor does not have<br>Oracle FLEXCUBE ELCM utilization<br>reference number then it should pass the<br>product processor reference number                          | <b>Yes</b>           |
| 3                      | AmountTag                            | AlphaNumeric(<br>(20) | Amount tag would be required when there<br>are multiple utilization for the same<br>reference number. This tag would indicate<br>which component needs to be modified.                | <b>No</b>            |
| 4                      | Modified<br>Utilization<br>Amount    | <b>Numeric</b>        | Indicates the Increase/ Decrease<br><b>Utilization Amount</b>                                                                                                    | <b>Yes</b>           |
| 5                      | Utilization<br>Currency              | AlphaNumeric<br>(3)   | Indicated the currency of the utilization<br>transaction. Currency code entered should<br>be valid currency code in Oracle<br>FLEXCUBE ELCM system.                                   | N <sub>0</sub>       |
| 6                      | Transaction<br><b>Initiated Date</b> | Date                  | Indicates the date and time when the<br>transaction was entered in product<br>processor.                                                                                              | <b>Yes</b>           |
| $\overline{7}$         | Authorization<br><b>Status</b>       | Alphabet (1)          | Indicates whether transaction should be<br>authorized online or not. Possible values<br>are A (Authorize online) and U (upload<br>transaction as unauthorized). Default<br>value is U | <b>No</b>            |

**Table 5-9 Mature Utilization Transaction**

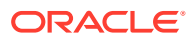

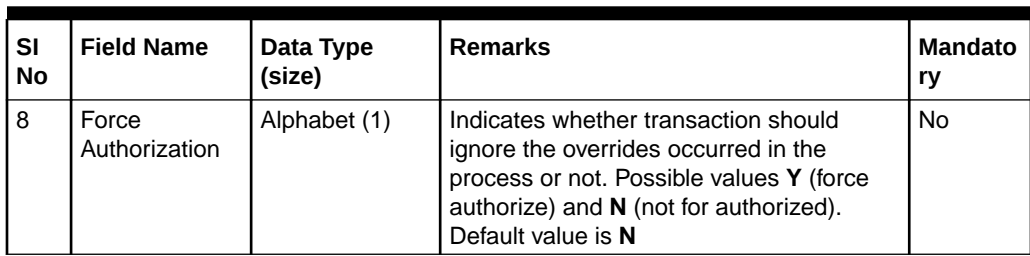

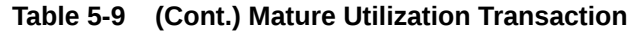

# 5.8 Utilization Transaction Screen

This topic provides information on Utilization Transaction Screen.

**•** Enter **GEDUTILS** in the field at the top right corner of the application tool bar and click the adjoining arrow button.

The **Limit Utilization** screen is displayed.

#### **Figure 5-1 Limit Utilization**

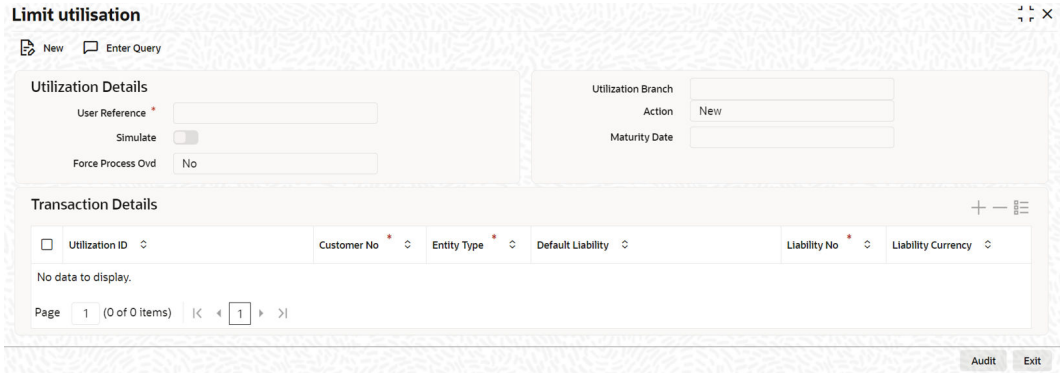

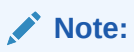

The limit utilization feature explained in this section is available only if the Enterprise Limits and Collateral Management module has been set up in standalone mode. This screen can be launched only if ELCM license is purchased.

For field level information, refer the below table, following details.

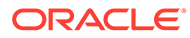

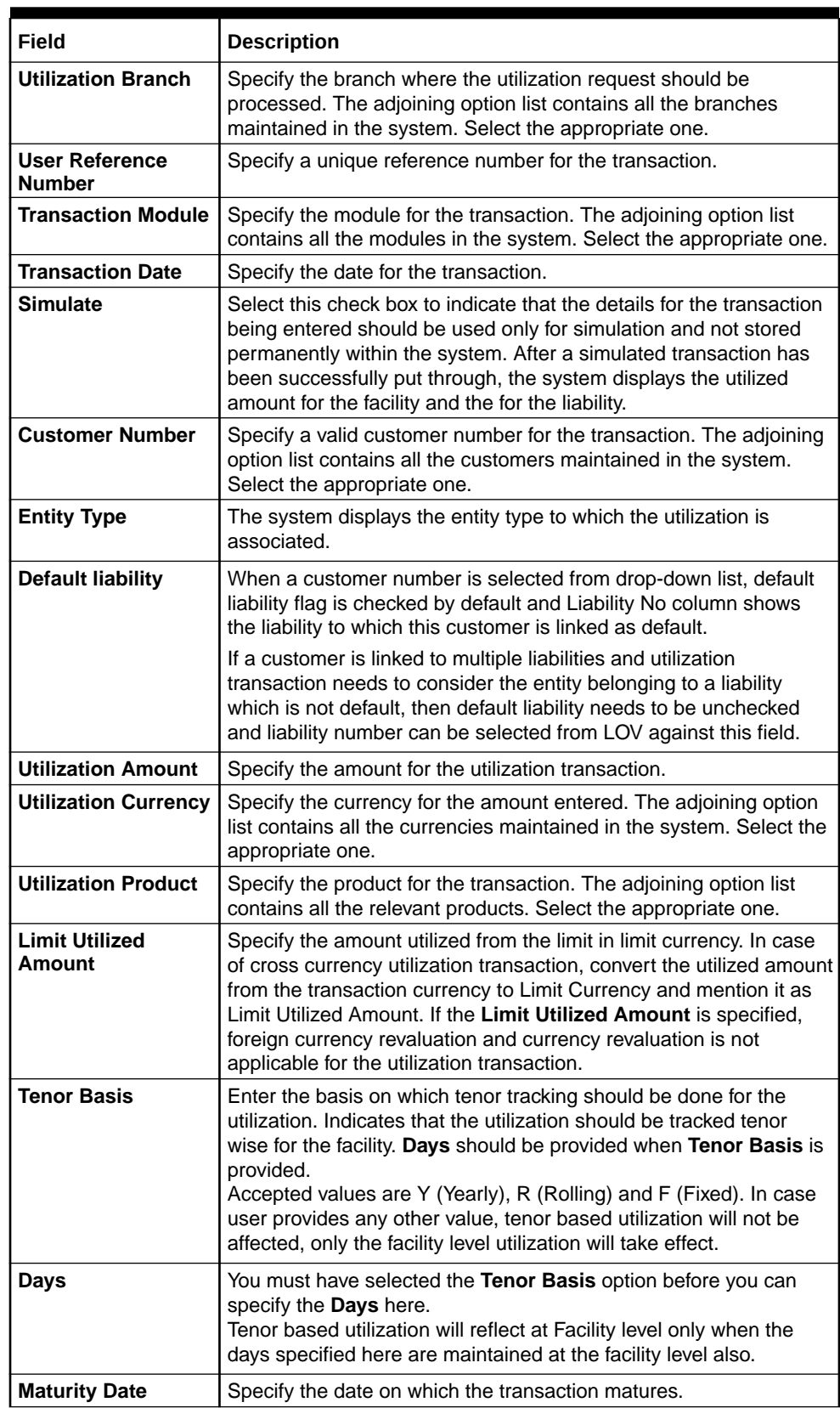

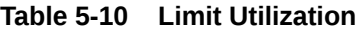

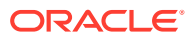

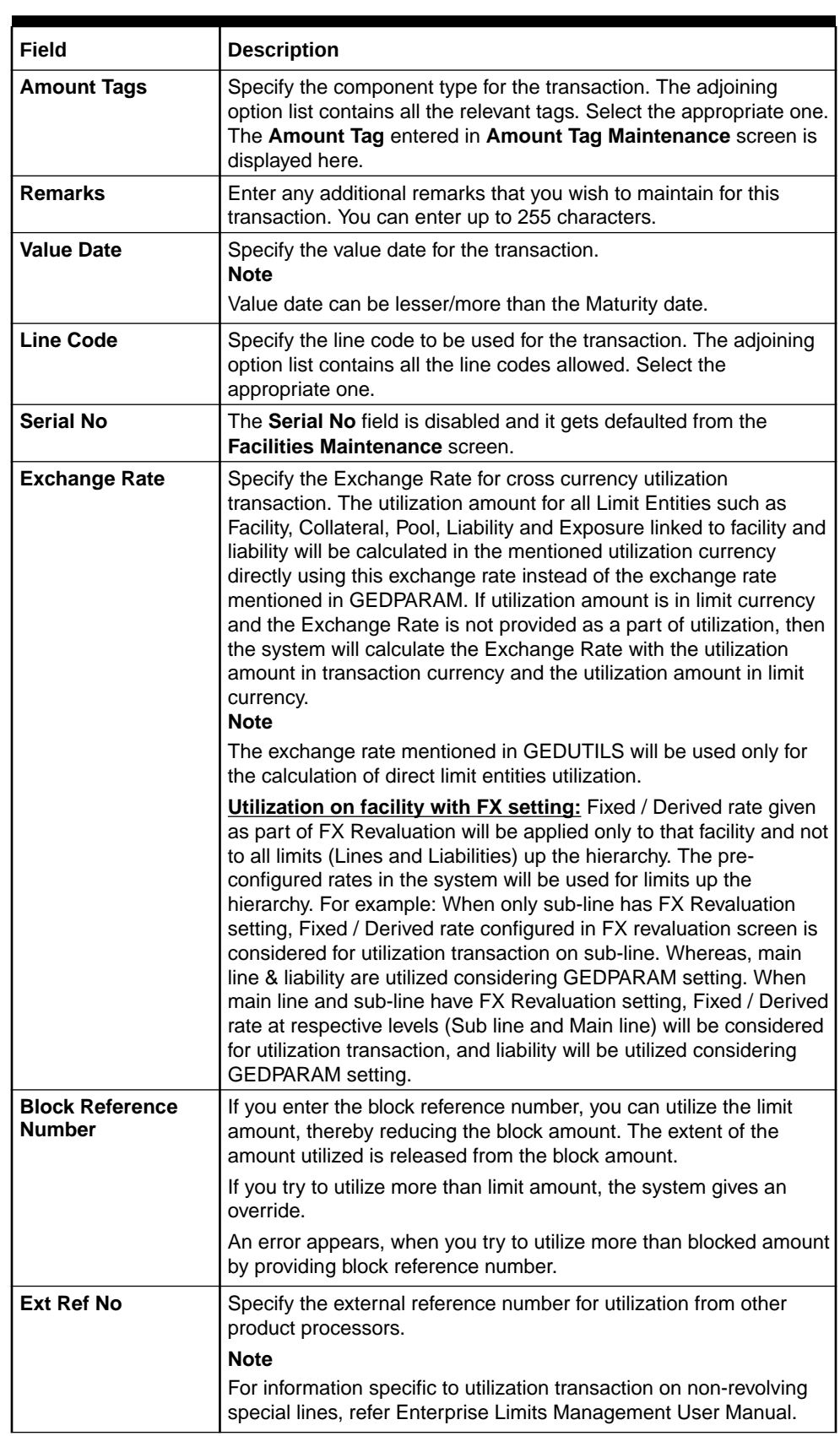

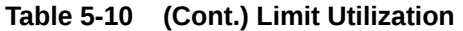

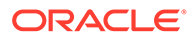

# 5.9 Reconciliation of Utilization Transactions

This topic provides information on Reconciliation of Utilization Transactions.

The Oracle Banking Enterprise Limits and Collateral Management (hereafter referred to as Oracle Banking ELCM) system receives Utilization Transactions (or contracts) from different external product processing systems. These external systems include Loans systems, Treasury systems, Trade and Finance systems and others. The bulk of the contract details remainswith theseexternal systemsandtheonly thedetails required forprocessing will be sent to Oracle Banking ELCM.

During such Utilization Transactions, mismatch of details between the external product processor and Oracle Banking ELCM may occur. To handle such mismatches, the Oracle Banking ELCM system features an EOD Reconciliation Process to bring both system in sync by the end of the day.

#### **EOD Reconciliation Process**

As part of the EOD Reconciliation Process, an inbound transaction process happens wherein each product processor generates a batch file containing details pertaining to all the utilization requests for the day. The Oracle Banking ELCM system will process these batch files as part of EOD batch operation and perform the reconciliation process.

The **Manual/System** parameter specifies whether the mismatched transaction should be handled manually by the user or the system should perform the reconciliation process.

The system reads all the batch files for reconciliation and perform a comparison of all the transaction that has been performed in the product process with the utilization transactions performed in Oracle Banking ELCM.

The following table shows the possible types of the mismatch.

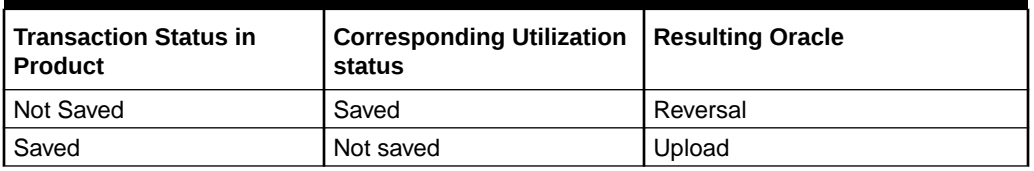

#### **Table 5-11 Transaction Status**

The above mentioned Oracle Banking ELCM action is performed only if the system parameter has been set to **System**.

#### **Viewing Mismatch Summary**

You can view in the mismatch Summary screen all the counter transactions that has been performed by Oracle Banking ELCM for handling the mismatches. The summary also indicates whether the counter transactions have succeeded or failed.

For failed transactions, the reason for failure will be shown. You will have to take manual action in case of failed transactions.

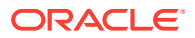

# 5.10 Increasing/Decreasing Utilizations

This topic provides information on Increasing/Decreasing Utilizations.

You can modify the utilization amount of the transaction through the **Utilization Increase And Decrease** screen. This transaction can be used when customer is making payment for the loan or when the loan amount is modified.

**•** Enter GEDUTNID in the field at the top right corner of the application tool bar and click the adjoining arrow button.

The **Utilization Increase and Decrease** screen is displayed.

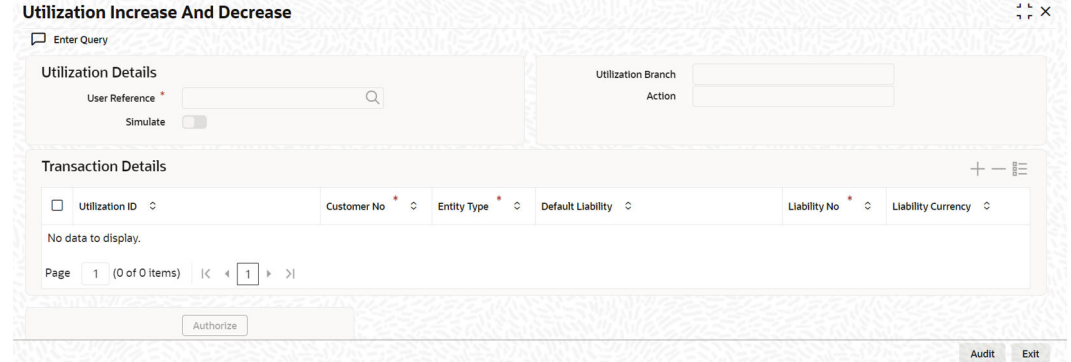

**Figure 5-2 Utilization Increase and Decrease**

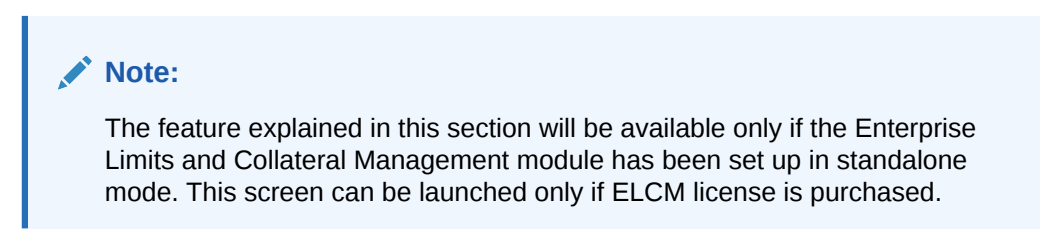

For field level information, refer the below table, following details.

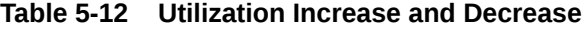

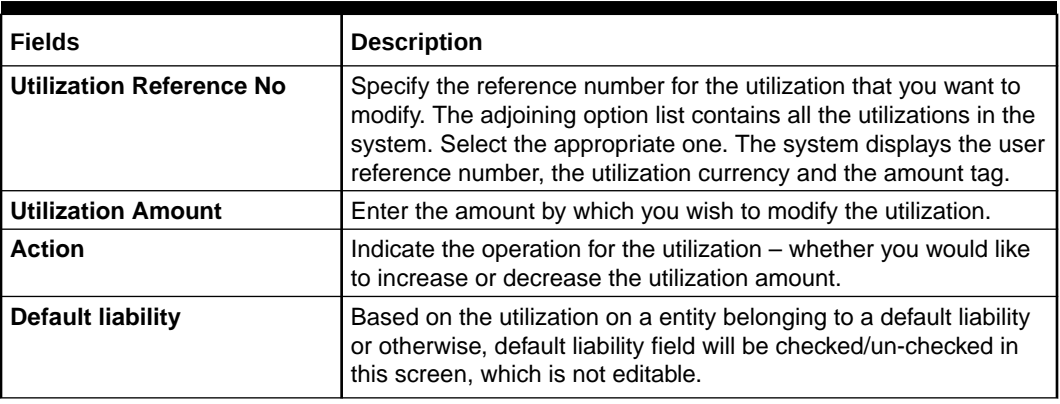

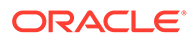

The **Limit Utilization** screen will be displayed when you click on the **Details** button where you can view the details of the original utilization request.

# 5.11 Linking an Utilization Transaction to a Facility

This topic provides information on Linking an Utilization Transaction to a Facility.

If you link an Oracle FLEXCUBE transaction to a facility, then based on the event of transaction corresponding, you need to process limits related data in Enterprise Limits and Collateral Management (ELCM) systems.

During processing if any error or override occurs in ELCM, then ELCM sends an error or override information to Oracle FLEXCUBE. Later Oracle FLEXCUBE displays the details to you. The Interface between Oracle FLEXCUBE and ELCM is online real time using HTTP and all transaction posted into ELCM is auto authorized. If delete or reversal action is triggered, the system will reverse the transaction in ELCM.

If a contact needs to be tracked under facility, then you have to link the contact to the facility and during transaction processing, Oracle FLXCUBE sends the utilization details to ELCM for processing.

The below diagram briefs the Utilization Transaction Integration Approach flow between Oracle FLEXCUBE and FLCM:

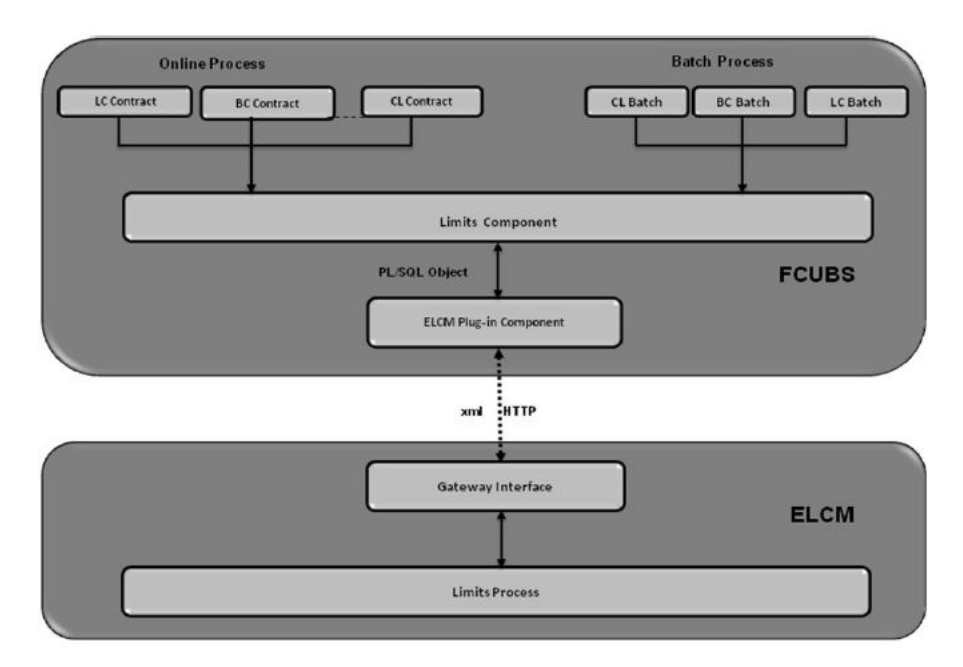

#### **Figure 5-3 Utilization Transaction Integration Approach flow**

The table below explains the actions you can perform for which Oracle FLEXCUBE hands-off utilization transaction to ELCM:

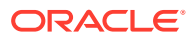

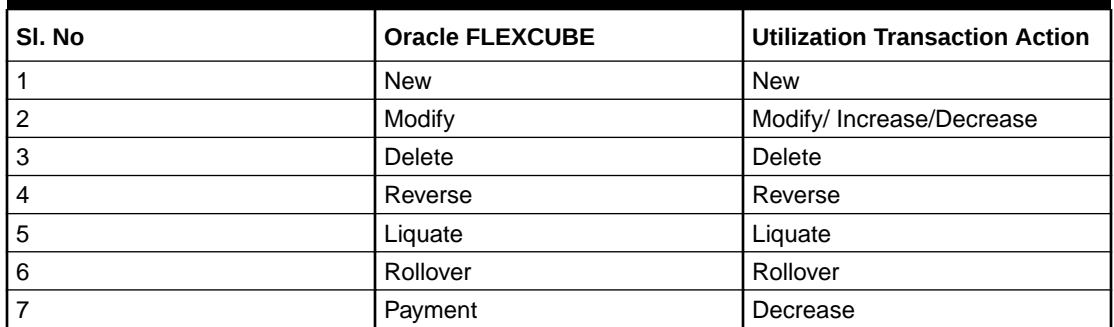

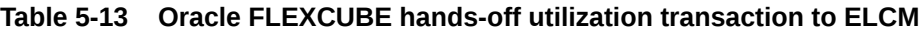

As part of the contract or transaction process, if a line code is linked to a contract then it is required to track the limits of the linked line. The system exposes limits process as subsystem and any module would interact with Limits subsystem.

The system allows you to trap all the utilization transaction. The system would interface with ELCM Gateway HTTP to upload the utilization transactions in ELCM. Based on the utilization event, the system creates utilization request in ELCM format. It also logs transaction data and status of each utilization transaction.

# 5.11.1 Collateral Pool Utilization Transaction Process

You are allowed to link collateral pool as part of contact and upload all collateral pool utilization transactions in ELCM. You can process the following events as part collateral pool utilization:

- **New**
- **Modify**
- Delete

The system allows you to plug the pool utilization data from Oracle FLEXCUBE and passes to ELCM using ELCM Gateway HTTP/WS communication channel.

# 5.11.2 Utilization Transaction Status

The following are the possible transaction status for utilization upload:

- **Success**
- **Failure**
- **Override**
- Dual Auth

### 5.11.2.1 Transaction Status Success

Oracle FLEXCUBE sends the utilization transaction to ELCM and while processing this transaction, If ELCM processes it completely, then this transaction would be considered as success. Oracle FLEXCUBE would continue to process remaining contract process.

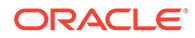

During transaction process, if transaction is uploaded successfully in ELCM and if any error or overrides (overrides not accepted) occurs in Oracle FLEXCUBE then uploaded transaction is reverted back using technical undo feature of ELCM.

### 5.11.2.2 Transaction Status Failure

Oracle FLEXCUBE sends the utilization transaction to ELCM and while processing this transaction, if any error occurs, ELCM sends failure status with error details to Oracle FLEXCUBE.

ELCM plug-in updates the transaction error objects which ELCM error code, as part of transaction process. Later Oracle FLEXCUBE checks the error object and subsequently raises error as part of contract process.

As part of the transaction process, if ELCM process is failed then ELCM error details are displayed to the user.

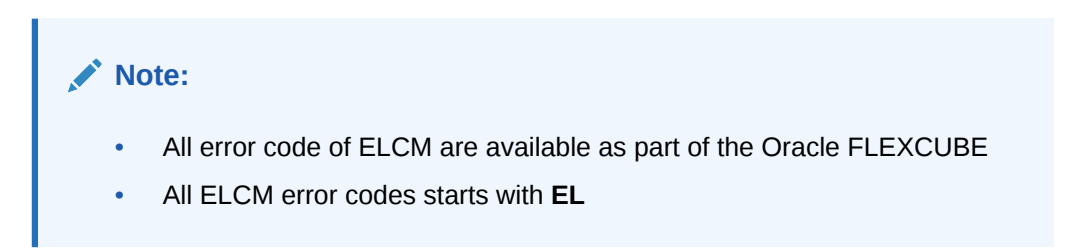

### 5.11.2.3 Transaction Status Override

Oracle FLEXCUBE sends the utilization transaction to ELCM and while processing this transaction, if any override occurs, in such cases ELCM would generate override reference number (Multitrip ID) and log override details along with Multitrip ID for further reference. It marks the final transaction status as override and override details only with Multitrip ID is passed to Oracle FLEXCUBE for further processing.

ELCM plug-in would updates override details in Oracle FLEXCUBE error object it also logs the status and Multitrip ID as part of log table, later as part of transaction process Oracle FLEXCUBE checks the error object and subsequently raises transaction status as override.

### **Note:**

If overrides occur as part of transaction process, then the system displays the override details to the user. You have an option to accept or reject the overrides.

If the override occurs as part of the request, XML Multitrip ID is also passed and this Multitrip ID is passed to ELCM as part of utilization transaction. As part of the utilization process in ELCM if same (previous transaction) overrides occurs, then it is accepted and the transaction is saved.

### 5.11.2.4 Transaction Status Dual Auth

Oracle FLEXCUBE sends the utilization transaction to ELCM and while processing this transaction, if any of the validation requires authorization, then ELCM processes the

transaction completely and sends dual auth details and marks the transaction status as Dual auth required.

ELCM plug-in updates dual auth details in error object, later as part of transaction process it updates dual auth details in Oracle FLEXCUBE tables. It updates the Auth status for the dual auth error code as **U** – Unauthorized, if you try to authorize the contract, Oracle FLEXCUBE will check whether contract has any unauthorized dual-auth error code. If yes, the system does not allow contract to be authorized, till all dual-auth error codes are authorized.

In ELCM if any error code requires dual authorization, the system triggers credit exception management process flow. You are allowed to accept or reject the validation (dual-auth) error code. On accept or reject of the validation code, ELCM handoffs these details to JMS queue and ELCM out adapter is used to invoke Oracle FLEXCUBE WS for updating status of dual auth error code.

### 5.11.2.5 Authorization of utilization transaction

All utilization transactions which are uploaded from Oracle FLEXCUBE are auto authorized and if contract or transaction is deleted in Oracle FLEXCUBE then ELCM would trigger the reversal transaction.

Assume the following:

Liability **COCACOLA** is created in ELCM with below details:

- Liability Code COCACOLA
- Liability Currency USD
- Overall Limit 100,000,000
- Amount Utilized 0

Customer **C00001** is created in Oracle FLEXCUBE and Customer **C00001** is linked in ELCM using liability **COCACOLA** using customer liability linkage maintenance. Facility

- **COCALOAN01** is created in ELCM with below details:
- Liability Code COCACOLA
- Facility Code COCALOAN01
- Facility currency USD Limit Amount 0
- Amount Utilized Yes
- Revolving Flag 1,000,000

Loan (CL module) has been inputted for customer **C00001** created in Oracle FLEXCUBE

- with below details:
- Customer No C00001
- Loan currency USD Loan Amount 500,000
- Value Date 01-Mar-2008
- Maturity Date 01-Sept-2008
- Facility Code COCALOAN01

As part of loan processing, Oracle FLEXCUBE sends new utilization transaction to ELCM for the loan. As part of the utilization process ELCM updates utilized amount at facility level and liability level. The Liability details after loan transaction would be as below:

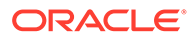

- Liability Code COCACOLA
- Liability Currency USD
- Overall Limit 100,000,000
- Amount Utilized 500,000
- The Facility details after loan transaction is as below: Liability Code COCACOLA
- Facility Code COCALOAN01
- Limit Amount USD
- Facility currency 1,000,000
- Amount Utilized 500,000
- Revolving Flag Yes

Assume that you have paid the first installment of amount 100,000 (principal) using CL payment screen in Oracle FLEXCUBE and after processing the transaction, the liability and facility details would be as below:

- Liability Code COCACOLA
- Liability Currency USD
- Amount Utilized 100,000,000
- Overall Limit 400,000

#### **Note:**

Since line linked to loan is revolving, as part payment transaction ELCM would reduce amount utilized.

- The facility details after processing the loan transaction is as below:
- Liability Code COCACOLA
- Facility Code COCALOAN01
- Facility currency USD
- Limit Amount 1,000,000
- Amount Utilized 400,000
- Revolving Flag Yes

# 5.12 Global Utilization Tracking of Limits

# 5.12.1 Utilization Tracking

This topic provides information on Utilization Tracking of Global Utilization Tracking of Limits

Facility utilization tracking is classified into two types.

- Local utilization
- Global utilization

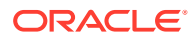

According to the tracking type selected, limit utilization is tracked locally or globally. The facility utilization tracking is available in the GEDFACLT. Multiple regional (local) ELCM instances interact with global ELCM instance for limit utilizations.

Following example illustrates facility utilization tracking.

#### **Table 5-14 Facilities**

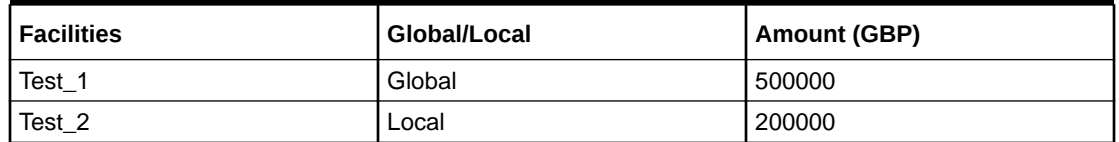

#### **Case 1: Utilization success**

Loan contract booking is initiated from the local instance for GBP 10000 under the Global facility.

Loan contract booking is initiated from the local instance for GBP 5000 under the Local facility.

Both the above utilizations are stored in the ELTB\_UTIL\_TXN\_LOG (GESGLOUT) with the transaction status as **U**. The utilization transactions are replicated in the Global instance. After the replication is complete, the EJB scheduler attempts posting the utilizations in the Global instance and marks the transaction status as **W**.

After the postings are successfully done the transaction status is marked as **S**. The facilities are also displayed as utilized to the extent of the above mentioned respective amounts. The utilizations and the updated facilities are replicated to the local instance.

#### **Case 2: Utilization Failure**

Loan contract booking is initiated from the local instance for GBP 10000 under the Global facility.

Loan contract booking is initiated from the local instance for GBP 5000 under the Local facility.

Both the above utilizations are stored in the ELTB\_UTIL\_TXN\_LOG with the transaction status as **U**. The utilization transactions are replicated in the Global instance. After the replication is complete, the EJB scheduler attempts posting the utilizations in the Global instance and marks the transaction status as **W**. If the scheduler is unable to post the utilizations for any reason, the transaction status is marked as **E** with the failure reason.

The teller can **retry** posting the utilizations by using the **Retry** feature in the GESGLOUT screen. The utilizations are again marked as **U** and the scheduler again tries posting them. After the postings are successfully done the transaction status is marked as **S**. The facilities are also displayed as utilized to the extent of the above mentioned respective amounts. The utilizations and the updated facilities are then replicated to the local instance.

# 5.12.2 Global Utilization Exception Summary

Detailed information on Global Utilization exception summary.

Global Utilization Exception Summary report is used for checking the response status (errors or overrides) of global utilization. In case of failure, you need to rectify manually.

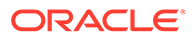

**•** Enter **ELSGLOUT** in the field at the top right corner of the application tool bar and click the adjoining arrow button.

The **Global Utilization Exception Summary**screen is displayed.

|      | Search <b>Ex</b> Advanced Search (x) Reset <sup>1</sup> Clear All |               |                |                |                           |                 |                               |                      | Records per page | 15                   |   |
|------|-------------------------------------------------------------------|---------------|----------------|----------------|---------------------------|-----------------|-------------------------------|----------------------|------------------|----------------------|---|
|      | $\vee$ Search (Case Sensitive)                                    |               |                |                |                           |                 |                               |                      |                  |                      |   |
|      | Reference No                                                      |               |                | $\alpha$       | <b>Transaction Status</b> |                 | $\alpha$                      |                      |                  |                      |   |
|      | <b>Search Results</b>                                             |               |                |                |                           |                 |                               | <b>Lock Columns</b>  |                  | $\circ$              | ۰ |
| Ω    | Reference No $\circ$                                              | Customer ID C | Liability ID C | Linkage Type C | Line Code C               | Serial Number C | <b>Utilization Currency C</b> | Utilization Amount C |                  | Transaction Status C | E |
|      | No data to display.                                               |               |                |                |                           |                 |                               |                      |                  |                      |   |
| Page | Of $1$ $K$ $1$ $F$ $H$                                            |               |                |                |                           |                 |                               |                      |                  |                      |   |
|      |                                                                   |               |                |                |                           |                 |                               |                      |                  |                      |   |
|      |                                                                   |               |                |                |                           |                 |                               |                      |                  |                      |   |

**Figure 5-4 Global Utilization Exception Summary**

# 5.13 Value Dated Fee Processing

This topic provides information on Value Dated Fee Processing.

Oracle Banking ELCM provides capability to capture and compute fees based on different value dated/book dated balances for facilities, for which system provides for SDE which corresponds to these balances. Likewise, system supports collection for fees for different life cycle events of a collateral for which system provides for SDE which correspond to these events in addition to recurring fee on collateral amount as SDE.

In addition, Oracle Banking ELCM collects fee based on various amount tags.

The following are the different activities that takes place and it impact on each other.

- You can configure rules and accrue the fees based on different value dated balances.
- You can maintain the details of an External Accounting System to which accounting entries handoff is sent during transaction processing. The accounting entries generated by ELCM system is handed off to this accounting system.
- In addition, ELCM fee accounting entries are handed over to DDA system.

#### **Steps involved in processing fees**

- **1.** Defining rules and attributes for fees You can define rule for fees based on value dated (VD) balance or book dated (BD) balance amount tags maintained for facilities and event based tags maintained fro collaterals.
- **2.** Defining a class for fees You can define a class for fees based on the holiday preferences maintained in the **Fee and Accounting Class Maintenance** .
- **3.** Specifying fee details in facility/collateral Based on fee rules with holiday preference parameters from fee class, specify other fee details at facility/collateral level.

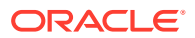

# 5.13.1 Maintaining Rule

**•** Enter **GEDRULES** in the field at the top right corner of the application tool bar and click the adjoining arrow button.

The **Fee Rule Maintenance** screen is displayed.

#### **Figure 5-5 Fee Rule Maintenance**

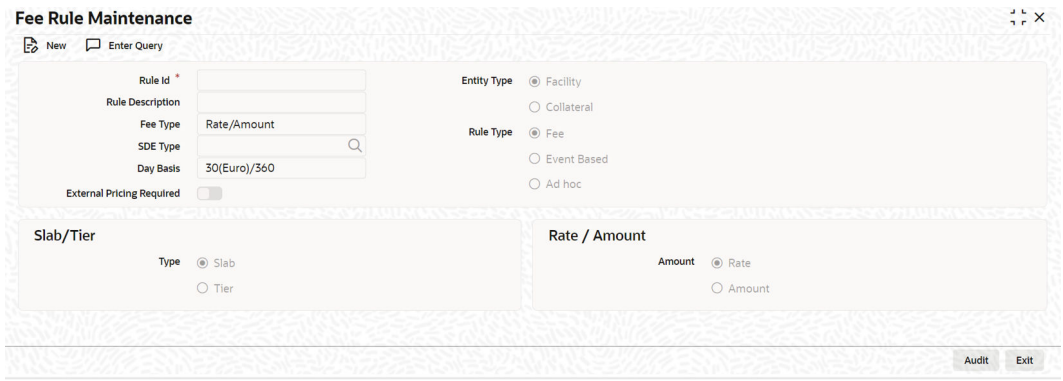

For field level information, refer the below table, following details.

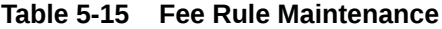

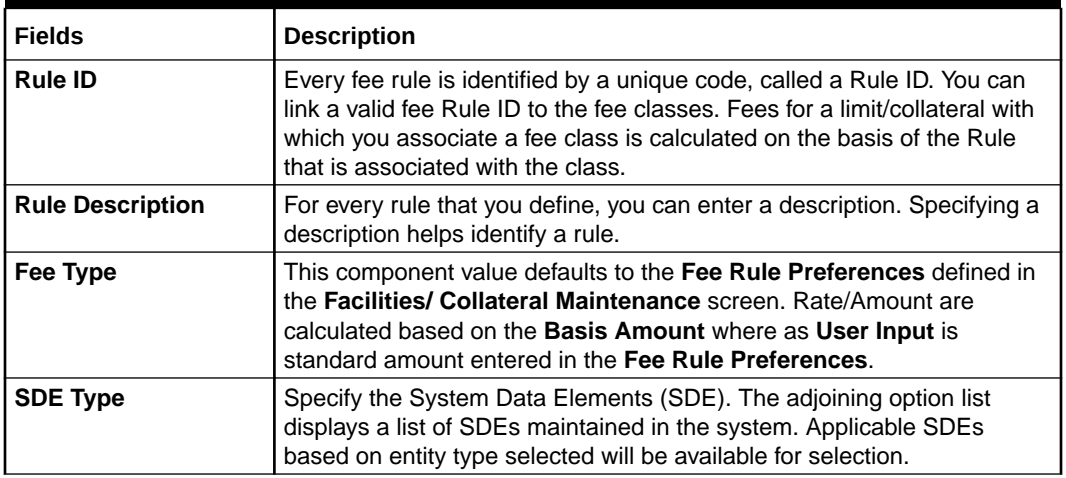

| <b>Fields</b>             | <b>Description</b>                                                                                                    |  |
|---------------------------|----------------------------------------------------------------------------------------------------|--|
| Day Basis                 | A day basis method is used for fee calculations.<br>Different values for the numerator basis are as explained below:<br>Actual - Actual number of days in a month is taken.<br>۰<br>30 (Euro) - 30 days is considered for all months including February<br>$\bullet$<br>irrespective of leap or non-leap year.<br>30 (US) - 30 days is considered for interest computation for all<br>$\bullet$<br>months except February where the actual number of days is<br>considered.<br>Different values for the denominator of the fee basis are as explained<br>below.<br>$\bullet$<br>360 - Number of days in a year is taken as 360 irrespective of actual<br>number of calendar days.<br>365 - Number of days in a year is taken as 365 for leap as well as<br>$\bullet$<br>non-leap year.<br>Actual- Actual number of days in a year is taken for interest<br>٠<br>calculation which is 366 for non-leap year.                                                                                                    |  |
| <b>Fee Component Type</b> | Select the fee component type either as Slab or Tier.                                                                                                    |  |
| Fee Type                  | Select the fee type either as Rate or Amount.                                                                                                    |  |
| <b>Entity Type</b>        | Select the entity type either as Facility or Collateral. By default, Facility<br>is selected. If you select Entity Type as Facility and select Rule Type<br>as Event Based Fee, the system displays an error message. Also if you<br>select the Entity Type as 'Collateral and select Rule Type as Ad hoc,<br>system will display an error message.                                                                                                    |  |
| <b>Rule Type</b>          | Select the rule type either as Fee or Event Based Fee or Ad hoc.<br>If 'Rule Type' is selected as 'Event Based Fee', then the following SDEs<br>should be selected for 'Event Based Fee'.<br><b>Collateral Creation</b><br>$\bullet$<br><b>Collateral Expiry</b><br>۰<br><b>Collateral Extension</b><br>۰<br><b>Collateral Reactivation</b><br>$\bullet$<br><b>Collateral Suspension</b><br>$\bullet$<br>Once a rule is saved with a particular entity type and other<br>$\bullet$<br>attributes, no further amendments apart from 'Rule Description' is<br>allowed.<br>The system displays an appropriate SDEs based on Entity Type<br>selection - specific set based on selected entity type.<br>Both rule type 'Fee' and 'Event based fee' are applicable for entity<br>$\bullet$<br>'Collateral'<br>For entity selected as 'Facility' both rule type 'Fees' and 'Ad hoc' are<br>$\bullet$<br>applicable.<br>For each fee rule, the following accounting roles are generated<br>$\bullet$<br>dynamically in 'Fee & Accounting Class Maintenance'<br>(GEDCLSMT)<br>RULE_INC<br>RULE_REC<br>RULE_RIA |  |

**Table 5-15 (Cont.) Fee Rule Maintenance**

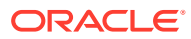

| <b>Fields</b>                              | <b>Description</b>                                                                                                    |
|--------------------------------------------|----------------------------------------------------------------------------------------------------|
| <b>External Pricing</b><br><b>Required</b> | Select this check box if the pricing (Rate/Amount) for a particular fee<br>(SDE) needs to be fetched from external pricing and billing system.<br><b>Note</b>                                                                                                    |
|                                            | External Pricing is enabled only when the system integrates with<br>٠<br>external pricing and billing engine<br>(ELCM_PRICING_INTEGRATION = Y at CSTB_PARAM level).<br>Only for Slab fee component type the external pricing is applicable.<br>٠<br>That is, Rate or Amount is selected based on Slab. For Tier, this is<br>not applicable. |

**Table 5-15 (Cont.) Fee Rule Maintenance**

# 5.13.2 Maintaining Fee Class

Procedure for Maintaining fee class screen.

**1.** To launch the **Fee&Accounting Class Maintenance** screen, enter **GEDCLSMT** in the field at the top right corner of the application tool bar and click the adjoining arrow.

The **Fee&Accounting Class Maintenance** screen is displayed.

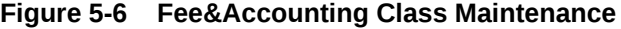

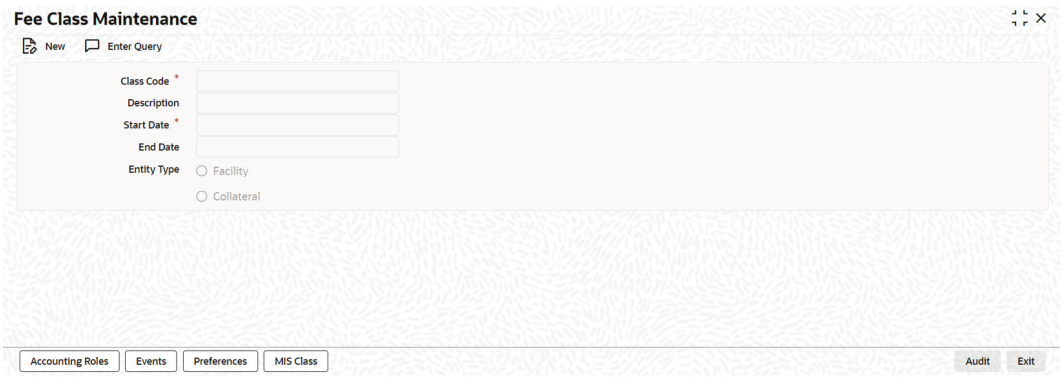

**2.** Click **New** and specify the necessary details.

For field level information, refer the below table, following details.

**Table 5-16 Fee & Accounting Class Maintenance**

| Field              | <b>Description</b>                                                                                                    |
|--------------------|----------------------------------------------------------------------------------------------------|
| <b>Class Code</b>  | Before defining the attributes of a fee class, you should assign the class<br>a unique identifier, called the Class Code.                                       |
| <b>Description</b> | A brief description about the class. A description helps you to easily<br>identify the class.                                                                   |
| <b>Start Date</b>  | Specify the start date from which the fee calculation starts. The start<br>date can only be a current date or the future and it cannot be a back<br>dated date. |
| <b>End Date</b>    | Specify the end date till which the fees will be calculated.                                                                                                    |

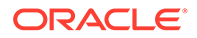

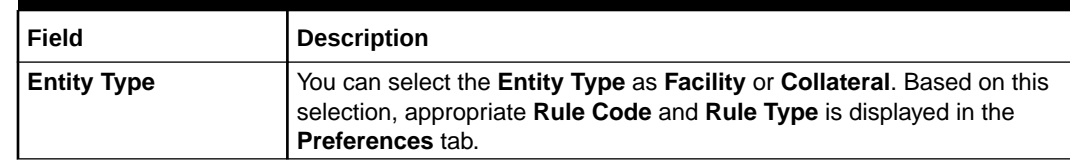

#### **Table 5-16 (Cont.) Fee & Accounting Class Maintenance**

# 5.13.2.1 Accounting Roles tab

**•** You can specify accounting roles details in **Accounting Roles** screen. Click **Accounting Roles** tab to open this screen.

The **Accounting Roles** screen is displayed.

**Figure 5-7 Accounting Roles**

| <b>Roles</b>                                                 |                | $+-E$ |
|--------------------------------------------------------------|----------------|-------|
| Accounting Role C<br>$\Box$                                  | Account Head C |       |
| No data to display.                                          |                |       |
| 1 (0 of 0 items) $ \langle 4 \rangle$ 1 $ \rangle$ ><br>Page |                |       |
|                                                              |                |       |
|                                                              |                |       |
|                                                              |                |       |

For field level information, refer the below table, following details.

**Table 5-17 Accounting roles**

| Field                            | <b>Description</b>                                                                                                    |
|----------------------------------|----------------------------------------------------------------------------------------------------|
| <b>Accounting</b><br><b>Role</b> | Accounting Roles are tags that identify the type of accounting entry that is<br>posted to an accounting head.                                              |
| <b>Accounting</b><br>Head        | The different General Ledgers (GLs) and Sub-Ledgers (SLs) maintained<br>in your Chart of Accounts are referred to as accounting heads or account<br>heads. |

### 5.13.2.2 Events tab

**•** You can specify event and accounting entries details in **Events** screen. Click **Events** tab to open this screen.

The **Events** screen is displayed.

#### **Figure 5-8 Events**

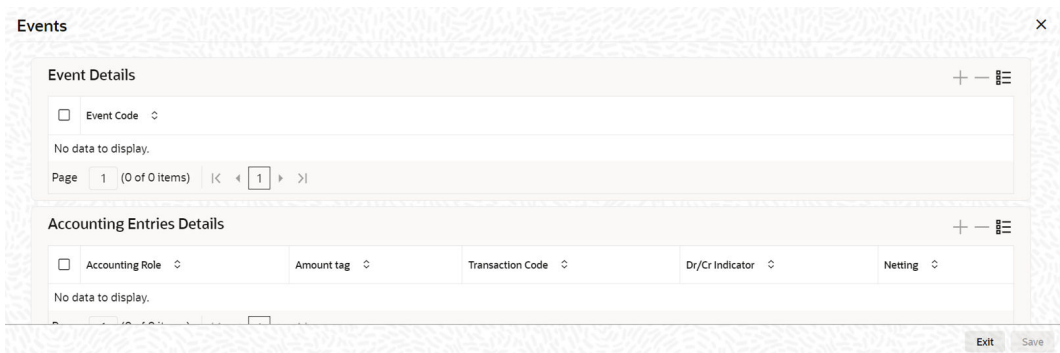

For field level information, refer the below table, following details.

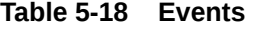

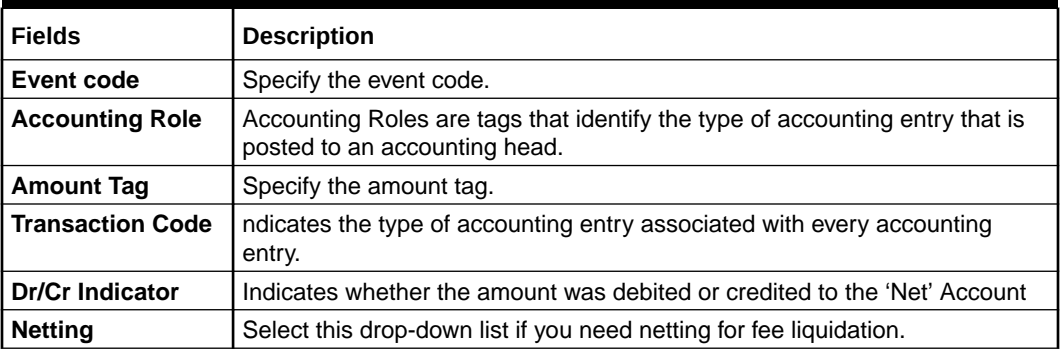

# 5.13.2.3 Preferences tab

**•** Click **Preferences** tab to open **Preferences** screen.

The **Preferences** screen is displayed.

#### **Figure 5-9 Preferences**

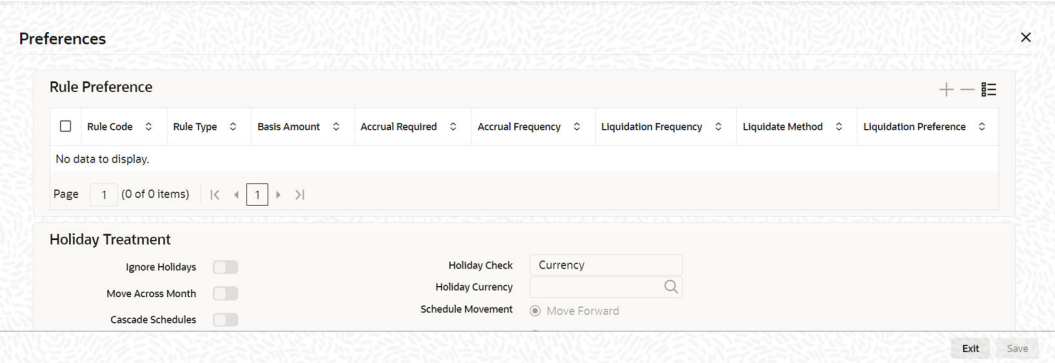

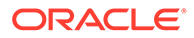

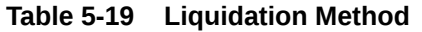

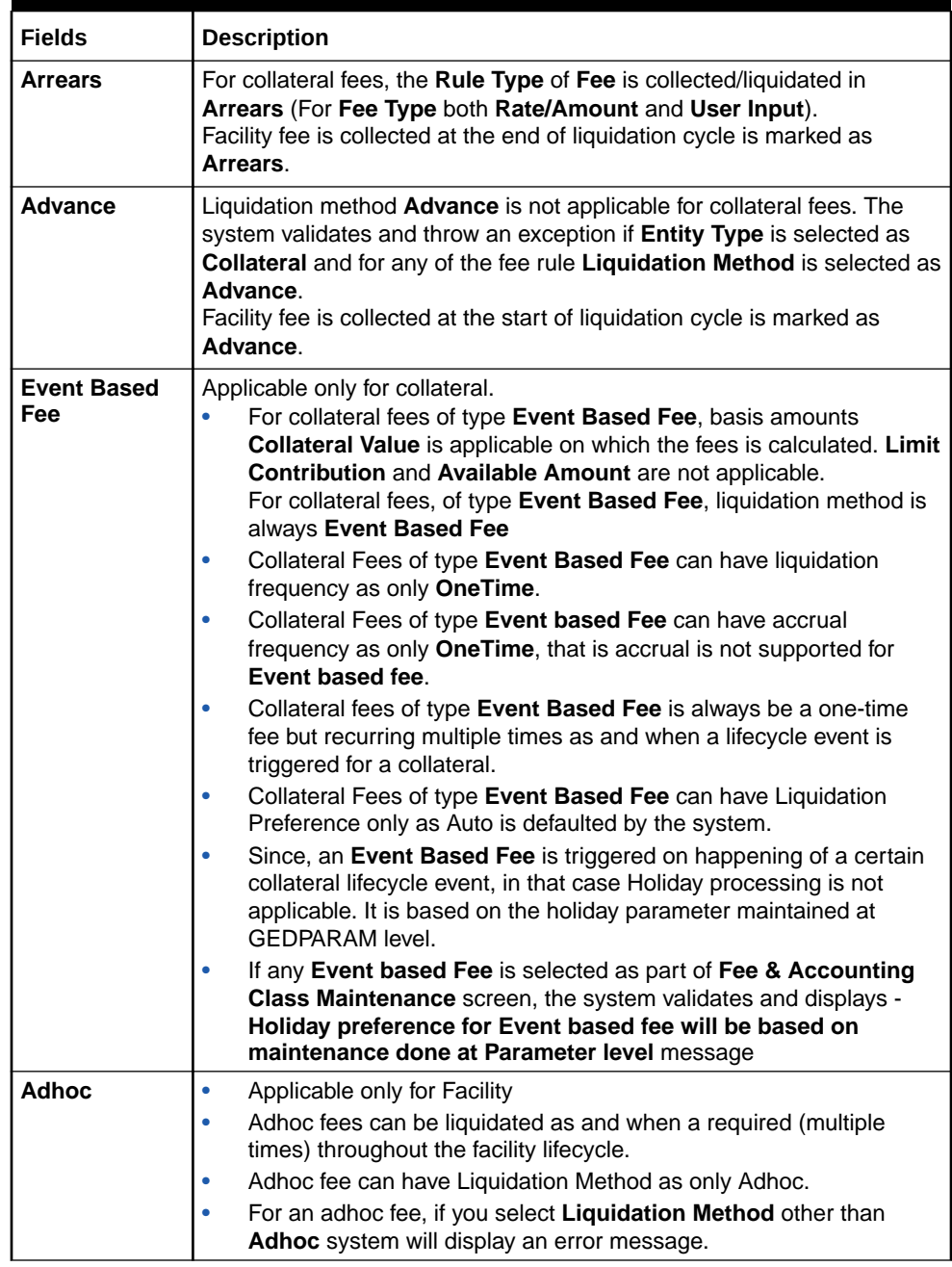

#### **Liquidation Preference**

For collateral fees, the 'Rule Type' of 'Fee' you can select 'Liquidation Preference' as 'Auto' or 'Manual'.

The 'Manual' fee liquidation is applicable only if in the 'Fee Rule Maintenance' screen, the 'Fee Type' is selected as 'User Input'. Liquidation preference manual is only applicable for facility fees.

#### **External Pricing Required**

This value is defaulted based on the rule selected in 'Fee Rule Maintenance' and you cannot modify this value.

**ORACLE®** 

#### **Start Date**

Specify the start date from which the fee need to be liquidated.

#### **Start Month**

Specify the start month from which the fee need to be liquidated.

#### **Entity Type**

Specify the entity type either 'Facility' or 'Collateral'.

#### **Waived**

If this check box is selected, then the system does not calculate the fees.

#### **Holiday Treatment**

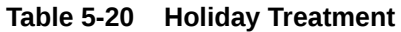

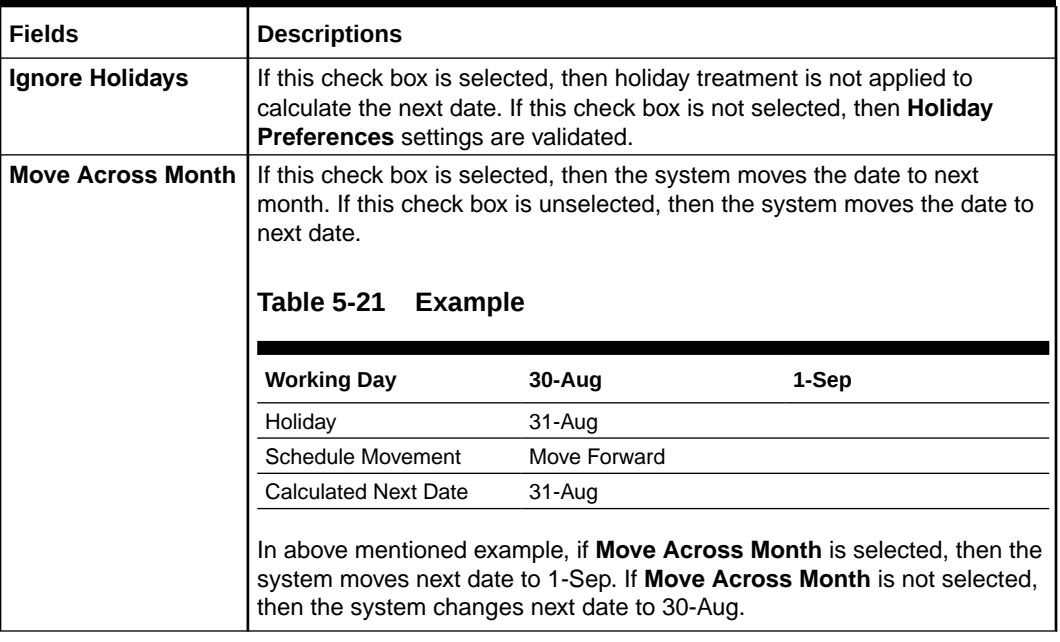

### **Schedule Movement**

#### **Table 5-22 Schedule Movement**

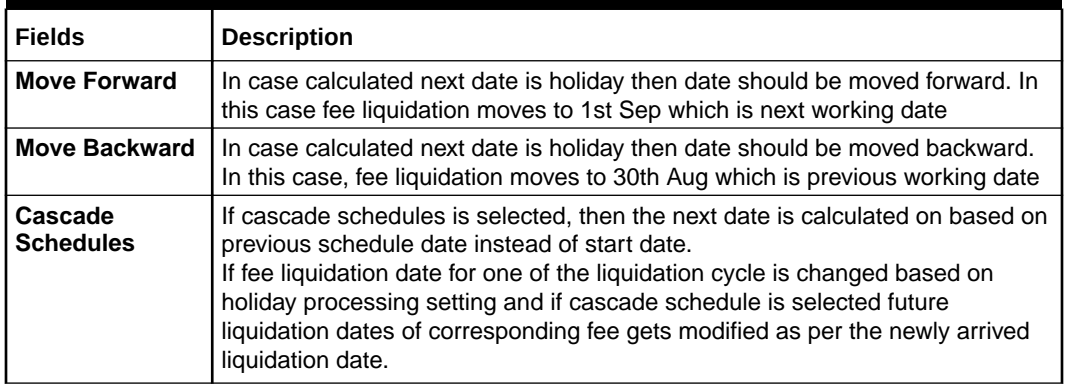

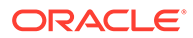

| <b>Fields</b>              | <b>Description</b>                                                                                                    |
|----------------------------|----------------------------------------------------------------------------------------------------|
| <b>Holiday Check</b>       | If holiday treatment is applicable, then you can select <b>Local</b> , ' <b>Currency</b> or<br>Both based on your holiday maintenance.<br>If Both is selected and Branch or Currency is holiday, then holiday<br>processing setting is considered. |
| Holiday<br><b>Currency</b> | If holiday check is maintained as <b>Currency</b> or <b>Both</b> then currency code to be<br>maintained here.                                                                                                    |

**Table 5-22 (Cont.) Schedule Movement**

### 5.13.2.4 MIS Class Tab

This sub-system allows to maintain MIS parameters for the Fee and Accounting Class. When a facility or a collateral is created using any fee class, the MIS parameters configured for that fee class will get populated in the **Facility Maintenance** or **Collateral Maintenance** screens.

**•** To launch the **MIS Class** sub-screen, click the **MIS Class** tab in the **Fee & Accounting Class Maintenance** screen (GEDCLSMT).

The **MIS Class** screen is displayed.

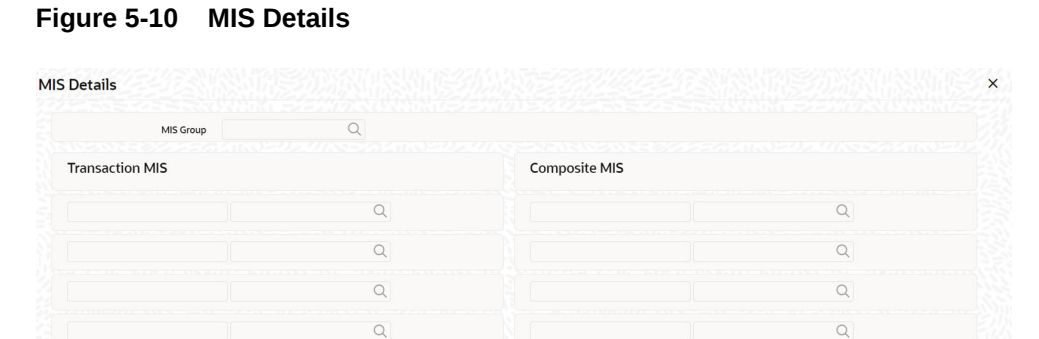

For field level information, refer the below table, following details.

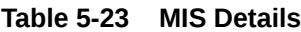

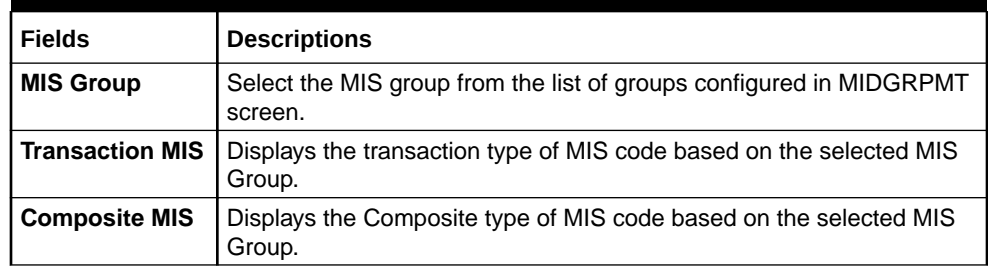

Exit Save

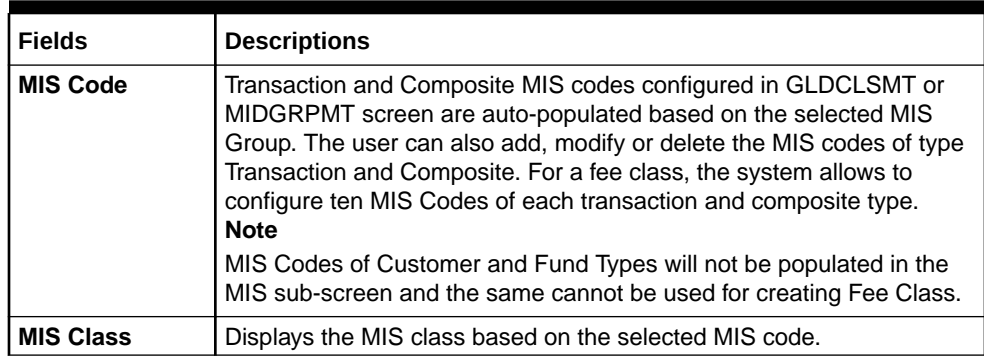

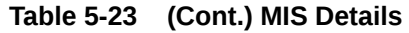

# 5.13.3 Accounting Entries for facility/collateral

Detailed information on accounting entries for facility/collateral details.

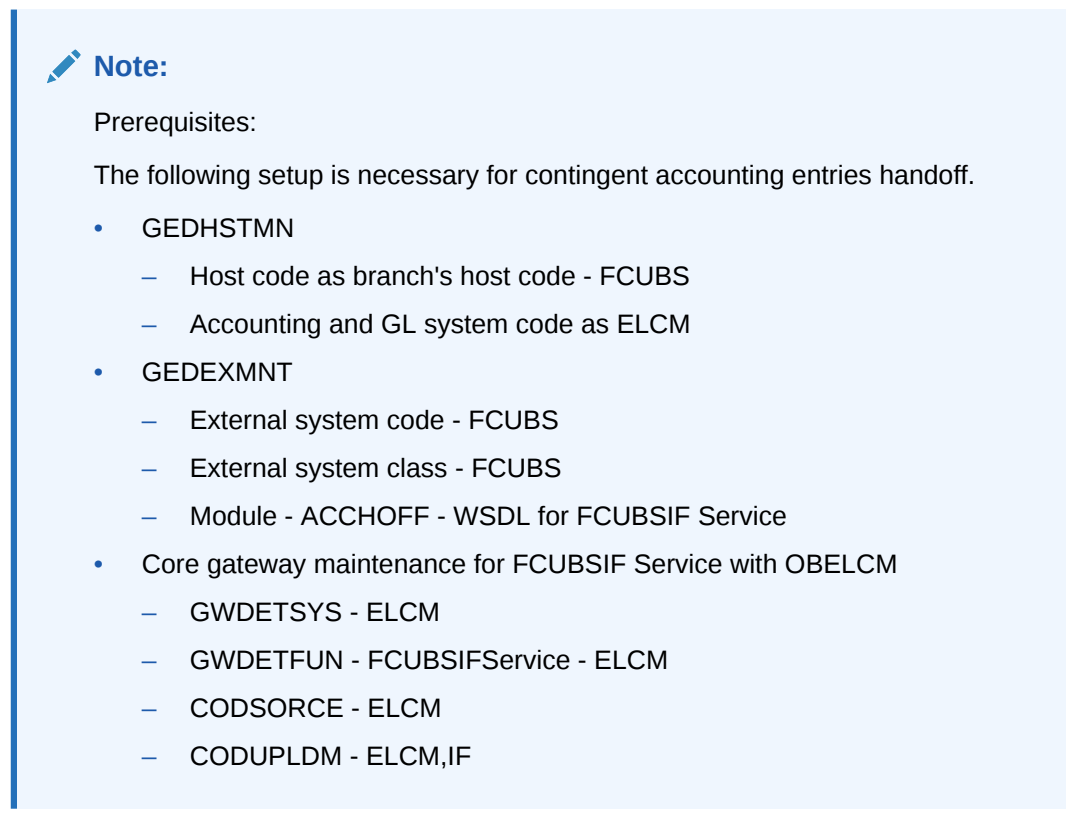

This section contains details of the suggested accounting entries that can be set up, for ELCM Facility. The details of the suggested accounting entries are given event-wise.

**Table 5-24 Event Code and Description**

| Event Code | <b>Description</b>          |
|------------|-----------------------------|
| INIT       | Facility Initiation         |
| l AMND     | Facility Amendment          |
| UTIL       | <b>Facility Utilization</b> |

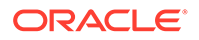

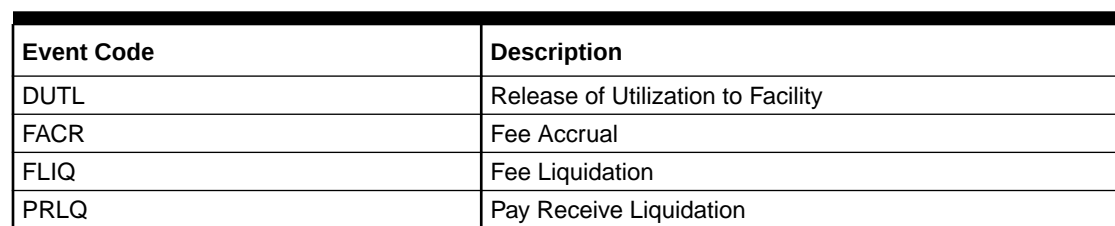

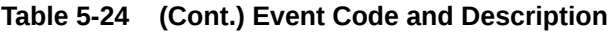

#### **INIT: Facility Initiation**

Accounting Entries

#### **Table 5-25 Accounting Entries**

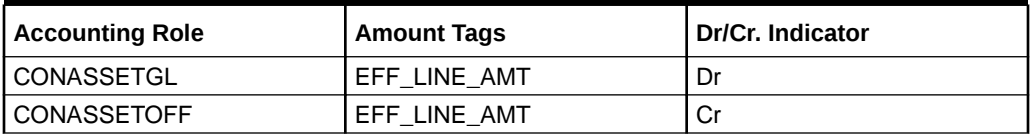

#### **AMND: Facility Amendment**

#### **Table 5-26 Facility Amendment**

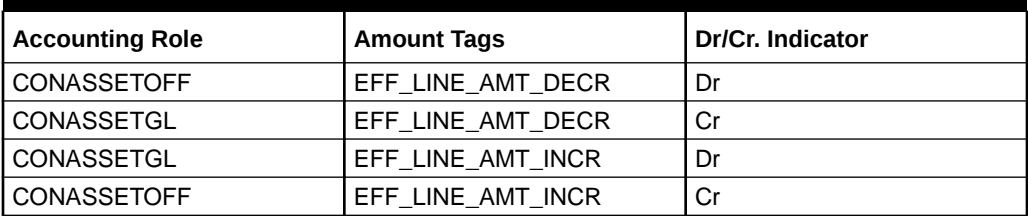

#### **UTIL: Facility Utilization**

Accounting Entries

#### **Table 5-27 Facility Utilization**

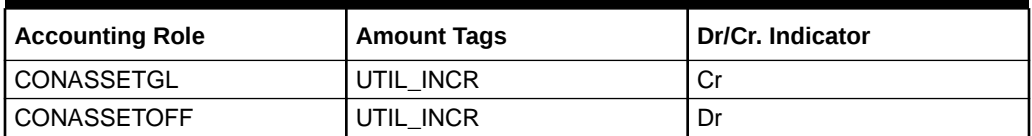

#### **DUTIL: Release of Utilization to Facility**

Accounting Entries

#### **Table 5-28 Release of Utilization to Facility**

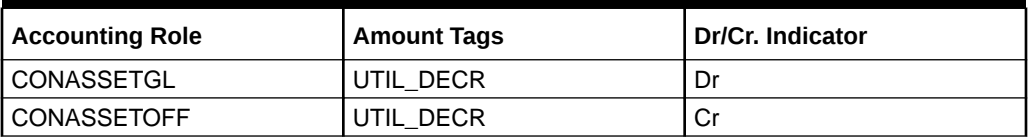

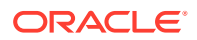

#### **FACR: Fee Accrual**

Arrears Fee- Accounting Entries

#### **Table 5-29 Fee Accrual**

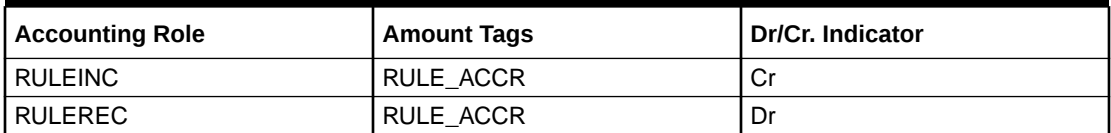

#### **FLIQ: Fee Liquidation**

Arrears Fee- Accounting Entries

#### **Table 5-30 Fee Liquidation**

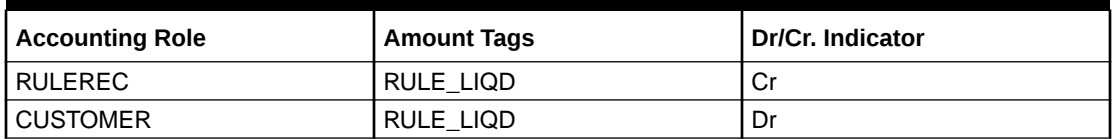

#### **FACR: Fee Accrual**

Advance Fee- Accounting Entries

#### **Table 5-31 Fee Accrual**

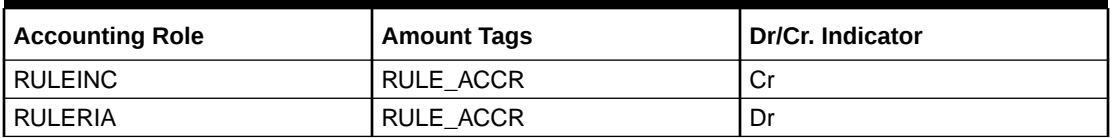

#### **FLIQ: Fee Liquidation**

Advance Fee- Accounting Entries

#### **Table 5-32 Fee Liquidation**

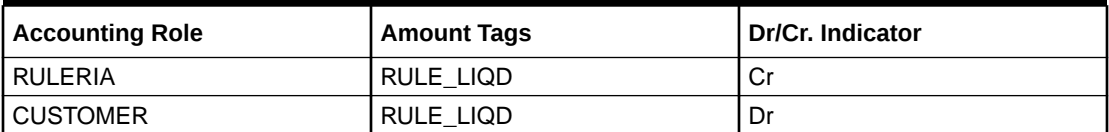

#### **PRLQ: Pay Receive Liquidation**

#### **Table 5-33 Pay Receive Liquidation**

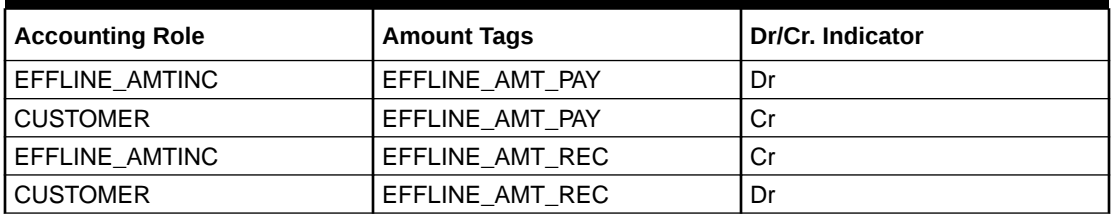

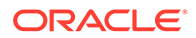

#### **OBELCM Integration with Corporate DDA**

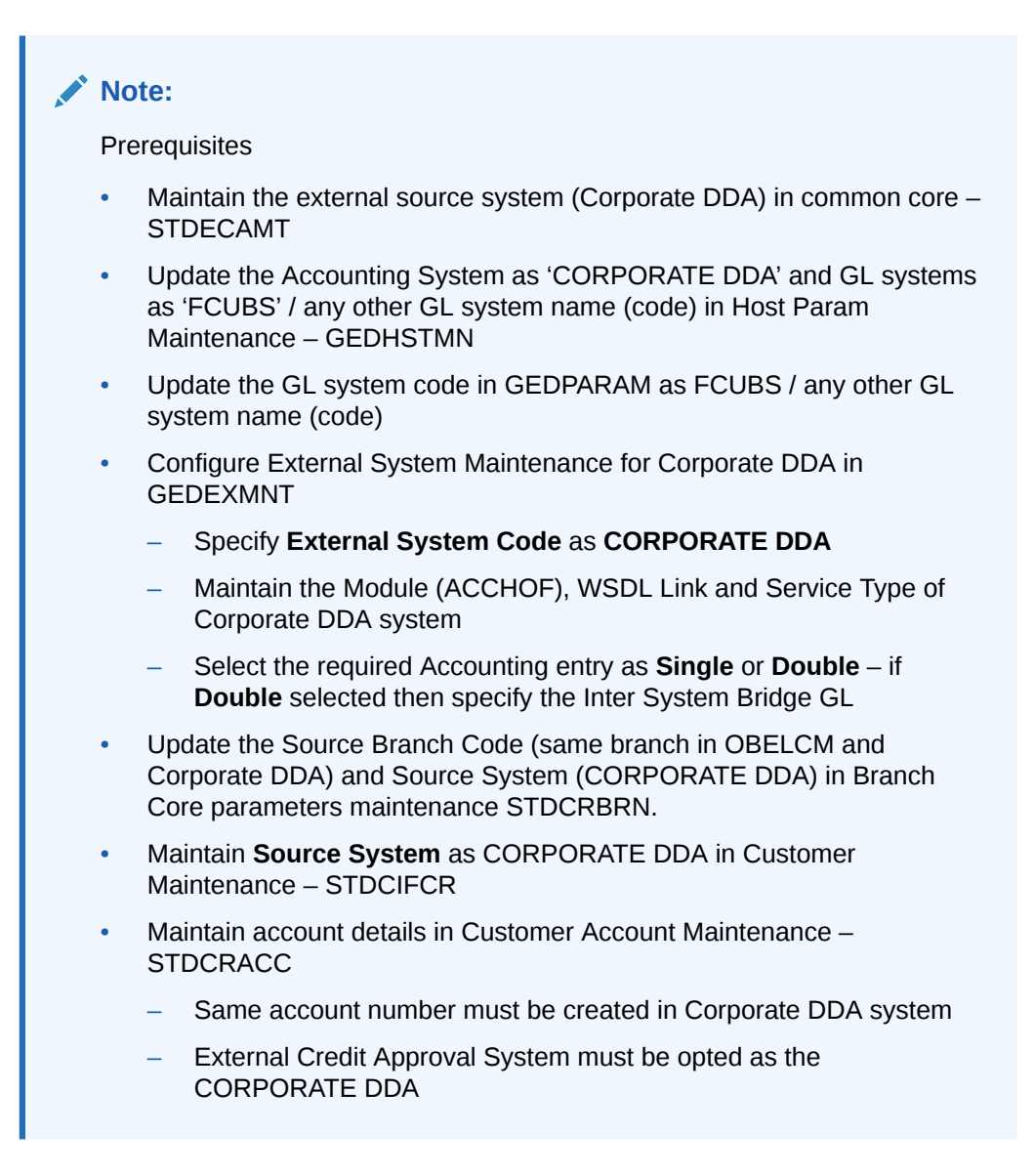

In case of Corporate DDA without separate bridge GL for source systems - Single accounting entry:

- For all transactions (fees) in OBELCM, only one leg of accounting entry (customer account related) will be handed over to the Corporate DDA system
- The other leg of transaction (fee GL) will be sent to GL system

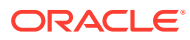

**Table 5-34 ACCOUNTING ENTRY - SINGLE (WITHOUT BRIDGE GL) for ADVANCE/ ARREARS FEE - FLIQ AND FACR**

#### **ACCOUNTING ENTRY - SINGLE (WITHOUT BRIDGE GL) for ADVANCE/ARREARS FEE - FLIQ AND FACR**

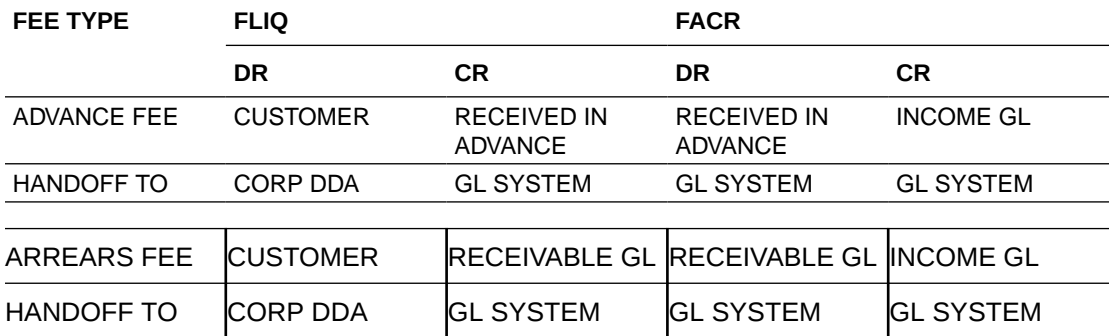

In case of Corporate DDA with separate bridge GL for each source system - Double accounting entries:

- For all transactions in OBELCM (fees), first pair of entry (customer account + Bridge GL) will be handed over to the Corporate DDA system
- The second pair of entries (Bridge GL + fee GL) will be handed over to the GL system

#### **Table 5-35 ACCOUNTING ENTRY - DOUBLE (WITH BRIDGE GL) for ADVANCE/ ARREARS FEE - FLIQ AND FACR**

**ACCOUNTING ENTRY - DOUBLE (WITH BRIDGE GL) for ADVANCE/ARREARS FEE - FLIQ AND FACR**

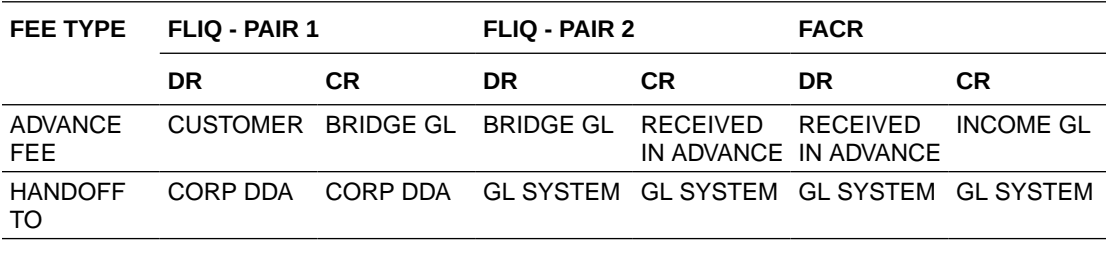

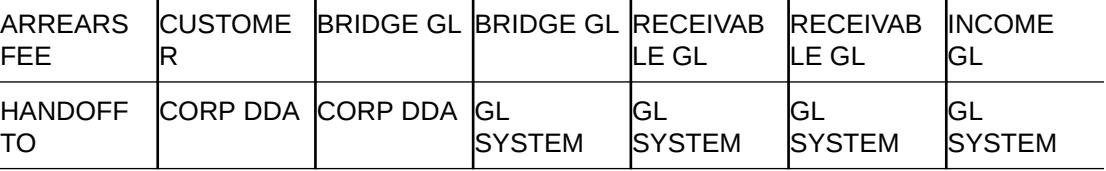

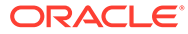

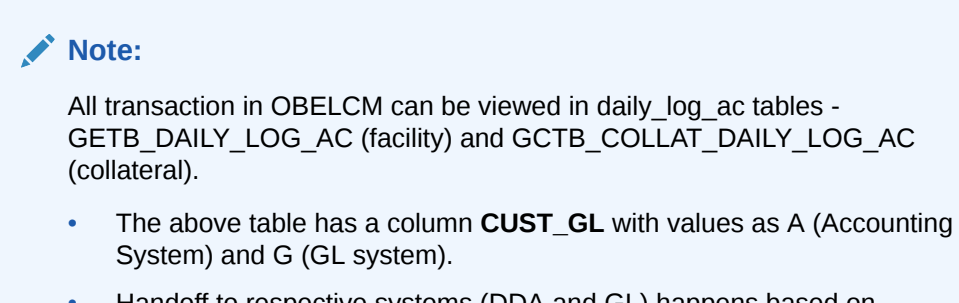

• Handoff to respective systems (DDA and GL) happens based on selected accounting entry (Single/Double) and value in above column.

# 5.13.4 Derived Amount Tags

This topic provides the information on Derived Amount Tags.

Request and response messages can be viewed in EXTERNAL\_ACCOUNTING\_LOG tabled - GETB\_EXTERNAL\_ACCOUNTING\_LOG (facility) and GCTB\_COLLAT\_DAILY\_ LOG\_AC (collateral).

Following are the derived amount tags available for configuring the accounting entries.

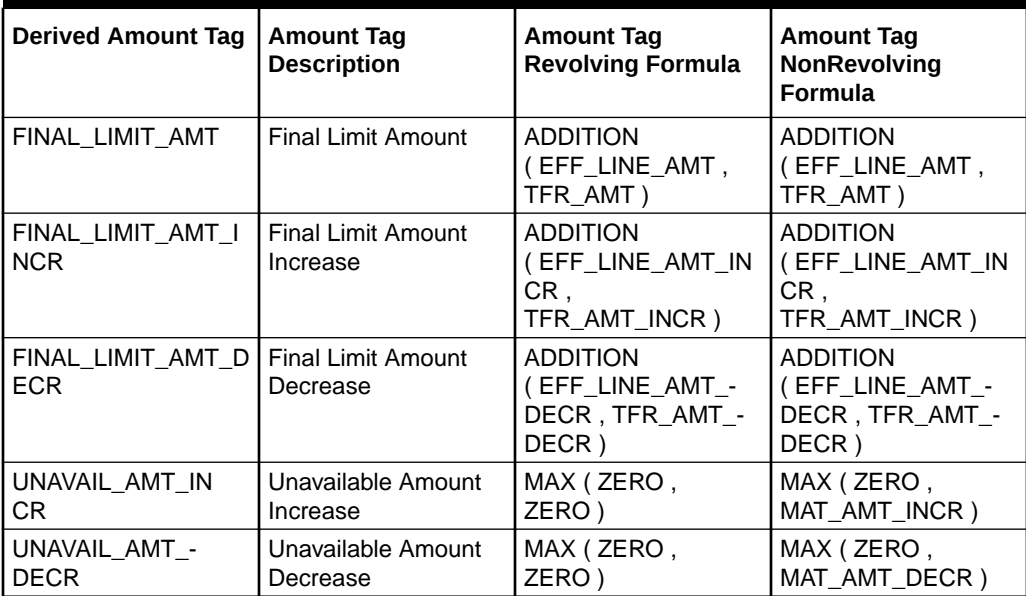

#### **Table 5-36 Derived Amount Tags**

# 5.13.5 Derived Value Dated tags

This topic provides the information on Derived Value Dated tags.

Following are the derived value dated tags available for configuring the accounting entries.

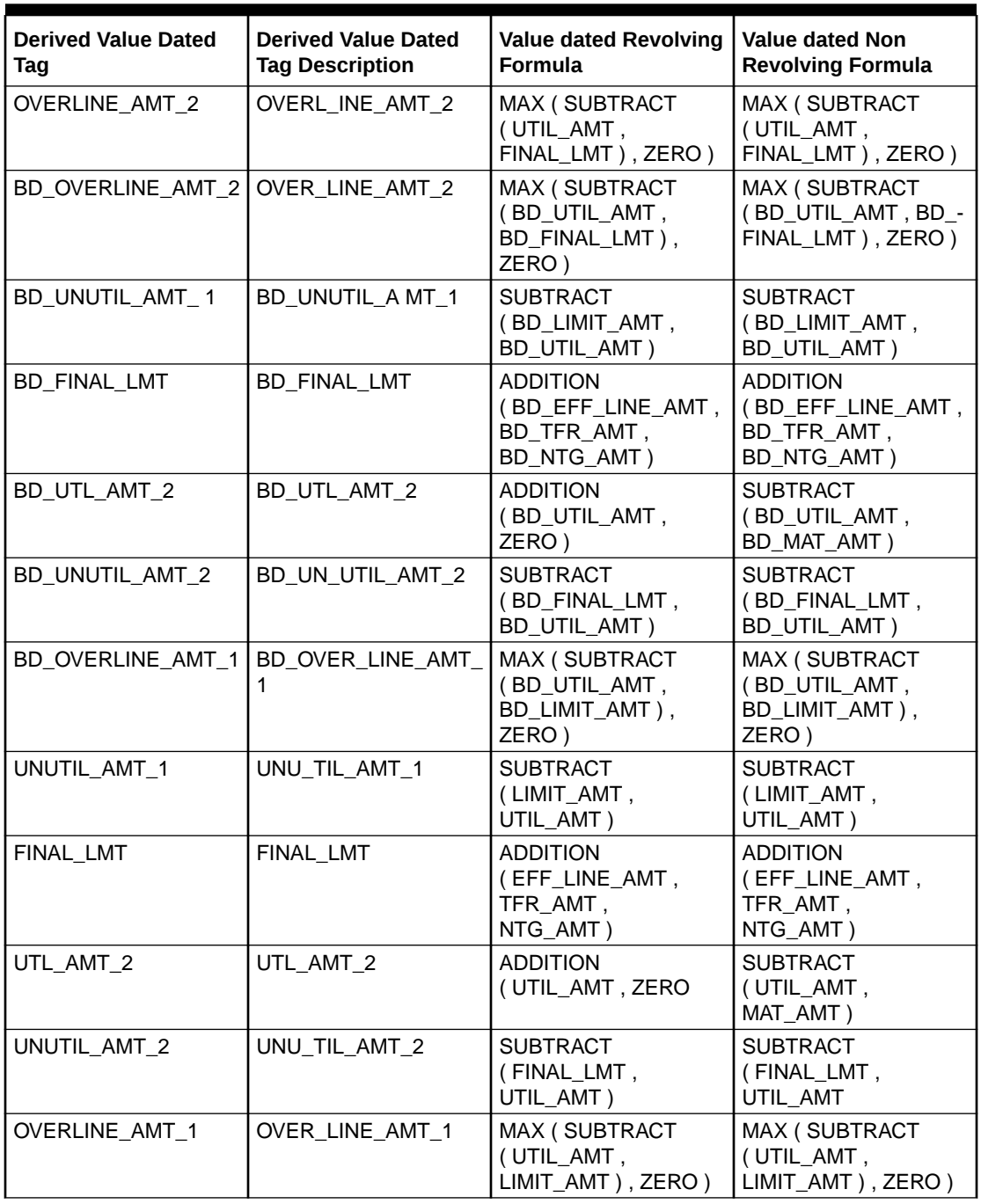

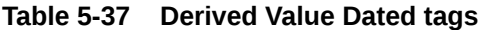

# 6 **Annexure 2 - Cross Currency Enhancements**

This topic provides the information on Cross Currency Enhancements.

The behaviour of the ELCM system for various scenarios is explained in detail in this chapter.

- When **Use Head Office Exchange Rates** in STDCRBRN is checked at branch level, the rate pickup will refer the new flag and return the appropriate rate.
	- If the **Use Head Office Exchange Rates** flag in STDCRBRN is enabled at branch level, the exchange rate will be picked from the Head office branch.
	- If the **Use Head Office Exchange Rates** flag in STDCRBRN is not enabled at branch level, the exchange rate will be picked from the current branch in which the transaction is posted.
- When Spreads are maintained in CYDSPRDF and CYDRATEE, the system will behave as follows if a facility has FX setting linked to it:
	- Fixed Rate System will not consider the rates in CYDRATEE and perform the cross currency conversion in the Fixed rate provided at Facility level FX.
	- Derived Rate System will consider the Spread maintained at CYDRATEE from Head office / Branch level as applicable for calculating the Buy / Sell rate.

In case of FX, the system will not consider OFFSET behaviour. Only the FX Rate Type provided in Facility will be considered, even if an indirect pair is provided. For example: If USD-EUR Pair is maintained and the transaction is made in EUR, the OFFSET becomes **Y**. In this scenario, if the user has provided FX Rate type as **SELL**, the system will consider only SELL for deriving the rate and not consider BUY which is usually followed when OFFSET is **Y**.

- When Direct Spread flag at the Currency Pair level is **Y** in case of through currency, the system will behave as follows:
	- Rate pick up will refer the new flag and if it is YES, the system will use through currency to calculate mid rate and apply independently maintained spread to derive buy / sell rate.
	- If the new flag defined is set to NO, the system follows the current functionality.

#### **Scenario 1:**

When DIRECT SPREAD is set as **Y** and FX is not linked to Facility, the system will compute only Mid-rate with the Through Currency and Buy / Sell Spread maintained for FCY-FCY is applied to get the final value.

#### **Sample Calculation:**

The sample calculation is explained with the values in the following table:

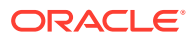

| CCY <sub>1</sub> | CCY <sub>2</sub> | <b>MIDRATE</b> | <b>BUY</b><br><b>SPREAD</b> | <b>SELL</b><br><b>SPREAD</b> | <b>BUY RATE</b> | <b>ISALE</b><br><b>RATE</b> |
|------------------|------------------|----------------|-----------------------------|------------------------------|-----------------|-----------------------------|
| <b>BHD</b>       | <b>JPY</b>       | 3.54           | 0.36                        | 0.46                         | 3.527256        | 3.556284                    |
| <b>EUR</b>       | <b>JPY</b>       | 2.34           | 0.56                        | 0.76                         | 2.326896        | 2.357784                    |
| <b>BHD</b>       | <b>EUR</b>       |                | 0.67                        | 0.98                         |                 |                             |

**Table 6-1 Sample Calculation:**

For a Direct currency pair, the system performs the calculation with the provided Currency and Spread as shown below:

• STEP 1: Divides 1 by JPY-EUR Mid-rate

1/2.34 = 0.427350427

• STEP 2: Multiplies the Mid-rate of BHD-JPY with the above calculated value

3.54\*0.427350427 = 1.51282051158

• STEP 3: Subtracts BUY Spread from the rate derived at STEP 2 above value, if BUY is maintained at GEDPARAM

Or

- STEP 3: Adds SELL Spread to the rate derived at STEP 2, if SELL is maintained at GEDPARAM
- STEP 4: Calculates the Final Amount by multiplying the Utilization Amount with the rate derived at STEP 3 (Final amount = utilization amount \* Rate derived at step 3)

For an Indirect currency pair, the system performs the calculation with the provided Currency and Spread as shown below:

• STEP 1: Divides 1 by JPY-EUR Mid-rate

 $1/2.34 = 0.427350427$ 

• STEP 2: Multiplies the Mid-rate of BHD-JPY with the above calculated value

3.54\*0.427350427 = 1.51282051158

• STEP 3: Adds SELL Spread to the rate derived at STEP 2, if BUY is maintained at GEDPARAM

Or

- STEP 3: Subtracts BUY Spread from the rate derived at STEP 2, if SELL is maintained at GEDPARAM
- STEP 4: Calculates the Final Amount by multiplying the Utilization Amount with the rate derived at STEP 3 (Final amount = utilization amount \* Rate derived at step 3)

#### **Scenario 2:**

When DIRECT SPREAD is set as **Y** and FX is linked to the Facility, the system will compute Mid / Buy / Sell rates from CYDRATEE with the Through Currency as specified in the FX linked to the Facility and will not consider Spread maintained for FCY-FCY in CYDSPRDF.

#### **Sample Calculation**

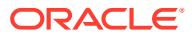

The sample calculation is explained with the values in the following table:

| CCY1       | CCY <sub>2</sub> | <b>MIDRATE</b> | <b>BUY</b><br><b>SPREAD</b> | <b>SELL</b><br><b>SPREAD</b> | <b>BUY RATE</b> | <b>SALE RATE</b> |
|------------|------------------|----------------|-----------------------------|------------------------------|-----------------|------------------|
| <b>BHD</b> | <b>JPY</b>       | 3.71           | 0.38                        | 0.48                         | 3.695902        | 3.727808         |
| <b>EUR</b> | <b>JPY</b>       | 2.72           | 0.55                        | 0.76                         | 2.70504         | 2.740672         |

**Table 6-2 Sample Calculation**

For a Direct currency pair with Rate Type as **BUY** in FX, the system performs the calculation with the provided Currency and Spread as shown below:

STEP 1: Divides 1 by JPY-EUR Buy Rate

 $1/2.70504 = 0.3696803$ 

• STEP 2: Multiplies the Buy Rate of BHD-JPY with the above calculated value

3.695902\*0.3696803 = 1.3663021601306

• STEP 3: Calculates the Final Amount by multiplying the Utilization Amount with the rate derived at STEP 2 (Final Amount = Utilization Amount \* Rate derived at STEP 2)

For an Indirect currency pair, the system performs the calculation with the provided Currency and Spread as shown below:

STEP 1: Divides 1 by JPY-BHD Buy Rate

 $1/3.695902 = 0.270569945$ 

• STEP 2: Multiplies the Buy Rate of EUR-JPY with the above calculated value

2.70504\*0.270569945 = 0.7319025240228

• STEP 3: Calculates the Final Amount by multiplying the Utilization Amount with the rate derived at STEP 2 (Final Amount = Utilization Amount \* Rate derived at STEP 2)

#### **Scenario 3:**

When DIRECT SPREAD is set as **N**, **SELL** is maintained at GEDPARAM, and FX is not linked to the Facility, the system will compute the Buy / Sell Rates using the Buy or Sell Rate with the Through Currency in CYDRATEE.

#### **Sample Calculation:**

The sample calculation is explained with the values in the following table:

#### **Table 6-3 Sample Calculation:**

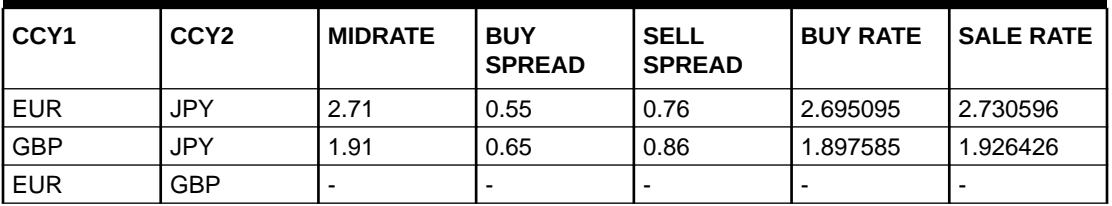

For a Direct currency pair, the system performs the calculation with the provided Currency and Spread as shown below:

STEP 1: Divides 1 by JPY-GBP Buy Rate

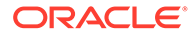

1/1.897585 = 0.526985616

• STEP 2: Multiplies the Sell Rate of EUR-JPY with the above calculated value

2.730596\*0.526985616 = 1.438984815107136

• STEP 3: Calculates the Final Amount by multiplying the Utilization Amount with the rate derived at STEP 2 (Final Amount = Utilization Amount \* Rate derived at STEP 2)

For an Indirect currency pair, the system performs the calculation with the provided Currency and Spread as shown below:

• STEP 1: Divides 1 by JPY-EUR Buy rate

1/2.695095 = 0.371044434

• STEP 2: Multiplies the Sell Rate of GBP-JPY with the above calculated value

1.926426\*0.371044434 = 0.714789644812884

• STEP 3: Calculates the Final Amount by multiplying the Utilization Amount with the rate derived at STEP 2 (Final Amount = Utilization Amount \* Rate derived at STEP 2)

#### **Scenario 4:**

When DIRECT SPREAD is set as **N** and the FX is linked to Facility, the system will compute Mid / Buy / Sell rates with the Through Currency as specified in the FX linked to the Facility and will not consider the Spread maintained for FCY-FCY.

#### **Sample Calculation:**

The sample calculation is explained with the values in the following table:

| CCY1       | CCY <sub>2</sub> | <b>MIDRATE</b> | <b>BUY</b><br><b>SPREAD</b> | <b>SELL</b><br><b>SPREAD</b> | <b>BUY RATE I SALE</b> | <b>RATE</b> |
|------------|------------------|----------------|-----------------------------|------------------------------|------------------------|-------------|
| <b>EUR</b> | JPY              | 2.72           | 0.55                        | 0.76                         | 2.70504                | 2.740672    |
| <b>GBP</b> | <b>JPY</b>       | 1.95           | 0.65                        | 0.86                         | 1.937325               | .96677      |

**Table 6-4 Sample Calculation:**

For a Direct currency pair with Rate Type as **MID** in FX, the system performs the calculation with the provided Currency and Spread as shown below:

STEP 1: Divides 1 by JPY-GBP Mid Rate

 $1/1.95 = 0.512820513$ 

• STEP 2: Multiplies the Mid Rate of EUR-JPY with the above calculated value

2.72\*0.512820513 = 1.39487179536

• STEP 3: Calculates the Final Amount by multiplying the Utilization Amount with the rate derived at STEP 2 (Final Amount = Utilization Amount \* Rate derived at STEP 2)

For an Indirect currency pair with Rate Type as **BUY** in FX, the system performs the calculation with the provided Currency and Spread as shown below:

• STEP 1: Divides 1 by JPY-EUR Buy Rate

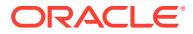
1/2.70504 = 0.3696803

• STEP 2: Multiplies the Buy Rate of GBP-JPY with the above calculated value

1.937325\*0.3696803 = 0.7161908871975

• STEP 3: Calculates the Final Amount by multiplying the Utilization Amount with the rate derived at STEP 2 (Final Amount = Utilization Amount \* Rate derived at STEP 2)

# 7 Annexure 3 – Revaluation

This topic provides the information on Revaluation.

Oracle Banking ELCM caters to different types of currencies backed by marketable securities. Exchange rates and the value of marketable securities are driven by market forces and hence tend to fluctuate over a period of time. Revaluation is essential to keep set limits realistic and to reflect the current market trends.

Currency Revaluation - The changes in the exchange rates of currencies involved in the active contracts and collateral linked to the Facility affects the Credit Limit under the facility.

# 7.1 Currency Revaluation

This topic provides the information on Currency Revaluation.

Currency revaluation is triggered off as a result of the cases explained in the sections explained below.

## 7.1.1 Facility Currency and Utilization Currency

Facility Currency and Utilization Currency Consider that a change takes place in the exchange rate between the line currency and the currency of a contract utilizing the limit under the line. Due to this change in exchange rate revaluation takes place in two in the following two stages:

Stage 1 - Currency Revaluation occurs between utilized contract and the credit line of the facility.

In the Currency Rates Screen of the Core services module, you can maintain exchange rates for currency pairs that your bank deals with. Along with this exchange rate maintenance, you can also specify the Mid Rate and the Buy or Sell Spread for various currency pairs. After you update and authorize the new exchange rates, they become effective.

While defining a credit line for a facility, you have the option of maintaining currency restrictions for the line. If you do not specify currency restrictions for a facility, then contracts having currencies other than the facility currency, can utilize the limit under the credit line. The revaluation process is applicable for such a line.

If the above conditions hold good, then a change in the exchange rate triggers the revaluation process. The system calculates the Facility currency equivalent of all the contracts linked to the facility (using the new exchange rates) and updates the utilization and available amount under the line.

## Example

You have defined a line for Loans, and linked the Liability Code Symphony Group to it. The credit limit assigned to the credit line is USD 100,000, the facility currency is USD. No currency restrictions have been maintained for the facility.

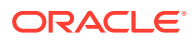

**Table 7-1 Example**

| Liability code | . Line code | FacilityLimit | <b>Facility Currency</b> |  |
|----------------|-------------|---------------|--------------------------|--|
| Symphony Group | Loans       | 100,000       | <b>USD</b>               |  |

On 01 January 2008 the following Loan contracts has been sent to Oracle Banking ELCM system for utilization, which are linked to this Credit Line. At the time of saving these utilization details, the line utilization is computed based on the exchange rates as of the transaction date (that is, 01 January 2008) of these contracts. The following table contains the details.

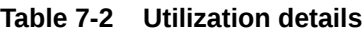

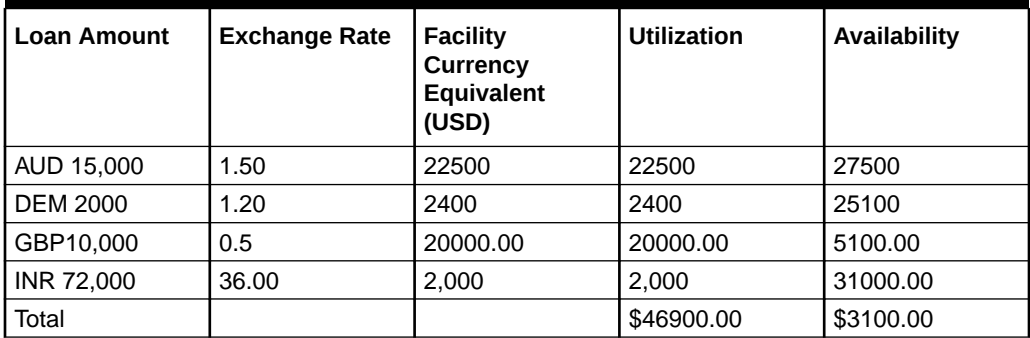

On 01 February 2008 the exchange rates have changed (now 1USD=1.6 AUD). After the exchange rate revision has been changed and authorized, the revaluation process (online process) scans the contracts linked to the line, converts the contract currency to the Facility currency (using the new exchange rates) and updates the line's utilization and available amount.

The following table indicates these details:

| <b>Loan Amount</b> | <b>Exchange Rate</b> | <b>Facility</b><br><b>Currency</b><br><b>Equivalent</b><br>(USD | <b>Utilization</b> | Availability |
|--------------------|----------------------|-----------------------------------------------------------------|--------------------|--------------|
| AUD 15,000         | 1.60                 | 24000.00                                                        | 24000.00           | 26000.00     |
| DEM 2.000          | 1.20                 | 2400.00                                                         | 2400.00            | 23600.00     |
| GBP10,000          | 0.5                  | 20000.00                                                        | 20000.00           | 3600.00      |
| INR 72,000         | 36.00                | 2,000.00                                                        | 2,000.00           | 1600.00      |
| Total              |                      |                                                                 | \$4840 0.0 0       | \$160 0.00   |

**Table 7-3 Facility currency**

Stage 2: Revaluation occurs between the facility and the liability which is linked to that facility.

Due to the currency revaluation between utilized contract and the credit line of the facility (as per Stage 1) there is a revaluation on credit limit utilized by the liability.

Considering the same example as in Stage 1.

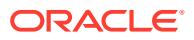

You have defined a line for Loans, and linked the Liability Code Symphony Group to it. The credit limit assigned to the credit line is USD 100000.This liability is linked only to one Facility (or line code) Loans.

Initially before the change in the exchange rate the utilization of the liability is as shown in the table:

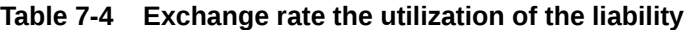

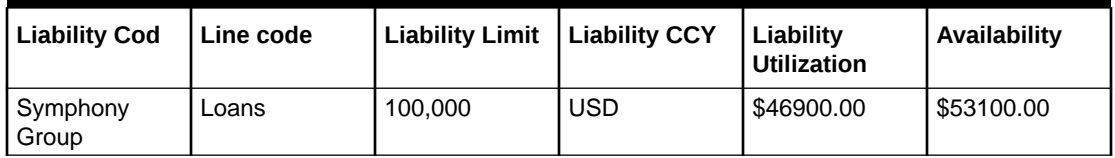

After the change in the exchange rate between the line currency and the currency of a contract utilizing the limit under the line, due to this the utilization at the facility level is changed. Due to this change the utilization at the Liability level also gets changed as shown in the table below:

**Table 7-5 Liability details**

| Liability Code   Line code |       | Liability Limit   Liability CCY |            | Liability<br>l Utilization | Availability |
|----------------------------|-------|---------------------------------|------------|----------------------------|--------------|
| Symphony<br>Group          | Loans | 100.000                         | <b>USD</b> | \$48400.00                 | \$51600.00   |

## 7.1.2 Facility Currency and Collateral Currency

Change in exchange rates between the Credit Line currency and the currency of the collateral.

When you update and authorize the exchange rates in the currency table, the system scans all the collateral linked to a line (bearing different currencies). The collateral contribution is then converted the into the line currency (using the latest exchange rates). After the conversion, the collateral contribution to the line is updated.

The calculated limit contribution of the collateral has to be linked to the pool. This pool containing the pool amount is linked to the Facility. Hence any revaluation at collateral level affects the pool amount.

## Example

You have defined a line for Loans on 01 January 2008, and linked the Liability Code Symphony Group to it. The credit limit assigned to the credit line is USD 100,000, the facility currency is USD. No currency restrictions have been maintained for the facility. Let us say that the Loans line has been backed by Collateral **ABC** and its maximum contribution amount that can be linked to the limit is GBP 10,000.

(1 GBP= 2 USD)

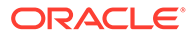

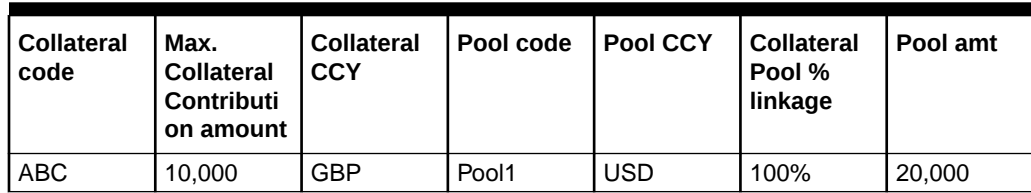

#### **Table 7-6 Collateral details**

Pool contribution to the line

**Table 7-7 Pool contribution to the line**

| Pool code | <b>Pool CCY</b> | Line code | Line CCY | Pool Line<br>Linkage | l Pool<br>contributio amt | l Line Avl |
|-----------|-----------------|-----------|----------|----------------------|---------------------------|------------|
| Pool1     | <b>USD</b>      | Loans     | USD      | 100%                 | \$20,000                  | 5120,000   |

On 01 February 2008 the exchange rates have changed. After the exchange rate revision has been changed and authorized, the revaluation process (online process) scans all the pools where this collateral has been linked and having the above exchange pair is revaluated.

(1 GBP= 1.5 USD)

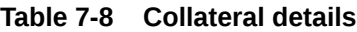

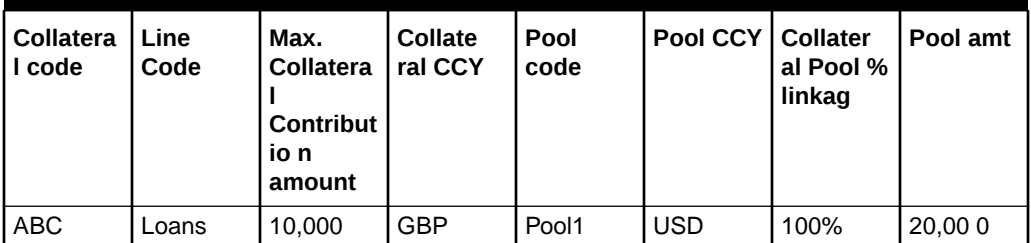

Pool contribution to the line

**Table 7-9 Pool contribution to the line**

| Pool code | <b>Pool CCY</b> | Line code | Line CCY | Pool Line<br>Linkage | Pool<br>contributio   amt | <b>Line Avl</b> |
|-----------|-----------------|-----------|----------|----------------------|---------------------------|-----------------|
| Pool1     | USD             | Loans     | USD      | 100%                 | \$15,000                  | \$115,000       |

The revaluation in both cases is triggered off automatically whenever there is a change in the exchange rates (that is, online process).

The process explained above is an online process wherein the change in the currency exchange rate immediately revaluates all the contracts and the collaterals having this exchange pair with the facility currency. If at the Oracle Banking ELCM Global Parameter maintenance, the option for Revaluate Currency during Offline (batch) has been selected then the currency revaluation as explained above is taken up as part of revaluation batch process.

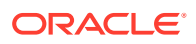

## **Note:**

Fixed exchange rate utilization transactions will not get picked up for currency revaluation, as revaluation is not applicable for the same.

# 7.1.3 Collateral currency and child record currency

This topic provides the information on Collateral currency and child record currency.

Wherever collateral currency and child record currency is different (For example, Collateral currency is USD and Inventory currency is GBP) and the exchange rate between these two currencies undergoes a change, then the currency revaluation batch revaluates all such collaterals and updates the collateral value as part of end of batch process. After revaluation, amount in collateral currency field at each child level is updated with the revaluated price of the child.

Same is extended when multiple currencies are involved as in the case of Account receivable type of collateral where different currencies can be considered for collateral, account receivable and invoices attached to account receivable.

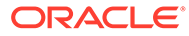

# 8 Annexure 4 - Gateway Processes and **Interfaces**

Information on OBELCM Gateway Processes and Interfaces.

The Oracle Banking Enterprise Limits and Collateral Management (hereafter referred to as Oracle Banking ELCM) system's Gateway processes allow seamless communication and integration with variety of other specialized applications. These other systems maybe deployed on different platforms and may use different infrastructure. The Gateway bridges the external system and the Oracle Banking ELCM system.

Oracle Banking Enterprise Limits and Collateral Management Gateway provides two main kinds of processes:

- Gateway Online process
- Gateway Batch process

This chapter contains the following sections:

- Gateway Online process
- Gateway Batch process
- **Interfaces**

# 8.1 Gateway Online Process

Types of Gateway Online Process and supported transactions.

Gateway Online process provides following process:

- Online Inbound process
- Online Outbound process

Following are the transactions supported by Gateway process:

- Maintenance transactions
- Utilization transactions
- Batch process

#### **Maintenance transactions**

Below table specifies the maintenance transactions supported by Gateway Online Process:

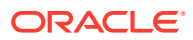

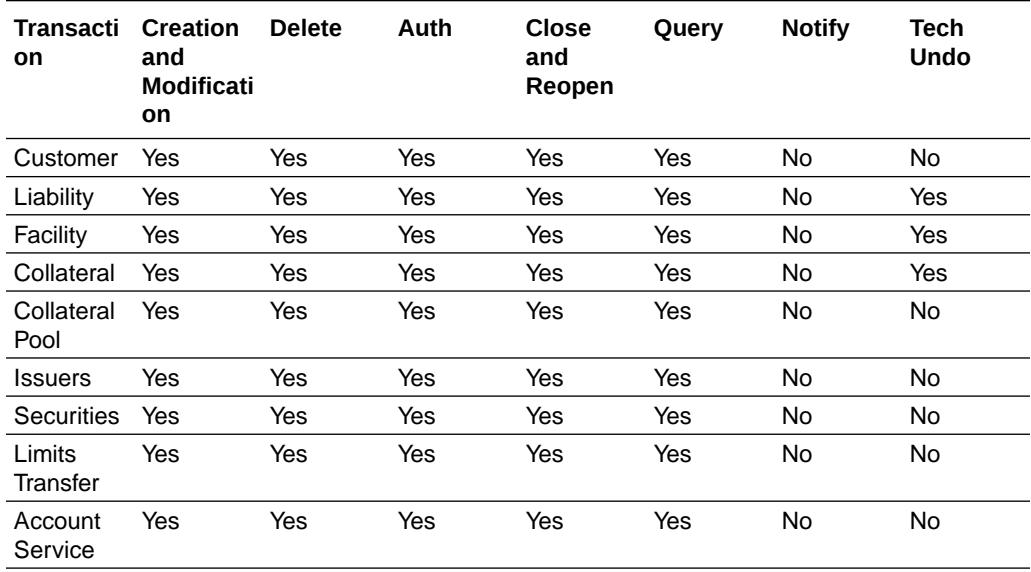

#### **Table 8-1 Maintenance Transactions**

#### **Utilization transactions**

Below table specifies the Utilization transactions supported by Gateway Online Process.

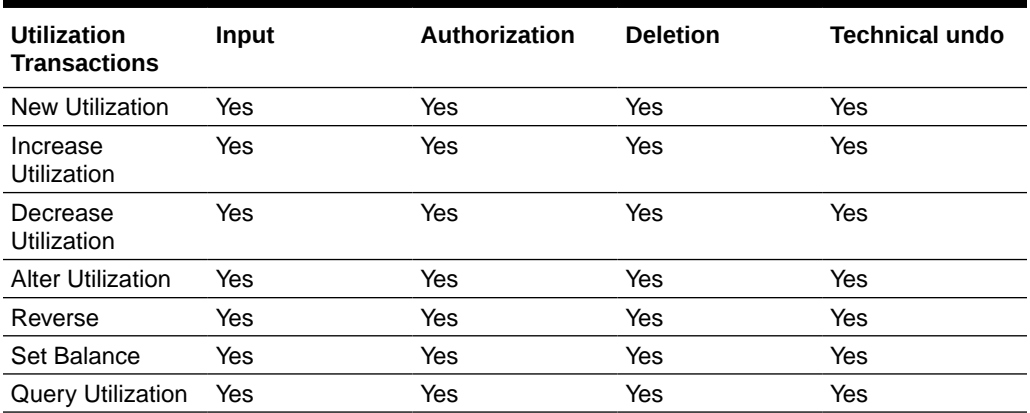

#### **Table 8-2 Utilization Transactions**

#### **Batch process**

The Batch processes which can be triggered using Gateway Online Process are:

- EOD Process
- Input File Process
- Output File Process

#### **Reprocessing Locked Online Transactions**

During the processing of Gate Way online transactions, some of the transactions processing may fail because of a lock in the database. OBELCM provides a feature to process the locked records.

#### **Technical undo (Functional Rollback)**

This feature of Gateway allows the external system to rollback previously entered transactions in OBELCM. This feature will be supported in Gateway Inbound (online), information required as part of Technical undo is also Transaction Id of the previous transaction. Technical undo is not supported for Query and Notification transactions.

# 8.2 Gateway Batch Process

#### Detailed information on gateway batch process

Gateway Online processes are mainly used to process single transaction. Gateway Batch process is used when high volume of data needs to be transferred from external system to Oracle Banking ELCM system or vice-versa. Communication format for the Gateway Batch process would be through ASCII file and data within the file is delimited with a Delimiter Character. All interface transaction file formats are predefined in the Oracle Banking ELCM system.

Gateway Batch Process provides two kinds of process

- Batch Inbound Process
- **Batch Outbound Process**

#### **Batch Inbound Process**

Oracle Banking ELCM Batch Inbound process is used to upload large records. As a batch operation the necessary input files are fetched from the mentioned location path. The Batch Inbound process can also be initiated from the following screen:

Batch Operation ->In Bound Batch ->detailed

The following operations (through input files) are supported as an Input Files Batch Operations:

- Customer upload
- Utilization Upload
- Liability upload
- Facility upload
- Collateral upload
- Securities upload
- Rates upload

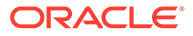

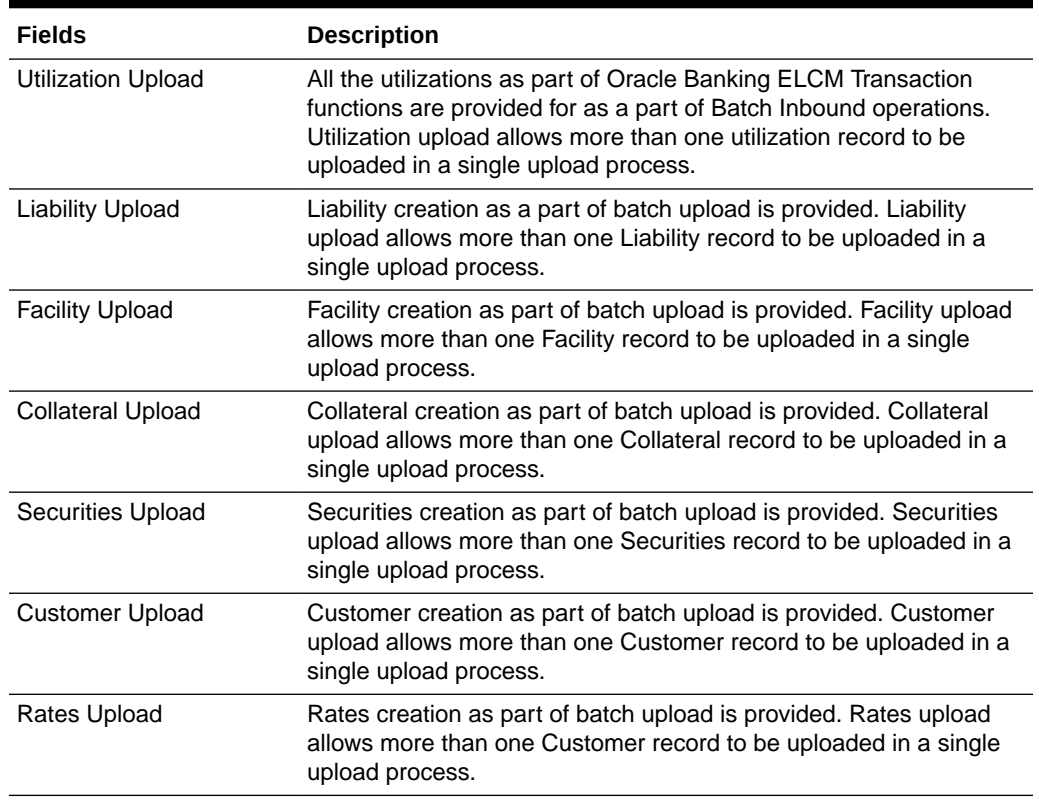

#### **Table 8-3 Batch Inbound Process**

#### **Batch Outbound Process**

Oracle Banking ELCM Batch Outbound process is used to upload large records. As a batch operation the necessary output files are generated into the mentioned work path. You can initiate the Batch Outbound Process using the following screen.

Batch Operations ->Out Bond Batch ->Detailed

The following operations are supported as an Input Files Batch Operations.

- Utilization
- Liability
- Facility
- Collateral

## **Table 8-4 Batch Outbound Process**

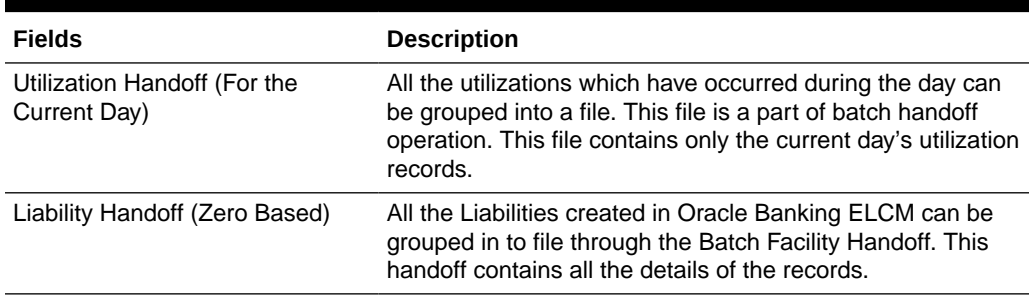

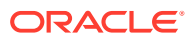

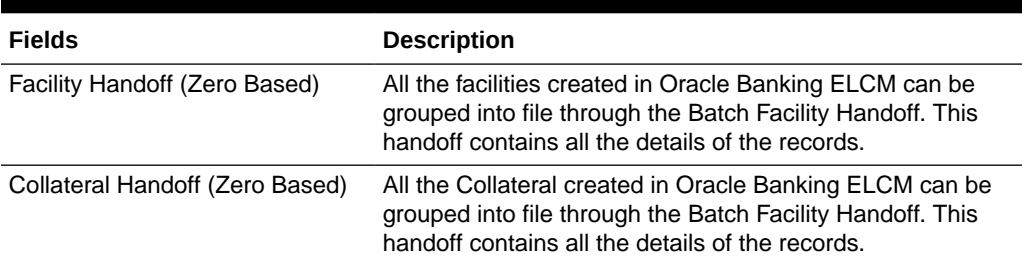

#### **Table 8-4 (Cont.) Batch Outbound Process**

# 8.3 Interfaces

List of OBELCM interfaces.

The following interfaces are available as part of the OBELCM system.

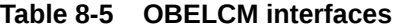

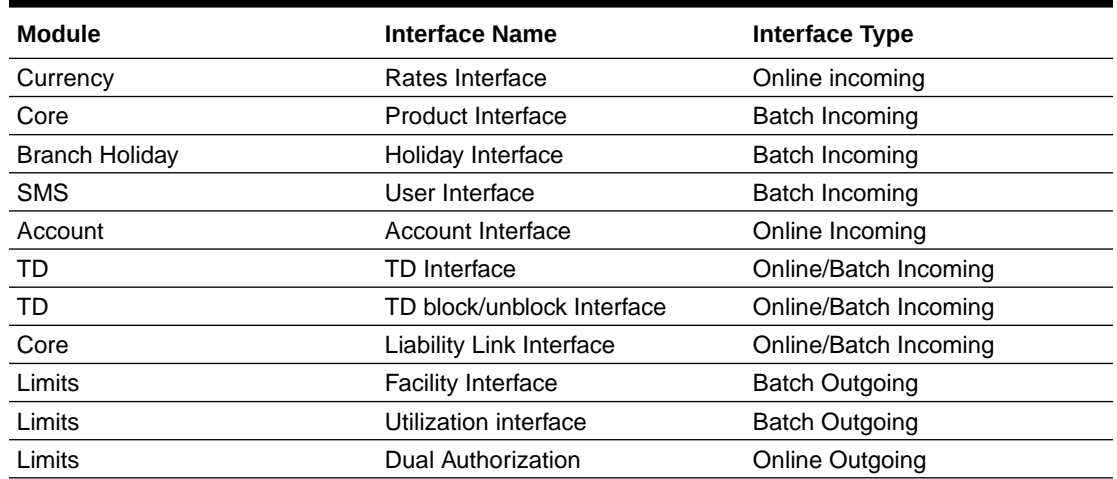

# 8.4 ELCM Integration with ORMB

This topic provides the information on ELCM Integration with ORMB.

#### **Introduction**

The integration between ELCM and Oracle Revenue and Billing Management (ORMB) enables you to fetch the pricing details from external pricing and billing system.

#### **Parameter Set Up**

The following parameter set up is required for this integration during installation of ELCM.

- In **CSTB\_PARAM** table, set the **ELCM\_PRICING\_INTEGRATION** parameter as **Y**. Only, if this option is set to **Y**, you can fetch the pricing details from external pricing and billing system.
- You need to enable the **External Pricing Required** option in the following screens.
	- GEDRULES

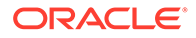

- GEDCLSMT
- GEDFACLT

For more information about this option, refer to Maintaining Rule, Maintaining Fee Class, and Facilities Maintenance sections.

# 9 ELM - ECM Interaction

# 9.1 Prerequisites

Detailed information about the ELCM - OFSAA Integration.

The following maintenance activities must be done for successful ELM - ECM Interaction:

#### **In ELM**

• Source code in the **Upload Source Maintenance** (CODSORCE) screen must be maintained as **EXTECM** to authenticate external system. The external ECM system requires this Source Code to access External Collateral Service in ELM

Sample screen:

## **Figure 9-1 Upload Source Maintenance**

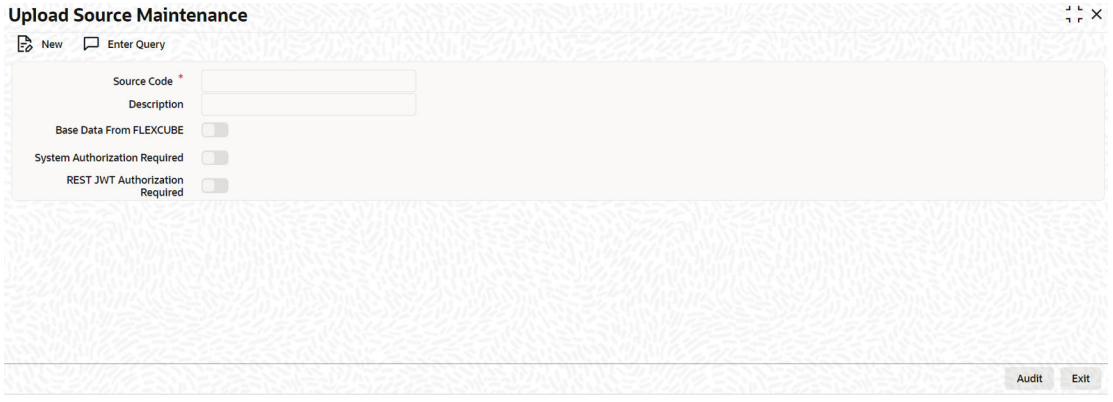

• Amendables for External Collateral service must be defined in the **Gateway Amendment Maintenance** screen (GWDAMDMT)

Sample Screens:

#### **Figure 9-2 Gateway Amendment Maintenance**

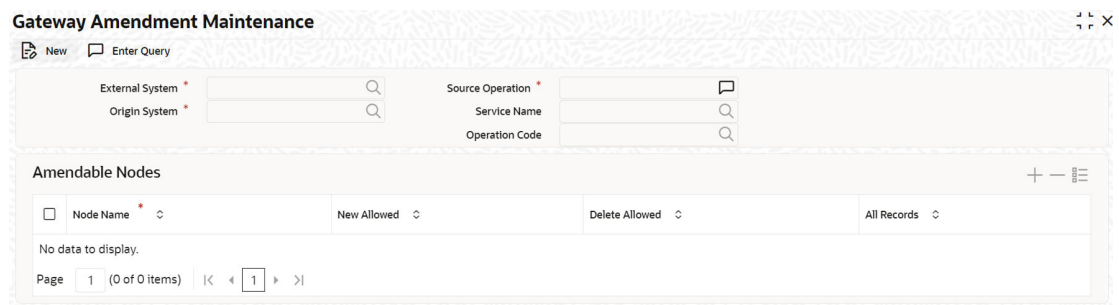

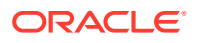

## **Figure 9-3 Gateway Amendment Maintenance**

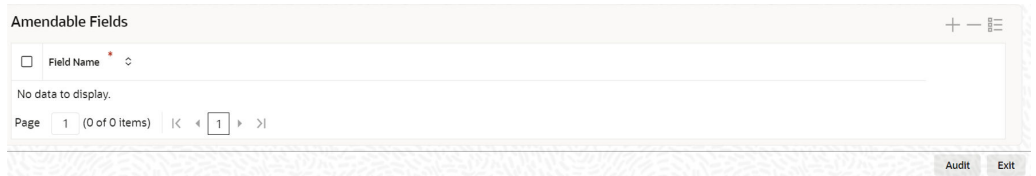

• In the **External System Maintenance** screen (GWDETSYS), **EXTECM** must be provided as External System. This external system will be used by the external ECM system to call ELM

Sample Screen:

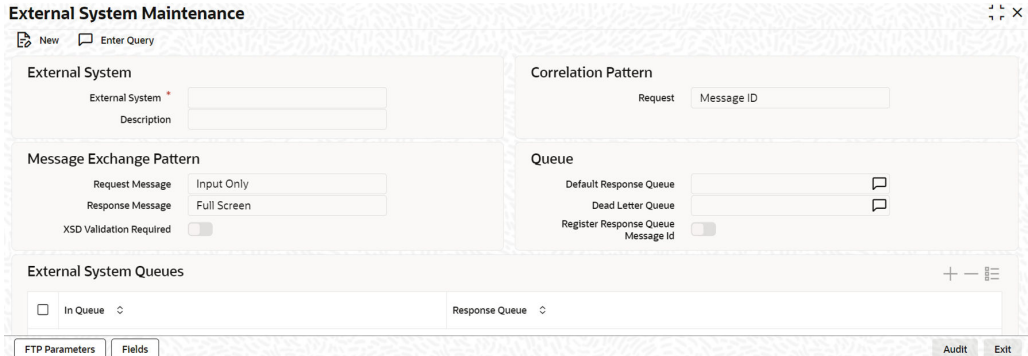

#### **Figure 9-4 External System Maintenance**

• In the **External System Function** screen (GWDETFUN), **Actions** for the Function Id GCDECOLT need to be configured for using the service

Sample Screens:

#### **Figure 9-5 External System Function**

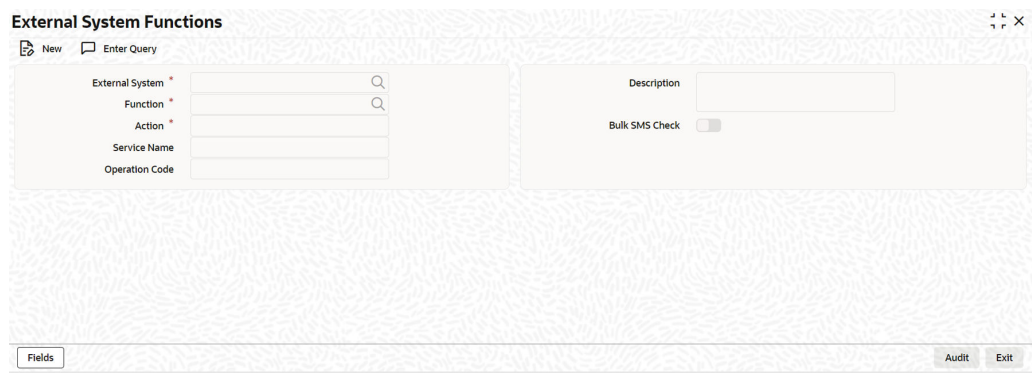

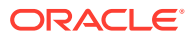

### **In ECM:**

• In the **External System Maintenance** screen (GEDEXMNT), WSDL URL of the ELM application must be captured for the external system EXTECM

Sample screen:

#### **Figure 9-6 External System Maintenance**

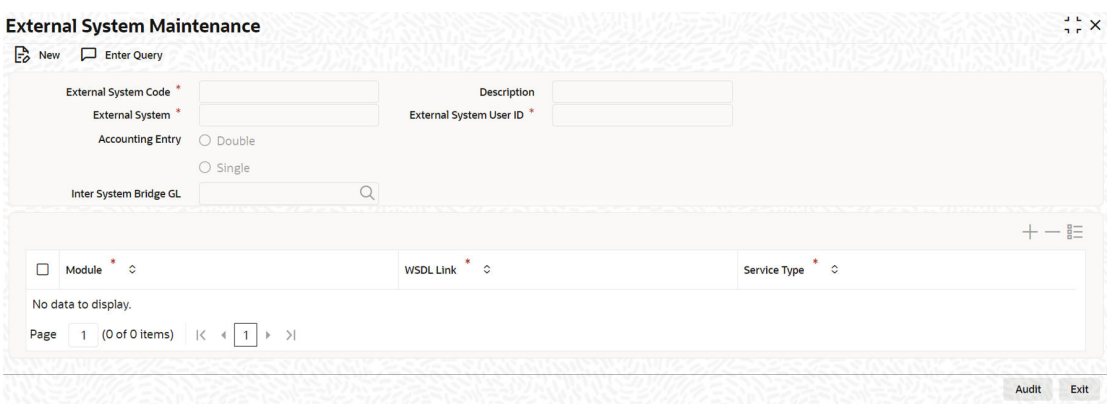

# 9.2 ELM - ECM Interaction Flow

Detailed information about the ELM - ECM Interaction Flow.

When the ELM system interacts with the external ECM system:

- The collaterals created in external ECM system can be used in the ELM system through the following options:
	- **Service**
	- External System Maintenance screen (GCDECOLT)
	- Upload
- Collaterals of all types can be sent from the external ECM system to the ELM through service
- For collaterals from the external ECM system, customer number / Id is mandatory
- Individual record level details of the collaterals will be available only in the external ECM system
- External collaterals can be linked only by signifying percentage. By default, 100% is allocated to the pool
- Collateral Type for the collaterals linked from the external ECM system will be **External**
- Internal collaterals from ELCM as well as the collaterals from the external ECM system can be linked to the same pool

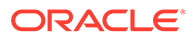

#### **Note:**

The ELM - ECM interaction in this chapter is explained considering the following conditions:

- **1.** Same customer number is available in both external ECM and ELM.
- **2.** The user of external ECM system will have access to ELM system as well.
- **3.** Liability Id will be created in ELM system as it is required for creating pool and facility in ELM. The customer will be linked through customer liability linkage.

**Linking collaterals to Pool in ELM**

- Pool can be created with the collaterals of external type from the external ECM system in the **Pool Creation** screen (GCDMPOOL).
- Collaterals from the external ECM system will not have auto pool create feature.
- When the collateral of external type is selected for creating pool, the details of source system will be displayed in the **Pool Creation** screen.
- While linking the external collaterals to the Pool, Amount basis must be selected as Percentage and 100% must be allocated to the Pool. Thus, one collateral can be linked to only one Pool. However, multiple external type collaterals can be linked to the same pool. There is no change in the existing pool feature such as order of utilization.
- When the external collateral is linked to the pool, the **Linked** flag in the External Collateral Maintenance' screen (GCDECOLT) will get updated.
- Blocking message for the linked collateral will not be sent to the external ECM system by the ELM system, when a pool amount is blocked.
- Internal collaterals can be linked to the same collateral Pool to which the external collaterals are linked.

#### **De-linking external collateral from Pool**

- De-linking external collateral from the Pool is similar to de-linking internal collaterals from the Pool. Upon de-linking the external collateral from the Pool, **Linked** flag at the **External Collateral Maintenance** screen (GCDECOLT) will be updated.
- Notification will not be sent to the external ECM system, when the external collaterals are de-linked from pool.
- De-linked external collateral can be re-linked to another collateral Pool with 100% allocation.

#### **Collateral revaluation in external ECM**

- When a collateral is revalued in external ECM system, modified value will be updated in ELM through service or screen provided for that purpose in ELM.
- Due to 100% allocation of collateral to the Pool, linked amount at the Pool will be revalued when the modified collateral value is updated in ELM.

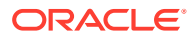

- If the Pool is linked to the facility in percentage basis, the Pool value will be revalued and linked pool amount at facility level will be recalculated.
- Exception will be logged whenever the available amount at Pool or facility level reaches negative value due to collateral revaluation.
- After going through the exception, the ELM users must take appropriate action to replenish the pool with additional collaterals from the customer.
- Notification will not be sent back to the external ECM system from the ELM system, when the above exceptions are encountered.

#### **Closure of collateral in external ECM**

- Whenever it is required to close a collateral in the external ECM system, the ECM user must remove that collateral from the pool and provide alternate collateral to the pool in ELM.
- Closure of external collateral in ELM with the 'Linked' flag updated will not be allowed.

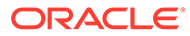

# 10 EOD-BOD Batches

This topic provides the information on EOD-BOD Batches.

Following are the Function IDs for the End of Day and Beginning of Day batch operations.

## **Note:**

Before executing these batches, System (ELCM user id) User should be created and given roles for the respective branch.

WSDL URL has to be maintained in GEDEXMNT with ELBATCH module and EXTSYSTEM field (ELBatchService).

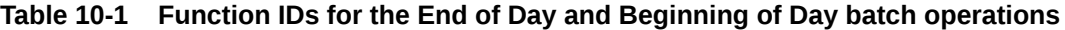

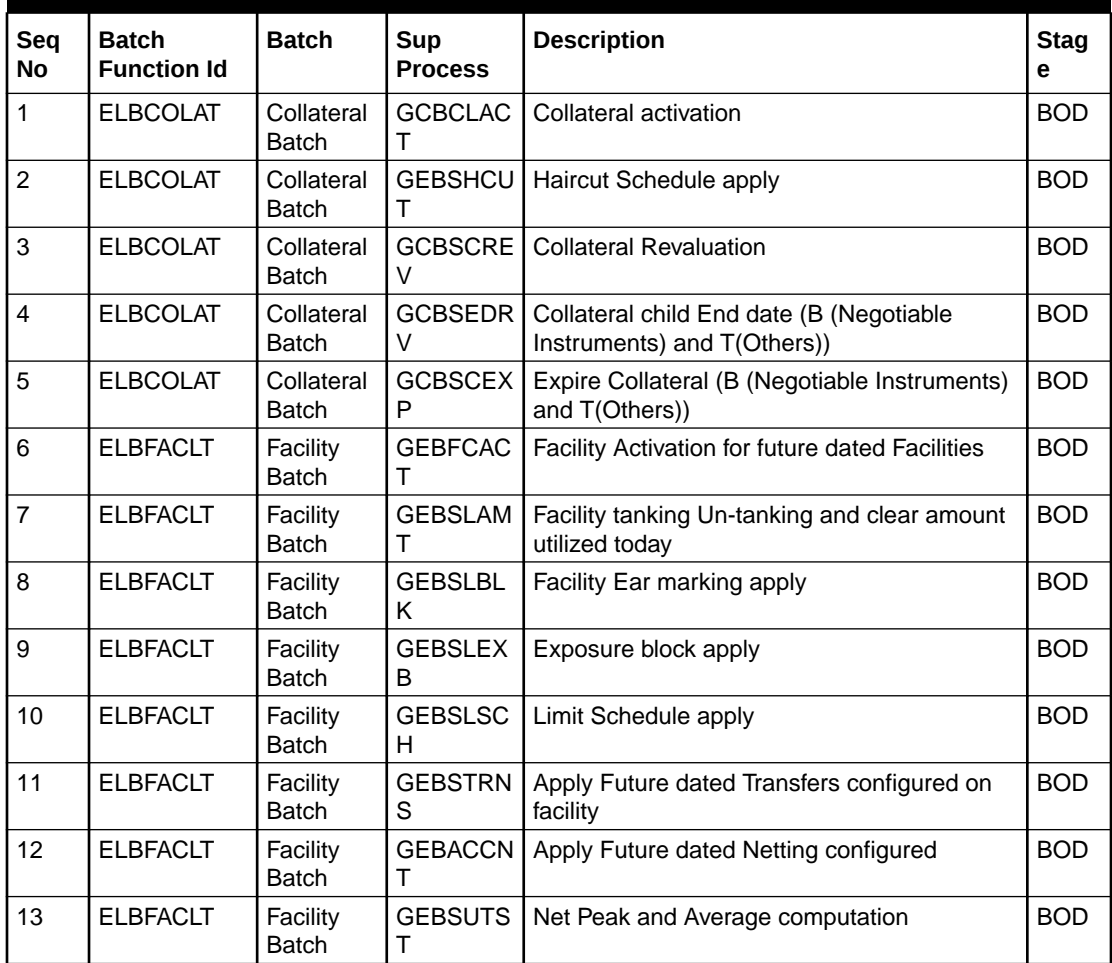

| Seq<br>No. | <b>Batch</b><br><b>Function Id</b> | <b>Batch</b>                 | <b>Sup</b><br><b>Process</b> | <b>Description</b>                                                               | <b>Stag</b><br>е |
|------------|------------------------------------|------------------------------|------------------------------|----------------------------------------------------------------------------------|------------------|
| 14         | <b>ELBUTILS</b>                    | <b>Utils</b><br>Batch        | <b>GEBSCTU</b><br>т          | Un-tanking collateral                                                            | <b>BOD</b>       |
| 15         | <b>ELBUTILS</b>                    | <b>Utils</b><br><b>Batch</b> | <b>GEBSPTU</b><br>т          | Un-tanking Pool                                                                  | <b>BOD</b>       |
| 16         | <b>ELBUTILS</b>                    | <b>Utils</b><br><b>Batch</b> | <b>GEBSLTU</b><br>т          | Un-tanking Liab                                                                  | <b>BOD</b>       |
| 17         | <b>GEBMLIAB</b>                    | Liab Batch                   | <b>GEBSLML</b><br>С          | Main Liability Change Future effective dated<br>change                           | <b>BOD</b>       |
| 18         | <b>GEBMLIAB</b>                    | Liab Batch                   | <b>GEBSLML</b><br>С          | Main Liability Change current effective dated<br>change                          | <b>EOTI</b>      |
| 19         | <b>ELBCOLAT</b>                    | Collateral<br><b>Batch</b>   | GCBSCEX<br>P                 | Expire Collateral (B (Negotiable Instruments)<br>and T(Others))                  | <b>EOTI</b>      |
| 20         | <b>ELBCOLAT</b>                    | Collateral<br><b>Batch</b>   | <b>GCBSCFE</b><br>Е          | <b>Collateral Fee</b>                                                            | <b>EOTI</b>      |
| 21         | <b>ELBCOLAT</b>                    | Collateral<br><b>Batch</b>   | GCBCHEX<br>P                 | Charge Expiry                                                                    | <b>EOTI</b>      |
| 22         | <b>ELBCOLAT</b>                    | Collateral<br><b>Batch</b>   | <b>GCBSEDR</b><br>V          | Collateral child End date(B (Negotiable<br>Instruments) and T(Others))           | <b>EOTI</b>      |
| 23         | <b>ELBCOLAT</b>                    | Collateral<br>Batch          | <b>GCBSCOL</b><br>R          | <b>Collateral Guarantee revocation</b>                                           | <b>EOTI</b>      |
| 24         | <b>ELBFACLT</b>                    | Facility<br><b>Batch</b>     | <b>GEBSLCL</b><br>O          | Close non revolving lines on expiry                                              | <b>EOTI</b>      |
| 25         | <b>ELBFACLT</b>                    | Facility<br>Batch            | <b>GEBSLEX</b><br>B          | Exposure block expiry                                                            | <b>EOTI</b>      |
| 26         | <b>ELBFACLT</b>                    | Facility<br>Batch            | <b>GEBSLBL</b><br>Κ          | Facility Ear marking                                                             | <b>EOTI</b>      |
| 27         | <b>ELBFACLT</b>                    | Facility<br><b>Batch</b>     | <b>GEBSTRN</b><br>S          | <b>Expire Facility Transfers</b>                                                 | <b>EOTI</b>      |
| 28         | <b>ELBFACLT</b>                    | Facility<br>Batch            | <b>GEBSFML</b><br>C          | Facility Main Line Change process à is BOD<br>changes also done-->No             | <b>EOTI</b>      |
| 29         | <b>ELBFACLT</b>                    | Facility<br>Batch            | <b>GEBSTRE</b><br>X          | <b>Exposure Expiry</b>                                                           | <b>EOTI</b>      |
| 30         | <b>ELBFACLT</b>                    | Facility<br>Batch            | <b>GEBFCAC</b><br>T.         | Facility Activation for future dated Facilities. à<br>why is it required in EOTI | <b>EOTI</b>      |
| 31         | <b>ELBFACLT</b>                    | Facility<br>Batch            | <b>GEBACCN</b><br>т          | Netting on Facility Expiry                                                       | <b>EOTI</b>      |
| 32         | <b>ELBCYREV</b>                    | Currency<br>Revaluatio<br>n  | <b>GEBSFCC</b><br>Y          | Currency revaluation between Pool and<br>Facility                                | <b>EOTI</b>      |
| 33         | <b>ELBCYREV</b>                    | Currency<br>Revaluatio<br>n  | <b>GEBSFNC</b><br>Y          | Currency revaluation between Util and non<br>revolving Facility                  | <b>EOTI</b>      |
| 34         | <b>ELBCYREV</b>                    | Currency<br>Revaluatio<br>n  | <b>GEBSFRC</b><br>Y          | Currency revaluation between Util and<br>revolving Facility                      | <b>EOTI</b>      |

**Table 10-1 (Cont.) Function IDs for the End of Day and Beginning of Day batch operations**

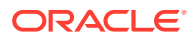

Ŧ

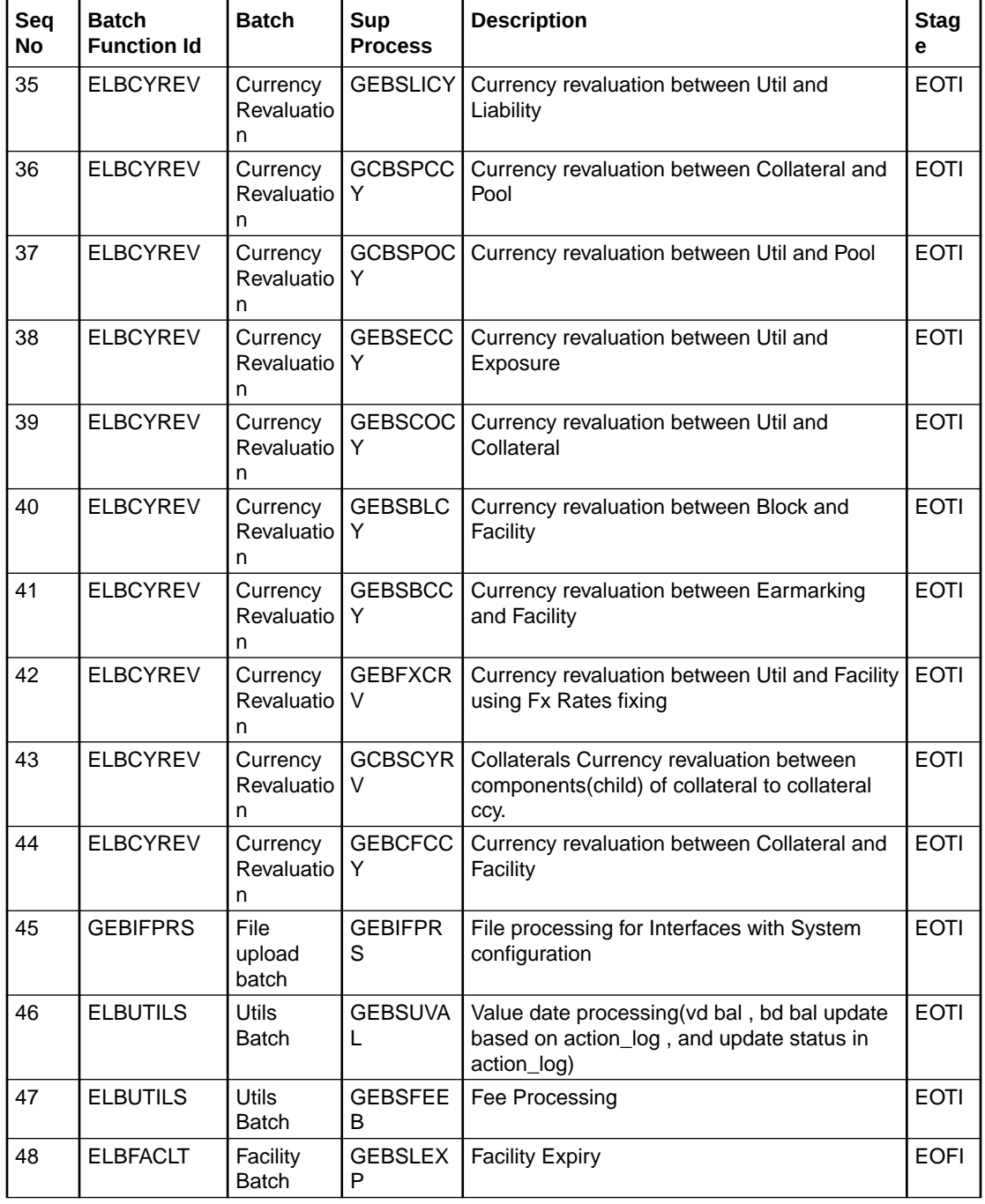

## **Table 10-1 (Cont.) Function IDs for the End of Day and Beginning of Day batch operations**

The following are the stages in which ELCM batches are maintained.

## **Table 10-2 STAGEs**

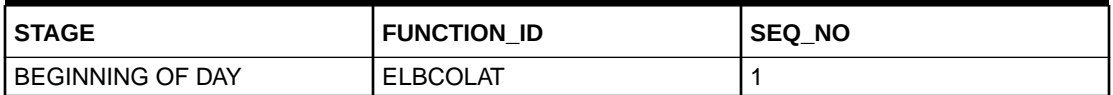

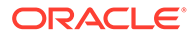

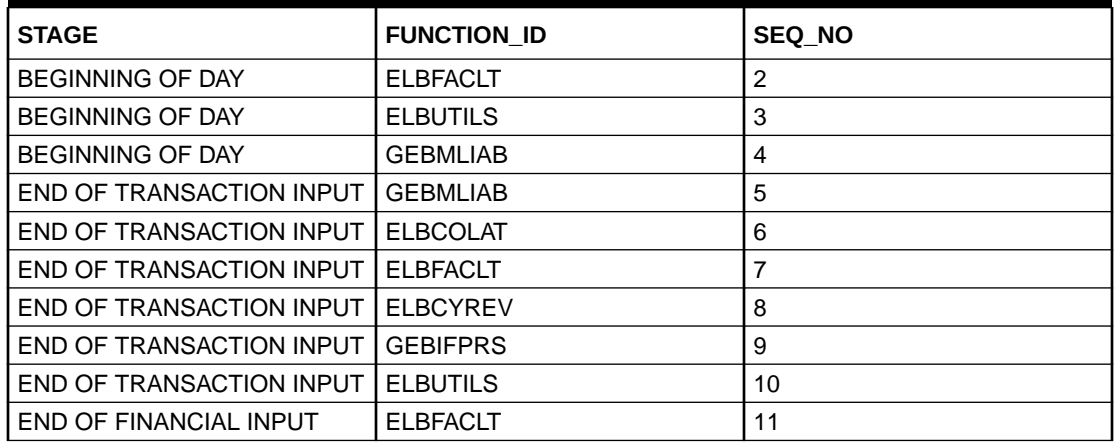

#### **Table 10-2 (Cont.) STAGEs**

## **Note:**

- The system validates all unauthorized maintenances and transactions in the branch, and aborts the EOD with the message **AUTHORIZATION / MESSAGE GENERATION / ACCOUNTING HANDOFF NOT COMPLETED. CHANGE OF STATUS NOT ALLOWED**, if there are any unauthorized maintenances or transactions in the respective branch during EOD.
- The processing of all batches happens based on Liability branch except GEBCYREV, GEBSLAMT, GEBSLEXP, and GEBSLBLK which are configurable. Batch runs based on Liability Branch or Facility Branch considering the parameter ELCM\_CCY\_REV\_LIAB\_BR configured in CSTB\_PARAM. If the param value is Y, system does the processing based on Liability Branch. If the param value is N, system does the processing based on Facility Branch / Utilization Branch.

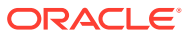

# 11 **Notifications**

# 11.1 Generic Notification

This topic provides information on Generic Notification.

In addition to collateral, facility, liability, exposure, and pool level notification settings, the system has a common notification setting option to define condition or rule for generating notification. Using this option, the user can define any number of notification rules for any limit entity such as collateral, facility, liability, exposure, and pool in the Notification Definition screen (GEDNOTFI).

**1.** Enter **GEDNOTFI** in the field at the top right corner of the application toolbar and click the adjoining arrow.

The **Notification Definition** screen is displayed.

#### **Notification Definition**  $\frac{1}{2}$   $\frac{1}{2}$   $\times$  $\frac{D_0}{F_0}$  New  $\qquad \qquad \Box$  Enter Query **Notification Details** Limit Type<sup>\*</sup>  $\overline{O}$ **Final Expression** Notification Code<sup>\*</sup> Conditions  $Q$  $\overline{Q}$ Attribute Parameter  $\overline{Q}$ **Function Name** Parameter Value  $\fbox{ \textbf{Populate} }$ Connector

#### **Figure 11-1 Notification Definition**

In the above screen, condition can be defined either in Conditions section or in Expressions section.

**2.** Click **New** perform the following steps.

#### **Table 11-1 Notification details**

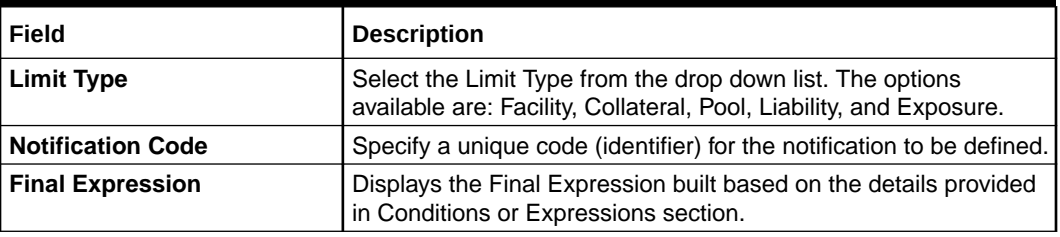

## **Conditions**

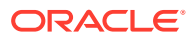

This section lists all the attributes of the limit entity and the pre-defined functions, such that the user can build the formula by selecting the available options.

### **Attribute**

Select the attribute of the limit entity. The options available in this field varies based the selected Limit Type.

The following table lists the options available for each Limit Type:

| <b>Collateral</b>                                                     | <b>Track</b><br><b>Exposure</b> | <b>Facility</b>                                                  | Liability                                        | <b>Collateral Pool</b> |
|-----------------------------------------------------------------------|---------------------------------|------------------------------------------------------------------|--------------------------------------------------|------------------------|
| <b>Application Date</b>                                               | <b>Application Date</b>         | <b>Application Date</b>                                          | <b>Application Date</b>                          | Available<br>Amount    |
| Charge<br><b>Registration End</b><br>Date                             | Exposure<br>Amount              | <b>Effective Line</b><br>Amount                                  | Counterparty<br>Appetite                         | <b>Block Amount</b>    |
| <b>Collateral Auto</b><br>Liquidation<br><b>Value Date</b>            | Exposure<br>Available<br>Amount | Exception<br><b>Breach</b><br>Percentage                         | Headroom Limit                                   | Pool Amount            |
| <b>Collateral End</b><br>Date                                         | Exposure<br>Headroom Limit      | <b>Facility Manual</b><br><b>Liquidation Total</b><br>Amount Due | <b>Internal Credit</b><br>Rating                 | Pool Util              |
| <b>Collateral Fee</b><br>Rule ID                                      | <b>Exposure Rating</b>          | <b>Facility Auto</b><br>Liquidation<br><b>Value Date</b>         | <b>Liability Credit</b><br>Rating                | Previous Value         |
| Collateral<br>Manual<br>Liquidation<br><b>Amount Paid</b>             | <b>Exposure Expiry</b><br>Date  | <b>Facility Fee Rule</b><br>ID                                   | <b>Liability Primary</b><br><b>Credit Rating</b> |                        |
| Collateral<br>Manual<br><b>Liquidation Total</b><br><b>Amount Due</b> | Frozen                          | <b>Facility Manual</b><br>Liquidation<br><b>Amount Paid</b>      | <b>Liability Util</b><br>Amount                  |                        |
| Collateral<br>Manual<br>Liquidation<br><b>Value Date</b>              | Previous Value                  | <b>Facility Manual</b><br>Liquidation<br>Value Date              | Main Liability ID                                |                        |
| Collateral<br><b>Review Date</b>                                      |                                 | <b>Facility Primary</b><br><b>Credit Rating</b>                  | <b>Overall Limit</b>                             |                        |
| <b>Collateral Status</b>                                              |                                 | <b>Facility Util</b><br>Amount                                   | Previous Value                                   |                        |
| Collaterals<br><b>Covenant Due</b><br>Date                            |                                 | Facility<br>Covenant Due<br>Date                                 | <b>Revision Date</b>                             |                        |
| Insurance<br><b>Revision Date</b>                                     |                                 | <b>Facility Credit</b><br>Rating                                 | Score                                            |                        |
| Insurance End<br>Date                                                 |                                 | <b>Last New Util</b><br>Date                                     | Unadvised                                        |                        |
| Lendable Margin                                                       |                                 | Line Expiry Date                                                 |                                                  |                        |
| Limit<br>Contribution                                                 |                                 | Previous Value                                                   |                                                  |                        |

**Table 11-2 Limit Type**

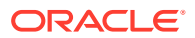

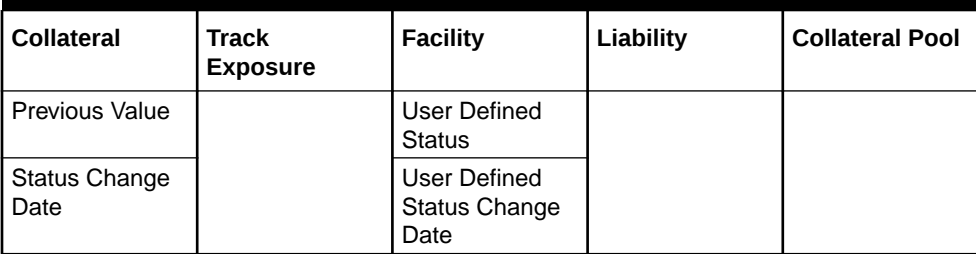

## **Table 11-2 (Cont.) Limit Type**

#### **Function Name**

Select a Function for the primary attribute. The options available in this field vary based on the data type of the attribute selected in the field **Field Name**.

The following table lists the function options available for each data type:

#### **Table 11-3 Function data type**

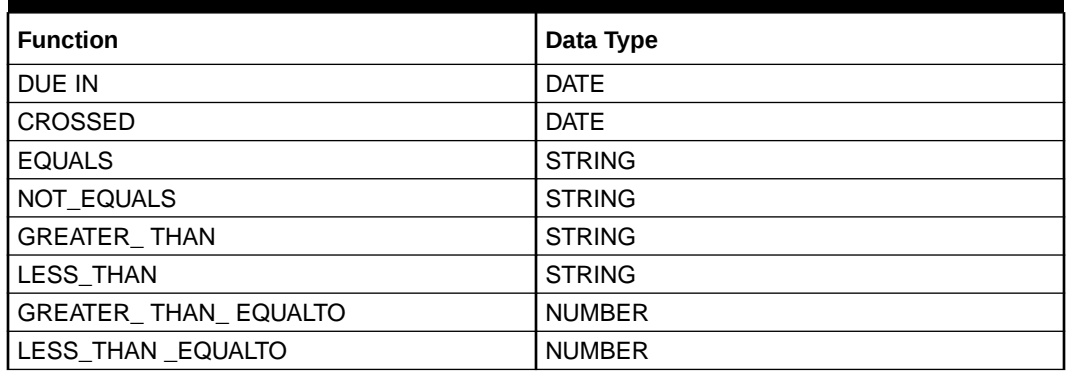

#### **Parameter**

Attribute or predefined value for the selected function, such as Application Date.

#### **Parameter Value**

Specify the value for the selected function. Notification will be generated when the set value is reached.

For example, If **Revision Date** is selected as the Field Name, **Due In** is selected as the Function, and the Value is specified as 10, notification will be triggered for all the collaterals for which the revision date is due in the next 10 days upon running the notification job.

#### **Connector**

Select the connector for linking another condition, if required. The options available are **AND** and **OR**.

If AND option is selected, the system will trigger notification only when both the conditions are met.

If OR option is selected, the system will trigger notification even if only one condition is met.

For example, if the notification is to be triggered for all collaterals in 'Expired' Status for more than '3' days, select / provide the Field, Function, Value and Connector as shown in the following table:

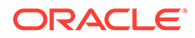

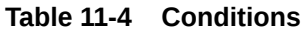

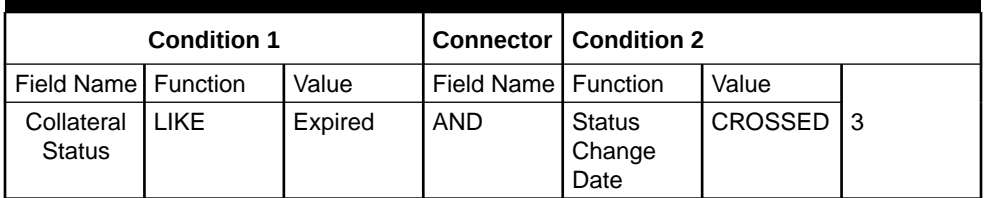

#### **Populate**

Click this button to build and populate the expression based on the provided condition.

#### **Expressions**

This section allows the user to directly provide the actual expression for defining notification.

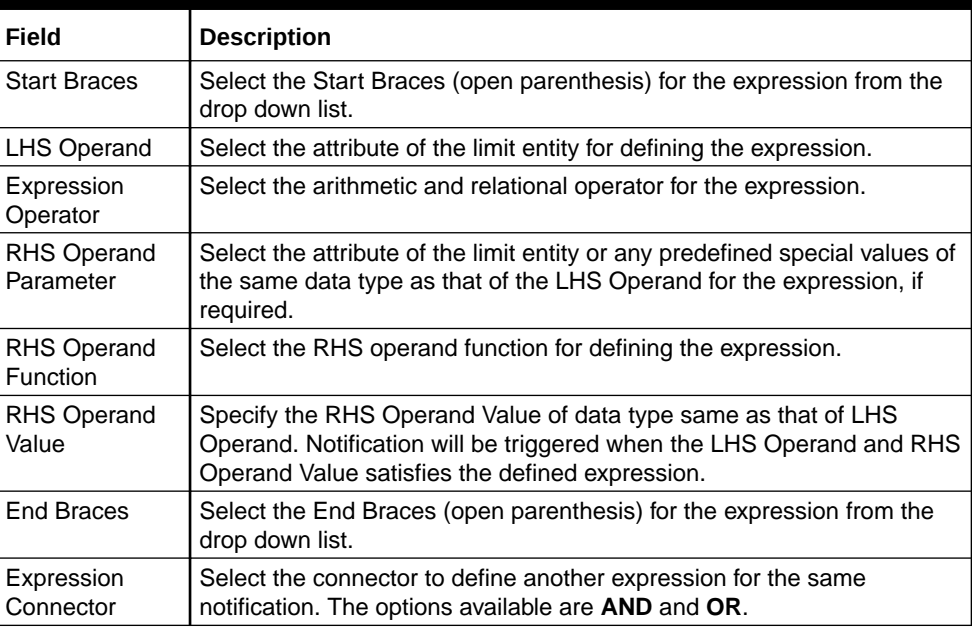

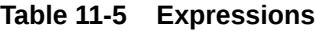

### **Notification Job**

This job reads the notification definitions, checks the limit entities, and triggers notification for all the entities matching the set condition.

By default, the system runs the notification job once in a day. To set predefined timings for running the notification job, details about the same must be provided in the Job Maintenance Screen (STDJOBMT).

# 11.2 XML Notification

This topic provides information on XML Notification.

XML notification can be set for create, closure, and amendment operations of collaterals of all types, collateral pool, facility, liability and exposures. This notification can be triggered by both the online and the batch processes. When a collateral is

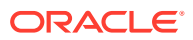

modified, linked pool and/or facility which gets impacted will also be the part of notification.

Whenever the primary key is updated in the notification table, the scheduler will poll to fetch details of record for which primary key is logged, generate the XML notification and send the notification to the queue.

## **Note:**

Notification will be triggered only if entry with the PK values is available in the GETB\_NOTIFICATION\_LOG table and Process Status is updated as **P** in the GETB\_NOTIFICATION\_LOG table.

Notification message will be triggered with the entire ELCM response including that of the subsystem in the Console under Domain Structure-Services-Messaging-JMS Modules-Module-Queue-Monitoring-SystemModule-0!Queue-0.

#### **Prerequisites for XML Notification**

- CSTB\_Param setting must be updated as XML and server must be restarted.
	- Configure the following in CSTB\_PARAM:
	- 1. PARAM\_NAME as ELCM\_NOTIF\_REQ, PARAM\_VAL as Y
	- **2.** PARAM\_NAME as ELCM\_NOTIF\_TYPE, PARAM\_VAL as XML
- Scheduler job (ELCMNOTIFICATIONS) must be configured using STDJOBMT Screen
- Entity needs to be configured in STDJOBMT with name ENTITY
- The Job 'ELCMNOTIFICATIONS' must be resumed from SMSJOBBR
- Notification queue (NOTIFY\_DEST\_QUEUE) and Connection factory (NotifyDestQCF) must be configured in Weblogic as per the below Document

https://docs.oracle.com/cd/F29383\_01/PDF/Installation/Environment%20Setup/ Application%20Server/FCUBS\_Weblogic\_JMS\_Configuration.pdf

## **Note:**

Prerequisites for JSON Notification is same as the above prerequisites for XML Notification, except for the below configuration in CSTB\_PARAM . **PARAM\_NAME as ELCM\_NOTIF\_TYPE, PARAM\_VAL as JSON**

# 11.3 Notification Codes

This topic describes information on Notification Codes.

The following table lists the notification codes and its descriptions:

#### **Table 11-6 Notification Codes**

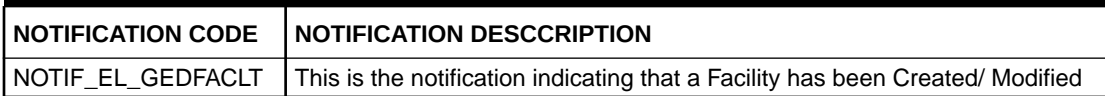

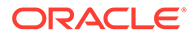

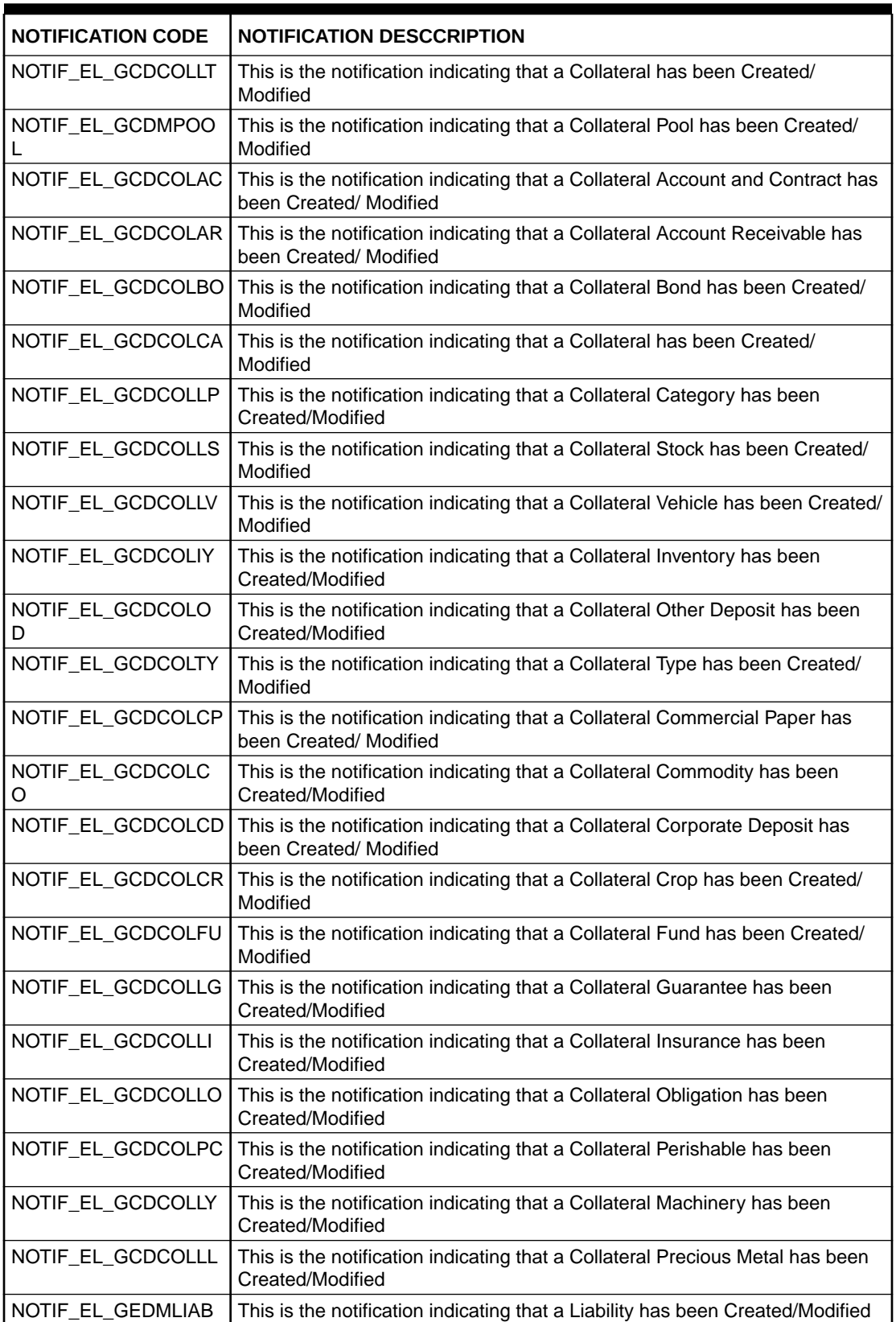

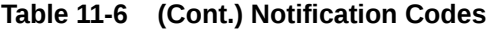

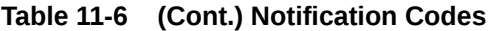

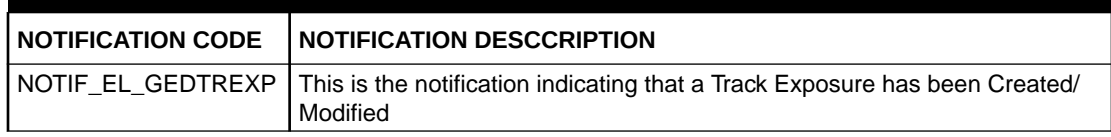

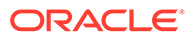

# 12 Chatbot Service

This topic provides information on Chatbot Service.

The Chatbot support offered by OBELCM helps the banks to accelerate their banking services. The user can quickly inquire all the details of a particular customer by simply entering the customer Id in the Chatbot.

Upon entering the customer Id, entities of customer, such as liability, facility, collateral, and collateral pool are displayed. The user can select the required entity to view its detailed information.

**1.** Click the **Chat icon** at the bottom right corner of the application window.

The **Chatbot** widow is displayed.

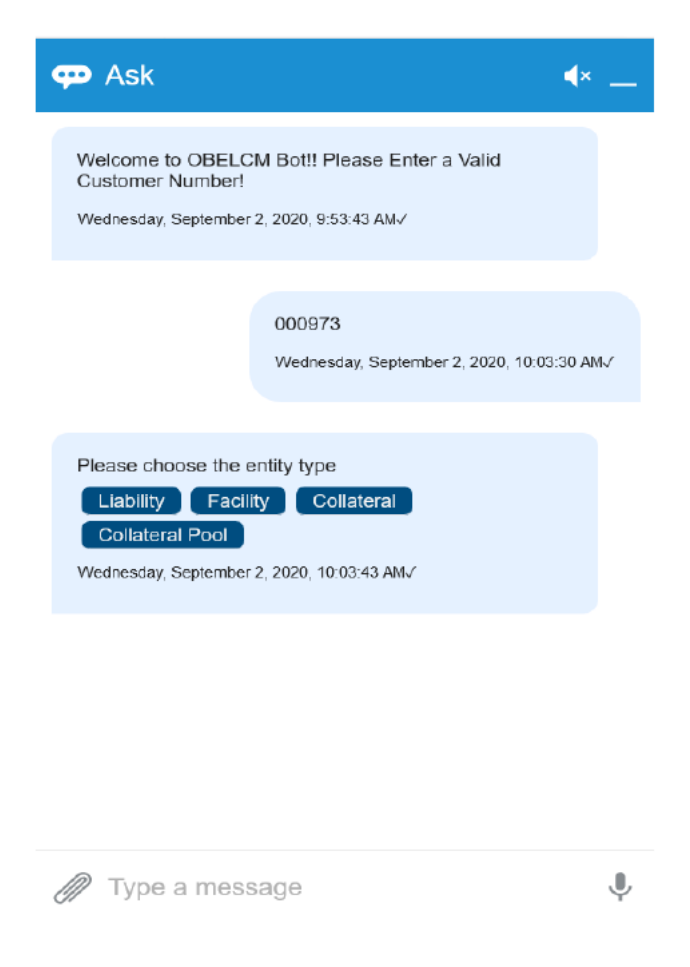

In the above screen, enter a valid customer number. The Chatbot displays entities available for the mentioned customer.

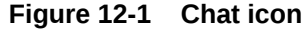

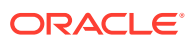

Click on the entity about which you need information. Details associated with the selected entity are displayed in the same chat window

For example,

**2.** click on **Facility**, all the facilities available for the customer are displayed as shown below:

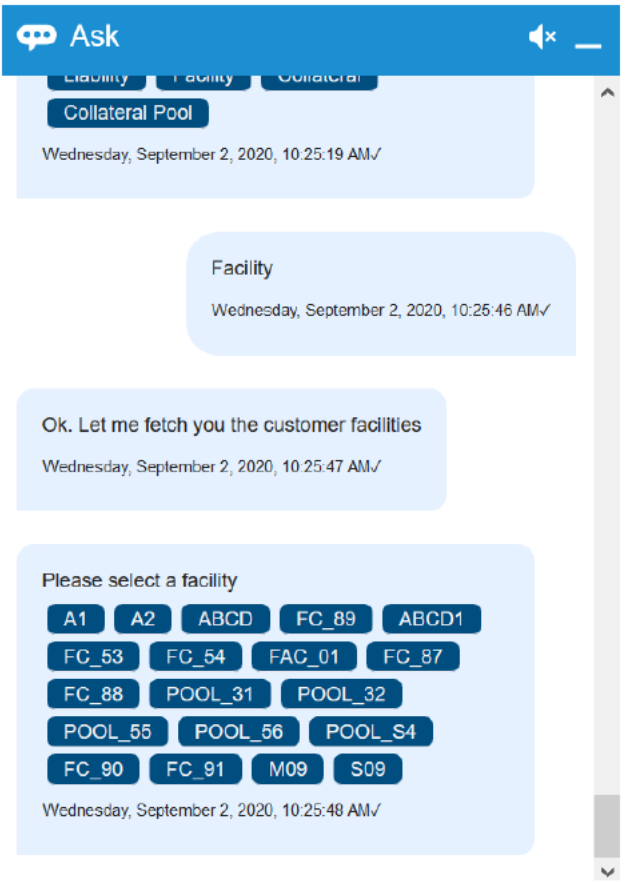

**Figure 12-2 Facility**

**3.** Click on the **Required facility**. The facility details are displayed on the same chat window as shown below:

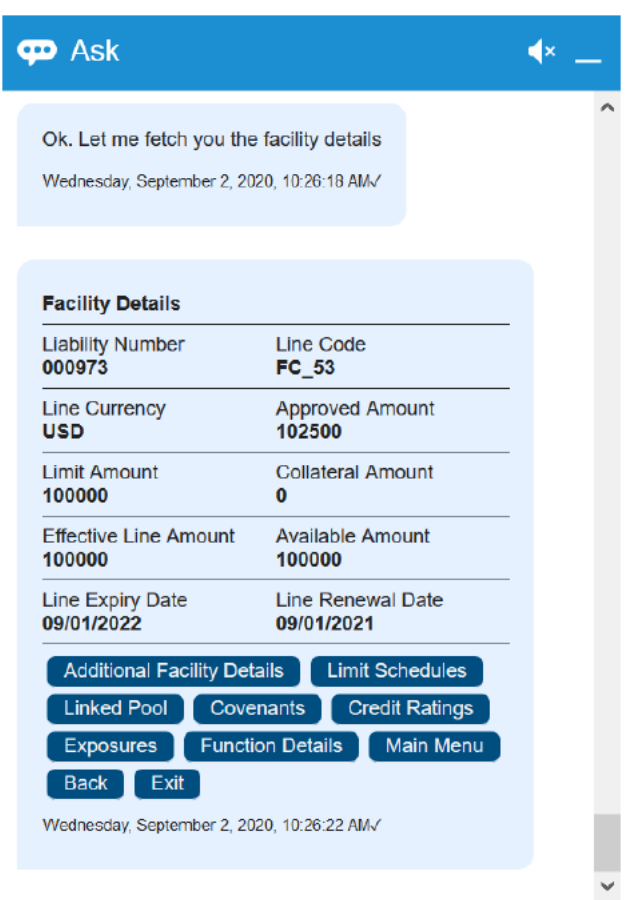

**Figure 12-3 Facility details**

**4.** In case, the collateral is selected, the Chatbot displays all the collateral types as shown below:

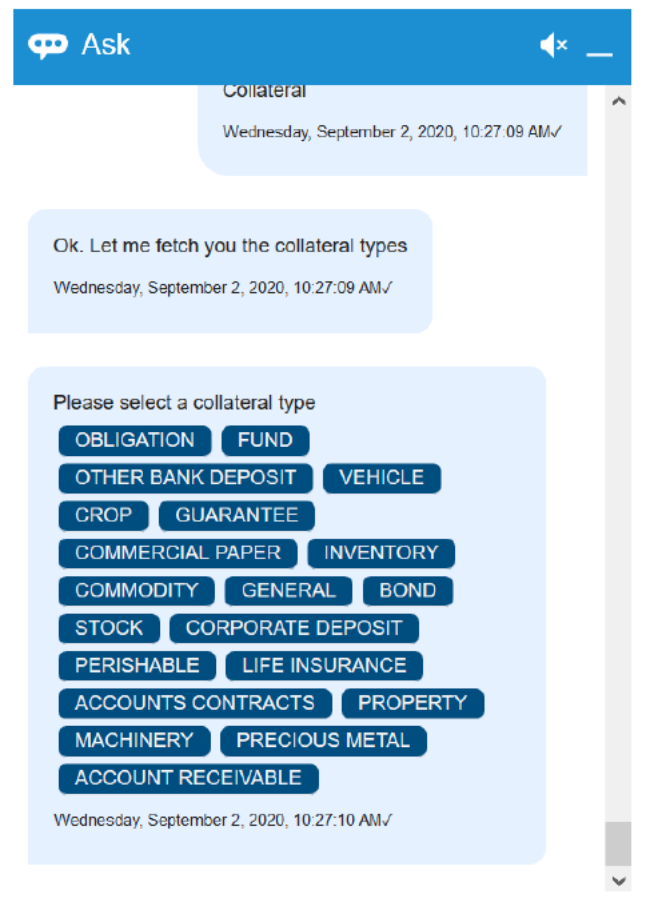

**Figure 12-4 Collateral**

**5.** Click on the **Required Collateral** type, collaterals of the selected type are displayed:

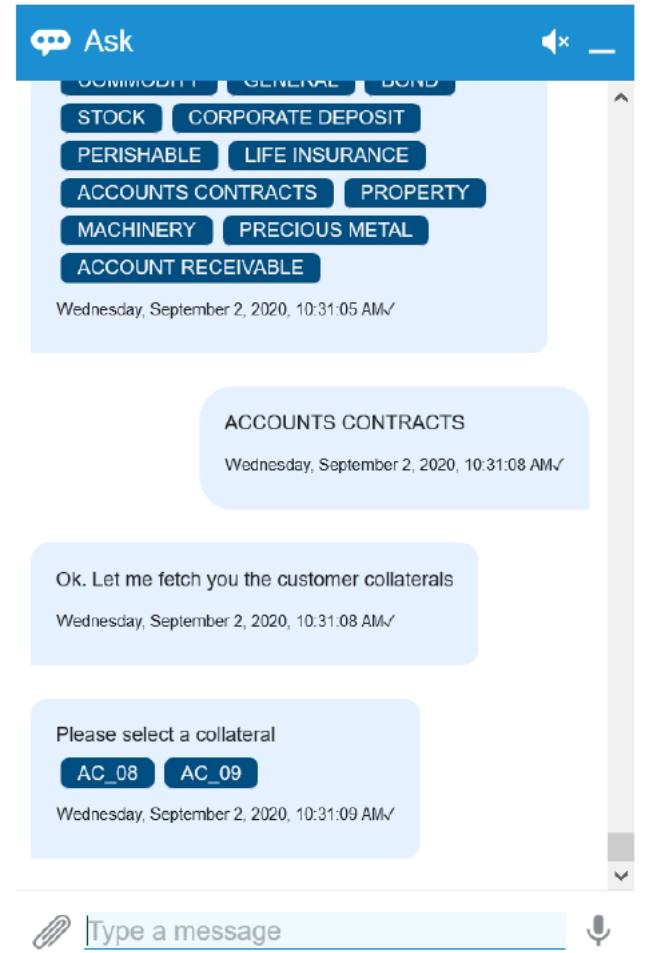

## **Figure 12-5 Collateral details**

Upon selecting the required collateral in the above screen, details of the collateral are displayed.

Similarly to view the Liability and Collateral Pool details, click the respective options in the Chatbot and select the required liability and collateral pool.

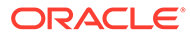

# Index

## G

GEDCATGY, *[2-14](#page-24-0)* GEDEXPTY, *[2-19](#page-29-0)* GEDIFPRS, *[2-9](#page-19-0)* GEDLOCCD, *[2-15](#page-25-0)* GEDMERGE, *[2-34](#page-44-0)* GEDRESTY, *[2-16](#page-26-0)* GEDTRKMT, *[2-17](#page-27-0)* GEDTYPES, *[2-16](#page-26-0)* GEDUSRES, *[2-3](#page-13-0)* GESMLBCG, *[2-41](#page-51-0)*

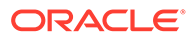